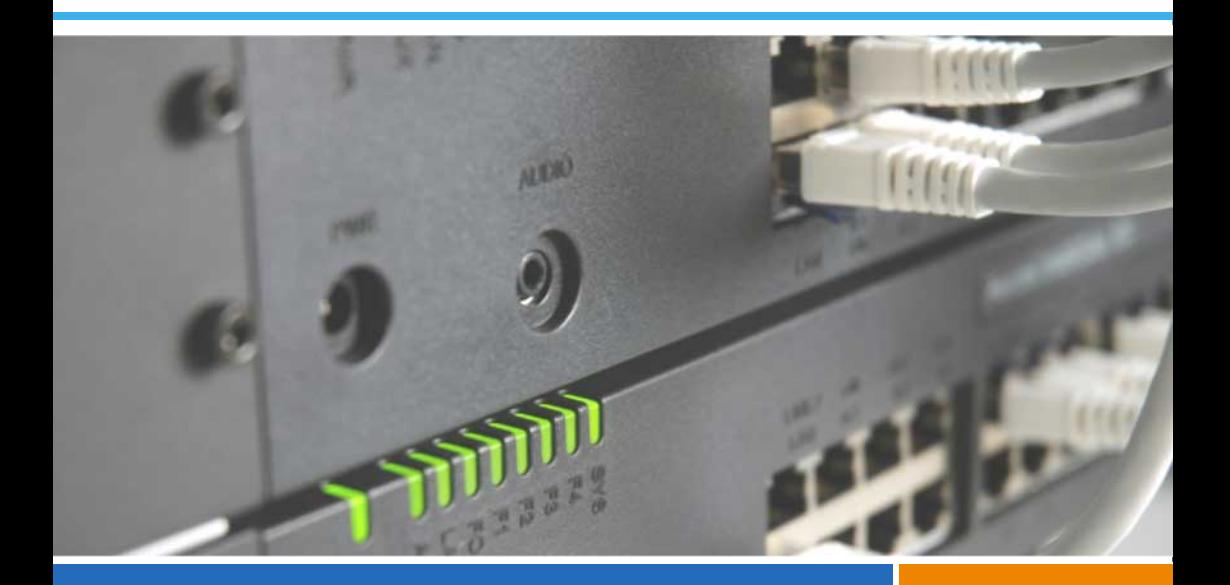

**Ascotel® IntelliGate® Communications Systems**

**Ascotel® IntelliGate® A150/300 as of I7.8** System Manual

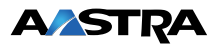

# **Content**

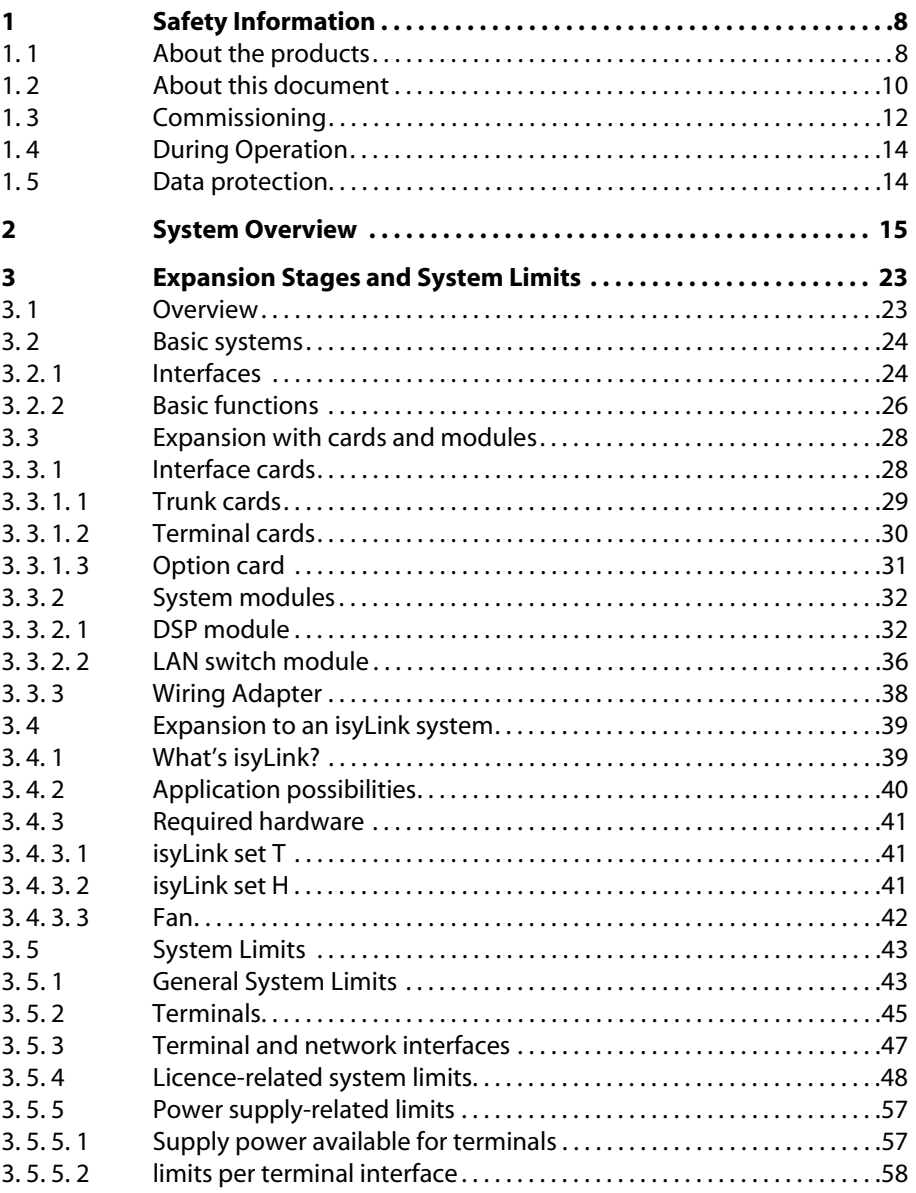

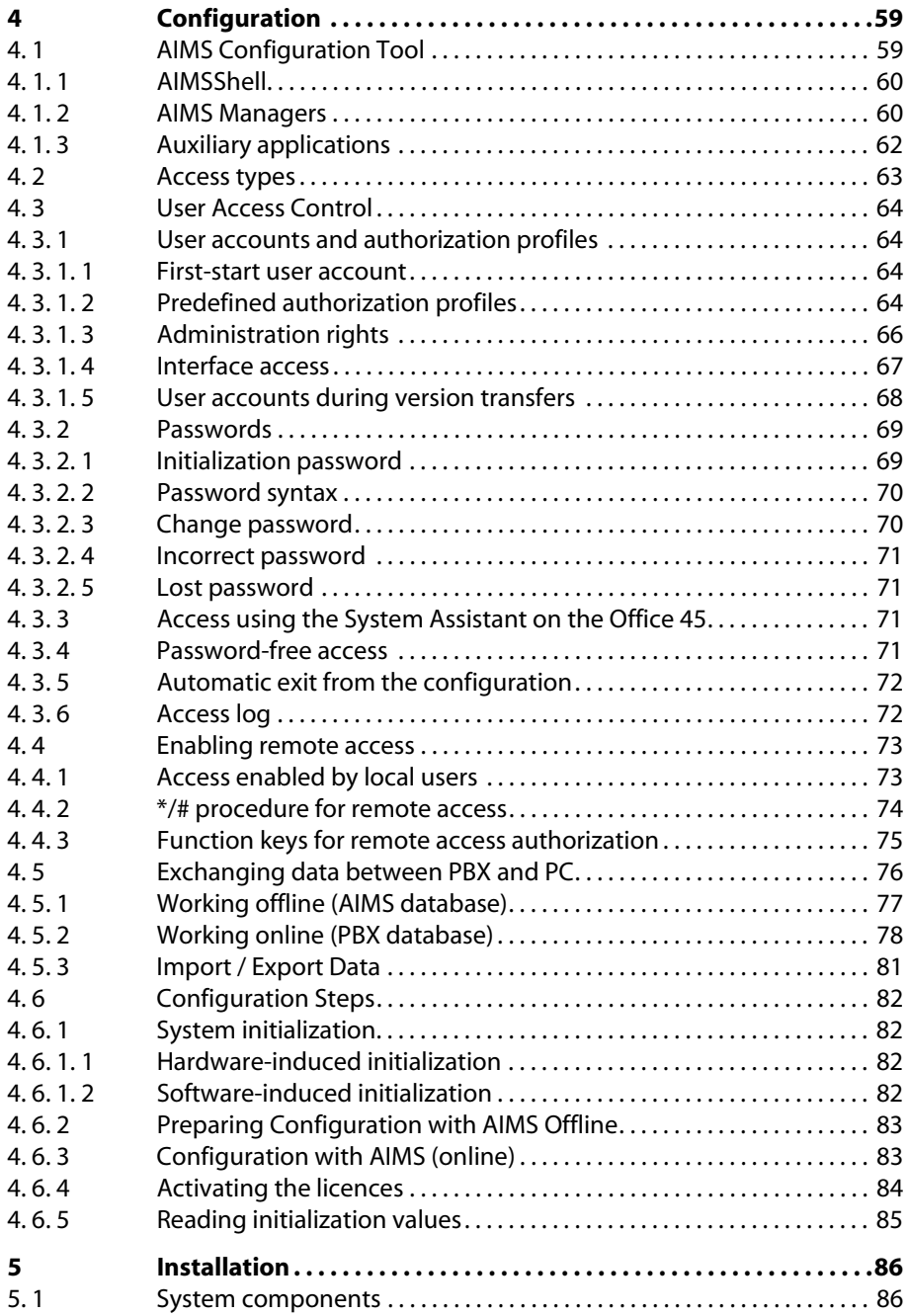

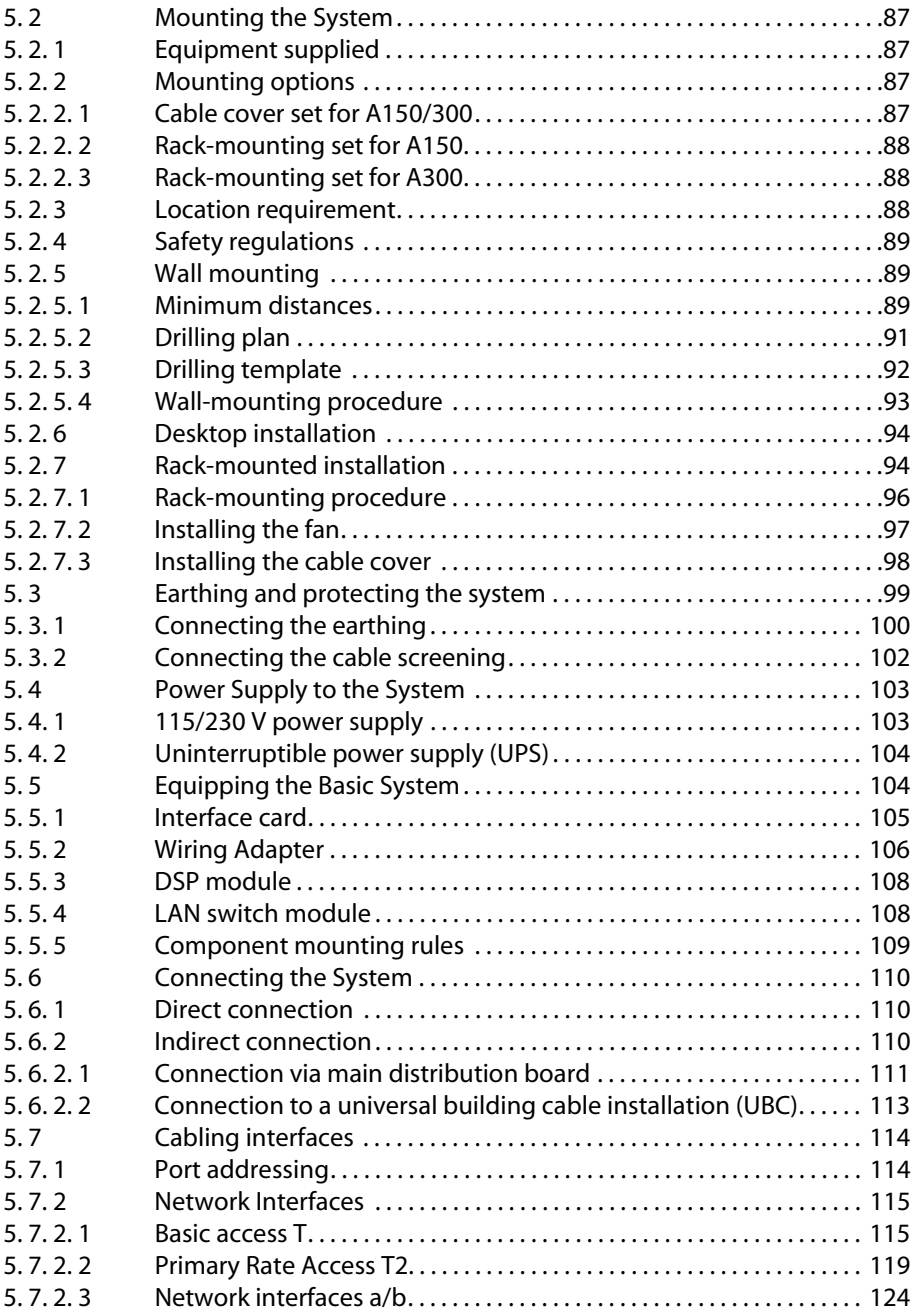

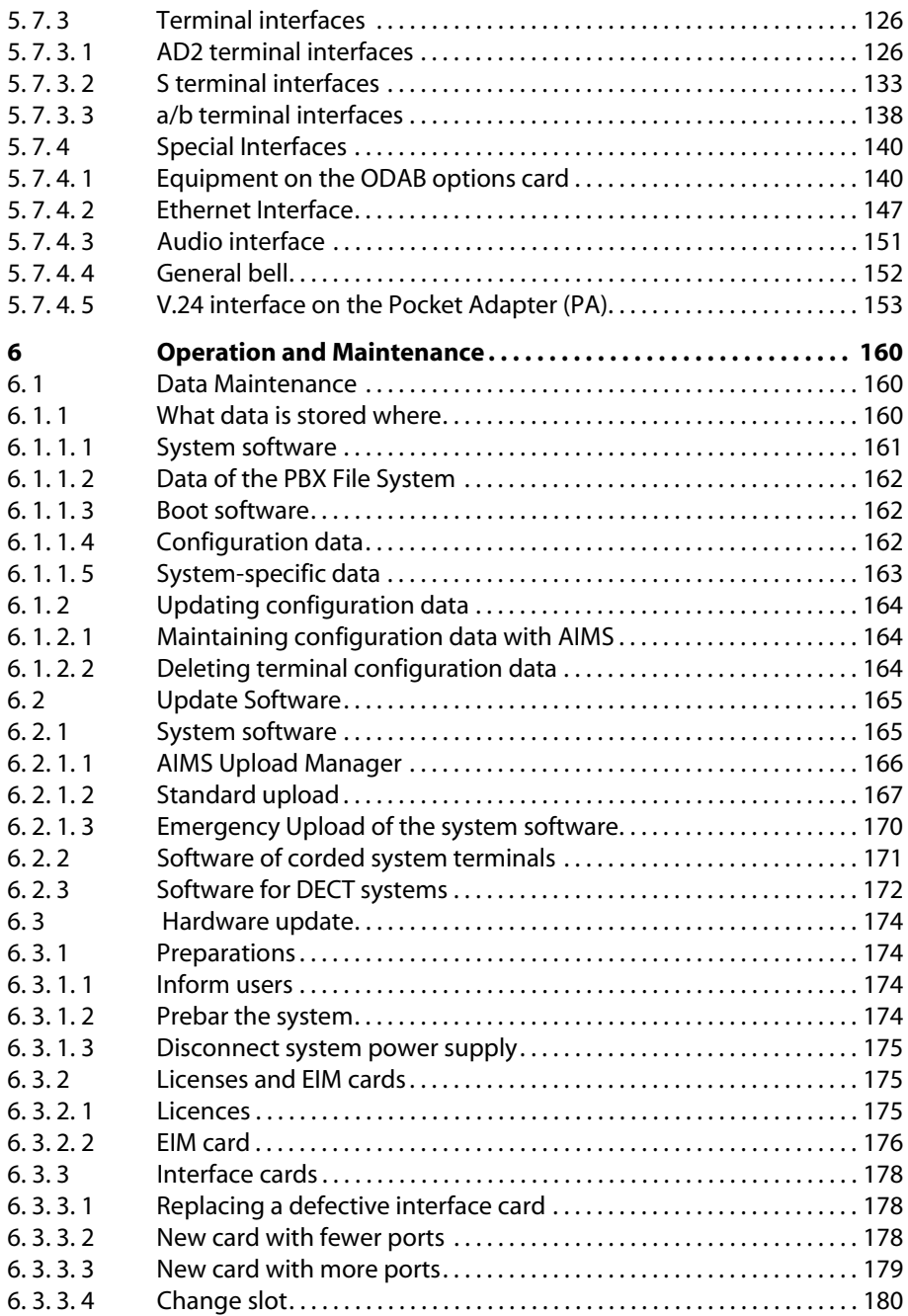

## **Ascotel® IntelliGate® A150/300 as of I7.8**

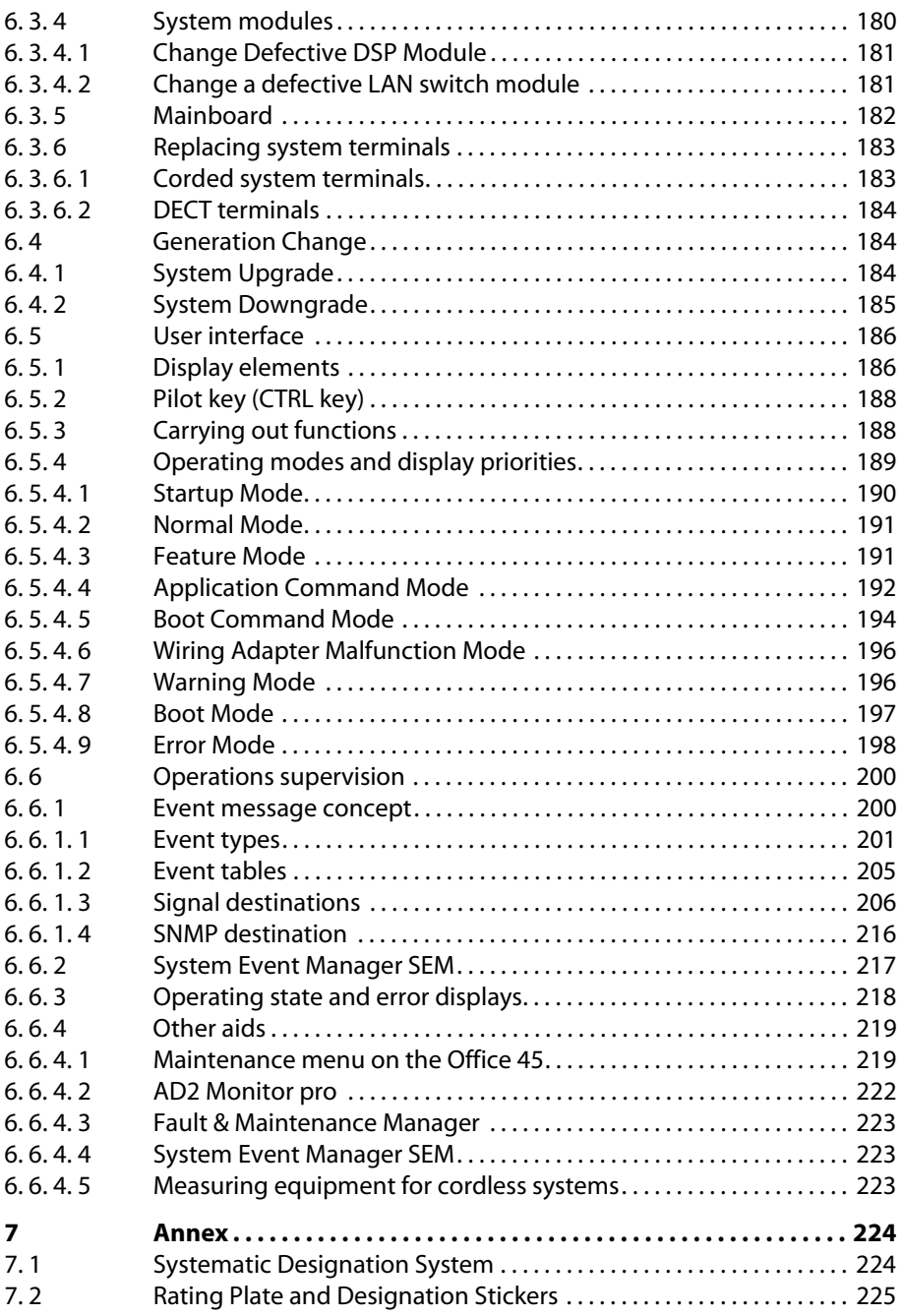

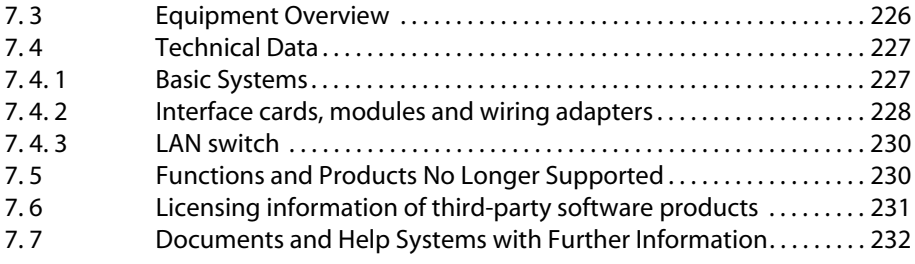

# <span id="page-7-0"></span>**1 Safety Information**

This Chapter contains information about the Ascotel® IntelliGate® product and this document itself as well as definitions relating to safety and general considerations. Information about commissioning, operation and data protection are other topics in this chapter. Please read this safety information carefully.

## <span id="page-7-1"></span>**1. 1 About the products**

### **Purpose and function**

Ascotel® IntelliGate® is an open, modular and comprehensive communication system that comprises the basic system, a multitude of expansion cards and modules, and a complete series of system terminals including IP system terminals.

The system and all its parts were designed to cover the full spectrum of communication requirements of businesses and organizations using a single convenient solution. The individual parts of the system as a whole are coordinated and must not be used for other purposes or replaced by outside parts (unless for the connection of other approved networks, applications and terminals to the interfaces provided specially for that purpose).

## **Data protection**

Unencrypted phone calls made in the IP network can be recorded and played back by anyone with the right resources. You should therefore prioritise the use of separate leased lines for WAN links or encrypt the IP packets, for instance using VPN (Virtual Private Network).

## **Trademarks**

Ascotel® and IntelliGate® are registered trademarks of Aastra Technologies Limited. All other trademarks are trademarks of their respective proprietors.

#### **User information**

Your system and individual components ship with safety instructions, product information and (quick) user's guides. Other device-specific information may also be supplied. You can find these documents and up-to-date versions of all the system manuals available for this system at http://www.aastra.com/docfinder. More information on your device can be found at http://www.aastra.com or in your dealer's documentation and homepage.

It is your responsibility to acquaint yourself with the functional scope, operation and proper use of both the system and its components.

- **•** Check to ensure that you have all the user information available for your device, that it corresponds to your version of the system and its components, and that it is up-to-date.
- **•** Read the user information carefully before configuring your system and putting it into operation.
- **•** Keep the user information at hand and refer to it whenever you are in doubt about how to operate the system or its components.
- **•** If you pass on your system or its components to others, make sure you enclose the accompanying user information.

## **Exclusion of Liability**

Ascotel® IntelliGate® was manufactured in accordance with ISO 9001 quality guidelines. The relevant user information has been compiled with the utmost care. The functions of the product and of all part products have been checked and released as a result of extensive approval tests. Nonetheless errors cannot be entirely excluded. The manufacturers shall not be liable for any direct or indirect damage that may be caused by incorrect handling, improper use, or any other faulty behaviour on the part of a product. Potential areas of particular risk are signalled in the appropriate sections of the user information. Liability for loss of profit shall be excluded in any case.

### **Usage of third party software**

The Ascotel® IntelliGate® systems and the relevant software components include or are partially based on third party software. The licence information of the third party products is listed in the Chapter [7. 6.](#page-230-0)

## <span id="page-9-0"></span>**1. 2 About this document**

This System Manual contains information on the expansion stages, system limits, installation, configuration, running and maintenance of Ascotel® IntelliGate® systems as well as their technical data. The system functions and features, the DECT planning, the descriptions of interfaces and system terminals as well as the possibilities for networking several systems into a private network (PISN) or an Ascotel® IntelliGate® Net (AIN) are not part of this Manual. They are described in separate documents.

The System Manual is intended for planners, installers and system managers of telephone installations. A basic knowledge of telephony, in particular of ISDN and IP technology, is required to understand the content of the System Manual.

The System Manual is available only in electronic form as a document in Acrobat Reader format, and can be printed out. Navigation in PDF format is based on the bookmarks, table of contents, cross references and index. All these navigation aids are linked, i.e. a mouse click takes you directly to the corresponding places in the Manual. We have also ensured that the page numbering in the PDF navigation corresponds to the page numbering of the Manual, making it much easier to jump to a particular page.

Referenced menu entries and parameters appearing on terminal displays or in AIMS (Ascotel<sup>®</sup> Information Management System) are *highlighted* in italics and in colour for a clearer orientation.

## **Document information**

- Document number: syd-0210
- Document version: 1.6
- Valid for systems as of: I7.8
- © 07.2009
- Download document: https://pbxweb.aastra.com/doc\_finder/DocFinder/syd-0210\_en.pdf?get&DNR=syd-0210

#### **General Considerations**

Special symbols for additional information and document references.

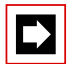

#### **Note**

Failure to observe information identified in this way can lead to equipment faults or malfunctions or affect the performance of the system.

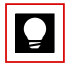

## **Tip**

Additional information on the handling or alternative operation of equipment.

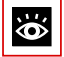

#### **See also**

Reference to other chapters within the document or to other documents.

# **Ascotel® IntelliGate® Net:**

Particularities that have to be observed in an AIN.

### **Safety Considerations**

Special hazard alert messages with pictograms are used to signal areas of particular risk to people or equipment.

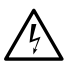

#### **Hazard**

Failure to observe information identified in this way can put people and hardware at risk through electrical shock or short-circuits respectively.

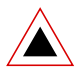

## **Warning**

Failure to observe information identified in this way can cause a defect to a module.

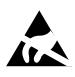

### **Warning**

Failure to observe information identified in this way can lead to damage caused by electrostatic discharge.

## <span id="page-11-0"></span>**1. 3 Commissioning**

### **Completeness**

Check for completeness when unpacking the delivered system. Complaints are to be settled within an appropriate period.

### **Damaged Components**

Check the components for damage. Damaged systems or components must not be put into operation.

### **Foreign Matter in the Hardware**

If objects or liquids have penetrated the equipment and/or modules, said equipment and/or modules must not be put into operation.

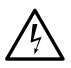

### **Hazard:**

There is a risk of electrical shock or short-circuits if the hardware is damaged in any way or if liquids or objects get inside the equipment. Immediately disconnect the system from the mains as well from the UPS.

#### **Electrostatic Discharge**

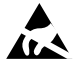

### **Warning:**

The system's reliability can be adversely affected by electrostatic discharges caused by touching electronic components and elements, and subsequent damage can result. Always observe the ESD guidelines.

#### **Mounting Instructions**

Observe the following stipulations when installing the system:

- **•** Do not expose the system to direct sunlight or other sources of heat (radiators). Observe the guaranteed temperature range.
- **•** Observe the minimum distances specified in the assembly guidelines.
- **•** To ensure the necessary circulation of air, do not obstruct the system's cooling ducts.
- **•** The premises in which the system is installed must meet the following requirements:
	- Protected against water, condensation and humidity
	- Well ventilated
	- Observance of the permitted humidity range

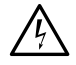

#### **Hazard:**

Explosion hazard through operation in areas subject to explosion hazards.

Do not install the systems in areas subject to explosion hazards.

#### **Installation Instructions**

Observe the installation instructions precisely with regard to the components installed, the earthing concept and the connection of the system.

Observe the electrical limiting values specified in the System Manual when connecting third-party equipment such as switchgears, music sources, etc., to the system.

## <span id="page-13-0"></span>**1. 4 During Operation**

The system is supplied with electrical voltage when in operation. Disconnect the system from the power supply when work requires opening the inner housing cover.

### **Maintenance Work**

Any servicing, expansion or repair work is to be carried out only by technical personnel with the appropriate qualifications.

### **Replacing Components**

Cards and modules should be fitted or removed only once they have been disconnected from the power supply. Always use original parts and components exclusively from the Ascotel<sup>®</sup> range.

PCBs are to be stored and shipped only in the specially designed antistatic packaging.

### **Cleaning**

Clean the equipments with a damp cloth. Never use aggressive detergents.

## <span id="page-13-1"></span>**1. 5 Data protection**

During operation the system records and stores personal customer data (call logging). Take the following precautionary measures:

- **•** During configuration, always keep the configuration / planning data contained on the relevant data carriers under supervision.
- **•** Ensure that only authorized persons have access to the data.

## **Regulating Access to the System Configuration**

To ensure that only authorized persons have access to the system data, consistently implement the following protective measures:

- **•** Change the passwords at regular intervals and keep them under lock and key
- **•** Regulate remote maintenance access

# <span id="page-14-0"></span>**2 System Overview**

This chapter provides a brief overview of the Ascotel® IntelliGate® with its system terminals and application possibilities. In addition, installation versions and positioning in relation to other Ascotel® products are shown. Finally, we talk about the topics of networking possibilities, application interfaces, and connection possibilities.

### **Introduction**

Ascotel® IntelliGate® 150/300 is a communications system designed for professional use in businesses and organizations operating in all industries with a typical payroll ranging between 3 and 30 employees. With its networking capability the system is particularly well suited for companies that operate in several locations. Coverage can even be extended to the smallest branch offices at low cost.

Voice communication technology is currently undergoing a major leap forward. New technologies such as Voice over IP (VoIP) are also used in small and mediumsized companies. A modern communications system must offer the customer the option of implementing the new technology or continuing to rely on conventional telephony. Migrating from conventional to VoIP, with the possibility of using a mix of both technologies, must be possible at all times.

And that is precisely one of the main strengths of Ascotel® IntelliGate®. As hybrid IP systems they handle both technologies with similar ease.

With the use of VoIP within the company, voice and data can be transmitted simultaneously via the local data network and/or the internet. No further investments into an additional and cost-intensive telephony installation is required.

#### **Basic Systems**

Ascotel® IntelliGate® 150/300 is a family of communication systems. While the A150 and A300 are based on the same fundamental system, they differ in their expansion possibilities.

All the connections and control elements are accessible from the front. The display elements are arranged so that they remain visible whatever the installation position.

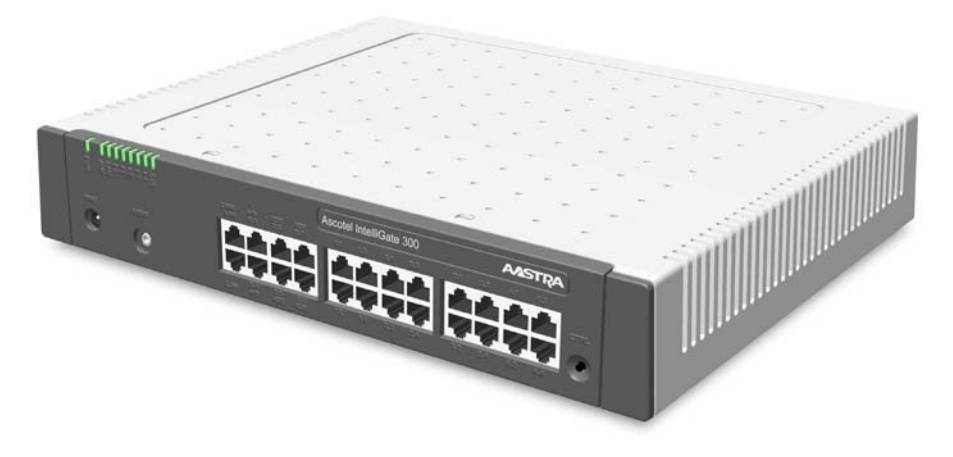

**Fig. 1 Ascotel® IntelliGate® 300**

The basic systems can be expanded using interface cards and system modules. The number of available slots and sockets depends on the basic system.

### **Terminals**

The system terminals are characterised by an attractive design, ergonomic operator convenience and customer-oriented functionality. The broad range of products ensures there is a suitable model for every use.

Among corded terminals the choice ranges from the cost-effective basic model to the fully equipped added-feature model. As an option the added-feature models can be equipped with an alpha keyboard and/or expansion keypads. Handsets are available in the form of elegant lightweights or in a sturdy, splashwater-resistant version The system terminals are connected directly to an Ethernet interface on the PBX, making the IP infrastructure available for telephony uses. Special models (softphones and hardphones) are also available for telephone switching. The Pocket Adapter serves to connect a PC to a terminal interface.

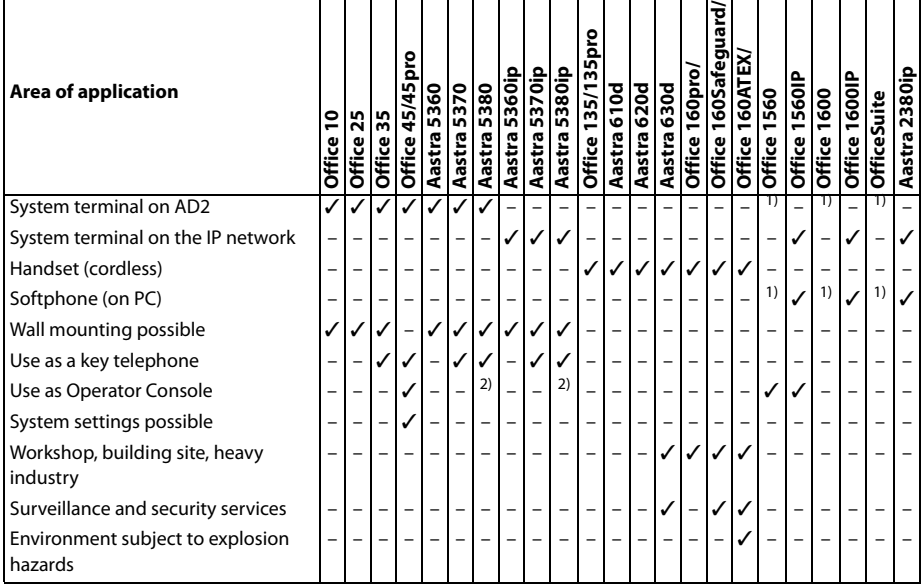

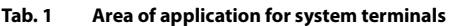

<span id="page-16-0"></span> $1)$  Combination of Softphones on the PC with an (AD2) system terminal.

<span id="page-16-1"></span><sup>2)</sup> Requires an Aastra M535 expansion keypad

#### **Installation versions**

Ascotel® IntelliGate® 150 and Ascotel® IntelliGate® 300 are suitable for both desktop installation, wall mounting and installation in a 19" rack system. Covers for connecting cables and special installation covers for rack installation are available separately.

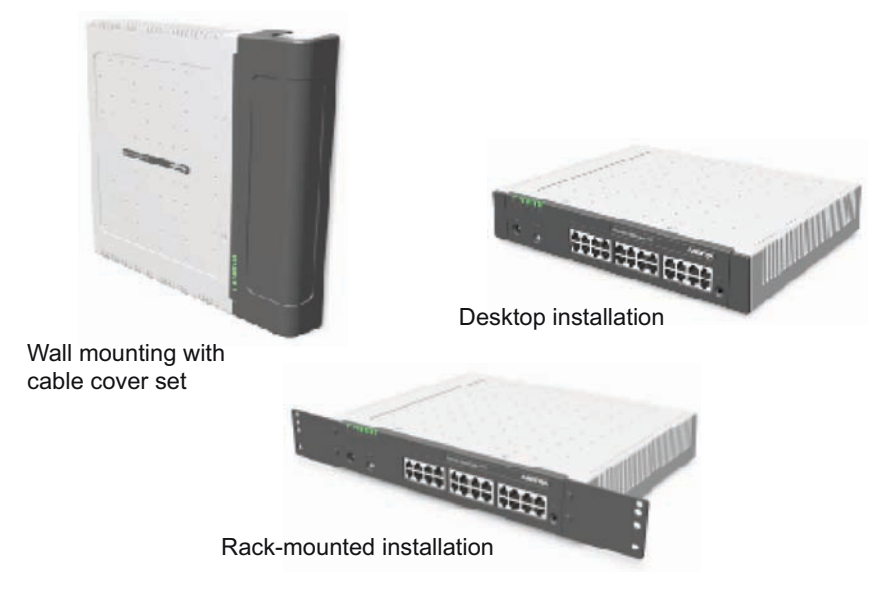

**Fig. 2 Installation versions**

#### **Positioning**

Applications range from very small offices and branches (A150) to small and medium-sized companies (A300).

The diagram below shows the positioning in relation to the number of users compared with other Ascotel® products. The information relates to non-networked stand-alone systems.

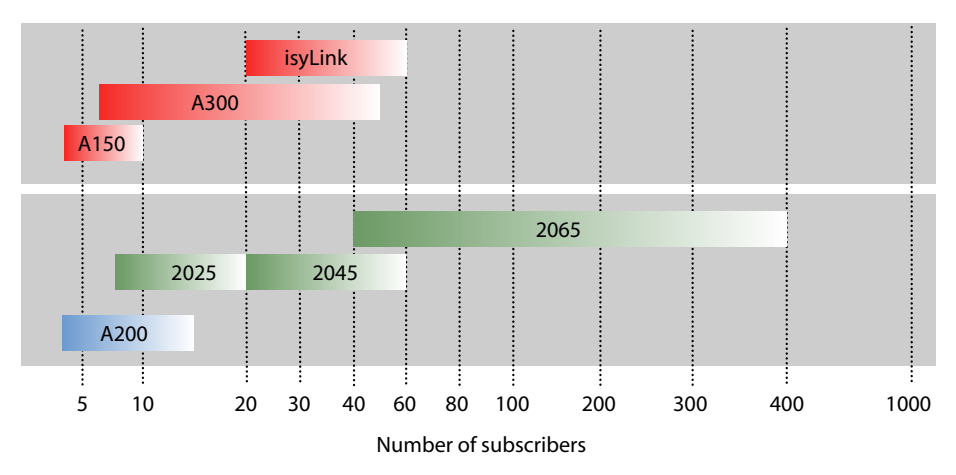

**Fig. 3 Product overview in relation to the number of users**

### **Networking Possibilities**

The networking of several systems is possible both in a private network (PISN) and in an Ascotel® IntelliGate® Net (AIN). It is possible to combine systems of the family Ascotel® IntelliGate® 2025/2045/2065 and Ascotel® IntelliGate® 150/300.

Ascotel® IntelliGate® adapts easily to any company structure with the integration of external workstations with IP system terminals, of cordless handsets via DECT/ WLAN, and of corded analogue or digital terminals and CTI workstations.

Digital or analogue network interfaces are used for the connection to the digital public network (ISDN/SIP) or the analogue public network (POTS).

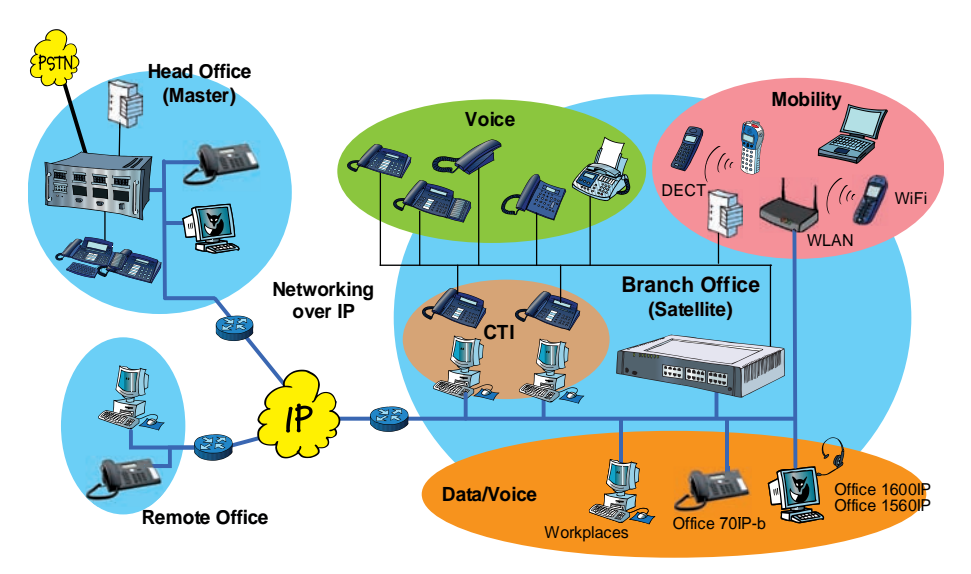

**Fig. 4 Satellites in an Ascotel® IntelliGate® Net (AIN)**

### **Application interfaces**

The most important interface for own and third-party applications is the interface of the Open Interfaces Platform (OIP). This open interface allows the applications to be deeply integrated with telephony. The user is then able to benefit from a highly convergent complete system (telephony and IT system). Third-party applications can also be integrated into Ascotel® IntelliGate® without OIP using different interfaces (Ethernet, ISDN, V.24).

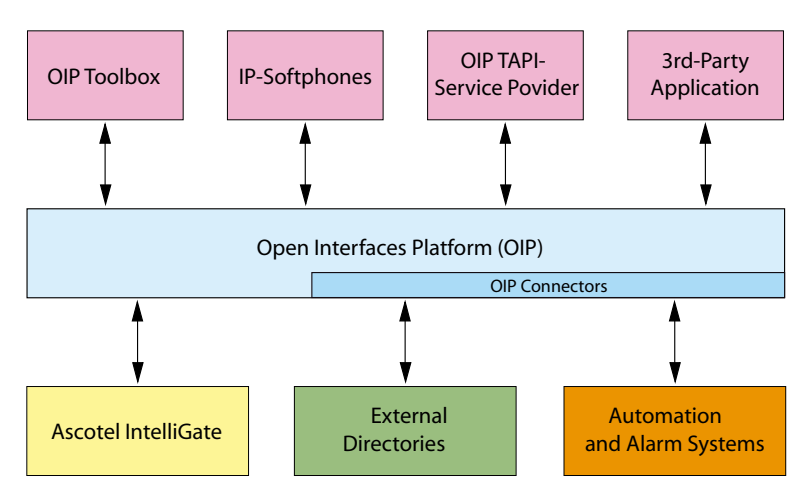

**Fig. 5 OIP as middleware between Ascotel® IntelliGate®, external data sources and applications**

OIP supports the connection of external directories and it is also possible to set up alarming and messaging systems.

Several Ascotel® IntelliGate® systems can be connected to an OIP server. It is then possible for instance to obtain network-wide call logging for all the systems, to display call charge information on the system terminals and to display status on the busy lamp field of the PC Operator for all the users connected.

#### **Connection options**

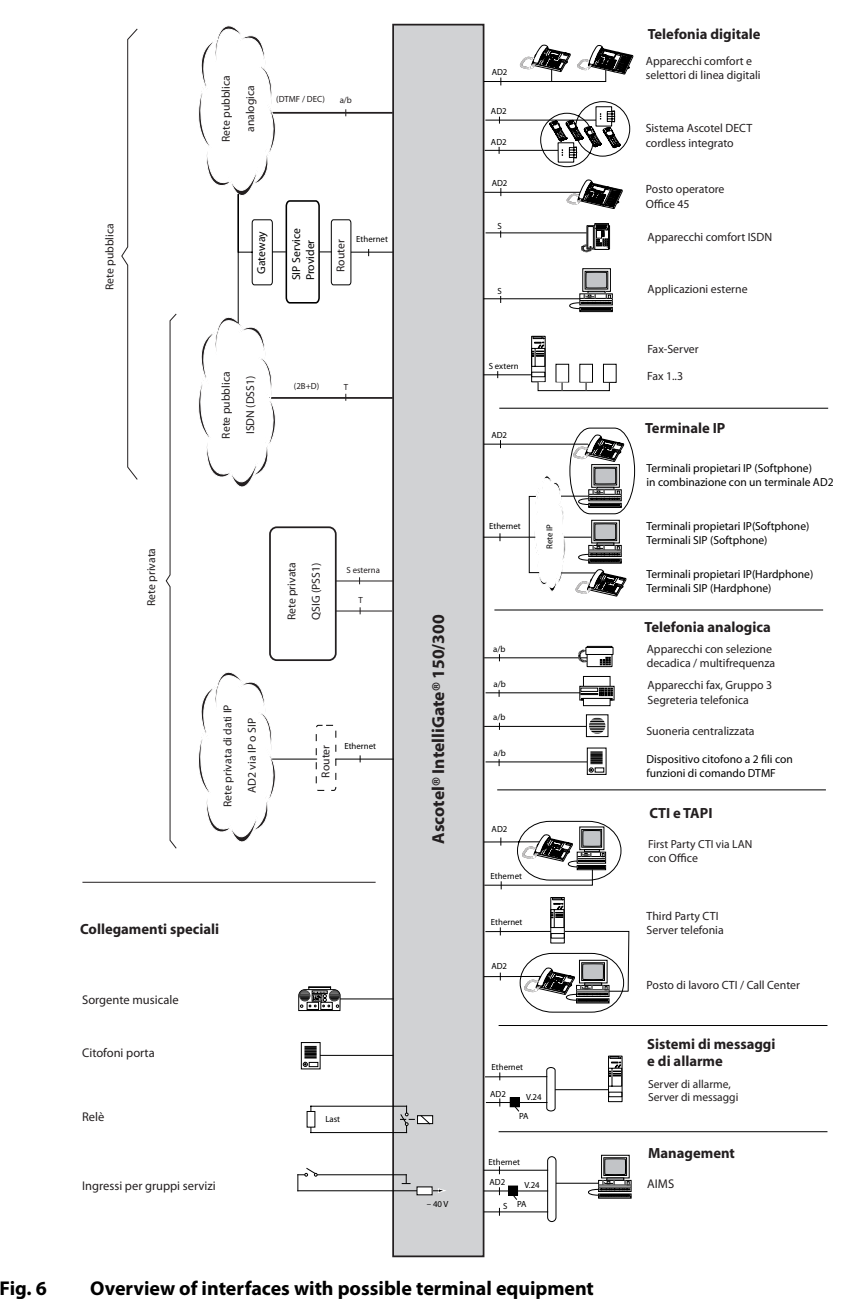

syd-0210/1.6 - 17.8 - 07.2009 syd-0210/1.6 – I7.8 – 07.2009

# <span id="page-22-0"></span>**3 Expansion Stages and System Limits**

Within the system limits the basic systems can be expanded using interface cards, system modules and licences. To adapt the system ideally to suit the customer requirements, the available expansion possibilities and system limits need to be known. With the project data the optimum hardware configuration is easily determined using the Project Manager.

## <span id="page-22-1"></span>**3. 1 Overview**

The expansion possibilities of the basic systems A150 and A300 at a glance. Some of the interface cards from the A200 can be reused, where available.

The equipment is powered by an external power supply. The same power supply unit is used for A150 and A300.

The mounting options are described in the Chapter ["Mounting the System",](#page-86-0)  [page 87.](#page-86-0)

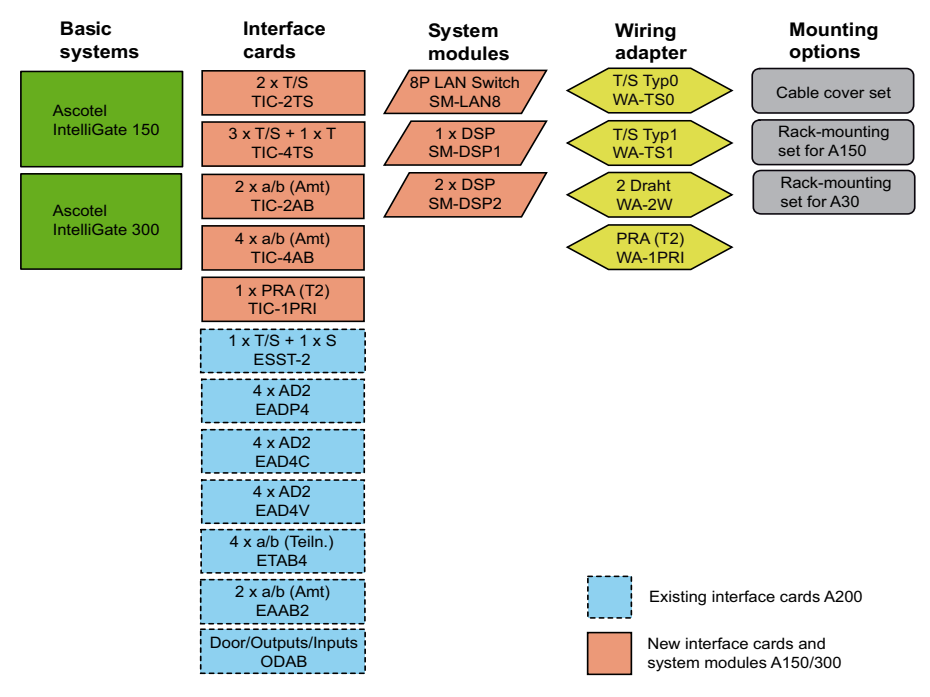

**Fig. 7 Overview of the expansion possibilities**

syd-0210/1.6 – I7.8 – 07.2009

yd-0210/1.6 - I7.8 - 07.2009

## <span id="page-23-0"></span>**3. 2 Basic systems**

The systems Ascotel® IntelliGate® 150and Ascotel® IntelliGate® 300 are based on the same basic system, they differ in terms of the components fitted to the mainboard, the expansion possibilities and the system limits. The basic systems consists of the following components:

- **•** Mainboard with connector strip, screw covers and designation label integrated in metal housing with detachable plastic cover
- **•** Power supply unit with power cord

## <span id="page-23-2"></span><span id="page-23-1"></span>**3. 2. 1 Interfaces**

The following mainboard interfaces can be accessed only when the housing cover of the basic system is open:

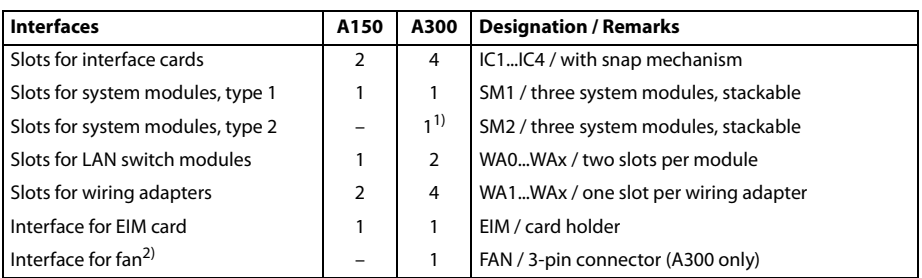

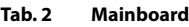

<sup>1)</sup> For future expansions

<sup>2)</sup> The fan is required only if the A300 is rack-mounted

The following mainboard interfaces are routed to the front panel:

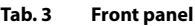

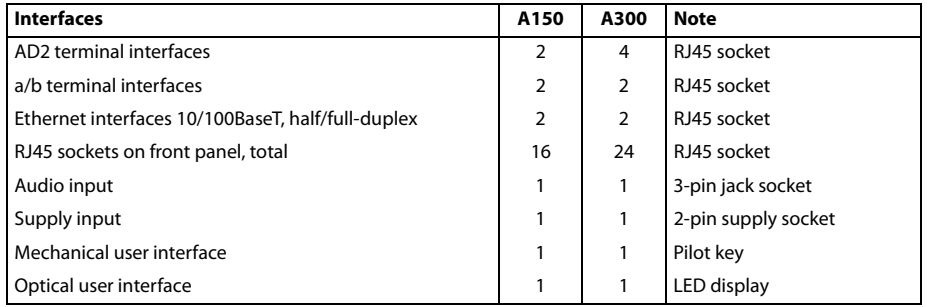

The diagram below shows the position of all the interfaces and slots on the mainboard and front panel.

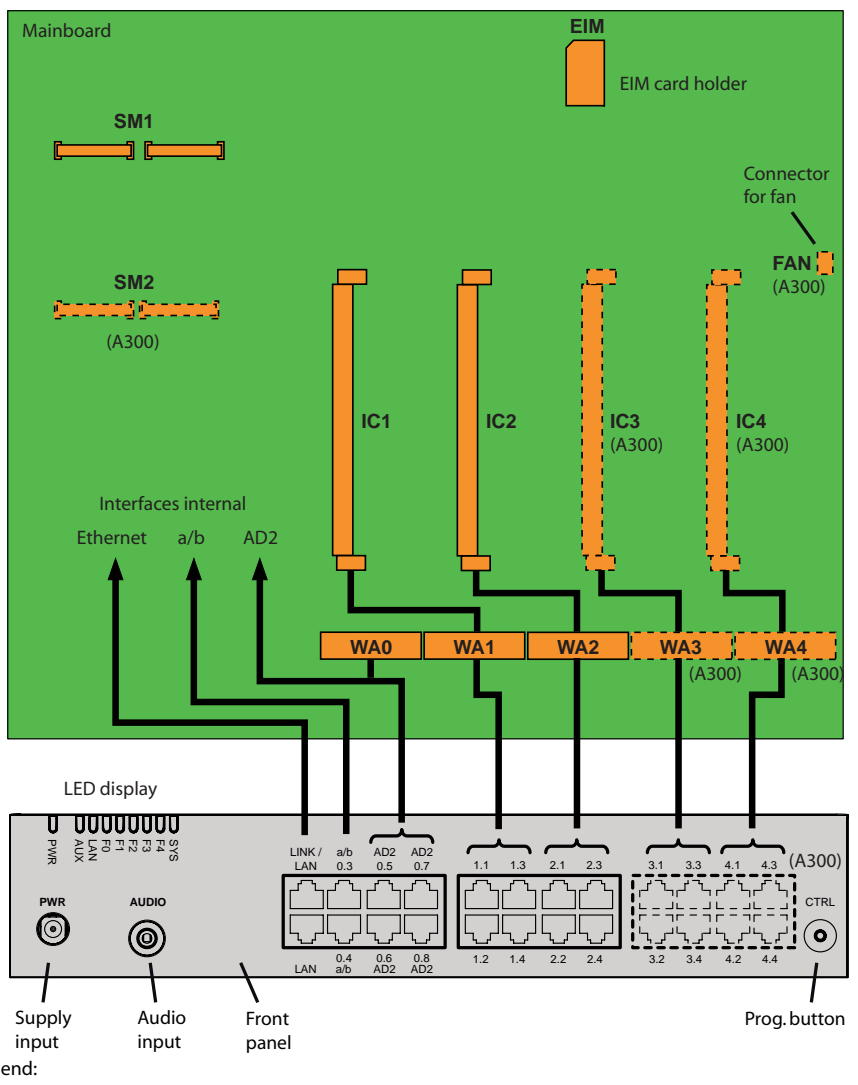

Legend:

IC1...IC4 Slots for interface cards (trunk cards, terminal cards and options cards) WA0...WA4Slots for Wiring Adapter and LAN switch modules

SM1 Slot for stackable system modules, type 1 (DSP modules)

SM2 Slot for stackable system modules, type 2 (for future expansions)

#### <span id="page-24-0"></span>**Fig. 8 Mainboard and front panel interfaces**

## <span id="page-25-0"></span>**3. 2. 2 Basic functions**

The basic functions of the systems depend first and foremost on the available DSP resources (DSP = Digital Signal Processor). The DSP chip on the mainboard provides signal processing functions for conference circuits, DTMF sender and receiver, compression of voice data, etc.

Part of these DSP resources is allocated to fixed functions and can be used without licences (see [Tab. 4](#page-25-1)).

Another part is allocated to selectable functions, according to requirements. These functions are partly subject to licence (see [Tab. 5\)](#page-26-0).

The basic functions of the basic systems can be expanded by fitting DSP modules. The functions of the DSP chips on the modules can also be configured (see [Tab. 10](#page-34-0)).

### **Fixed basic functions of the basic systems**

The table below provides an overview of the fixed basic functions of the basic systems. No licences or additional hardware is required to use the functions.

| Max. number of simultaneous                                    | A150           | A300          |
|----------------------------------------------------------------|----------------|---------------|
| connections (without DECT)                                     | 10             | 30            |
| Three-party conferences                                        |                | 3             |
| Six-party conferences                                          |                |               |
| Conferences, total                                             |                | 3             |
| Usable DTMF sender                                             | $\mathfrak{p}$ | 2             |
| Usable DTMF receiver                                           | 4              | 4             |
| Usable dial tone receiver                                      | $\mathcal{P}$  | 4             |
| Circuits for the Call Waiting function                         | C              | $\mathcal{P}$ |
| Circuits for the Intrusion function                            |                |               |
| Channels for playing Courtesy Announcements                    | 3              | 3             |
| Channels for playing Music on Hold                             |                |               |
| Basic Voice Mail channels (G.711) <sup>1)</sup>                | C              | $\mathcal{P}$ |
| FSK receiver for CLIP detection on analogue network interfaces | 2              | $\mathcal{P}$ |
| FSK transmitter for CLIP display on analogue terminals         |                |               |

<span id="page-25-1"></span>**Tab. 4 Fixed basic functions of the basic systems** 

<sup>1)</sup> for use without licence. Voice memory capacity of approx. 20 minutes. No Audio Guide. A licence is required to use the "Auto Attendant" function.

#### **Selectable additional functions of the basic systems**

The basic systems provide expanded additional functions as indicated in the following table. All the possible combinations are listed, with the maximum number of voice channels. For this the DSP chip on the mainboard has to be loaded with different firmware. Additional functions require the use of one or more DSP modules. Some of these functions are subject to a licence.

The additional functions are determined under CM\_1\_1\_7 in the AIMS Configuration Manager. A description of the individual functions can be found as of [page 33](#page-32-0).

<span id="page-26-1"></span>

| <b>DECT</b> | VolP <sup>1</sup> | Voice<br>mail <sup>1)</sup> | GSM <sup>1</sup> | Modem | <b>Remarks</b>                           |
|-------------|-------------------|-----------------------------|------------------|-------|------------------------------------------|
| 4           |                   |                             |                  |       | Default configuration                    |
| ┑           |                   |                             | 8                |       |                                          |
|             |                   |                             |                  |       |                                          |
|             |                   |                             |                  |       | 2 of which can be used without a licence |
|             |                   |                             |                  |       |                                          |

<span id="page-26-0"></span>**Tab. 5 Selectable additional functions of the basic systems**

<sup>1)</sup> Licences required (see also ["Licence-related system limits", page 48\)](#page-47-1).

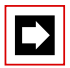

#### **Notes**

- To be able to configure VoIP channels on the mainboard's DSP, make sure the VoIP mode parameter is configured to Only VoIP-G.711. The configured VoIP mode is valid for all the DSP chips of a node. The following also applies to this mode:
	- Two VoIP channels per system can be used without a licence.
	- The VoIP channels of the mainboard can be combined with VoIP channels of DSP cards.
- If Voice Mail channels are configured, the two basic Voice Mail chan-nels that can be used without a licence are redundant (see [Tab. 4\)](#page-25-1).
- Voice Mail channels can only be configured on one DSP chip per node.
- The *Modem* function is used for remote maintenance via an analogue modem and can only be configured on the mainboard's DSP.
- The system has to be restarted for the configuration changes of the DSP to take effect.

## <span id="page-27-0"></span>**3. 3 Expansion with cards and modules**

A basic system can be individually expanded using interface cards and system modules. The number of available expansion slots depends on the basic system (see ["Interfaces", page 24](#page-23-2)).

## <span id="page-27-1"></span>**3. 3. 1 Interface cards**

Interface cards provide network interfaces and/or terminal interfaces or special interfaces. Interface cards are further broken down into:

- **•** Trunk cards
- **•** Terminal cards
- **•** Options cards

On some cards the interfaces are partly configurable (S/T). This means that these cards cannot be clearly assigned to any particular category. They are listed both among the trunk cards and the terminal cards.

Some of the interface cards are already being used on the Ascotel® 200; others are exclusively for the Ascotel® IntelliGate® 150/300.

Interface cards are fitted into slots IC1...IC4 (see [Fig. 8\)](#page-24-0).

The interfaces are routed to the front panel using the Wiring Adapters (see "Wiring [Adapter", page 38\)](#page-37-1).

The length varies depending on the type of interface card. For precise dimensions see the Chapter ["Technical Data", page 227.](#page-226-0)

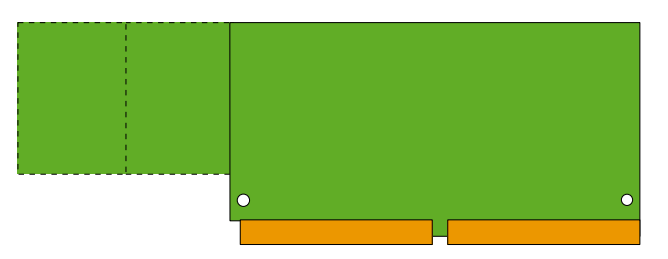

**Fig. 9 Design of the interface cards**

## <span id="page-28-0"></span>**3. 3. 1. 1 Trunk cards**

The trunk cards contain interfaces for connection to the analogue public network (POTS), the digital public network (ISDN) or for networking systems to create a private telephony network (PISN). The trunk cards can be used and operated on any slots for interface cards.

On trunk cards with S and T interfaces the ratio of S to T interfaces is determined by the use of and the plug-in orientation of the wiring adapters (see ["Wiring Adapter",](#page-105-0)  [page 106\)](#page-105-0).

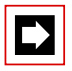

#### **Note**

On the ESST-2 terminal card the jumper must always be fitted in position T (see [Fig. 30](#page-106-0)).

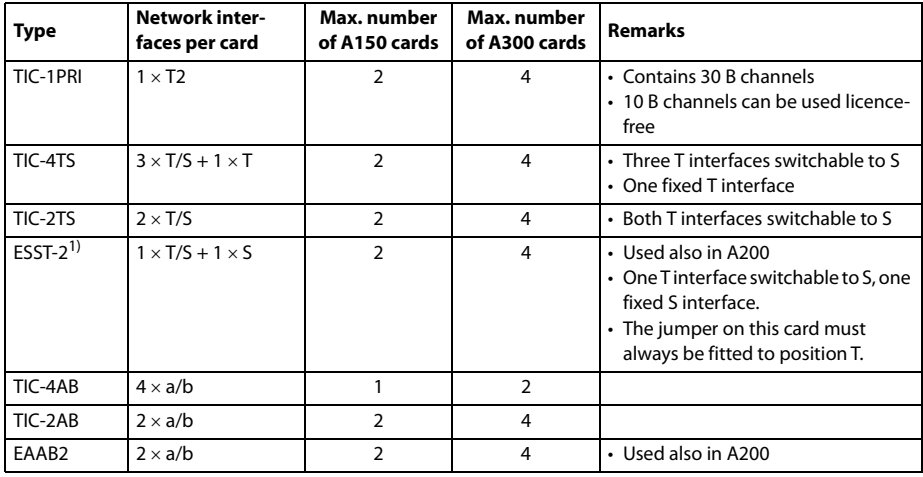

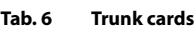

1) The card ESST-1 is not operational in A150/300

## <span id="page-29-0"></span>**3. 3. 1. 2 Terminal cards**

Terminal cards are used for connecting digital and analogue voice and data terminals such as:

On terminal cards with S and T interfaces the ratio of S to T interfaces is determined by the type and plug-in orientation of the wiring adapters (see ["Wiring Adapter",](#page-105-0)  [page 106\)](#page-105-0).

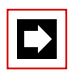

## **Note**

On the ESST-2 terminal card the jumper must always be fitted in position T (see [Fig. 30\)](#page-106-0).

AD2 terminal cards can be used in combination with LAN switch modules.

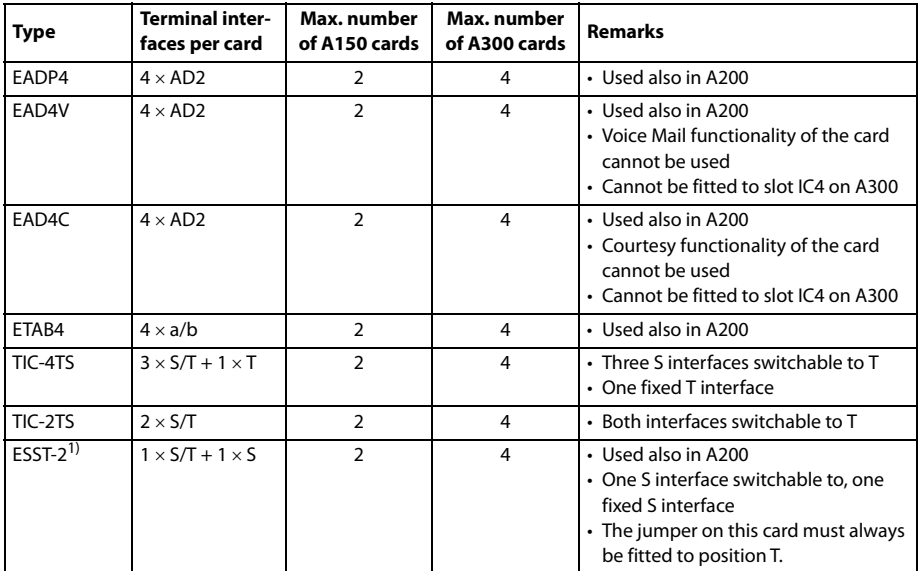

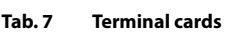

1) The card ESST-1 is not operational in A150/300

## <span id="page-30-0"></span>**3. 3. 1. 3 Option card**

The ODAB options card contains relays, control inputs and an analogue terminal circuit for connecting a door intercom (TFE). The I/Os of the options card are partly configurable and can be used for the following purposes:

- **•** The relays are used to switch any external devices or equipment. Any authorized user can operate the relays.
- **•** Floating contacts are connected to the control inputs. This means that the connected control inputs can control switch group positions.
- **•** Connection of a door intercom (TFE):
	- Bell input, which can be configured to any internal destination depending on the position of a switch group.
	- Door intercom system, which can be dialled using a separate number and operated via a phone by any authorized user.
	- Door opener, which can be activated via a phone by any authorized user.

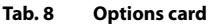

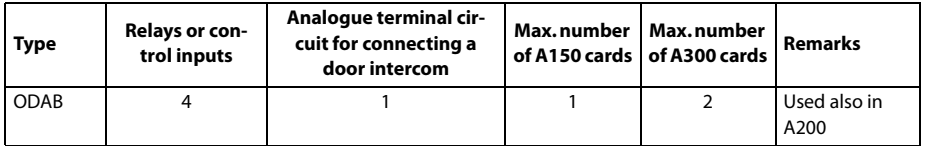

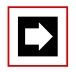

#### **Note**

If the options card is used to connect a door intercom, it must be fitted to slot IC2 (A150) or slot IC4 (A300). This means that only one options card can be used for this purpose on each basic system. If using relays and control inputs only, use the slots IC1 slots (A150) or IC1, 2 and 3 (A300).

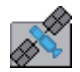

#### **Ascotel® IntelliGate® Net:**

A total of 22 ODAB options cards can be used in an AIN with A300 as Master. However the maximum number of cards per PBX has to be taken into account. An authorized user has the possibility of operating all the door openers, door intercom system and relays in an AIN. One of the switch groups 1…20 can be switched over using the switch group interface on the options cards.

## <span id="page-31-0"></span>**3. 3. 2 System modules**

System modules expand the resources of the basic systems, allowing the system to be expanded step by step in line with requirements.

## <span id="page-31-1"></span>**3. 3. 2. 1 DSP module**

Some system functions require additional signal processing capacity. This is achieved using DSP modules (DSP stands for Digital Signal Processor). DSP modules increase the DSP capacity of the basic systems.

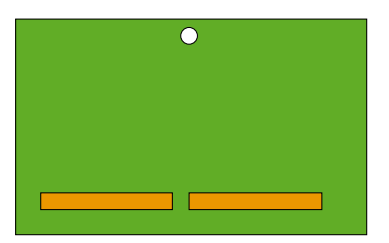

#### **Fig. 10 Design of the DSP module**

DSP modules belong to the category of system modules 1 and are fitted to the SM1 slot (see [Fig. 8](#page-24-0)). The modules are stackable.

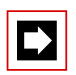

#### **Note**

The SM1 and SM2 slots are not identical (the space between the two connector rails is different). Fitting DSP modules on the SM2 slot is thus not mechanically possible.

#### **Tab. 9 DSP modules**

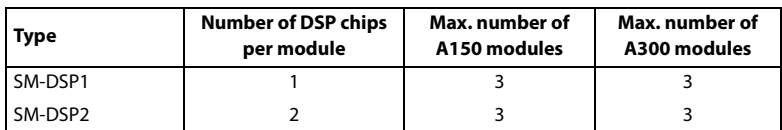

### <span id="page-32-0"></span>**Allocatable functions**

One or more functions can be allocated to the individual DSP chips on the DSP modules. For this the DSP chips have to be loaded with different firmware. The DSP resources can be used for DECT telephony, Voice-over-IP, Voice Mail, hands-free operation, integrated GSM users or fax transmissions. This means that for each DSP chip a specific number of voice channels is available for the corresponding functions. Some of these functions are subject to a licence (see also ["Licence-related](#page-47-1)  [system limits", page 48](#page-47-1)).

#### **•** DECT

Operation of a DECT system with cordless terminals. In the case of connections between DECT and non-DECT environments the voice data has to be converted. This process requires DSP capacity. DECT channels can be used without a licence.

**•** VoIP

Connections between IP and non-IP endpoints are made via a gateway. This is carry out by the integrated Standard Media Switch that switches VoIP channels for call connections in the IP network. The Media Switch uses DSP resources for the real-time processing of the call data. The VoIP channels can be used for IP system terminals, SIP terminals, SIP access channels or to operate an AIN. Internal connections from IP terminal to IP terminal do not require VoIP channels. The operating mode for the Media Switch is determined using the VoIP mode parameter: The VoIP hybrid mode handles both G.711 and G.729 for coding voice data. Although more voice channels are available per DSP in Only VoIP G.711 than in hybrid mode, the volume of voice data is greater and requires a greater bandwidth. The configured mode is always valid for the entire node. VoIP mode = Only VoIP G.711: Two VoIP channels per system can be used without a licence. One VoIP Channels for Standard Media Switch licence is required for each additional VoIP channel.

VoIP mode = VoIP: One VoIP Channels for Standard Media Switch licence is required for each VoIP channel.

**•** FoIP

Reliable real-time fax transmissions via an IP network using the T.38 fax protocol (ITU-T). FoIP channels can be used without a licence.

yd-0210/1.6 - I7.8 - 07.2009 syd-0210/1.6 – I7.8 – 07.2009

#### **•** Voice mail

Voice messages and greetings need to be compressed before they are stored in order to increase the voice memory capacity of the Basic Voice Mail System from approx. 20 minutes to approx. 160 minutes. This requires an *Enterprise Voice Mail* licence and DSP resources. Two compressed Voice Mail channels are available with the licence. Each additional Voice Mail channel requires an additional *Enter*prise Voice Mail Channels licence. With additional licences the voice memory capacity can be increased to a total of 400 minutes (Additional Voice Mail Recording Time licence); the Auto Attendant function can then also be used (Auto Attendant licence).

The operating mode for the Voice Mail System is determined using the Voice Mail mode parameter: The Normal (G.711 or G.729) hybrid mode handles both audio formats while the number of voice channels per node is restricted to 4. In the Expanded (G.729 only) mode there are more voice channels available per node than in hybrid mode. However the quality of the audio data is somewhat poorer as a result of the compression. The configured mode is always valid for the entire node.

#### **•** GSM

Enhanced functionality is achieved for integrated GSM terminals by providing special DTMF receivers during the call connection. Suffix dialling procedures such as enquiry calls or setting up a conference can be carried out as a result. The number of GSM channels – and therefore the number of DTMF receivers – depends on the number of users with integrated GSM terminals who want to use this functionality simultaneously. One GSM Terminals licence is required for each integrated GSM terminal.

The allocatable functions are determined using AIMS under CM\_1\_1\_7. The DSP cards provide additional functions as indicated in the following table. All the possible combinations are listed, with the maximum number of voice channels.

<span id="page-34-1"></span>

| <b>DECT</b> | VolP <sup>1</sup> | <b>FolP</b> | <b>Voice</b><br>$mail1$ <sup>2)</sup> | GSM <sup>1</sup> | <b>Remarks</b>                                                                     |
|-------------|-------------------|-------------|---------------------------------------|------------------|------------------------------------------------------------------------------------|
| 8           |                   |             |                                       | 8                |                                                                                    |
| 6           |                   |             | $\overline{2}$                        | 8                |                                                                                    |
| 4           |                   |             | 4                                     | 8                |                                                                                    |
| 4           |                   |             | 6                                     | 8                | Only if Voice Mail mode = Expanded (G.729 only)                                    |
| 4           |                   |             | 8                                     |                  | Only if Voice Mail mode = Expanded (G.729 only)                                    |
|             |                   |             | 12                                    | 8                | Only if Voice Mail mode = Expanded (G.729 only)                                    |
|             | $\overline{2}$    |             | 4                                     |                  |                                                                                    |
|             | 4/8               |             |                                       |                  | 4 channels if <i>VolP mode</i> = VolP<br>8 channels if VoIP mode = Only VoIP-G.711 |
|             |                   | 1/2         |                                       |                  | 1 channel for A150<br>2 channels for A300                                          |

<span id="page-34-0"></span>**Tab. 10 Allocatable functions per DSP chip**

Licences required (see also ["Licence-related system limits", page 48\)](#page-47-1).

 $^{2)}$  If Voice Mail channels are configured, the two basic Voice Mail channels that can be used without a licence are redundant.

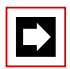

#### **Notes**

– To be able to configure VoIP channels on the DSP chip of a DSP card, make sure the VoIP mode parameter is configured either to Only VoIP-G.711 or to VoIP. The setting is valid for all the DSP chips of a node. For VoIP mode = Only VoIP G.711 the following applies:

- Two VoIP channels per system can be used without a licence. - The VoIP channels of the mainboard can be combined with VoIP channels of DSP cards.

- If Voice Mail channels are configured, the two basic Voice Mail channels that can be used without a licence are redundant (see [Tab. 4\)](#page-25-1).
- Voice Mail channels and FoIPchannels can only be configured on one DSP chip per node.
- The *Modem* function is used for remote maintenance via an analogue modem and can only be configured on the mainboard's DSP.
- The system has to be restarted for the configuration changes of the DSP to take effect.
- After a first start all the DSP chips are configured on "DECT".

## <span id="page-35-0"></span>**3. 3. 2. 2 LAN switch module**

The LAN switch module SM-LAN8 can be used to set up a compact data network capable of connecting up to 8 users. The module has the following features:

- **•** 10/100 Mbit/s
- **•** Half-duplex/ Full-duplex
- **•** Auto negotiation
- **•** Auto MDI/MDIX (automatic detection allows the use of straight or crossover LAN cables)
- **•** PoE (Power over Ethernet) is not supported

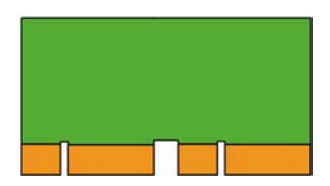

**Fig. 11 Design of the LAN switch module**

The LAN switch module uses two neighbouring slots WA0...WA4 and routes the Ethernet interfaces to the front panel. As the WA1...WA4 slots are also used for the wiring adapters, the corresponding slots can no longer be used for interface cards (IC1...IC4).

Exception:

The only exception are AD2 terminal cards. In this case the LAN switch module assumes the function of two wiring adapters and routes the AD2 interfaces together with the Ethernet interfaces to the same RJ45 sockets on the front panel. The same thing is also possible with the AD2 interfaces of the mainboard if the slots WA0 and WA1 are used for the LAN switch module. This means that universal building cables can be used simultaneously for data and voice transmission. The signals are separated again at the cable extremity and routed to separate connection sockets (see example below in [Fig. 12](#page-36-0)).

**Tab. 11 LAN switch module**

| <b>Type</b> | <b>Ethernet interfaces 10/</b> | Max. number of A150 | Max. number of A300 |
|-------------|--------------------------------|---------------------|---------------------|
|             | 100BaseT                       | modules             | modules             |
| SM-LAN8     | $8+1$ <sup>1)</sup>            |                     |                     |

 $1)$  An interface is connected with the Ethernet switch of the mainboard
#### Example:

The schematic diagram shows an A300 fitted with two LAN switch modules and three AD2 terminal cards (the greyed LAN switch modules represent alternative component configurations). This means that the front panel provides 16 RJ45 sockets connected with Ethernet and AD2 interfaces. With this configuration 16 PCs and 32 system terminals can be connected. What's more, the two Ethernet interfaces and the two a/b terminal interfaces of the mainboard are also available as is a free slot (IC4) for another interface card.

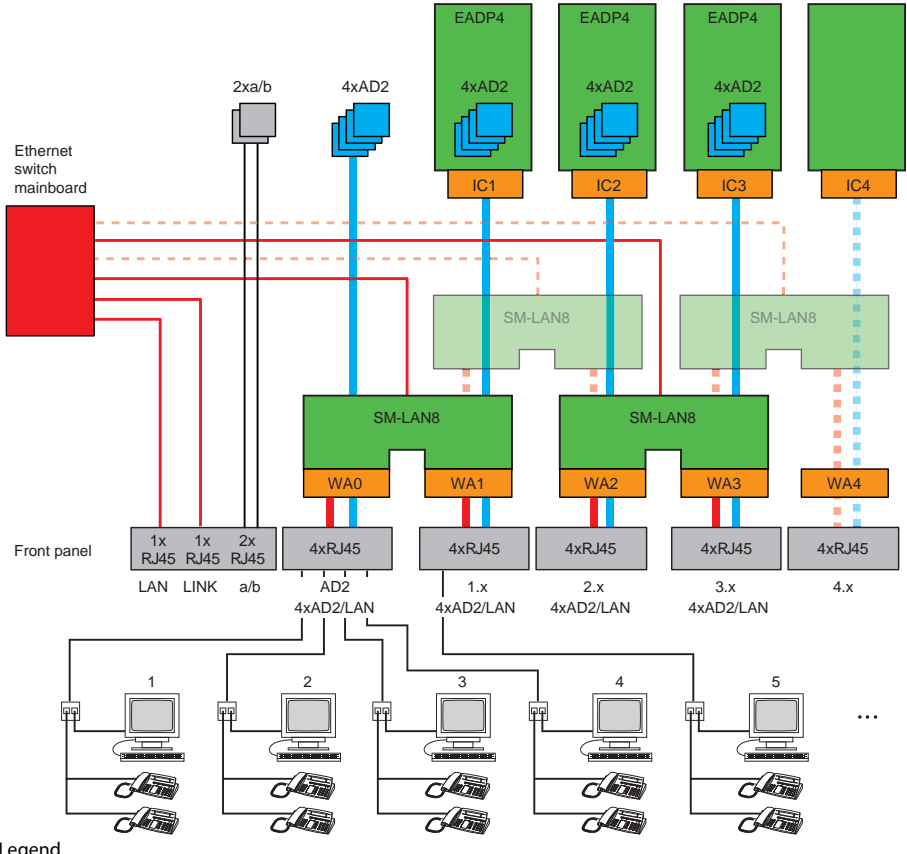

#### Legend

IC1...IC4 Slots for interface cards

WA0...WA4Slots for Wiring Adapter and LAN switch modules

#### **Fig. 12 A300 with two LAN switch modules and three AD2 terminal cards**

# **3. 3. 3 Wiring Adapter**

The wiring adapters route the interfaces of the various interface cards with the right connection diagram to the RJ45 sockets on the front panel. The adapters are fitted to WA1. WA4 sockets.

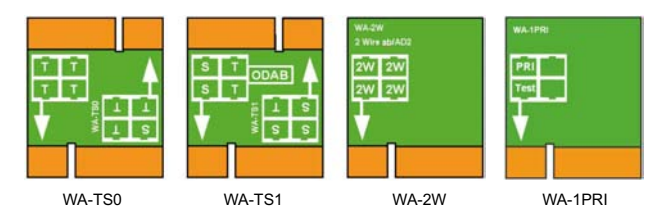

#### **Fig. 13 Types of wiring adapters**

There are four types of wiring adapters, of which two (WA-TS0 and WA-TS1) have different plug-in orientations. This determines the ratio of S interfaces to T interfaces.

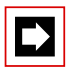

#### **Note**

A configuration with wiring adapter is mandatory. An incorrect or missing configuration generates the corresponding error display on the LED display (F1...F4).

**Tab. 12 Wiring Adapter**

| <b>Type</b> | Use with                                                                         | Remarks                                                                                                    |
|-------------|----------------------------------------------------------------------------------|----------------------------------------------------------------------------------------------------|
| WA-TS0      | TIC-4TS, TIC-2TS, ESST-2 <sup>1)</sup>                                           | Included in the equipment supplied with TIC-4TS and<br>TIC-2TS                                                                            |
| WA-TS1      | TIC-4TS, TIC-2TS, ESST-2 <sup>1)</sup> , ODAB                                    | Included in the equipment supplied with ODAB                                                                                              |
| WA-2W       | Mainboard interfaces, TIC-4AB, TIC-<br>2AB, ETAB4, EAAB2, EADP4, EAD4C,<br>EAD4V | Included in the equipment supplied with TIC-4AB, TIC-<br>2AB, ETAB4 and EADP4 (with ETAB4 and EADP4 only with<br>order variant A150/300). |
| WA-1PRI     | TIC-1PRI                                                                         | Included in the equipment supplied with TIC-1PRI                                                                                          |

<span id="page-37-0"></span><sup>1)</sup> On the ESST-2 terminal card the jumper must always be fitted in position T (see [Fig. 30\)](#page-106-0).

The assignment to the RJ45 sockets depending on the Wiring Adapters is shown in [Tab. 32](#page-105-0).

The mounting of a component such as a LAN switch module represents a special case. It is fitted to two neighbouring wiring adapter sockets (WA0...WA4) and can be used together with one or two AD2 terminal cards. The LAN switch module then routes the AD2 interfaces together with the RJ45 sockets to the RJ45 sockets of the front panel (see ["LAN switch module", page 36](#page-35-0)).

### **3. 4 Expansion to an isyLink system**

## **3. 4. 1 What's isyLink?**

Ascotel® IntelliGate® isyLink (IntelliGate System Link) allows you to easily couple two Ascotel® IntelliGate® systems via a RJ45 patch cable and, thus, increase the number of connection ports for digital and analogue terminals.

The isyLink connection between the systems is an IP connection. Ascotel® Intelli-Gate® isyLink uses the integrated standard media switch to switch call connections via this IP link.

One of the systems works as master (isyMaster), and the other as satellite (isySatellite).

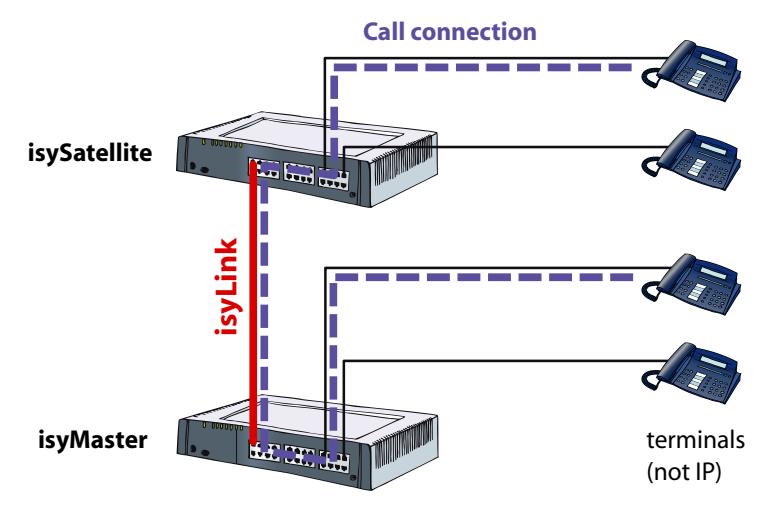

**Fig. 14 Overview isyLink**

The isyLink system requires VoIP channels which are provided by DSP chips on DSP modules of both systems for the isyLink connection. 8 VoIP channels each can be used licence-free once the systems are connected to each other. This means that with non-IP terminals 8 calls are possible simultaneously via the isyLink connection. If this is not enough, the number of simultaneous isyLink connections can be increased.

### **3. 4. 2 Application possibilities**

Ascotel® IntelliGate® isyLink can be used with the systems Ascotel® IntelliGate® 150 (A150) and Ascotel® IntelliGate® 300 (A300). The following combinations are possible:

**Tab. 13 Possible isyLink combinations**

|                                    | isvMaster | <b>isySatellite</b> |
|------------------------------------|-----------|---------------------|
| Combination 1: isyLink (A300+A300) | A300      | A300                |
| Combination 2: isyLink (A300+A150) | A300      | A <sub>150</sub>    |

Ascotel® IntelliGate® isyLink is appropriate in the following cases:

- **•** For use with 20 to 40 digital and/or analogue terminals as an alternative to an Ascotel® IntelliGate® 2045.
- **•** Expansion of an existing A300 or A150.

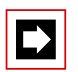

#### **Notes**

- The A150 in an isyLink can only be used as isySatellite.
- isyLink cannot be used as a node in an Ascotel® IntelliGate® Net.

### **3. 4. 3 Required hardware**

2 isyLink sets are available to complement existing systems or when placing new orders of all equipment. The sets are suitable for different system environments.

# **3. 4. 3. 1 isyLink set T**

This set is suitable for traditional system environments (non-IP) and for hybrid systems which exclusively use the coding method based on the G.711 standard. This set comprises:

- **•** 2 DSP modules SM-DSP1
- **•** 1 RJ45 patch cable (1.5m)
- **•** 1 Quick Installation Guide

With this set 8 VoIP channels G.711 are available on each of the two systems.

# **3. 4. 3. 2 isyLink set H**

This set is suitable for hybrid systems which besides G.711 also require the coding method according to the G.729 standard, e. g. for remote IP terminals or for connection to an SIP provider. This set comprises:

- **•** 2 DSP modules SM-DSP2
- **•** 1 RJ45 patch cable (1.5m)
- **•** 1 Quick Installation Guide

With this set 8 VoIP channels G.711/G.729 are available on each of the two systems.

## **3. 4. 3. 3 Fan**

For heat removal purpose the A300 system can be fitted with a fan. The type of mounting will determine whether this is necessary. A fan needs to be installed in the following cases:

- **•** If an A300 is fitted in a rack system
- **•** If 2 or more systems are stacked up (desktop installation)

The fan for the A300 is to be ordered separately. Rack-mounting sets are also available for rack installation. The A300 rack-mounting set already comprises a fan. The A150 never requires a fan.

The procedure for the different types of mounting, for installing the fan, the location requirements and the minimum distances are described in the ["Installation",](#page-85-0)  [page 86c](#page-85-0)hapter.

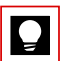

### **Tip**

For new systems the preferred planning method is to use the Project Manager (PM). It automatically suggests the most suitable and cost-effective solution. An isyLink solution can also be explicitly predefined in the type of mounting required. The PM then calculates whether this is possible and automatically lists the hardware components required (including the fan).

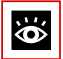

#### **See also:**

More detailed information on isyLink, e. g. detailed configuration instructions, can be found in the "Ascotel® IntelliGate® isyLink" installation instructions.

# **3. 5 System Limits**

System limits are defined on the one hand by the existing hardware with its expansion possibilities and on the other by the limits set in the software. The software limits can be enabled in part by licences.

# <span id="page-42-3"></span>**3. 5. 1 General System Limits**

The number of slots, interface cards and system modules per basic system have already been mentioned in the previous chapters and are not listed separately in this chapter.

<span id="page-42-2"></span><span id="page-42-1"></span><span id="page-42-0"></span>

| Max. number                                           | <b>Ascotel</b> <sup>®</sup><br>Intelli-<br>Gate® 150 | <b>Ascotel</b> <sup>®</sup><br>Intelli-<br>Gate® 300 | isyLink<br>A300+<br>A300 | AIN with<br>A300 as<br><b>Master</b> |
|-------------------------------------------------------|------------------------------------------------------|------------------------------------------------------|--------------------------|--------------------------------------|
| Satellites in an AIN                                  | -                                                    | $\overline{\phantom{m}}$                             |                          | 10                                   |
| users                                                 | 20                                                   | 100                                                  | 100                      | 100                                  |
| Terminals per user <sup>1)</sup>                      | 16                                                   | 16                                                   | 16                       | 16                                   |
| Simultaneous connections                              |                                                      |                                                      |                          |                                      |
| • AD2, a/b, S total (external)                        | $10^{2}$                                             | 30                                                   | $30 + 30$                | cumulated                            |
| • Internal, total                                     | $5^{2}$                                              | $25^{2}$                                             | 30                       | cumulated                            |
| • DECT - not DECT (internal / external)               | 10                                                   | 20                                                   | $20^{3}$                 | cumulated                            |
| • DECT - DECT (internal)                              | $5^{2}$                                              | 20                                                   | $20^{3}$                 | cumulated                            |
| • VoIP – VoIP via SIP access <sup>4)</sup> (external) | 8                                                    | 16                                                   | 16                       | 32                                   |
| • VoIP - not VoIP (internal / external)               | 4                                                    | 18                                                   | $18 + 18$                | cumulated                            |
| Voice channels (standard VoIP) <sup>4)</sup>          | 8                                                    | 18                                                   | $18 + 18$                | cumulated                            |
| Voice channels (Voice Mail) <sup>4)</sup>             | 12                                                   | 12                                                   | $12 + 12$                | cumulated                            |
| FoIP channels T.38                                    | $\mathbf{1}$                                         | $\overline{2}$                                       | $\overline{2}$           | cumulated                            |
| Trunk groups                                          | 20                                                   | 30                                                   | 50                       | 90                                   |
| Trunk groups in route                                 | 8                                                    | 8                                                    | 8                        | 8                                    |
| Network interfaces per trunk group                    | 8                                                    | 8                                                    | 8                        | 8                                    |
| Routes                                                | 24                                                   | 24                                                   | 24                       | 24                                   |
| <b>B Channel Groups</b>                               | 20                                                   | 30                                                   | 50                       | 90                                   |
| <b>SIP Provider</b>                                   | 10                                                   | 10                                                   | 10                       | 10                                   |
| SIP user account                                      | 500                                                  | 500                                                  | 500                      | 500                                  |
| <b>Direct Dialling Plans</b>                          | 10                                                   | 10                                                   | 10                       | 10                                   |
| <b>Total DDI numbers</b>                              | 500                                                  | 500                                                  | 500                      | 500                                  |
| <b>Call Distribution Elements</b>                     | 500                                                  | 500                                                  | 500                      | 500                                  |
| <b>User Groups</b>                                    | 21                                                   | 21                                                   | 21                       | 21                                   |
| Members per user group with global call distribution  | 16                                                   | 16                                                   | 16                       | 16                                   |

**Tab. 14 General system limits**

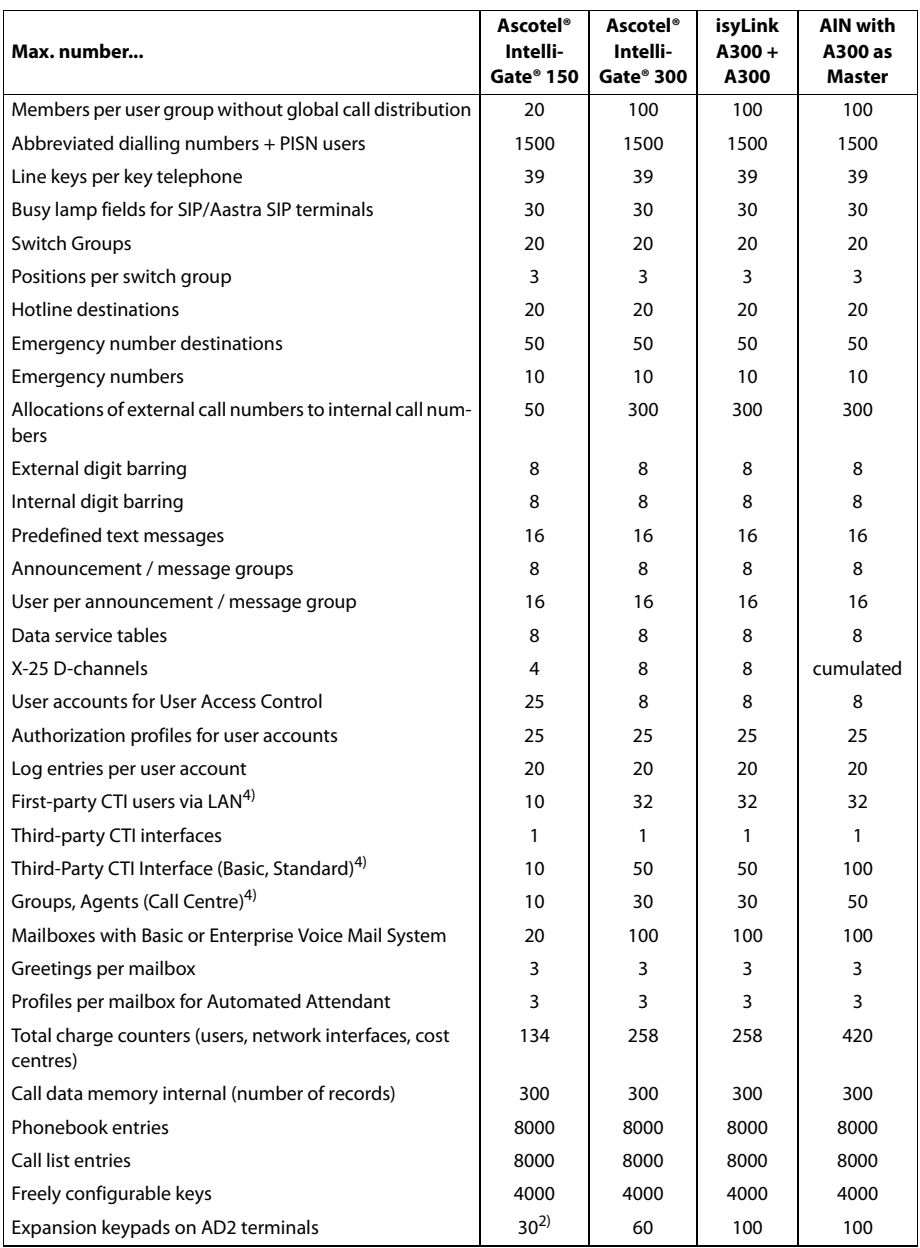

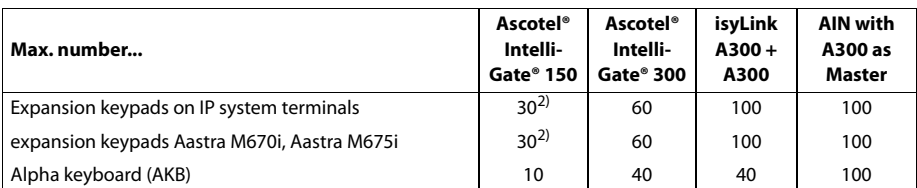

 $\overline{1)}$  only 1 Operator each, DECT/DCT terminal, Aastra 2380ip, Office 1600IP

2) Limited by the maximum number of terminals

3) With DECT on only one system

4) Licences required

### **3. 5. 2 Terminals**

<span id="page-44-1"></span><span id="page-44-0"></span>

| Inter-<br>face  | <b>Terminal type</b>                  | <b>System Termi-</b><br>nals                                                                                            | per<br>A150 | per<br>A300 | isyLink<br>$A300 +$<br>A300 | per AIN<br>with A300<br>as Master | per<br>inter-<br>face |
|-----------------|---------------------------------------|----------------------------------------------------------------------------------------------------|-------------|-------------|-----------------------------|-----------------------------------|-----------------------|
| Miscel-         | Terminals (including virtual and GSM) |                                                                                                    | 20          | 100         | 100                         | 100                               |                       |
| laneous         | Terminals (excluding virtual and GSM) |                                                                                                    | $12^{11}$   | 50          | 60                          | 100                               |                       |
| AD <sub>2</sub> | Featurephones /<br>system terminals   | Office 10,<br>Office 25,<br>Office 35,<br>Office 45.<br>Aastra 5360,<br>Aastra 5370,<br>Aastra 5380                     | 10          | 40          | 60                          | 100                               | $\overline{2}$        |
|                 | <b>Operator Consoles</b>              | Office 45,<br>Aastra 5380                                                                                               | 4           | 8           | 8                           | 16                                | $\mathcal{L}$         |
|                 | V.24 interface                        | <b>OfficePocket</b><br>Adapter                                                                                          | 10          | 20          | $20 + 20$                   | 50                                | $\mathbf{1}$          |
|                 | Cordless System                       | $SB-4 / SB-4+$<br>radio units                                                                                           | 10          | 20          | $20^{2}$                    | 32                                | $\mathbf{1}$          |
|                 | Cordless System                       | SB-8 / SB-8ANT<br>radio units                                                                                           | 5           | 10          | $10^{2}$                    | 32                                | 3)                    |
| <b>DECT</b>     | Handsets                              | Office 135,<br>Office 160pro,<br>Aastra 610d,<br>Aastra 620d,<br>Aastra 630d,<br>DCT terminals,<br><b>GAP</b> terminals | 10          | 50          | 60                          | 100                               |                       |

**Tab. 15 Maximum number of terminals per system and interface**

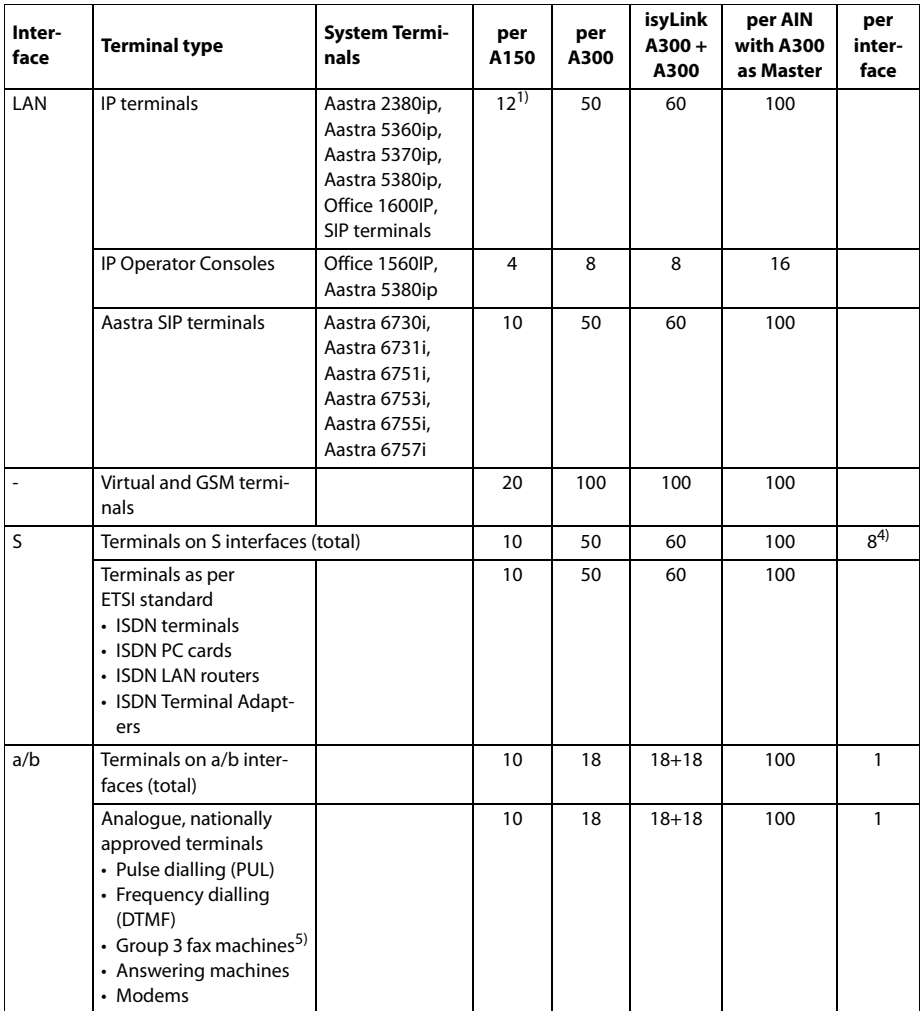

 $\overline{1)}$  Of which at least 2 are IP system terminals

2) With DECT on only one system

3) Operation on 2 AD2 interfaces in each case

4) Maximum of 2 simultaneous call connections.

5) Transmission with the T.38 protocol is recommended for Fax over IP. The corresponding DSP resources need to be allocated.

# **3. 5. 3 Terminal and network interfaces**

<span id="page-46-0"></span>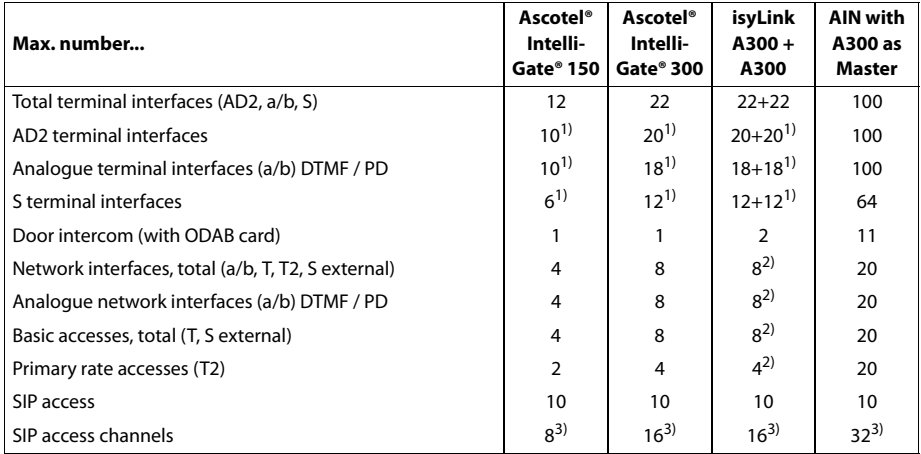

#### **Tab. 16 Terminal and network interfaces**

<span id="page-46-2"></span><span id="page-46-1"></span><sup>1)</sup> In maximum expansion network access is possible only via IP

2) With network interfaces only on the isyMaster

3) Licences required

## **3. 5. 4 Licence-related system limits**

Certain system limits are scalable through licence acquisition.

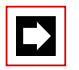

### **Note:**

Changes to the licence management:

As of I7.6 the OIP licences are no longer managed in the PBX, but by the OIP itself. Some OIP licences have changed, and new licences have been added. When you update OIP to version I7.6 or higher, OIP still reads the licences from the PBX and converts them. When you acquire other licences, you obtain a licence file that contains both the new licences and the licences transferred from the previous version. This means that once the update is completed, all the functions previously enabled are available once again.

The following licences are now managed by OIP:

- OIP Call Centre
- Third party CTI licences
- ATAS Gateway
- ATASpro Gateway
- Office 1560/Office 1560IP
- Office 1600/Office 1600IP
- Trial Licence, Office 1560x, Office 1600x, CTI

A detailed description of the OIP licences can be found in the System Manual "Open Interfaces Platform".

The following licences are managed in the PBX:

#### **•** QSIG Networking Channels

These licences are used to implement a private leased-line network with QSIG by enabling a specific number of simultaneously outgoing QSIG channels. Various licence levels are available (see [Tab. 17](#page-52-0)).

**•** CTI First Party via LAN

This basic licence enables the CTI basic functions via Ethernet interface (e.g. for using a PC dial help) for a specific number of users (see ["General System Limits",](#page-42-3)  [page 43](#page-42-3)). It cannot be combined with CTI third-party licences.

#### **•** ATAS Interface / ATASpro Interface

This licence expands the possibilities for connecting external alarm and messaging sources by providing the Ethernet interface in addition to the Pocket Adapter. The licences also offer additional possibilities compared with ATPCx (e.g. displaying the Fox menu on system terminals and triggering an alarm with the Redkey).

The "ATASpro Interface" licence can also be used to determine the position of users of DECT handsets, which can be visualized with the appropriate applications.

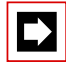

#### **Note:**

If you use the Open Interfaces Platform, OIP takes the licences from the PBX. So always acquire these licences for the PBX so you can use ATAS even without OIP.

#### **•** Advanced Messaging

Enables the SMPP protocol to be used for integrating an SMS server and 9d handsets to be logged on as system terminals (Ascom Wireless Solutions products). User-friendly messaging systems can then be implemented with Ascotel<sup>®</sup> IntelliGate®.

Note: This licence is not available for A150.

**•** SMPP

This licence allows the use of the SMPP protocol. It is visible only in AIMS (not on the licence server). The licence cannot be purchased individually but is part of the "Advanced Messaging" licence.

**•** Ascotel® Mobility Interface (AMI)

For the implementation of large-scale DECT systems Ascotel® IntelliGate® can be connected to the DECT radio system DCT 1800 (Ascom Wireless Solutions product). The "Ascotel® Mobility Interface (AMI)" is available for this purpose. Activation of the AMI functionality is subject to a licence. Note: This licence is not available for A150.

**•** Universal Terminal Interface (UTI)

This licence allows the use of the UTI interface (Universal Telephony Interface) and therefore certain Ascotel<sup>®</sup> functions to be controlled using defined DTMF shortcuts (only for Italy).

**•** Basic Ascotel® IntelliGate® Net

This licence allows an Ascotel® IntelliGate® Net to be set up and operated with one Master and one satellite.

Note: This licence is not available for A150.

**•** Ascotel® IntelliGate® Net Satellites

An upgrade licence for each additional satellite is required to integrate more than one satellite in an Ascotel® IntelliGate® Net. An existing basic AIN licence has to be in place already.

Note: This licence is not available for A150.

**•** SIP Terminals

One licence is required per terminal to operate non-Aastra SIP terminals on Ascotel® IntelliGate®. The licences are needed when registering the terminals on the system and can be used even if "Aastra SIP Terminals" licences are missing.

**•** Aastra SIP Terminals

To operate Aastra SIP terminals Aastra 6731i, Aastra 6751i, Aastra 6753i, Aastra 6755i, Aastra 6757i, the WLAN terminal Aastra 312w and DECT terminals which are logged onto a DECToverIP<sup>®</sup> base station (e.g. RFP L32 IP), a licence is required for each terminal. The licences are needed when registering the terminals on the system. Use is not possible if "SIP Terminals" licences are missing.

#### **•** SIP Access Channels

The connection of Ascotel<sup>®</sup> IntelliGate<sup>®</sup> to an SIP service provider or the networking of Ascotel® IntelliGate® systems via SIP requires one licence per channel.

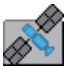

#### **Ascotel® IntelliGate® Net**

In an AIN all the SIP licences are always acquired for the Master. The number of licences determines the maximum number of simultaneously active voice channels, regardless of the nodes on which they are currently being used. Requirement: The DSP resources on each node must be available and allocated accordingly.

#### **•** VoIP Channels for Standard Media Switch

This licence enables the conversion of voice channels for VoIP - non VoIP connections and is used for IP terminals, SIP terminals, SIP access channels or to operate an Ascotel® IntelliGate® Net. High voice data compression is possible with the standard VoIP channels (G.729). One voice channel is activated with each licence.

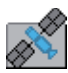

#### **Ascotel® IntelliGate® Net**

In an AIN the licence can also be used for the connections between the nodes. Two VoIP channel licences are required for each node connection. The licences are always acquired for the Master. The number of licences determines the maximum number of simultaneously active conversions, regardless of the nodes on which they are currently being used. Requirement: The DSP resources on each node must be available and allocated accordingly.

#### **•** GSM Terminals

This licence is used to connect GSM terminals to Ascotel® IntelliGate®. One licence has to be purchased for each GSM terminal.

#### **•** GSM Terminals with Aastra Mobile Client

This licence enables easy integration of GSM terminals with Aastra Mobile Client. The licence also includes the "GSM Terminals" licence. One licence is required for each terminal.

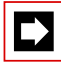

#### **Note:**

For the "Aastra Mobile Client" licence the printout of the licence document contains not only the licence code but also an Aastra Mobile Client access code. You will need the access code to start the Aastra Mobile Client administration on the licence server. The administration application allows you to send not only the download link for the Aastra Mobile Client application by SMS (text message) to the individual GSM terminals, but also the licence to activate the application, and the prepared configuration data for integration in Ascotel® IntelliGate®.

**•** Aastra 5300 Series IP Terminals (Office IP Terminals)

Once licence per terminal is required to operate the Aastra 5360ip, Aastra 5370ip and Aastra 5380ip IP system terminals (previously designated as Office 60IP, Office 70IP and Office 80IP). The licences are needed to register the terminals on the system. If the required licences are missing, the relevant event message is output on the system.

**•** Aastra 2380ip

One licence per terminal is required to operate the IP softphones Aastra 2380ip. The licences are needed to register the terminals on the system.

**•** Analogue Modem

This licence allows remote maintenance of an A150/300 using an analogue modem. For this the Modem function must be allocated to the mainboard DSP. Transmitting event messages via an analogue modem is also possible.

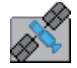

#### **Ascotel® IntelliGate® Net**

In an AIN the licence is always acquired on the Master. The licence allows the remote maintenance of the AIN via any A150/300 node. The Master can also be a 20x5 system.

#### **•** B-Channels on TIC-1PRI Modules

With this licence, in addition to the 10 usable licence-free B channels on the TIC-1PRI interface card of an A150/300, one B channel is enabled per licence. A maximum of 30 B channels are possible per interface card.

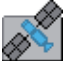

#### **Ascotel® IntelliGate® Net**

In an AIN the licence is always acquired on the Master. For each licence an additional B channel is available on a TIC-1PRI interface card of any node, depending on where the B channel is currently being used. The Master can also be a 20x5 system.

#### **•** TWP Connection

This licence is used to connect to the Telephony Web Portal (TWP).

**•** Enterprise Voice Mail

This licence is used to compress (G.729) the voice data of two Voice Mail channels. This increases the total memory capacity considerably. The licence also allows you to use the Audio Guide.

#### **•** Enterprise Voice Mail Channels

This licence enables a further Voice Mail channel (G.729). This licence can only be used in conjunction with the Enterprise Voice Mail licence.

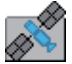

#### **Ascotel® IntelliGate® Net**

In an AIN the Enterprise Voice Mail licences are all acquired for the Master. The number of licences determines the maximum number of simultaneously active voice channels with high compression, regardless of the nodes on which they are currently being used. Requirement: The DSP resources on each node must be available and allocated accordingly.

### **•** Additional Voice Mail Recording Time

This licence expands the voice memory available from 10 MB to 25 MB. This increases the voice memory capacity for voice messages and greetings from approx. 20 minutes to approx. 50 minutes or, in combination with the licence Enterprise Voice Mail, from approx. 160 minutes to approx. 6 hours and 40 minutes.

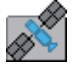

#### **Ascotel® IntelliGate® Net**

In an AIN the licence must always be acquired on the nodes on which added voice memory capacity is required. Requirement: The DSP resources on each node must be available and allocated accordingly.

#### **•** Auto Attendant

This licence enables the use of the "Auto Attendant" function and can be used independently of other Voice Mail licences.

| Licence                                                             | <b>Licensed attributes</b>                                                                                                    | <b>Without</b><br>licence | <b>With licence</b>                                                                    |  |  |  |  |
|---------------------------------------------------------------------|----------------------------------------------------------------------------------------------------|---------------------------|----------------------------------------------------------------------------------------|--|--|--|--|
| <b>QSIG Networking Channels</b>                                     |                                                                                                    |                           |                                                                                        |  |  |  |  |
| • xQSIG Channels                                                    | QSIG channels                                                                                                    | 0                         | x QSIG channels                                                                        |  |  |  |  |
| • Upgrade from x to y QSIG<br>Channels                              | OSIG channels                                                                                                    | x                         | y QSIG channels                                                                        |  |  |  |  |
| • Upgrade from x to maxi-<br>mum QSIG Channels                      | OSIG channels                                                                                                    | x                         | max. QSIG channels                                                                     |  |  |  |  |
| • Maximum OSIG Channels                                             | OSIG channels                                                                                                    | $\Omega$                  | max. OSIG channels                                                                     |  |  |  |  |
| <b>CTI First Party via LAN</b>                                      | First-party CTI clients with basic func-<br>tions on Ethernet interface                                                              | $\Omega$                  | enabled for a specific<br>number of users (see<br>"General System Limits",<br>page 43) |  |  |  |  |
| <b>ATAS Interface</b>                                               | Use of the ATAS interface                                                                                                    | unavaila-<br>ble          | enabled                                                                                |  |  |  |  |
| <b>ATASpro Interface</b>                                            | Use of the ATASpro interface                                                                                                    | unavaila-<br>ble          | enabled                                                                                |  |  |  |  |
| <b>Advanced Messaging</b>                                           | SMPP protocol for integration of an SMS<br>server and registration of 9d handsets<br>as system terminals. (Includes licence<br>SMPP) | unavaila-<br>ble          | enabled                                                                                |  |  |  |  |
| $SMPP^{1}$                                                          | SMPP protocol                                                                                                    | unavaila-<br>ble          | enabled                                                                                |  |  |  |  |
| Ascotel <sup>®</sup> Mobility Interface<br>(AMI)                    | Functionality of the Ascotel® Mobility<br>Interface for connecting the DECT sys-<br>tem DCT 1800                                     | unavaila-<br>ble          | enabled                                                                                |  |  |  |  |
| <b>Universal Terminal Interface</b><br>$(UTI)^{2}$                  | Use of the UTI interface                                                                                                    | unavaila-<br>ble          | enabled                                                                                |  |  |  |  |
| Basic Ascotel <sup>®</sup> IntelliGate <sup>®</sup> Net             | Operation of an AIN                                                                                                    | unavaila-<br>ble          | AIN with master and one<br>satellite                                                   |  |  |  |  |
| Ascotel <sup>®</sup> IntelliGate® Net Sat-<br>ellites <sup>3)</sup> | Additional satellite in an AIN                                                                                                    | 0                         | 1 additional satellite per<br>licence                                                  |  |  |  |  |
| <b>SIP Terminals</b>                                                | Number of registered SIP terminals in<br><b>AIMS</b>                                                                                 | $\Omega$                  | 1 additional SIP terminal<br>per licence                                               |  |  |  |  |
| <b>Aastra SIP Terminals</b>                                         | Number of registered Aastra SIP termi-<br>nals in AIMS                                                                               | $\Omega$                  | 1 additional Aastra SIP<br>terminal per licence                                        |  |  |  |  |
| <b>SIP Access Channels</b>                                          | Simultaneously usable channels to an<br>SIP service provider                                                                         | 0                         | Per licence 1 additional<br>SIP access channel                                         |  |  |  |  |
| <b>VoIP Channels for Standard</b><br><b>Media Switch</b>            | VolP functionality                                                                                                    | 0                         | Per licence 1 additional<br>VolP channel                                               |  |  |  |  |
| <b>GSM Terminals</b>                                                | Number of GSM terminals created in<br>AIMS                                                                                           | $\Omega$                  | 1 additional GSM termi-<br>nal per licence                                             |  |  |  |  |

<span id="page-52-0"></span>**Tab. 17 Overview of licences**

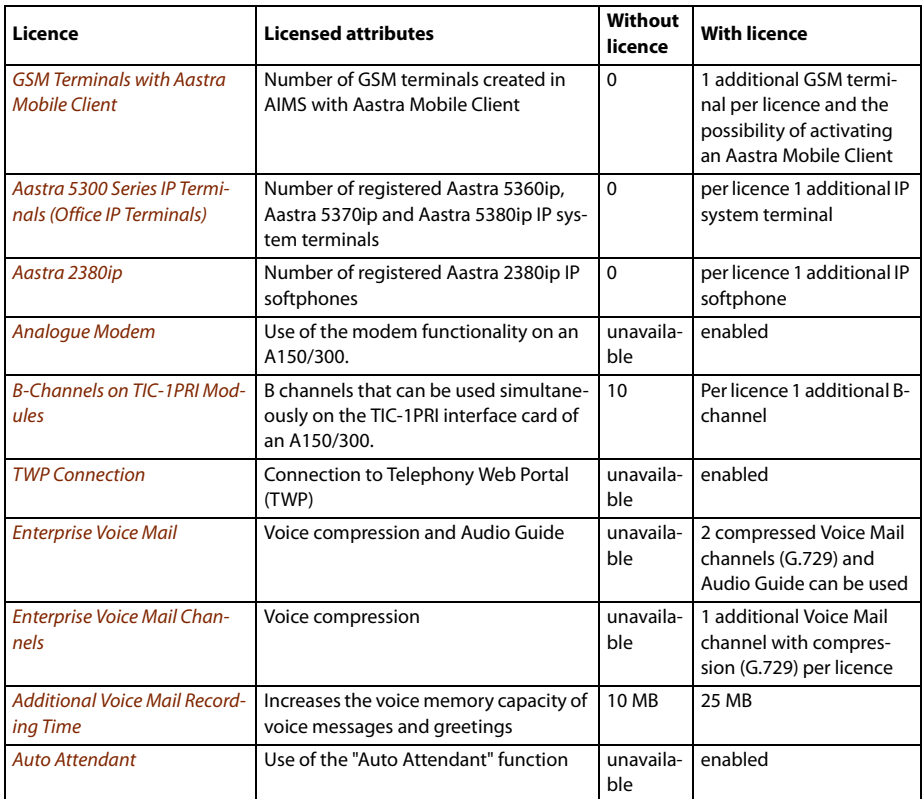

 $\overline{1)}$  this licence cannot be purchased separately; it is part of other licences

2) For Italy only

<sup>3)</sup> Upgrade to "Basic Ascotel® IntelliGate® Net" licence

All the licences are offered in separate licence packages. Depending on the sales channels the packages may differ from the licences in [Tab. 17](#page-52-0). The systems are factory supplied unlicensed. Back-licensing is not provided for. However, resetting to the factory setting is possible.

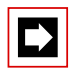

### **Note**

Once a licence has been obtained and entered, the system may have to be restarted in order to activate the licence.

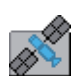

#### **Temporary offline licences**

If the connection to the Master is interrupted in an AIN, the satellites restart in offline mode. The licences acquired on the Master are no longer visible to the satellites in offline mode. To ensure autonomous VoIP and QSIG traffic, the following licences are enabled in the satellites concerned for the duration of the offline mode or for a maximum of two hours:

- QSIG Networking Channels, unlimited
- SIP Terminals, unlimited
- Aastra SIP Terminals, unlimited
- SIP Access Channels, unlimited
- VoIP Channels for Standard Media Switch, unlimited
- GSM Terminals, unlimited
- Aastra 5300 Series IP Terminals (Office IP Terminals), unlimited
- Aastra 2380ip, unlimited
- Analogue Modem

The licences are not visible in AIMS.

#### **Trial licences**

Trial licences are available for some functions. This means that licensed features can be used and tested, licence-free, for a period of 60 days. The trial licences are automatically enabled the first time a particular function is used and then listed in AIMS in the licence overview, complete with the date on which they expire.

Trial licences are available for the following functions:

- **•** QSIG Networking Channels, unlimited
- **•** CTI First Party via LAN
- **•** ATAS Interface
- **•** ATASpro Interface
- **•** SIP Access Channels, unlimited
- **•** SIP Terminals, unlimited
- **•** Aastra SIP Terminals, unlimited
- **•** VoIP Channels for Standard Media Switch, unlimited
- **•** GSM Terminals, unlimited
- **•** Aastra 5300 Series IP Terminals (Office IP Terminals), unlimited
- **•** Aastra 2380ip, unlimited
- **•** Analogue Modem
- **•** Enterprise Voice Mail
- **•** Enterprise Voice Mail Channels, unlimited
- **•** Auto Attendant

## **3. 5. 5 Power supply-related limits**

The maximum number of terminals connected to the system can be limited by the supply power available to the system. The power supply-related limit per terminal interface must also be observed.

# **3. 5. 5. 1 Supply power available for terminals**

The 40 VDC power supply required for the connected terminals is rated for the power requirements of a typical system configuration.

The number of permissible terminals per system depends on the power requirements of the individual terminals. To check the power requirements refer to [Tab. 19](#page-56-0) for details of the average power requirements of the terminals. This check can also be carried out automatically using the Project Manager.

The total power requirements of all connected terminals must not exceed the power output of the power supply.

#### **Tab. 18 Power output of the 40 VDC power supply**

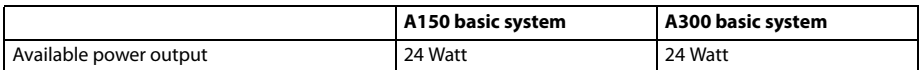

The table below shows the average power requirements of the terminals for a line length of approx. 200 m and a wire diameter of 0.5 mm.

| <sup>1)</sup> terminals                            | <b>Connection</b>    | Output P [mW] |
|----------------------------------------------------|----------------------|---------------|
| Office 10                                          | AD2 interface        | 340           |
| Office 25                                          | AD2 interface        | 380           |
| Office 35                                          | AD2 interface        | $280^{2}$     |
| Office 45/45pro                                    | AD2 interface        | $660^{2}$     |
| Office 45 pro with power supply unit               | AD2 interface        | < 10          |
| Expansion keypad (EKP)                             | Office 35, Office 45 | 80            |
| Alpha keyboard (AKB)                               | Office 35, Office 45 | 20            |
| Aastra 5360                                        | AD2 interface        | 280           |
| Aastra 5370                                        | AD2 interface        | 680           |
| Aastra 5380                                        | AD2 interface        | 820           |
| Aastra 5370, Aastra 5380 with power supply<br>unit | AD2 interface        | $\Omega$      |
| Aastra M530 expansion keypad                       | Aastra 5370          | 110           |
| Aastra M530 expansion keypad                       | Aastra 5380          | 120           |

<span id="page-56-0"></span>**Tab. 19 Average power requirements of terminals**

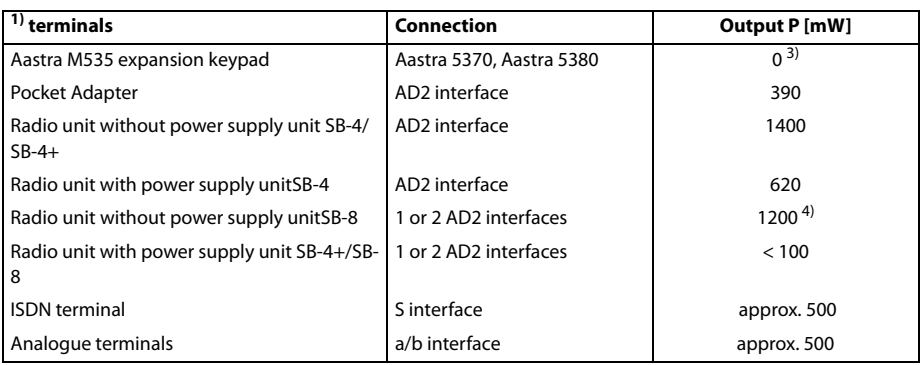

1) Assumptions:

Traffic volume with system terminals: Call Connection 38%, Ringing 2% Radio unit SB-4/SB-4+: Active call connection on 2 channels Radio unit SB-8: Active call connection on 4 channels Background lighting Aastra 5380: 30% illuminated LEDs on terminals and expansion keypads: 20% illuminated

<span id="page-57-0"></span> $2)$  he value applies to hardware version 2. The value for hardware version 1 is 60 mW lower.

3) An Aastra M535 always requires a power supply unit

4) for each AD2 interface

#### **Overload shutdown**

If the rated power is exceeded the power supply is disconnected. It is restored after approx. 20 s.

If an overload occurs, reduce the required supply power (e.g. by powering DECT radio units or system terminals locally).

### **3. 5. 5. 2 limits per terminal interface**

The power supply-related limit per terminal interface depends on the following variables:

- **•** Terminals used
- **•** Bus configuration
- **•** Line length and conductor cross-section

For information on the calculations refer to ["Terminal interfaces", page 126](#page-125-0).

# **4 Configuration**

This chapter introduces the configuration tool AIMS with its managers and auxiliary applications. With AIMS, the modular information and management system, the installer is able to configure and service the Ascotel® IntelliGate® system and its ancillary equipment centrally, online or offline. In addition, the access types are presented and user access control is discussed. Other topics in this chapter include remote access, data exchange between PC and PBX, and configuration steps.

# **4. 1 AIMS Configuration Tool**

The Ascotel® Information Management System (AIMS) is a software package used for the configuration and monitoring of a single system or an entire network. The configuration can be prepared offline and locally or remotely loaded to the system. Remote access means that changes and expansions can be carried out independently of time and location, and is used for the remote maintenance of the system.

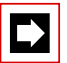

#### **Note:**

AIMS is backwards compatible, i. e. a more recent version of AIMS can also be used to configure older systems.

AIMS is available in 2 software packages:

- **•** Client Management Set (CMS)
- **•** Configuration Set (COS)

The CMS version is intended for the end customer; the COS version is only for the installer.

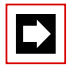

#### **Note:**

The following Managers and auxiliary applications are not included in the Client Management Set (CMS):

- Upload Manager (UM) and System Event Manager (SEM) (see ["AIMS Managers", page 60](#page-59-0))
- Ascotel® Search and Smart Software Update (see ["Auxiliary applications", page 62\)](#page-61-0)

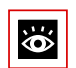

#### **See also:**

The Application Notes and Frequently Asked Questions (FAQs) in connection with AIMS can be downloaded from " [https://pbxweb.aastra.com"](https://pbxweb.aastra.com)

# **4. 1. 1 AIMSShell**

 The AIMSShell is used to administer the systems, replicate the nodes of an Ascotel® IntelliGate® Net (AIN) and set the access parameters. The numbering plan of a private leased-line network can also be specified here across all the nodes.

Other useful functions include Backup and Restore, Upload and Download and importing data from Project Manager or data from older systems.

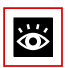

#### **See also:**

How to operate AIMS and the individual functions are described in detail in AIMS help.

AIMS comprises several functional software modules. These are the AIMS Managers and auxiliary applications. Most are operated centrally from the AIMS Shell.

## <span id="page-59-0"></span>**4. 1. 2 AIMS Managers**

The table below shows the main properties and functions of the individual AIMS Managers:

| Symbol | <b>Manager</b>                      | <b>Function</b>                                                                                                    |  |  |  |
|--------|-------------------------------------|----------------------------------------------------------------------------------------------------|--|--|--|
|        | <b>Configuration Manager (CM)</b>   | • Configure system and customer data offline<br>• Configure system and customer data online (via local access,<br>dial-up access or LAN)<br>• Adapt system or customer data flexibly and quickly                                                                                                    |  |  |  |
|        | Fault & Maintenance Manager<br>(FM) | • Configure remote alarming<br>• Display, evaluate and analyse event messages                                                                                                    |  |  |  |
| t.     | Account Manager (AM)                | • Configuration of OCL and ICL data<br>• Configuration of the OCL and ICL output interface<br>• Recording of ICC data per user, network interface or cost centre<br>(totalizer only)<br>• Configuration and allocation of the surcharge calculator to the<br><b>ICC</b> counters<br>• Data import from LCR tables<br>• LCR management |  |  |  |
|        | Hotel Manager (HM)                  | • Check-in and check-out<br>• Configure room phones<br>• Acquisition and printout of call charges<br>• Room management (room available, occupied)<br>• Wake-up calls for quests                                                                                                    |  |  |  |
|        | Information Manager (IM)            | Information Manager (IM) supports the customers with helpful<br>offline documentation.                                                                                                    |  |  |  |
|        | Upload Manager (UM)                 | The Upload Manager (UM) is used to update the software of a sys-<br>tem from the PC.                                                                                                    |  |  |  |

**Tab. 20 Overview of AIMS Managers**

syd-0210/1.6 – I7.8 – 07.2009

syd-0210/1.6 - 17.8 - 07.2009

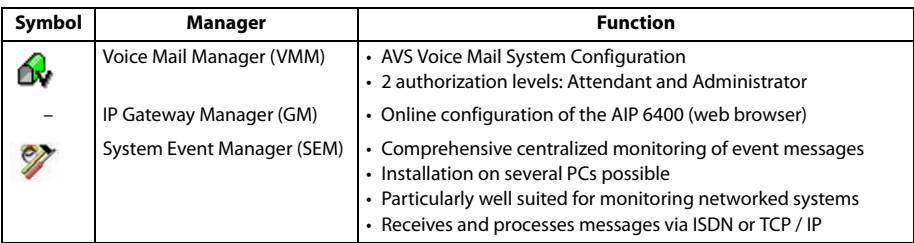

The AIMS- Managers are called up via the Manager or using an icon on the toolbar (Exception: SEM is called up via the Windows Start menu or by means of the icon in the Windows taskbar).

The following table shows which Managers are password protected and which are available offline or online.

**Tab. 21 Availability of AIMS Managers**

| Manager                          | <b>Before</b><br>login | After login | <b>Offline</b><br>(after login and<br>File / Open) | Online<br>(after login and<br>File / Connect) |
|----------------------------------|------------------------|-------------|----------------------------------------------------|-----------------------------------------------|
| Configuration Manager (CM)       |                        |             |                                                    |                                               |
| Fault & Maintenance Manager (FM) |                        |             |                                                    |                                               |
| Account Manager (AM)             |                        |             |                                                    |                                               |
| Hotel Manager (HM)               |                        |             |                                                    |                                               |
| Information Manager (IM)         |                        |             |                                                    |                                               |
| Upload Manager (UM)              |                        |             |                                                    |                                               |
| Voice Mail Manager (VMM)         |                        |             |                                                    |                                               |
| IP Gateway Manager AIP 6400 (GM) |                        |             |                                                    |                                               |

## <span id="page-61-0"></span>**4. 1. 3 Auxiliary applications**

### **Ascotel® Search**

The auxiliary application Ascotel® Search is started via  $\overline{Tools} \rightarrow$  Ascotel® Search or by using the **ight** icon in the menu bar. Ascotel<sup>®</sup> Search is a help tool for detecting Ascotel® systems in the IP network. Ascotel® Search finds all individual systems connected to the IP network, provided they are in the same subnetwork as the PC with AIMS and have at least SW version I7.

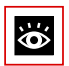

#### **See also:**

Additional information about Ascotel® Search can be found in AIMS help.

### **Smart Software Update**

The auxiliary application Smart Software Update can be started via the Windows Start menu or by means of the  $\overline{\mathbf{v}}$  icon in the Windows taskbar.

If the Internet connection is active, by pressing a button this application automatically downloads the most current SW package (SW for PBX, AIP and IP phones) for the required systems and sales channels from the download server.

If the PBX is in the first-start state (from the factory or first-start executed) and you establish a connection with AIMS to the PBX, the SW version of the PBX is automatically compared to the last version downloaded from the download server. If the PBX software is older, an update is suggested.

### **Aastra IntelliGate® WAV Converter**

If the integrated Voice Mail System is operated in expanded mode, all the audio data must be available in compressed G.729 format. To be able to continue using existing, uncompressed voice messages and greetings in G.711 format, you need to compress the message and greetings first. The Aastra IntelliGate® WAV Converter  $\overline{A}$  is provided for this very purpose in the AIMS shell under  $\overline{Tools} \rightarrow \overline{Voice-Mail}$ .

### **Web based administration**

This web-based configuration tool is available for the online configuration of the main parameters of A150 and A300 single systems. It provides a simple, userfriendly interface, a configuration guide and an online help. Web-based administration is available in the file system of every A150/300 as of I7.8 and does not have to be installed.

### **4. 2 Access types**

There are the following possibilities to access the PBX with AIMS:

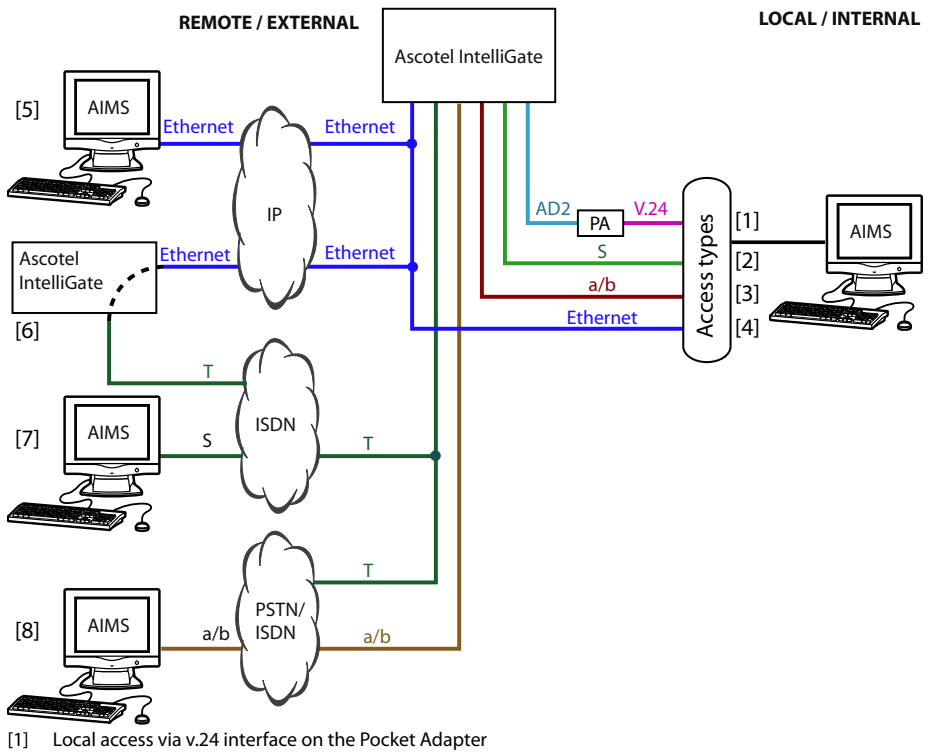

- [2] Internal dial-up access via an S terminal interface
- [3] Internal dial-up access via an a/b terminal interface
- [4] Internal access via the LAN or directly
- [5] External access via IP network
- [6] External dial-up access via dial-in node (only in AIN)
- [7] External dial-up access via ISDN connection via a T network interface
- [8] External dial-up access via a/b connection via a T or a/b network interface

#### **Fig. 15 Overview of the access types**

# **See also:**

Ö

Detailed information can be found in the AIMS Help.

## **4. 3 User Access Control**

Access to the PBX configuration is password-protected. Any user wanting to log in to a PBX is prompted for his user name and password (access data).

### **4. 3. 1 User accounts and authorization profiles**

A user's authorizations are regulated by authorization profiles, which are assigned to the user accounts.

# **4. 3. 1. 1 First-start user account**

The first-start user account (Default User Account) and several first-start authorization profiles are created when a new PBX is opened or after a first start. The firststart user account is linked with the authorization profile "Administrator". This authorization profile is assigned the administration rights for the "User Access Control" for "Audio Services" and for AIMS at the "Installer" authorization level (see [Tab. 22](#page-64-0)).

The required user accounts and authorization profiles can be set up using the firststart user account.

# **4. 3. 1. 2 Predefined authorization profiles**

There are 6 predefined authorization profiles:

- **•** Administrator
- **•** Systemmanager
- **•** Attendant
- **•** OIP
- **•** 1st party CTI user via LAN
- **•** Support

The authorization profiles are assigned administration rights and interface user rights. The allocation of existing authorization profiles can be transferred to other authorization profiles using "Copy & Paste".

| <b>Features</b>                              | <b>Adminis-</b><br>trator | System-<br>manager | Attend-<br>ant | <b>OIP</b> | 1st party<br><b>CTI user</b><br>via LAN | Support   |
|----------------------------------------------|---------------------------|--------------------|----------------|------------|-----------------------------------------|-----------|
| Administration rights                        |                           |                    |                |            |                                         |           |
| • User Access Control                        | ✓                         |                    |                |            |                                         |           |
| • Audio services                             |                           |                    | ✓              |            |                                         |           |
| • AIMS permission level                      | Installer                 | System<br>Manager  | Attend-<br>ant | No access  | No access                               | Installer |
| Interface access                             |                           |                    |                |            |                                         |           |
| $\cdot$ OIP                                  | ✓                         |                    |                | ✓          |                                         |           |
| $\cdot$ Office 45                            | ✓                         | ✓                  | ✓              |            |                                         |           |
| $\cdot$ FTP                                  | ✓                         |                    |                |            |                                         |           |
| • Monitor                                    | ✓                         |                    |                |            |                                         |           |
| • First party CTI                            | ✓                         |                    |                |            | ✓                                       |           |
| • Third-party CTI                            | ✓                         |                    |                |            |                                         |           |
| $\cdot$ ATAS                                 | ✓                         |                    |                |            |                                         |           |
| • Remote maintenance using dial-up<br>access |                           |                    |                |            |                                         |           |
| • Ascotel <sup>®</sup> Search                |                           |                    |                |            |                                         |           |
| • Web based administration                   |                           |                    |                |            |                                         |           |

<span id="page-64-0"></span>**Tab. 22 Predefined authorizations of the authorization profiles**

### **4. 3. 1. 3 Administration rights**

The various administration rights enable the following configuration possibilities:

- **•** User Access Control
	- Creating new user accounts and authorization profiles
	- Deleting user accounts and authorization profiles
	- Assigning authorization profiles to user accounts
	- Editing the authorizations of authorization profiles
	- Changing the passwords of all user accounts
	- Blocking user accounts
- **•** Audio services

Allows you to record and delete global greetings (Voice Mail) and Courtesy texts, and to record and delete music for the "Music on hold" function.

**•** AIMS permission level

Determines the authorization level for handling, accessing and editing the configuration data via AIMS, and the software upload authorizations.

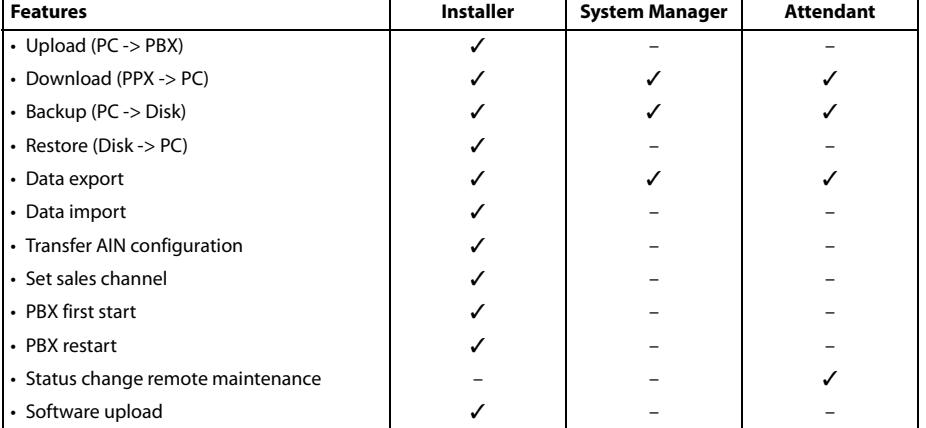

#### **Tab. 23 Authorizations for carrying out AIMS functions**

### **4. 3. 1. 4 Interface access**

The following interfaces can be enabled or disabled:

**•** OIP

Allows the OIP server to access the PBX. This authorization is not intended for individual persons.

**•** Office 45

Allows unlimited access to the configuration data via Office 45 (System Assistant).

**•** FTP

Allows access to the FTP server of the PBX. Needs to be enabled for software upload.

**•** Monitor

Allows monitors to access the PBX for fault diagnosis.

**•** First party CTI

Allows first-party applications to communicate with the PBX via the IP network by means of the CTI interface. This authorization is not intended for individual persons.

**•** Third-party CTI

Allows third-party applications to communicate with the PBX via the IP network by means of the CTI interface. This authorization is not intended for individual persons.

**•** ATAS

Allows third-party applications to communicate with the PBX via the IP network by means of the ATAS interface. This authorization is not intended for individual persons.

**•** Remote maintenance using dial-up access

Allows remote maintenance using dial-up access in principle. Remote maintenance itself (CM\_1\_2\_1\_4 "Remote maintenance") has to be enabled, too.

- **•** Ascotel® Search Allows access to the configuration via Ascotel® Search.
- **•** Web based administration

Allows access to the web-based configuration of an A150/300 system using a browser.

# **4. 3. 1. 5 User accounts during version transfers**

In a version transfer older than I6.6 four user accounts are created instead of the first-start user account ("Default User Account") and assigned to predefined authorization profiles. The older passwords are re-used and need to be changed during the first login.

| User account                       | Password of the       | <b>Assigned authorization profile</b> |
|------------------------------------|-----------------------|---------------------------------------|
| Authorization level 3<br>installer |                       | Administrator                         |
| systemmanager                      | Authorization level 2 | Systemmanager                         |
| attendant                          | Authorization level 1 | Attendant                             |
| oip                                | Authorization level 1 | OIP                                   |

**Tab. 24 User accounts during version transfers**

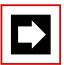

### **Note:**

Prior to I6.6 passwords are not case-sensitive; beginning with I6.6 passwords are case-sensitive (see ["Password syntax", page 70](#page-69-0)). This is why the passwords taken over during the version transfer are converted to lowercase.

# **4. 3. 2 Passwords**

To ensure that the PBX can only be configured with AIMS by authorized personnel, access to both the PBX configuration and the PBX is protected by passwords. AIMS and PBX password management can be synchronised.

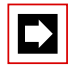

#### **Note:**

AIMS keeps a list of user accounts and their assigned authorization profiles. When AIMS is started, a check is carried out to see whether the user's OS name (operating system name) is on the list of user accounts. If so, the user is authorized to configure offline without entering his password (auto login). If the PBX password is identical to the user's password, he can even access the PBX without password and configure online.

### **4. 3. 2. 1 Initialization password**

To access the default user account enter the following:

#### **Tab. 25 First Start password**

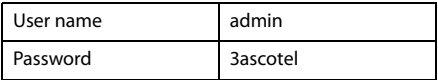

It is advisable to change the password immediately to prevent unauthorized access to the user access control.

The initialization passwords are the same in the PBX and AIMS.

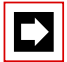

#### **Note:**

It is not possible to configure the PBX with a first start password. During the initial commissioning or after initialization you are prompted to change the initialization password during the connection set-up with the PBX. This ensures that unauthorized personnel cannot manipulate the PBX from a distance once access for remote maintenance has been enabled.

## <span id="page-69-0"></span>**4. 3. 2. 2 Password syntax**

The following rules apply to password selection and spelling:

- **•** A password must consist of a minimum of 8 and a maximum of 10 alphanumerical characters.
- **•** Unlike the user names, the passwords are case sensitive.
- The following special characters can be used:  $?$ ,  $/$ ,  $\lt$ ,  $>$ ,  $-$ ,  $+$ ,  $*$ ,  $*$ ,  $=$ , and space.
- **•** German umlauts (e. g. ä, ö, ü) and other diacritical characters (e.g. é, à, â) are not permitted.
- **•** The standard passwords 1Ascotel, 2Ascotel, 3Ascotel and 4Ascotel are not permitted.
- **•** The password must not be the same as the user name.

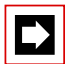

### **Note:**

When upgrading older systems whose passwords do not comply with these rules, you will be prompted to change the passwords the first time you access the configuration of the upgraded system.

# **4. 3. 2. 3 Change password**

Any user who is assigned the "*User Access Control*" administration right is authorized to change the passwords of all the user accounts. It is therefore advisable to assign this administration right restrictively.

Users whose password has been changed are prompted to enter their newly assigned password the next time they log in. The same applies to users whose accounts have been newly created.

Users without the administration right "User access control" can only change their own password.

### **4. 3. 2. 4 Incorrect password**

After 15 failed login attempts using incorrect passwords the corresponding user account is blocked; it can then only be reactivated by a user with the "User Access Control" administration right. He then replaces the old password with a new one. The next time he logs in, the corresponding user is prompted to change the password and enter the new one he has been assigned.

# **4. 3. 2. 5 Lost password**

As long as one user who has been assigned the "User Access Control" administration right can still log in, he can simply overwrite with a new password the password lost by the other user. The next time he logs in, the corresponding user is prompted to change the password and enter the new one he has been assigned. If the passwords of all "Administrators" are lost and if password-free access using an operating system name (auto login) is no longer possible either, it is possible to access locally without a password (see ["Password-free access", page 71](#page-70-0))

# **4. 3. 3 Access using the System Assistant on the Office 45**

The System Assistant on the Office 45 has access to the menus with "Attendant" level. The user account under which he logs in must be assigned an authorization profile in which the "Office 45" interface access is enabled. The profile also needs to be assigned the AIMS authorization level "Attendant" if the remote access status is to be changed.

# <span id="page-70-0"></span>**4. 3. 4 Password-free access**

The control pilot key on the connector strip can activate a function that enables password-free, local access with administration right "User access control". The local access is possible via the V.24 interface of a Pocket Adapter or with a LAN cable. This is useful for example if all the passwords have been lost. The procedure is described in ["Enabling / disabling password-free access", page 192.](#page-191-0)

There is no password-free access for remote maintenance.

Password-free access with the System Assistant on the Office 45 is also possible, but without the possibility of changing the status of remote access.

### **4. 3. 5 Automatic exit from the configuration**

The PBX will interrupt access to the system configuration if you do not make any changes ("View" → "Options" under "Online Connections") to a parameter value or do not make use of the navigation system during the set disconnect time

### **4. 3. 6 Access log**

The PBX draws up an access log for each user account so that the history of accesses to the configuration can be tracked. Denied access attempts using erroneous or incorrectly type passwords are also logged.

The logs can be read by any user.

### **Retrieving the log data**

The PBX monitors and saves all the accesses as well as failed access attempts. These lists can be retrieved locally or remotely.

### **CLIP verification**

If the setting "CLIP required" is set to "Yes" in the configuration, remote retrieval is possible only if the retrieving party logs in using a CLIP. The CLIP number is also recorded by the access log.

#### **Entering the processes in the log**

Each access attempt generates an entry in the corresponding list. In the case of a remote maintenance access an entry will not be generated if remote maintenance is barred or if "CLIP required" is set to "Yes" in the configuration and no CLIP is received.
### **4. 4 Enabling remote access**

With remote access the user is authenticated using his user name and password. The user account must also be assigned an authorization profile in which the interface access "Remote maintenance via dial-up access" is enabled.

### **4. 4. 1 Access enabled by local users**

Remote access can be enabled in three ways:

- **•** via \*/# procedures (see [page 74\)](#page-73-0)
- With the AIMS Configuration Manager, if "AIMS authorization level = Attendant" in the authorization profile.
- **•** Using the System Assistant on the Office 45 if "AIMS authorization level = Attendant" in the authorization profile.

It can be revoked again automatically or manually.

All enabling procedures have equal authorization status. This means that remote access can be enabled using an \*/# procedure for example, and then barred again using the "Remote maintenance" setting in AIMS or with the System Assistant on the Office  $45$ 

When remote maintenance is activated, the event message "Remote Maintenance Enabled" is sent to the local printer and to all the terminals registered in message group 8.

Remote access can be enabled or barred using the \*/# procedures both from the idle state and the talk state, e.g. after an enquiry.

The authorization to activate / deactivate remote access using \*/# procedures can be allocated in the user configuration ("Remote maintenance = Yes").

When the system is initialized, the authorizations of all users are restricted.

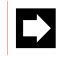

#### **Note:**

It is advisable not to keep the remote access authorization permanently activated. This ensures that the PBX cannot be manipulated from a remote location by unauthorized persons.

### <span id="page-73-0"></span>**4. 4. 2 \*/# procedure for remote access**

#### **Tab. 26 \*/# procedure for remote access authorization**

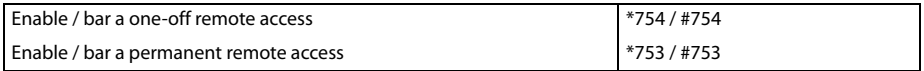

When remote access is enabled using procedure \*754, access will automatically be barred again once the remote configuration process has been completed. It is possible to bar access manually using #754 before a remote configuration process has been initiated.

Remote access can be enabled permanently using the procedure \*753. To bar access, the authorized user must enter the procedure #753 manually.

The enabling or barring of remote access authorization using the \*/# procedure is signalled in each case by an acknowledgement tone.

Remote access authorization can also be enabled or barred in the AIMS Configuration Manager or with the System Assistant function on the Office 45, if the relevant authorization has been given.

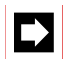

#### **Note:**

In a QSIG network it is important to make sure that the authorization to change the remote access is also denied to unauthorized PISN users. Otherwise a PISN user would be able to use an abbreviated dialling number defined for the destination PINX and containing the appropriate procedure to change the remote access authorization to the destination PINX.

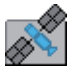

#### **Ascotel® IntelliGate® Net:**

In an AIN the remote access of all the nodes depends on the setting in the Master. If remote access is enabled in the Master, both the AIN configuration and the offline configuration of the satellites are enabled.

Remote access via an external dial-up connection to the AIN is also secured and hast to be explicitly enabled (see ["Enabling / disabling the](#page-192-0)  [dial-up connection to the AIN", page 193\)](#page-192-0). This is irrespective of whether dial-up access is via a satellite or directly to the Master.

### **4. 4. 3 Function keys for remote access authorization**

On system terminals (with the exception of Office 10) the \*/# procedure for enabling remote access authorization can be stored under a function key, providing the user has the appropriate authorization.

The relevant LED lights up if remote access is enabled once or permanently.

The relevant LED goes off as soon as remote access is denied again, either automatically or manually, using the procedure or the configuration menu or the AIMS Configuration Manager.

**Tab. 27 Menu example of a one-off remote access on the Office 45**

| -<br>--- |                             | -----------<br>----<br>MO<br>.<br>M<br><b>Property</b><br>"⊪<br><b>Sales Bank</b><br>. .<br>-9444 | ONL'<br>---<br>ਾ ਪਾਮ∟ <sub>ਾ</sub> |
|----------|-----------------------------|---------------------------------------------------------------------------------------------------|------------------------------------|
| ОΚ       | $\cdots$<br><br><b>BHUN</b> |                                                                                                   |                                    |

**Tab. 28 Menu example of repeated remote access on the Office 45**

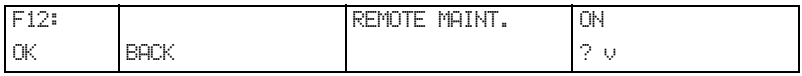

The menus for Office 35 are similarly structured except that the submenu for "Once Only" or "On" is located on a separate page.

# **4. 5 Exchanging data between PBX and PC**

The system and user data is stored in the PBX and on the PC's hard disk. Both databases are serviced by the AIMS Managers. To keep the databases at the same level, you need to exchange data between the databases.

The figure below illustrates the interplay between the PC and the two databases:

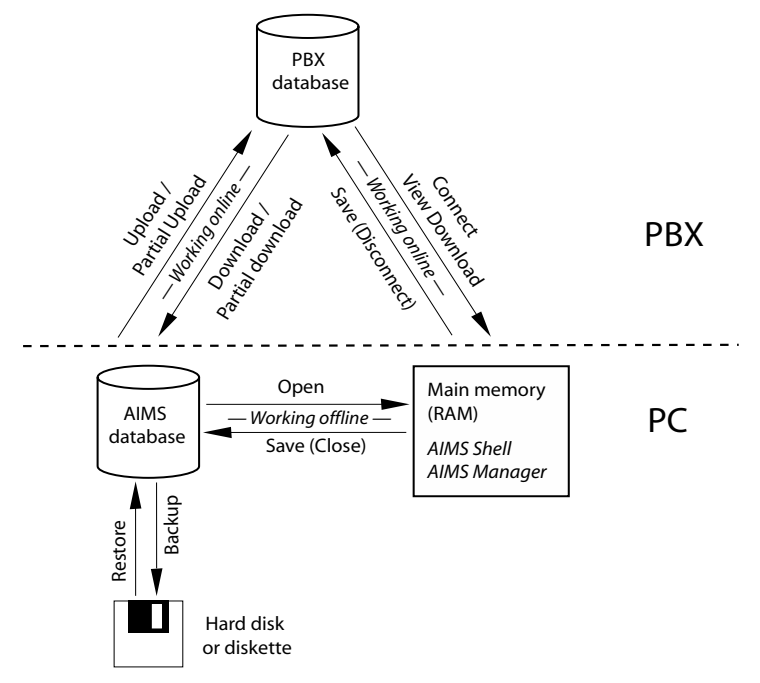

#### **Fig. 16 Functions involved in exchange data between the PBX and AIMS**

To edit or complement system and user data, load the data either directly from the PBX (PBX database) or from the PC's hard disk (AIMS database) into the main memory.

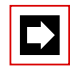

### **Note:**

The data of the Voice Mail card and IPI card is administered in the corresponding Managers. The same applies to the data of the Project Manager.

### **4. 5. 1 Working offline (AIMS database)**

With the AIMS database you can only work in offline mode. The following functions are available:

### **Open**

All the data from the selected PBX is loaded from the AIMS database into the PC's main memory and made available for processing. When you modify the parameters in an AIMS Manager, a check mark is placed alongside the corresponding location on the menu tree

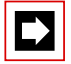

#### **Note:**

The changes and the check marks are retained even if a Manager is closed without saving.

#### **Close**

The AIMS database is closed. If data was modified, the system will ask whether you want to save the changes in the AIMS database.

#### **Save**

After editing, the modified data is written from the PC's main memory into the AIMS database and the check marks on the modified parameters are deleted. Saving always stores the data from all the AIMS Managers.

#### **Backup**

The "Backup" function on the AIMS Shell stores the PBX data from the AIMS database to a backup file specified by the user. If the current PBX data is to be saved, it must first be loaded into the PBX database using "Download".

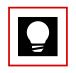

#### **Tip:**

Make two backup diskettes of the PBX data: Keep one with the system and give the other to the Installer.

#### **Restore**

The Restore function loads the PBX data from a backup file into the AIMS database. The data can then be transferred to the PBX using the Upload function.

# **4. 5. 2 Working online (PBX database)**

Data in the PBX database can only be accessed in the online mode. The following functions are available:

### **Connect**

The PBX is connected with the AIMS Shell and automatically loads the data of the PBX into the PC's main memory.

### **Disconnect**

Closes all the AIMS Managers and disconnects the online connection between the PC and the PBX.

If data has been changed, but not yet stored in the PBX by saving, the system displays a prompt asking whether the configuration should be saved.

The system will then ask you whether you want to update the local AIMS database.

### **Save**

The modified data is stored in the PBX and the check marks alongside the modified parameters are cleared. Saving always stores the data from all the AIMS Managers in the PBX.

### **Download**

During a download via the AIMS Shell the PBX data are loaded from the PBX to the AIMS database.

During the download the PBX is automatically prebarred and then automatically released once the operation is completed. Existing connections are retained. The progress of the download operation is indicated by a progress indicator bar in a window. A download can be carried out when the system is operating under fullload conditions.

### **Partial download**

The Partial Download function is used to save wave files (for Courtesy, Music on hold, and Voice Mail) from the PBX file system to the PC. This function is useful when there is insufficient free storage space available for the new software in the file system for a software update. In this case the downloaded files in the file system must be deleted and the storage of audio data temporarily prevented.

#### **Download view**

The View Download function loads the PBX data of the current window in an AIMS Manager from the PBX into the PC's main memory. This partial download is available in the online mode of individual Managers (e.g. Configuration Manager, Fault & Maintenance Manager). "View Download" is used to register new or modified hardware in AIMS.

#### **Upload**

During an upload via the AIMS Shell the PBX data are written from the AIMS database into the PBX.

During a data upload the PBX is automatically prebarred and then again released once the operation is completed. The progress of the upload operation is indicated by a progress indicator bar in a window.

The status of CFUs, user group members, switch groups relays and mailboxes can also be uploaded.

An upload is carried out in the following cases:

- **•** Putting a new system into operation.
- **•** Restoring a system if the configuration has been lost.
- **•** Replicating a special configuration, e.g. copying customer data to a different system.

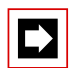

#### **Note:**

Some configuration changes only take effect after a restart. Once the upload is completed, the system asks whether the PBX should be restarted.

### **Partial Upload**

The Partial Upload function is used to load the following data individually from the AIMS database to the PBX.

- **•** Abbreviated dialling numbers
- **•** PISN user data
- **•** Terminal data (individual or block by block)
- **•** LCR (Least Cost Routing) data
- **•** AIP data
- **•** Wave files (for Courtesy, Music on hold or all audio data)

With a partial upload, configuration data that changes frequently can be transferred more quickly into the system.

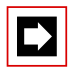

#### **Note:**

A partial upload is only followed by a restart and disconnection of existing phone connections if system data is loaded up onto a PBX. In this case the system generates an appropriate message.

#### **Voice mail**

In the expanded mode the Voice Mail System operates with compressed audio data (G.729). Existing uncompressed audio data (G.711) has to be compressed first before it can be played back. The data for the Audio Guide must also be available in compressed format.

This menu allows you to load voice messages and greetings from the system onto the PC, convert them with the Aastra IntelliGate® WAV Converter and then reload them back onto the system. The global greetings and the Audio Guide languages can be loaded separately.

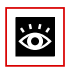

#### **See also:**

The relevant procedure is described in detail in the AIMS Help.

### **4. 5. 3 Import / Export Data**

The Import / Export function allows the user to import data tables (abbreviated dialling numbers, DDI numbers and names, user numbers and user names, terminal data) into the AIMS database or to export such tables from the database. The exported tables are stored in Excel format and can then be sorted or modified.

#### **Importing data from the Project Manager**

The PBX system data prepared with the Project Manager can be saved in a file with the ".csv" file extension. When the data is imported from the Project Manager, it is converted by AIMS and loaded into the AIMS database of a new PBX.

#### **Importing data from older systems**

In AIMS you can import system data from AIMS 4.x databases. For this to work, AIMS 4.x has to be installed before.

Similarly it is possible to transfer files with system data from the Project Manager to the AIMS database.

### **4. 6 Configuration Steps**

The configuration steps are based on the information determined during the planning and, where applicable, the installation.

### **4. 6. 1 System initialization**

If a system is to be upgraded, it must first be in a defined state. This involves setting or deleting all the parameter values to their initialization value and carrying out a self-test.

This initialization can be achieved in the following ways:

- **•** With the pilot key on the front panel
- **•** With AIMS

# **4. 6. 1. 1 Hardware-induced initialization**

See ["Carrying out a first start", page 194](#page-193-0)

# **4. 6. 1. 2 Software-induced initialization**

Carry out an initialization in the AIMS Configuration Manager or in the Fault and Maintenance Manager under "*Online*"  $\rightarrow$  " *Reset PBX*". If the sales channel is also to be modified, create a new PBX in the AIMS Shell and select a sales channel. Then under " $\overline{Tools}$ "  $\rightarrow$  "Set/Change Sales Channel" carry out an initialization using the corresponding initialization values.

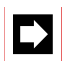

### **Note:**

To perform a first-start or a sales channel change, either a user account with the corresponding authorization profile is necessary (see "User [accounts and authorization profiles", page 64\)](#page-63-0) or the local, password-free access must be open (see ["Password-free access", page 71](#page-70-0)).

### **4. 6. 2 Preparing Configuration with AIMS Offline**

The complete configuration of a PBX can be created on the PC without access to the PBX and stored in the database. When this is done, data can be read in from the Project Manager and supplemented. The prepared configuration can then be uploaded to the PBX.

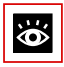

#### **See also:**

The procedural steps for configuring an individual system, a private network (PISN) or an Ascotel® IntelliGate® Net (AIN) are described in detail in AIMS help.

# **4. 6. 3 Configuration with AIMS (online)**

If a PBX that has already been configured is present, the configuration can be directly loaded and edited with AIMS.

If the PBX to be configured is in the first-start state, the first-start parameters are loaded.

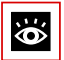

#### **See also:**

- The procedural steps for setting up and establishing a connection are described in detail in AIMS help.
- Part of the configuration settings is also accessible via the System Assistant function on Office 45. A separate set of User's Guide is available for this.

### **4. 6. 4 Activating the licences**

The licence information is stored on the EIM card (Equipment Identification Module) located on the mainboard.

The licence information includes:

- **•** The EID (Equipment Identification) serial number of the EIM card
- **•** The sales channel identification CID (Channel Identification)
- **•** Licence code LIC
- **•** System type

Each basic system is supplied with a licence certificate containing the above information (without licence code). Please keep the certificate in a safe place.

**Tab. 29 Example of licence information**

| Licensing                       |                                      |  |  |
|---------------------------------|--------------------------------------|--|--|
| Equipment Identification (EID): | 81154445474349760E5844D276000035A317 |  |  |
| Channel Identification (CID):   | 0                                    |  |  |
| Licence code (LIC):             | 0408040158F396792739                 |  |  |
| System type:                    | A300                                 |  |  |

The licences must be activated. The licence code can be edited both online and offline with AIMS:

- **1.** Type in the licence code under 1\_2\_2 "Licensing" in the system configuration. The licence code is stored in the EIM.
- **2.** Upload the system configuration data and restart the system; the licensed function(s) is(are) now enabled.

All the features (even those subject to charges) can be configured offline without a valid licence number. When the configuration data is uploaded, AIMS will warn the user that the system does not yet have the required licences.

Each licence code can only be used for one PBX. To licence several systems, you will obtain separate licence codes to match the licence information of the individual systems.

The licence information can be viewed directly from the PBX using the Configuration Manager in AIMS.

The data stored on the EIM card is not deleted by a first start of the PBX, and remains available.

As of I7.6 the OIP licences are no longer managed in the PBX, but by the OIP itself.

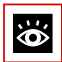

#### **See also:**

["Licence-related system limits", page 48](#page-47-0)

### **4. 6. 5 Reading initialization values**

There is a simple method for reading out the first-start values:

- **1.** Create a new system on the AIMS Shell in offline mode
- **2.** Log in with the first-start access data
- **3.** Open Configuration Manager
- **4.** Add the desired hardware in the "System configuration".
- **5.** Add system terminals, mailboxes, direct dialling numbers etc.
- **6.** Most first-start values can now be read out.

# **5 Installation**

This Chapter tells you the ways in which Ascotel® IntelliGate® 150/300 can be installed and the conditions to be observed. It also includes the mounting into a 19" rack, the correct way to connect the earthing, and the power supply. Other topics described in this Chapter comprise fitting the basic system with system modules, interface cards and the relevant Wiring Adapters. Finally the Chapter also describes the network and terminal-side connection of the interfaces.

### **5. 1 System components**

The figure below shows the components of the Ascotel® IntelliGate® A150/300 complete with mounting options.

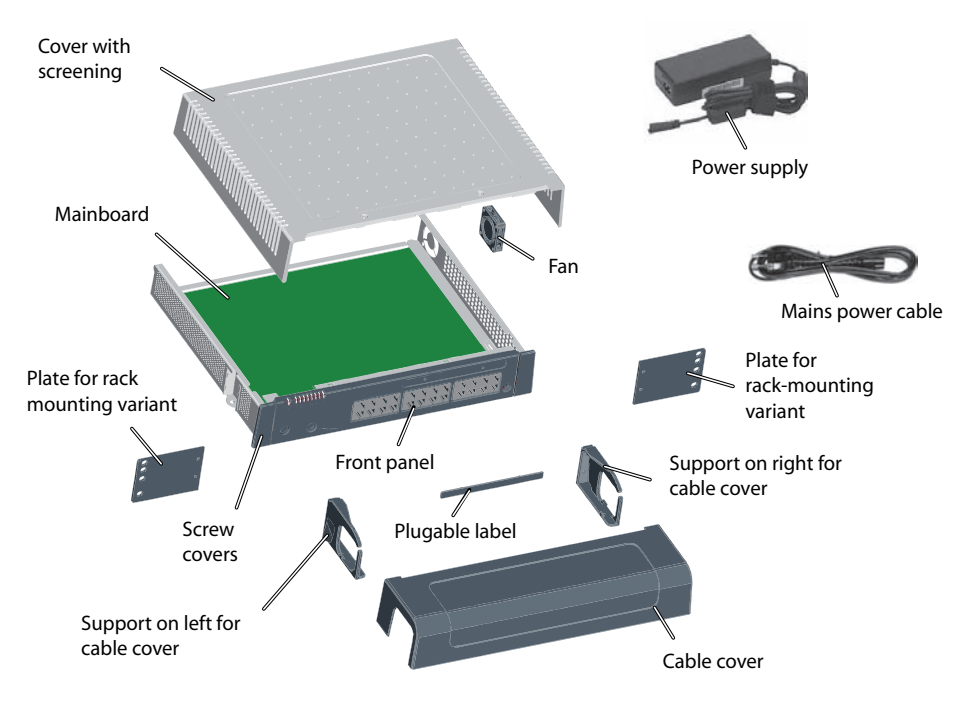

**Fig. 17 System components with mounting options**

### **5. 2 Mounting the System**

Ascotel® IntelliGate® 150/300 is suitable for both wall and desktop installation as well as for mounting in a 19" rack. Different mounting sets are available in each case.

# **5. 2. 1 Equipment supplied**

The equipment supplied with the Ascotel® IntelliGate® A150/300 includes:

- **•** A150 or A300 basic system
- **•** Set of screws for wall or desktop installation and earthing connection
- **•** Snap-on tag
- **•** Power supply
- **•** Power cord

### **5. 2. 2 Mounting options**

Ascotel® IntelliGate® A150/300 includes all the materials required for wall or desktop installation. Additional rack installation sets are required for a 19" rack installation. These sets for A150 and A300 are different.

For wall mounting all the connecting cables can be concealed behind a cable cover. This set can be ordered as an option.

# **5. 2. 2. 1 Cable cover set for A150/300**

Equipment supplied:

- **•** Cable cover
- **•** Left-hand bracket for cable cover
- **•** Right-hand bracket for cable cover
- **•** Screw set

# **5. 2. 2. 2 Rack-mounting set for A150**

Equipment supplied:

- **•** 2 mounting plates for rack installation
- **•** Screw set

# **5. 2. 2. 3 Rack-mounting set for A300**

Equipment supplied:

- **•** 2 mounting plates for rack installation
- **•** Screw set
- **•** Fan

# <span id="page-87-0"></span>**5. 2. 3 Location requirement**

The following location requirements must be observed when positioning the system.

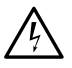

#### **Hazard**

Failure to observe the location requirements can cause the system to overheat, damaging electrical components and/or the surrounding area.. An event message is generated if the heat dissipation is insufficient. If so, the appropriate measures must be taken immediately to improve the heat dissipation, e. g. by providing the required clearances, lowering the ambient temperature or installing the fan from the rack-mounting set (A300 only).

#### **Tab. 30 A150/300 Location requirements**

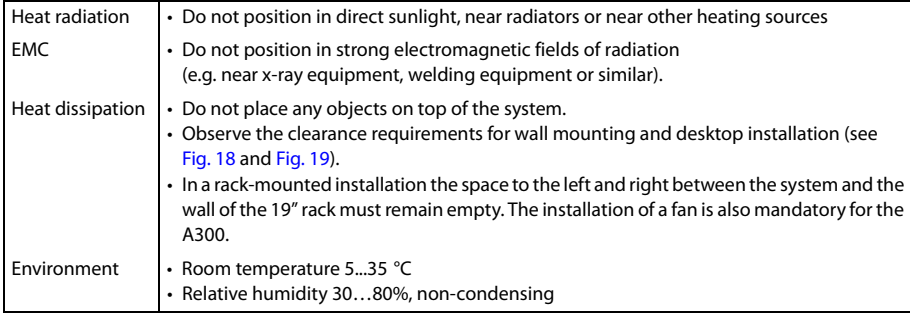

### <span id="page-88-0"></span>**5. 2. 4 Safety regulations**

Be sure to observe the following safety regulations before carrying out work inside a basic system:

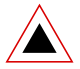

### **Warning**

Components, interface cards or system modules can be damaged by electrical voltage.

Always disconnect the system from the power supply before removing the housing cover.

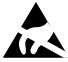

#### **Warning**

Components can be damaged by electrostatic discharge when touched. Always touch the earthed metal case of the basic system before carrying out work inside the housing. This also applies to interface cards and system modules that are no longer packed inside the ESD protective wrapping.

# **5. 2. 5 Wall mounting**

There are two possibilities for wall mounting. In the first variant the front panel faces right (see [Fig. 18](#page-89-0)); in the second, it faces downwards (see [Fig. 19](#page-89-1)). The wallmounting option chosen will depend on the way the cables are routed. The LED display remains visible whatever the mounting position, even when the cable cover is fitted.

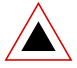

#### **Warning**

A wall-mounting option in which the front panel faces upwards or to the right is not permitted. Inadequate heat dissipation can damage the system.

# **5. 2. 5. 1 Minimum distances**

To ensure adequate heat dissipation, minimum distances need to be maintained with other objects such as cable ducts, cabinets or mobile objects. Maintaining minimum distances also allows the installation of the cable cover and the possibility of suspending the system into and out of the wall-mounted screws.

The two diagrams below illustrate the two wall-mounting possibilities.

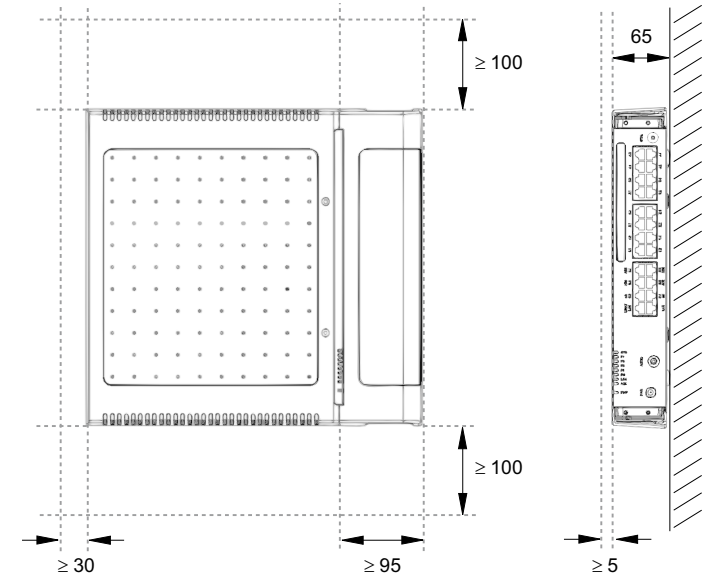

All dimensions in mm

<span id="page-89-0"></span>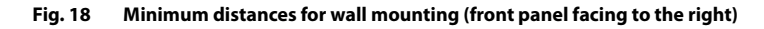

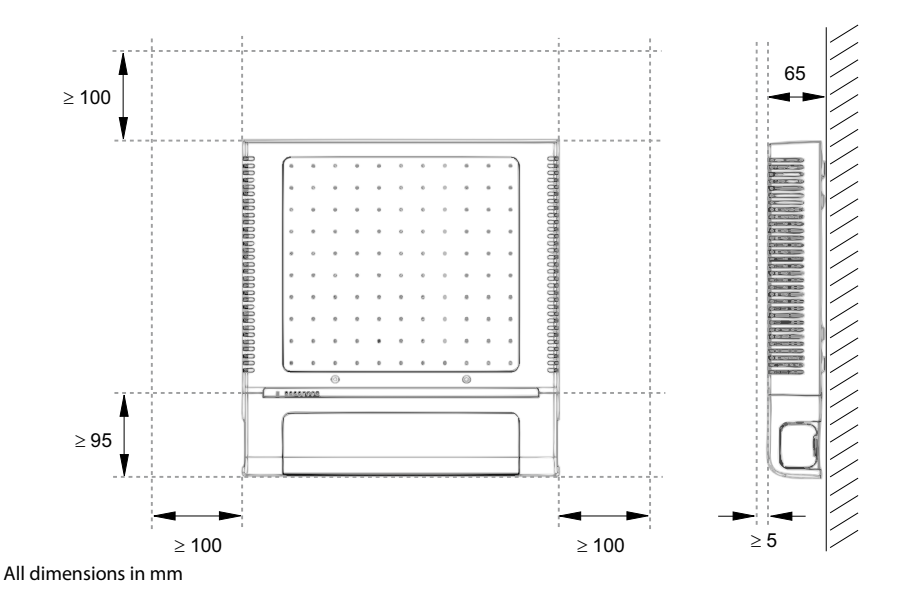

#### <span id="page-89-1"></span>**Fig. 19 Minimum distances for wall mounting (front panel facing downwards)**

# **5. 2. 5. 2 Drilling plan**

The system is suspended into two premounted wall screws using the suspension points in the housing base. Depending on the type of mounting, these are the suspension points marked under position A or B on the drilling plan. The system is secured with a third screw to prevent it from being dislodged accidentally (position C).

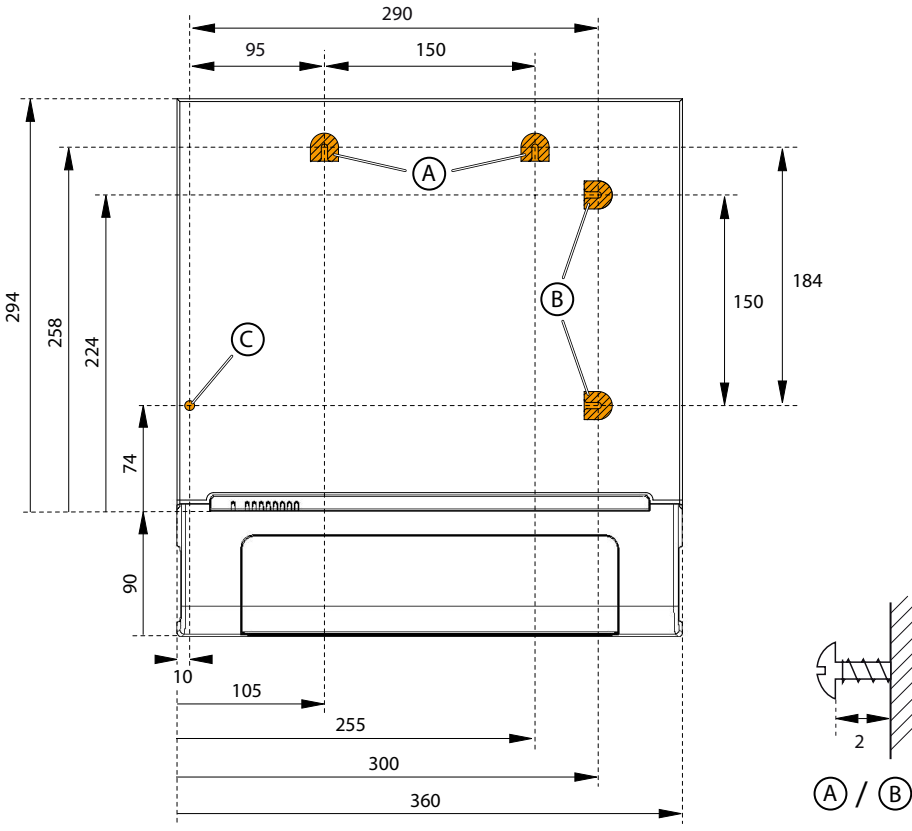

All dimensions in mm

<span id="page-90-0"></span>**Fig. 20 Drilling plan for A150/300 wall mounting**

# **5. 2. 5. 3 Drilling template**

The packaging box of the basic system can also be used for marking out the drill holes. To do so it is best to detach the part of the inner packaging box that contains the drill holes.

Note: The holes on the cardboard box are not labelled.

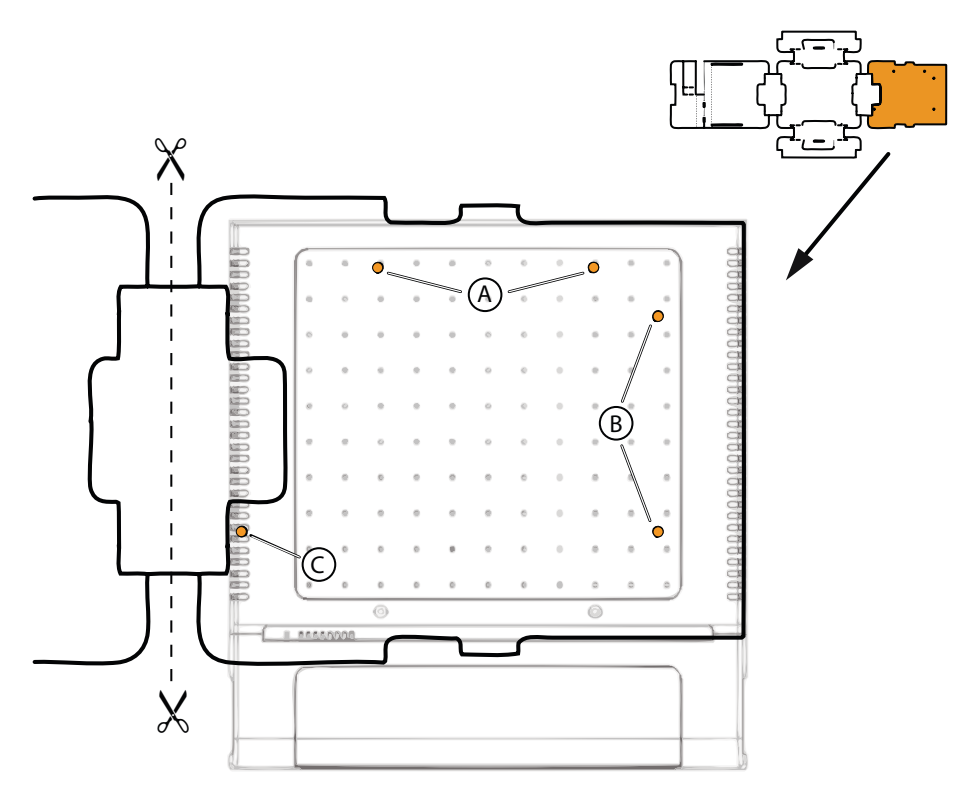

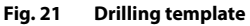

### <span id="page-92-0"></span>**5. 2. 5. 4 Wall-mounting procedure**

Materials required:

- **•** Screw set for wall/desktop installation
- **•** 6 mm drill
- **•** Screwdriver

To mount the system to the wall proceed as follows:

- **1.** Using the drill template or the instructions on the drill plan to mark out the three drill holes. Make sure you observe the minimum distances to other objects, walls or ceilings as shown in [Fig. 18](#page-89-0) and [Fig. 19.](#page-89-1)
- **2.** Drill the three dowel holes.
- **3.** Insert the dowel plugs.
- **4.** Screw in the two shorter upper dowel screws (position A or B). Observe the dis-tance between the screw heads and the wall as shown in [Fig. 20.](#page-90-0)
- **5.** Disconnect the system from the power supply.

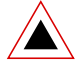

#### **Warning**

Be sure to observe the ["Safety regulations", page 89.](#page-88-0)

- **6.** Remove the housing cover.
- **7.** Connect the earthing (see ["Connecting the earthing", page 100](#page-99-0)).
- **8.** Suspend the housing of the basic system onto the screws.
- **9.** To secure the system screw in the long lower dowel screw (position C).
- **10.**Fit the housing cover.
- **11.**Secure the snap-on tag to the front panel or to a suitable position on the housing cover. The holes in the housing cover are spaced in such a way that the snapon tag can be secured both lengthways and crossways.
- **12.**Reconnect the system to the power supply.

### **5. 2. 6 Desktop installation**

To protect the cable connections the system can also be secured using three screws. The same drilling plan (see [Fig. 20\)](#page-90-0) and the same procedure apply as for wall mounting (see ["Wall-mounting procedure", page 93\)](#page-92-0).

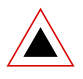

### **Warning**

To ensure adequate heat dissipation make sure that no objects are placed on top of the system (see also ["Location requirement", page 88\)](#page-87-0). Minimum distances must also be observed as shown in [Fig. 18](#page-89-0).

# **5. 2. 7 Rack-mounted installation**

The rack-mounting set A150 or A300 allows the system to be installed horizontally into a 19" rack. Be sure to observe the following:

- **•** The system takes up the space of 1.5 height units (units) inside the 19" rack. (1 unit corresponds to 44.45 mm).
- **•** The holes in the mounting plates allow two systems to be placed directly above each other with a space requirement of three units. Different holes in the mount-ing plates are used for this purpose (see [Fig. 22](#page-94-0)).
- **•** The space on the left and right between the system and the panels of the 19" rack is for heat dissipation and must remain clear.
- **•** The installation of a fan is compulsory when rack-mounting an A300; the fan is included in rack-mounting set A300.

Note: The set of screws for rack mounting always includes fastening screws for the fan. On the A150 these two screws are superfluous.

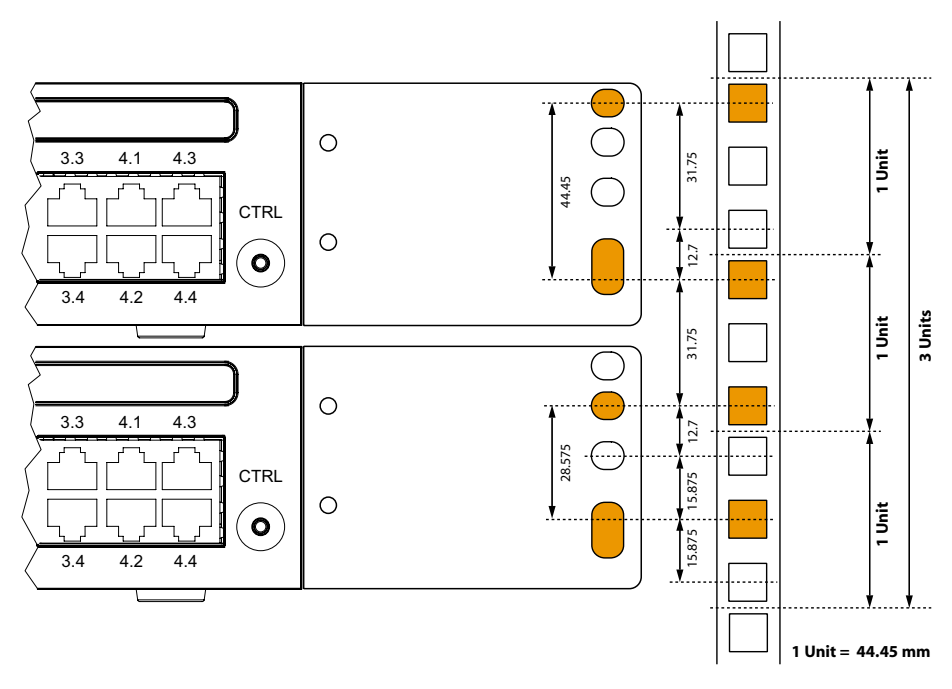

<span id="page-94-0"></span>**Fig. 22 Placing two systems above each other inside a 19" rack**

# **5. 2. 7. 1 Rack-mounting procedure**

Materials required:

- **•** Rack-mounting set for A150 and A300
- **•** Screw set for wall/desktop installation
- **•** Screwdriver

For the rack-mounting of the A150/300 proceed as follows:

- **1.** Pull off the screw covers on the left and right of the front panel.
- **2.** Secure the mounting plates to the basic system using the M4 screws. Make sure the front panel and the mounting plate are aligned.
- **3.** Disconnect the system from the power supply.

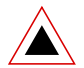

### **Warning**

Be sure to observe the ["Safety regulations", page 89](#page-88-0).

- **4.** Remove the housing cover.
- **5.** A300 only: Install the fan (see ["Installing the fan", page 97\)](#page-96-0).
- **6.** Connect the earthing (see ["Connecting the earthing", page 100](#page-99-0)).
- **7.** Fit the housing cover.
- **8.** Secure the cage nuts in the appropriate positions in the rack's fastening rails (see [Fig. 22](#page-94-0)).
- **9.** Secure the basic system to the rack's fastening rails using the M6 screws, the plastic washers and the cage nuts.
- **10.**Fasten the snap-on tag to the front panel.
- **11.**Reconnect the system to the power supply.

### <span id="page-96-0"></span>**5. 2. 7. 2 Installing the fan**

Materials required:

- **•** Fan from rack-mounting set A300
- **•** 2 screws from the rack-mounting screw set A300
- **•** Screwdriver

To install the fan proceed as follows:

**1.** Disconnect the system from the power supply.

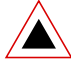

#### **Warning**

Be sure to observe the ["Safety regulations", page 89.](#page-88-0)

- **2.** Remove the housing cover.
- **3.** Use the two screws to fit the fan to the inside of the housing. Take note of the arrows on the fan. They indicate the direction of rotation and the air flow. The air must flow out of the housing of the basic system (see [Fig. 23\)](#page-96-1).
- **4.** Plug the fan connector into the socket marked "FAN" on the mainboard.
- **5.** Fit the housing cover.
- **6.** Reconnect the system to the power supply.

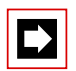

#### **Note**

The fan only turns if required by the equipment temperature.

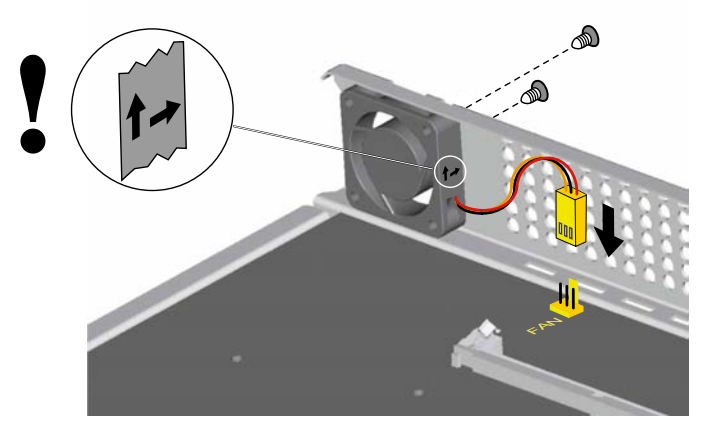

<span id="page-96-1"></span>**Fig. 23 Installing the fan in A300**

# **5. 2. 7. 3 Installing the cable cover**

Materials required:

- **•** Cable cover set for A150/300
- **•** Screwdriver

To install the cable cover proceed as follows:

- **1.** Pull off the screw covers on the left and right of the front panel.
- **2.** Use the M4 screws of the cable cover set to secure the brackets for the cable cover to the basic system.

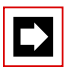

### **Note**

The two brackets are not identical. Compare the cable brackets with the figures in [Fig. 24.](#page-97-0)

**3.** Fit the cable cover over the brackets from above until they are felt to engage.

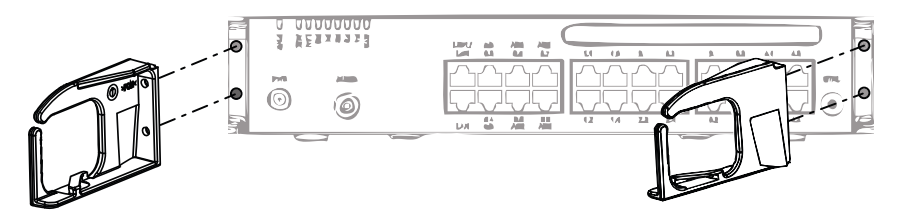

<span id="page-97-0"></span>**Fig. 24 Installing the brackets for the cable cover**

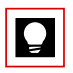

#### **Tip**

To remove the cable cover reach into the side openings of the cover, gently press the two (engaged) lugs outwards and remove the cover.

### **5. 3 Earthing and protecting the system**

The protective earth and equipotential bonding are important integral parts of the safety concept: Standard EN 60950 relevant to safety matters stipulates protective earthing.

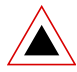

### **Warning**

High leakage current.

Establish an earth connection before connecting to the telecommunications network.

Disconnect the system from the telecommunications network before carrying out maintenance work.

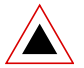

### **Warning**

Overvoltage.

Transient overvoltage can occur on the mains and on the telecommunications network.

Protect each line installation leading from the building by using one surge voltage protector per core at the isolating point (main) distribution frame or entry point into the building.

Operation on an IT current distribution system

This system can be operated on an IT current distribution system with voltage up to 230 VAC.

# <span id="page-99-0"></span>**5. 3. 1 Connecting the earthing**

The system's earthing connection is located at the front left on the underside and can only be connected once the housing cover has been removed. The earthing wire is secured by a screw, spring washer and serrated lock washer, which are included in the screw set A150/300.

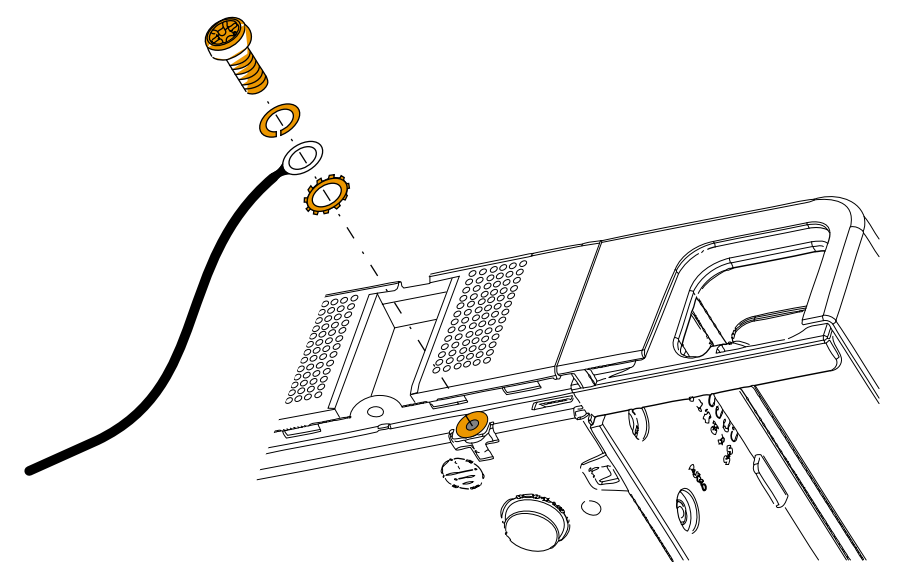

**Fig. 25 Earthing connection**

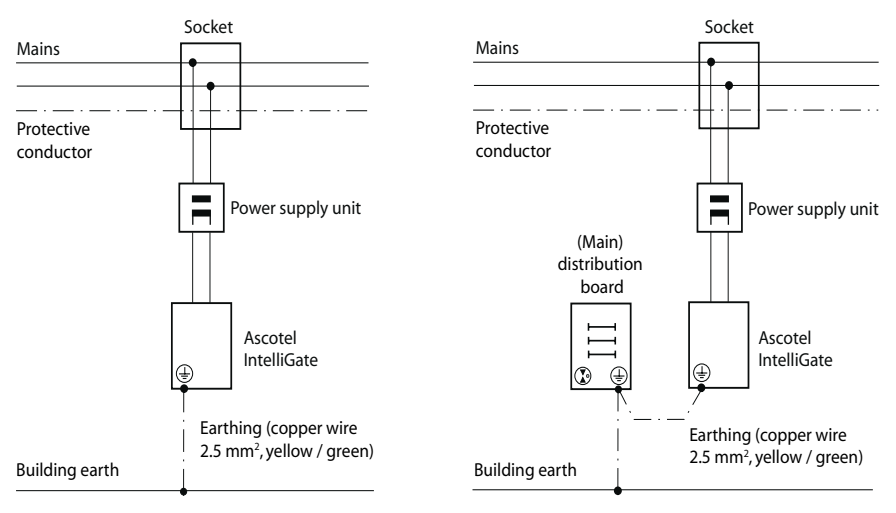

#### **Direct connection**

#### **Indirect connection**

#### **Fig. 26 Earthing of the system in the case of an indirect connection and direct connection**

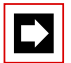

#### **Note**

In the case of an indirection connection make sure that the system's earthing wire does not form any earth loops with the earthed cable screenings of the installation cables leading up to the (main) distribution frame. The cables should be kept as short as possible and laid out in parallel.

# **5. 3. 2 Connecting the cable screening**

When using shielded installation cables also use shielded RJ-45 connectors. In this way the shielding of the installation cables is automatically connected with the housing of the basic system and therefore with the building earth.

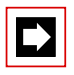

### **Note**

Connect the cable screens to one another at the splitting point only. Observe the tree structure principle to prevent earth loops.

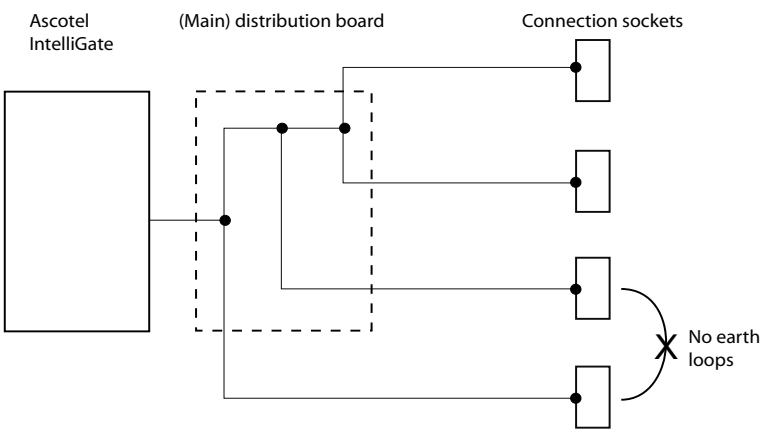

#### **Fig. 27 Tree structure principle**

### **5. 4 Power Supply to the System**

The system is powered as standard with 230 VAC or 115 VAC. To ensure that its operation is maintained even in the event of a mains outage, an external uninterruptible power supply (UPS) must be used.

### **5. 4. 1 115/230 V power supply**

The system is powered by the supplied power supply unit. The power supply unit is connected to the mains using a two-pin standard Euro power cable.

The following points are to be observed:

- **•** The mains connector acts as a disconnecting device and must be positioned so that it is easily accessible.
- **•** Only ever use the supplied power supply unit.

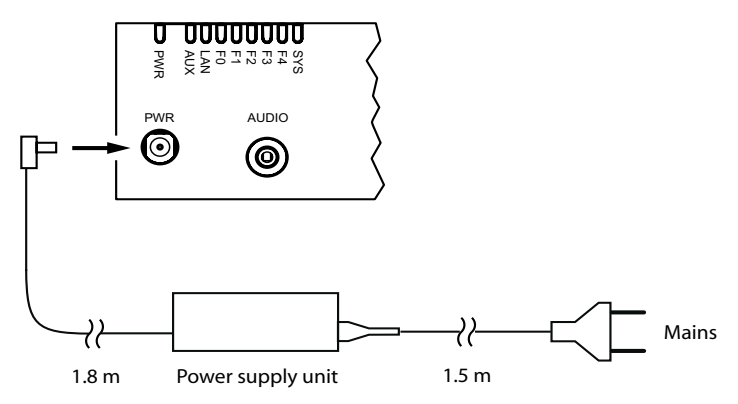

**Fig. 28 Powering the system from the mains**

# **5. 4. 2 Uninterruptible power supply (UPS)**

The use of an external uninterruptible power supply (UPS) guarantees operation even in the event of a mains outage.

The UPS battery capacity is rated according to the system's power requirements and the required bridging time. The table below shows the required battery capacity for a battery voltage of 12 V.

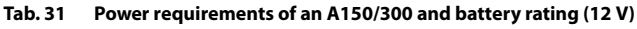

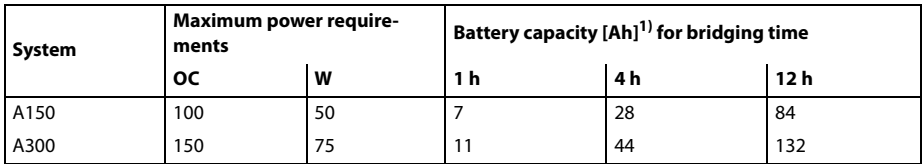

 $1)$  Maximum configuration and maximum traffic volume. Typical conditions require approx. 60% of the specified battery capacity

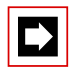

#### **Note**

The uninterrupted operation of the system is ensured if the UPS takes over the power supply within 6 ms of the mains outage.

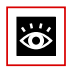

#### **See also**

For more technical details see ["Technical Data", page 227](#page-226-0).

# **5. 5 Equipping the Basic System**

For an individual expansion the A150/300 basic system is equipped with interface cards, the appropriate wiring adapters and system modules. An overview can be found in the Chapter ["Expansion Stages and System Limits", page 23](#page-22-0).

### **5. 5. 1 Interface card**

Interface cards are fitted to slots IC1…IC4. IC3 and IC4 are to be found only on the A300 (see [Fig. 8](#page-24-0)).

**1.** Disconnect the system from the power supply.

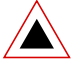

#### **Warning**

Be sure to observe the ["Safety regulations", page 89.](#page-88-0)

- **2.** Remove the housing cover.
- **3.** Place the interface card at a slight angle into the required slot (see [Fig. 29\)](#page-104-0). Make sure the angled side of the interface card is facing backwards (i.e. it must not project over the wiring adapter slots).
- **4.** Carefully press the interface card downwards until the two lateral metal clamps engage.
- **5.** Fit the corresponding wiring adapter (see ["Wiring Adapter", page 106](#page-105-0)) into the appropriate wiring adapter slot WA1…WA4.
- **6.** Fit the housing cover.
- **7.** Reconnect the system to the power supply.

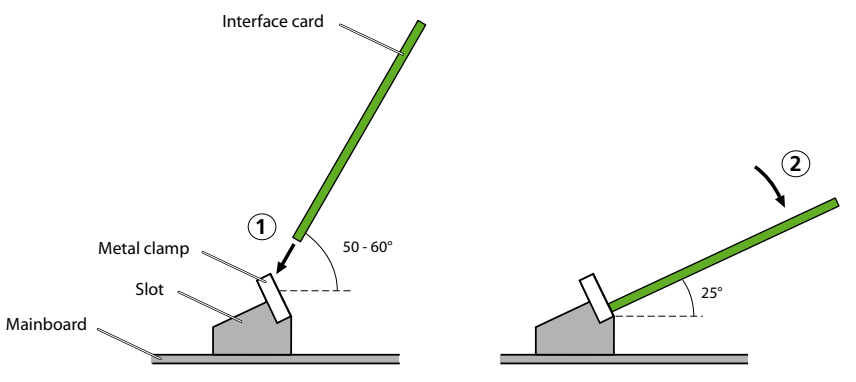

<span id="page-104-0"></span>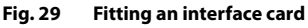

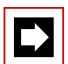

#### **Notes**

- The ODAB options card must be fitted to slot IC2 (A150) or slot IC4 (A300) if it is to be used for connecting a door intercom (see ["Equip](#page-139-0)[ment on the ODAB options card", page 140\)](#page-139-0).
- The AD2 terminal cards EAD4V and EAD4C cannot be fitted to slot IC4 of an A300 due to their mechanical dimensions.

# <span id="page-105-0"></span>**5. 5. 2 Wiring Adapter**

Wiring adapters are used to route the interfaces of the interface cards to the RJ45 sockets on the front panel and are fitted to slots WA1…WA4. Slot WA0 is equipped only in combination with the LAN switch module SM-LAN8. Slots WA3 and WA4 are to be found only on the A300 (see also [Fig. 8](#page-24-0)).

The table below provides an overview of the combinations of wiring adapters and interface cards. Unless specified otherwise, the corresponding wiring adapter is included in the equipment supplied with each interface card.

<span id="page-105-2"></span><span id="page-105-1"></span>

|                       | <b>Interface card</b> | Plug-in                  | Port number       |                          |                          |                          |
|-----------------------|-----------------------|--------------------------|-------------------|--------------------------|--------------------------|--------------------------|
| <b>Wiring Adapter</b> |                       | orienta-<br>tion         | X.1               | X.2                      | X.3                      | X.4                      |
| WA-TS0                | TIC-4TS               | <b>TTTT</b>              | $\mathsf{T}$      | $\mathsf{T}$             | T                        | $\mathsf{T}$             |
|                       | TIC-4TS               | <b>STTT</b>              | S                 | T                        | T                        | T                        |
| τГ                    | TIC-2TS               | <b>TTTT</b>              | T                 | $\mathsf{T}$             | $\overline{\phantom{0}}$ |                          |
| 陪                     | TIC-2TS               | <b>STTT</b>              | S                 | T                        |                          |                          |
|                       | $EST-2^{1/2}$         | <b>STTT</b>              | S                 | $\mathsf{T}$             | $\overline{\phantom{0}}$ | $\overline{\phantom{0}}$ |
| WA-TS1                | $TIC-4TS1$            | <b>SSTT</b>              | S                 | S                        | T                        | T                        |
|                       | $TIC-4TS1$            | <b>SSST</b>              | S                 | S                        | S                        | T                        |
| ODAB <sup>1</sup>     | $TIC-2TS1$            | <b>SSTT</b>              | S                 | S                        |                          |                          |
| ш<br>515              | $TIC-2TS1$            | <b>SSST</b>              | S                 | S                        |                          |                          |
|                       | ESST- $2^{1/2}$       | <b>SSTT</b>              | S                 | S                        |                          |                          |
|                       | $EST-2^{1/2}$         | <b>SSST</b>              | S                 | S                        |                          |                          |
|                       | <b>ODAB</b>           | <b>SSTT</b>              | $I/O$ 1.2         | $I/O$ 3,4                | ab/Door                  |                          |
|                       |                       |                          |                   |                          | Intercom                 |                          |
| WA-2W                 | ETAB4 <sup>3</sup>    | $\overline{\phantom{0}}$ | a/b               | a/b                      | a/b                      | a/b                      |
|                       | EADP43)               |                          | AD <sub>2</sub>   | AD <sub>2</sub>          | AD <sub>2</sub>          | AD <sub>2</sub>          |
| 3W 3W<br>3W 3W        | EAD4C <sup>1</sup>    |                          | AD <sub>2</sub>   | AD <sub>2</sub>          | AD <sub>2</sub>          | AD <sub>2</sub>          |
|                       | EAD4V <sup>1</sup>    |                          | AD <sub>2</sub>   | AD <sub>2</sub>          | AD <sub>2</sub>          | AD <sub>2</sub>          |
|                       | $EABAB2^{1}$          | $\overline{\phantom{0}}$ | $\qquad \qquad -$ | $\overline{\phantom{a}}$ | a/b                      | a/b                      |
|                       | TIC-4AB               | ۳                        | a/b               | a/b                      | a/b                      | a/b                      |
|                       | TIC-2AB               | $\overline{\phantom{0}}$ | a/b               | a/b                      | $\overline{\phantom{m}}$ | $\overline{\phantom{0}}$ |
| WA-1PRI               | TIC-1PRI              | $\overline{\phantom{0}}$ | T <sub>2</sub>    | Test $4$                 | $\overline{a}$           | L.                       |
|                       |                       |                          |                   |                          |                          |                          |

**Tab. 32 Combinations of wiring adapters / interface cards**

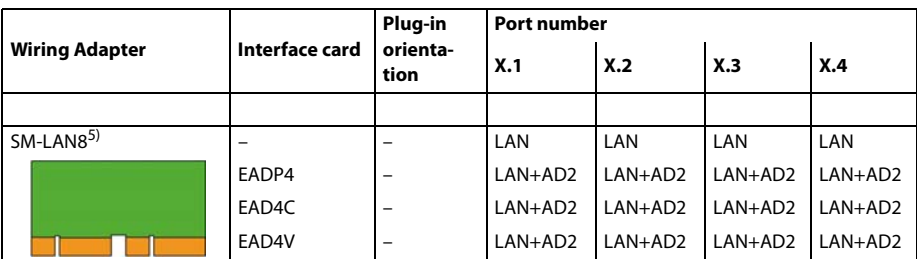

 $1)$  The wiring adapter is not part of the equipment supplied with this interface card and must be ordered separately.

<span id="page-106-0"></span><sup>2)</sup> On the ESST-2 terminal card the jumper must always be fitted in position T (see [Fig. 30\)](#page-106-1).

 $3)$  The wiring adapter is only part of the equipment supplied with order variant A150/300.

 $4)$  For test purposes the T2 interface is also routed in parallel to port X.2.

 $5)$  In combination with AD2 terminal cards the LAN switch module SM-LAN8 acts as two wiring adapters.

#### Please note:

- **•** The arrows on the wiring adapters specify the plug-in orientation of the required port assignment.
- **•** On the ESST-2 terminal card the jumper must always be fitted in position T (see figure below). The port assignment is specified by the wiring adapter alone.

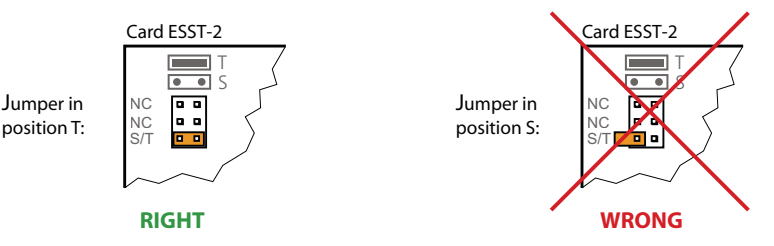

#### <span id="page-106-1"></span>**Fig. 30 Jumper position on card ESST-2**

#### **Note**

Any incorrectly fitted or missing wiring adapters are signalled by a red flashing LED on the display after start-up (see ["Wiring Adapter Malfunc](#page-195-0)[tion Mode", page 196\)](#page-195-0).

### **5. 5. 3 DSP module**

DSP modules belong to the category of system modules and are fitted to the SM1 slot (see [Fig. 8](#page-24-0)). DSP modules are stackable.

**1.** Disconnect the system from the power supply.

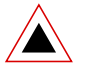

### **Warning**

Be sure to observe the ["Safety regulations", page 89](#page-88-0).

- **2.** Remove the housing cover.
- **3.** Remove the fastening screw from module slot SM1.
- **4.** Instead of the fastening screw, screw in the spacer sleeve enclosed with the module.
- **5.** Place the module on slot SM1 of the basic system (or onto a module already fitted in that slot) and press down evenly on both connectors as far as the stop.
- **6.** Secure the module with the fastening screw.
- **7.** Fit the housing cover.
- **8.** Reconnect the system to the power supply.

# **5. 5. 4 LAN switch module**

LAN switch modules belong to the category of system modules and are fitted to the two neighbouring slots WA0…WA4 (see [Fig. 8](#page-24-0)). The WA1...WA4 slots are also used for the Wiring Adapters. If a LAN switch module occupies slots WA1...WA4, no interface cards can be fitted to the corresponding slots IC1...IC4. The AD2 terminal cards are the exception (see ["LAN switch module", page 36](#page-35-0)).

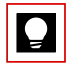

#### **Tip**

Use slots WA0 and WA1 for a LAN switch module. As a result equipping slots WA2...WA4 is not limited to AD2 terminal cards.

**1.** Disconnect the system from the power supply.

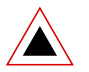

#### **Warning**

Be sure to observe the ["Safety regulations", page 89](#page-88-0).

- **2.** Remove the housing cover.
- **3.** Place the module into two neighbouring slots WA0...WA4 and press it down evenly as far as the stop.
- **4.** Fit the housing cover.
- **5.** Reconnect the system to the power supply.
### **5. 5. 5 Component mounting rules**

The component mounting rules mentioned in the previous chapters are listed here in an overview:

- **•** In principle the interface cards can be used in all the card slots. Exceptions:
	- The AD2 terminal cards EAD4V and EAD4C cannot be fitted to slot IC4 of an A300 due to their mechanical dimensions.
	- If the ODAB options card is used to connect a door intercom, it must be fitted to slot IC2 (A150) or slot IC4 (A300).
	- If the ODAB options card is used to control switch group positions and external devices, it must be fitted to slot IC1 (A150) or slot IC1, 2 or 3 (A300).
- **•** DSP modules are stackable and must always be fitted to slot SM1. Slot SM2 on the A300 basic system is provided for the system's future expansions.
- **•** On the ESST-2 terminal card the jumper must always be fitted in position T (see [Fig. 30](#page-106-0)).
- **•** The LAN switch module uses two neighbouring wiring adapter slots. If LAN switch modules are fitted, only AD2 terminal cards can still be fitted to the corresponding card slots.
- **•** The preferred slots for a LAN switch module are slots WA0 and WA1. This means that there is always at least one slot still available for other interface cards besides AD2.
- **•** The interfaces are enabled sequentially when the system is started up. The following rules apply:
	- The number of interfaces actually enabled is determined in each case by the system limits (see ["System Limits", page 43](#page-42-0)). If a limit value is reached, all the interface cards or all the interfaces of the last card may not be enabled.
	- The interfaces are enabled in accordance with their designation, starting with the lower designations. This means that the terminal interfaces on the mainboard are always enabled before those on the interface cards.

### **5. 6 Connecting the System**

There are two possibilities for connection to the telephone network and the terminal-side cabling:

- **•** Direct connection
- **•** Indirect connection via (main) distribution frame and any universal building cable installation (UBC) (see also [Fig. 34](#page-112-0) and [Fig. 35](#page-112-1)).

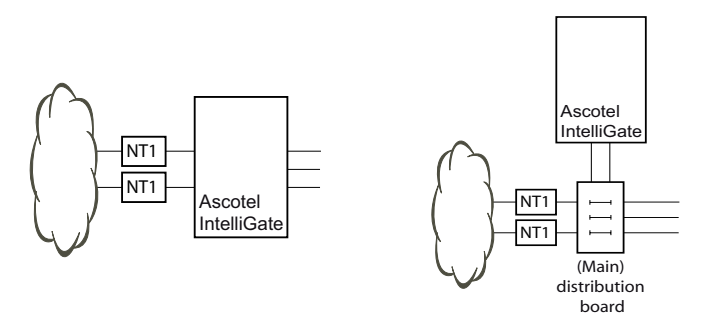

**Fig. 31 Direct connection (left) and indirect connection (right)**

On the front panel all the connections are made using RJ45 connectors.

## **5. 6. 1 Direct connection**

The direct connection is with standard commercial cables. Details can be found in the Chapter ["Network Interfaces", page 115](#page-114-0).

## **5. 6. 2 Indirect connection**

There are two possibilities for connecting the system indirectly to the telephone network and terminal-side cabling:

- **•** Connection via main distribution board
- **•** Connection to a universal building cable installation (UBC)

### **5. 6. 2. 1 Connection via main distribution board**

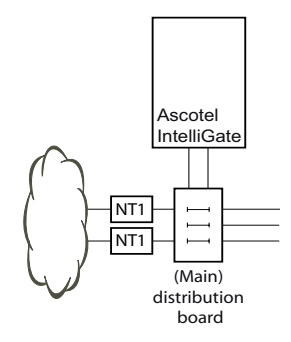

#### **Fig. 32 Connection via main distribution board**

The interface sockets on the front panel are connected with the (main) distribution frame or the patch panels using either standard commercial or prefabricated connecting cables.

### **Prefabricated connecting cable**

The cable is 6 m long and, at one extremity, has 12 RJ45 connectors for the interfaces on the front panel. Two of them have 4 cores; the others, 2 cores. This means the cable is suitable for connecting the following interfaces:

- **•** 2 network interfaces (T, S external) or 2 terminal interfaces (S), relay contacts/ control inputs of an ODAB options card or a combination thereof.
- **•** 8 network interfaces (a/b) or 10 terminal interfaces (AD2, a/b) or a combination thereof.

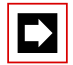

#### **Notes:**

- This cable cannot be used to connect Ethernet interfaces (see also [Tab. 64 "Connection of Ethernet interfaces", page 147\)](#page-146-0).
- It is not possible to connect an ODAB door intercom interface with only one cable (see also ["Connection of a door intercom \(TFE\)",](#page-140-0)  [page 141\)](#page-140-0).

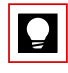

#### **Tip**

Use commercial connecting cables to connect the T interfaces.

| <b>Stranded</b> | Core colour | Cable desig-            | RJ45                    |                | <b>Signal</b>                                   |
|-----------------|-------------|-------------------------|-------------------------|----------------|-------------------------------------------------|
| element         |             | nation                  | Pin                     |                | <b>Connection four-wire</b> Two-wire connection |
| 1               | white       | $\overline{1}$          | $\overline{4}$          | $\overline{f}$ | a                                               |
|                 | blue        |                         | 5                       | e              | $\mathsf b$                                     |
|                 | turquoise   |                         | 6                       | d              |                                                 |
|                 | violet      |                         | 3                       | $\mathsf{C}$   |                                                 |
| $\overline{2}$  | white       | $\overline{2}$          | $\overline{4}$          | $\overline{f}$ | a                                               |
|                 | orange      |                         | 5                       | e              | b                                               |
|                 | turquoise   |                         | 6                       | d              |                                                 |
|                 | violet      |                         | 3                       | $\mathsf{C}$   |                                                 |
| $\overline{3}$  | white       | $\overline{\mathbf{3}}$ | $\overline{\mathbf{4}}$ |                | a                                               |
|                 | green       |                         | 5                       |                | b                                               |
|                 | turquoise   | 4                       | $\overline{4}$          |                | a                                               |
|                 | violet      |                         | 5                       |                | b                                               |
| $\overline{4}$  | white       | $\overline{5}$          | $\overline{4}$          |                | a                                               |
|                 | brown       |                         | 5                       |                | b                                               |
|                 | turquoise   | 6.                      | $\overline{4}$          |                | a                                               |
|                 | violet      |                         | 5                       |                | b                                               |
| $\overline{5}$  | white       | $\overline{7}$          | $\overline{\mathbf{4}}$ |                | a                                               |
|                 | grey        |                         | 5                       |                | b                                               |
|                 | turquoise   | $\overline{8}$          | $\overline{4}$          |                | a                                               |
|                 | violet      |                         | 5                       |                | b                                               |
| $\overline{6}$  | red         | 9.                      | $\overline{4}$          |                | a                                               |
|                 | blue        |                         | 5                       |                | $\mathsf b$                                     |
|                 | turquoise   | 10                      | $\overline{4}$          |                | a                                               |
|                 | violet      |                         | 5                       |                | $\mathsf b$                                     |
| $\overline{7}$  | red         | 11                      | $\overline{4}$          |                | $\mathsf{a}$                                    |
|                 | orange      |                         | 5                       |                | $\mathsf b$                                     |
|                 | turquoise   | 12                      | $\overline{4}$          |                | a                                               |
|                 | violet      |                         | 5                       |                | b                                               |

**Tab. 33 Diagram for a prefabricated connecting cable**

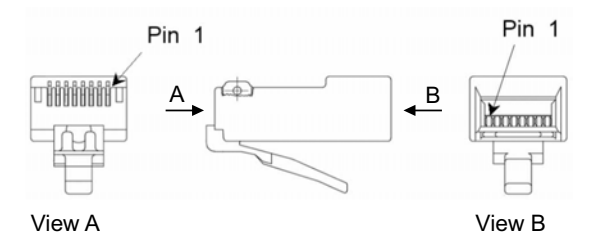

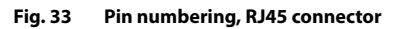

### **5. 6. 2. 2 Connection to a universal building cable installation (UBC)**

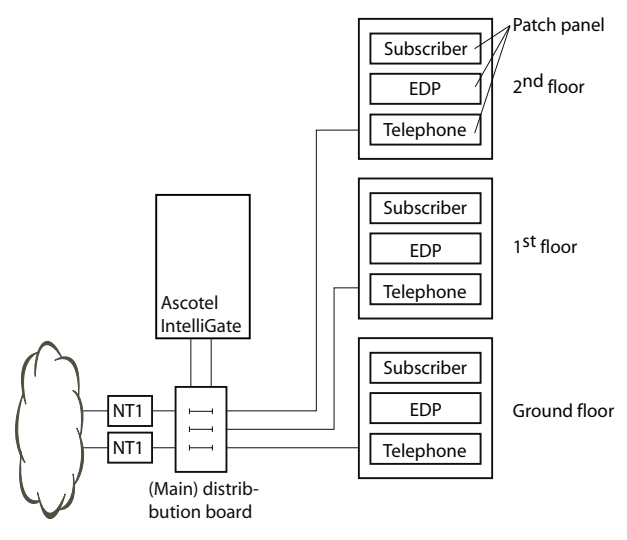

#### <span id="page-112-0"></span>**Fig. 34 Connecting to a UBC via a (main) distribution board (example)**

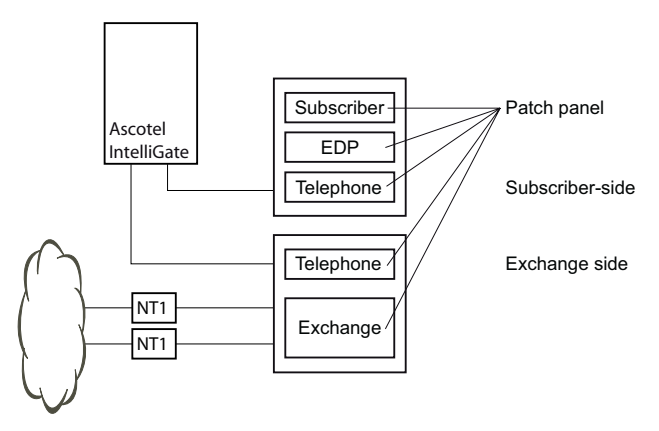

<span id="page-112-1"></span>**Fig. 35 Connecting to a UBC via wiring centre (example)**

## **5. 7 Cabling interfaces**

All the interfaces are routed to the front panel and are therefore accessible without opening the system.

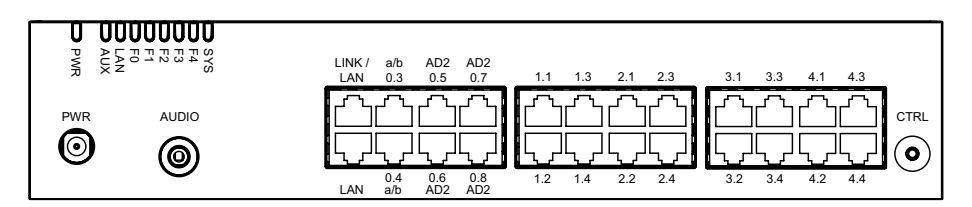

**Fig. 36 Interfaces on the front panel with port designation**

## **5. 7. 1 Port addressing**

A port address is always of the type x.y. x is the number of the card slot, and y, the port number.

The slot numbering begins with  $0$  (= mainboard) and ends with 2 (for A150) or 4 (for A300).

With S interface and AD2 interface addresses, the terminal selection digit (TSD) is displayed in AIMS in addition to the slot and port numbers.

**Tab. 34 Examples of interface addressing**

| Slot                                                        | <b>Port address</b> |
|-------------------------------------------------------------|---------------------|
| Mainboard; AD2 interface x.5                                | 0.5                 |
| Interface card on slot IC1; interface x.3                   | 1.3                 |
| Terminal with TSD 2 on interface card in IC3; interface x.4 | $3.4 - 2$           |

### <span id="page-114-0"></span>**5. 7. 2 Network Interfaces**

Equipping the system with interface cards provides the necessary network interfaces. With the exception of the Ethernet interface, which also represents a network interface via SIP access, there are no network interfaces on the A150/300 mainboard.

### **5. 7. 2. 1 Basic access T**

With the appropriate interface cards and Wiring Adapters, T network interfaces can be made available at RJ45 sockets 1.1..4.4

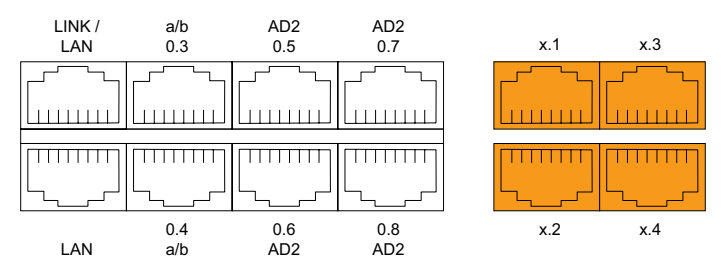

**Fig. 37 Connection possibilities for T network interfaces**

The connection from the front panel to the NT1 (Network Termination) is via straight patch cables with 8-pin RJ45 connectors on both sides. With the appropriate tools you can create your own cables.

## **Cable Requirements**

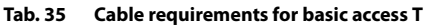

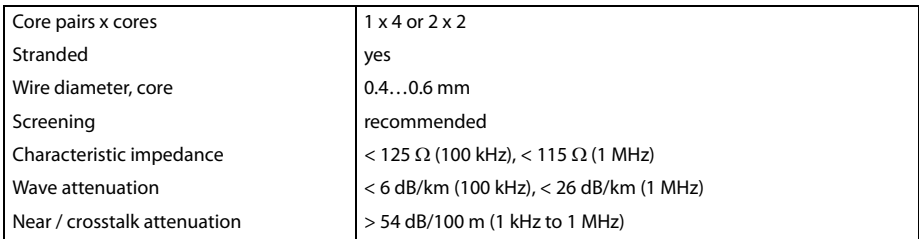

### **Basic access T, network-side**

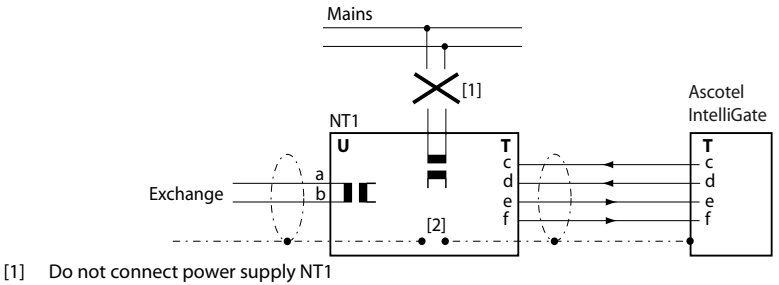

[2] Do not fit the jumper

#### **Fig. 38 Basic access on NT1**

The assignment of the RJ45 connector is identical on the NT-side and on the side of the A150/300.

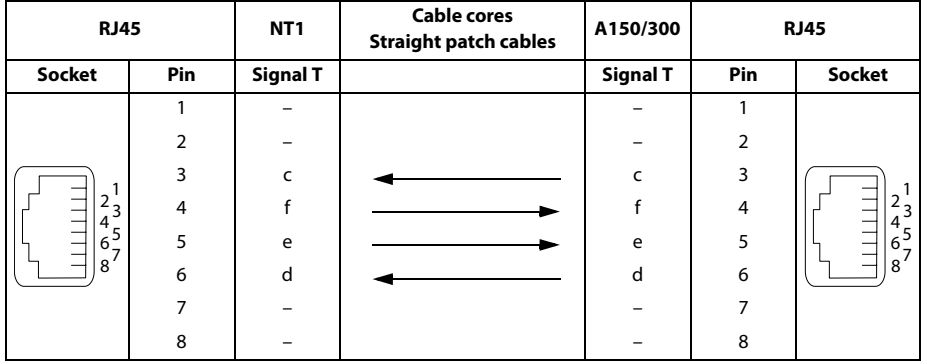

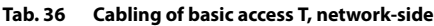

### **Basic access in the private leased-line network**

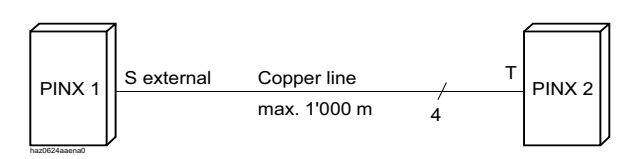

#### **Fig. 39 Basic access S external, networked with copper line**

**Tab. 37 Cabling for basic access S external, networked with copper line**

| PINX 1 signal<br><b>Basic access S external</b> | <b>Cable cores</b> | PINX 2 signal<br><b>Basic access T</b> |  |  |
|-------------------------------------------------|--------------------|----------------------------------------|--|--|
|                                                 |                    |                                        |  |  |
|                                                 |                    |                                        |  |  |
| e                                               |                    | ≏                                      |  |  |
|                                                 |                    |                                        |  |  |

### **Bus configuration**

S external is subject to the conditions that apply to terminal interface S (see ["S terminal interfaces", page 133](#page-132-0)).

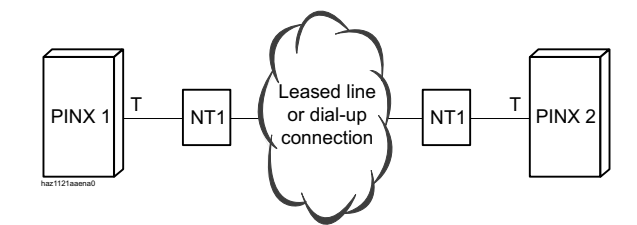

**Fig. 40 Basic access T, networked with leased-line or dial-up connection**

**Tab. 38 Cabling for basic access T, networked with leased-line or dial-up connection**

| PINX 1 signal,<br>basicaccess T | <b>Cable cores</b> | NT1 | <b>Network</b> | NT1 | <b>Cable cores</b> | PINX 2 signal,<br>basicaccess T |
|---------------------------------|--------------------|-----|----------------|-----|--------------------|---------------------------------|
|                                 |                    |     |                |     |                    |                                 |
|                                 |                    |     |                |     |                    |                                 |
| e                               |                    | e   |                | e   |                    | e                               |
| d                               |                    |     |                | d   |                    |                                 |

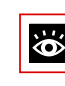

### **See also**

Chapter "Connections with basic accesses" in the PISN Networking System Manual.

### **X.25 connection in the D channel**

To transmit X.25 data from a PC via an A150/300 to the public ISDN network using the D-channel, you need the appropriate terminal adapters with S-interface, which are connected to the S-interfaces of interface cards. With the appropriate Wiring Adapters all the S/T interface cards can be used:

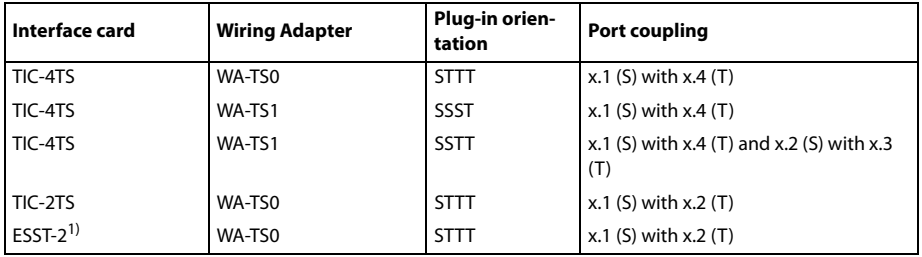

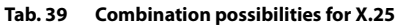

<sup>1)</sup> The jumper on this card must always be fitted to position T (see [Fig. 30\)](#page-106-0).

### Example:

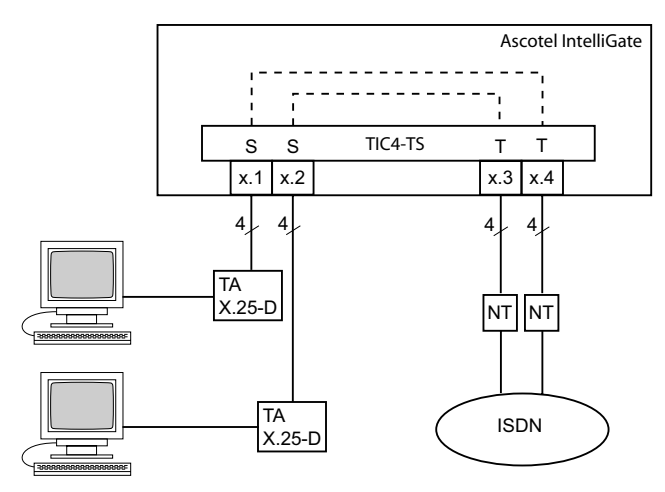

**Fig. 41 Example with interface card TIC-4TS for X.25 mode**

The number of possible D-channels for X.25 data can be found in the Chapter ["Sys](#page-42-0)[tem Limits", page 43.](#page-42-0)

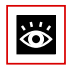

### **See also**

Chapter "Data Services" in the Features System Manual.

## **5. 7. 2. 2 Primary Rate Access T2**

With the appropriate interface cards and Wiring Adapters, T2 network interfaces can be made available at RJ45 sockets 1.1...40.1. For test purposes the T2 interface is also routed in parallel to port X.2.

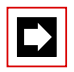

### **Note**

In normal operation the x.2 test socket must not be connected; otherwise faults may occur.

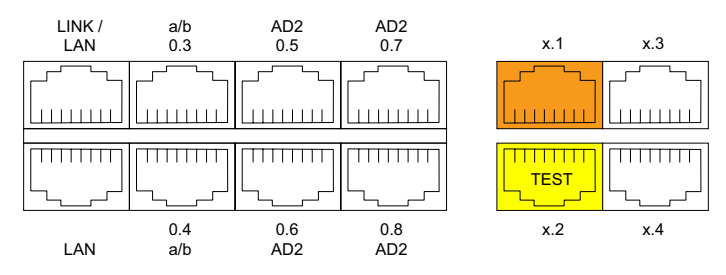

**Fig. 42 Connection possibilities for T2 network interfaces**

## **Cable requirements**

The connection to NT1 (Network Termination) is implemented using commercially available screened cables with 8-pin RJ45 connectors at both ends, e.g. S-FTP 4P, PVC, Cat. 5e.

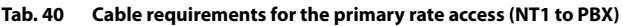

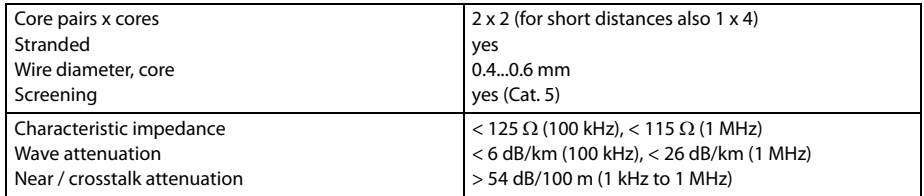

### **Primary rate access T2, network side**

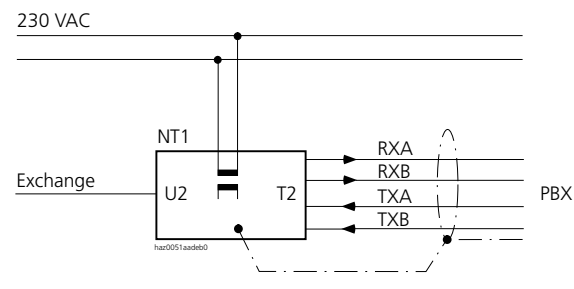

#### **Fig. 43 Primary rate access T2 on NT1**

#### **Tab. 41 Cabling for primary rate access T2**

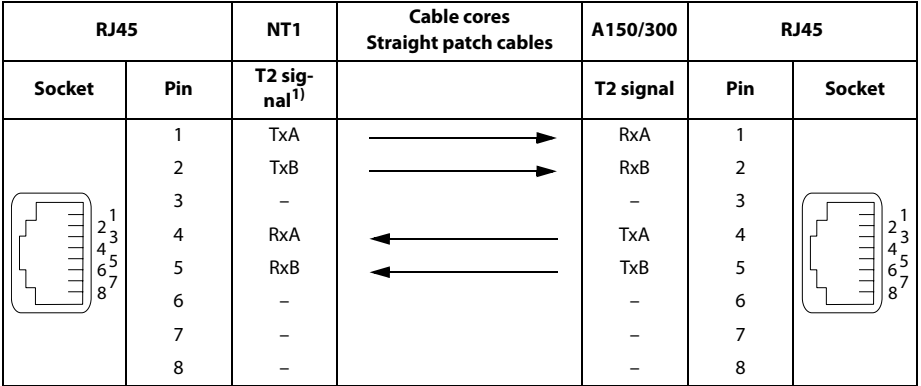

1) Other designations are also possible on the NT1 such as: "S2m ab" instead of "TxA/TxB" and "S2m an" instead of "RxA/RxB".

### **Primary rate access in the private leased-line network**

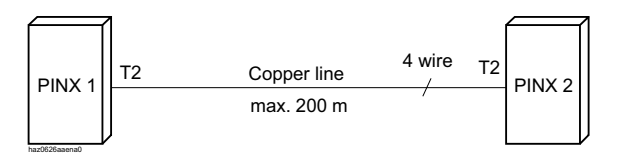

#### **Fig. 44 Primary rate access, networked with copper line**

| <b>RJ45</b><br>Pin | T2 signal<br>PINX <sub>1</sub> | <b>Cable cores</b><br><b>Crossed patch cables</b> | T2 signal<br>PINX <sub>2</sub> | <b>RJ45</b><br>Pin |
|--------------------|--------------------------------|---------------------------------------------------|--------------------------------|--------------------|
| 1                  | RxA                            |                                                   | RxA                            | 1                  |
| $\overline{2}$     | RxB                            |                                                   | <b>RxB</b>                     | 2                  |
| 3                  |                                |                                                   |                                | 3                  |
| 4                  | TxA                            |                                                   | TxA                            | $\overline{4}$     |
| 5                  | <b>TxB</b>                     | haz1129aaxxa0                                     | <b>TxB</b>                     | 5                  |
| 6                  |                                |                                                   |                                | 6                  |
| $\overline{7}$     |                                |                                                   |                                | 7                  |
| 8                  |                                |                                                   |                                | 8                  |

**Tab. 42 Cabling for primary rate access T2, networked with copper line**

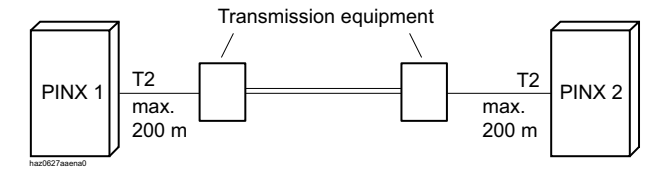

**Fig. 45 Primary rate access, networked with transmission equipment TE**

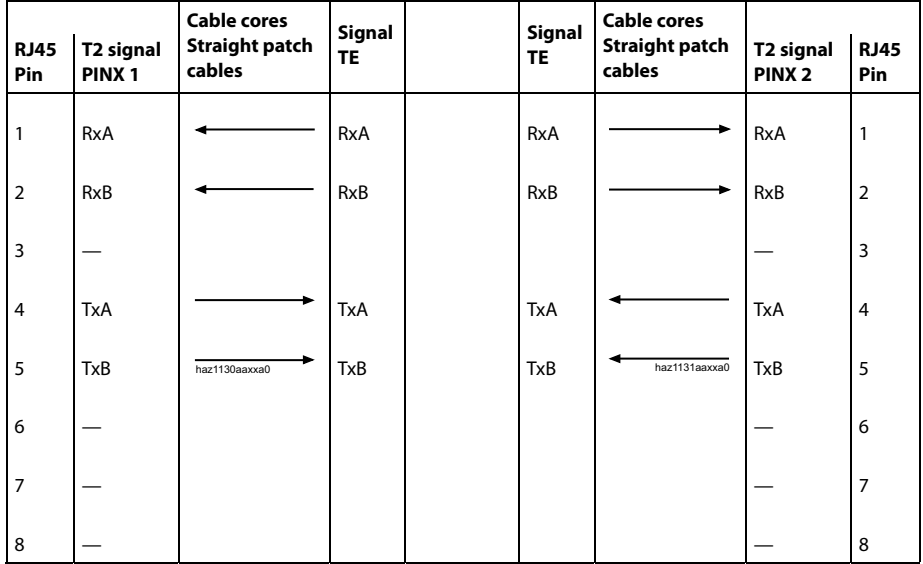

#### **Tab. 43 Cabling for primary rate access T2, networked with transmission equipment**

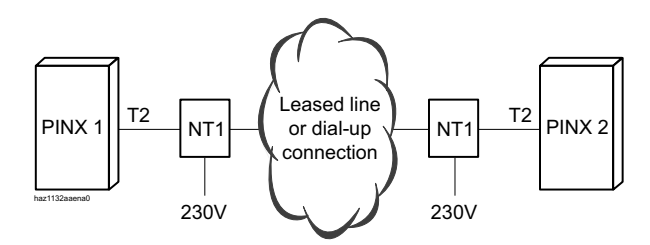

#### **Fig. 46 Primary rate access T2, networked with leased-line or dial-up connection**

| <b>RJ45</b><br>Pin | T2 signal<br>PINX <sub>1</sub> | <b>Cable cores</b><br><b>Straight patch</b><br>cables | T <sub>2</sub> sig-<br>nal<br>NT <sub>1</sub> | <b>Network</b> | T <sub>2</sub> sig-<br>nal<br><b>NT1</b> | <b>Cable cores</b><br><b>Straight patch</b><br>cables | T2 signal<br>PINX <sub>2</sub> | <b>RJ45</b><br>Pin |
|--------------------|--------------------------------|-------------------------------------------------------|-----------------------------------------------|----------------|------------------------------------------|-------------------------------------------------------|--------------------------------|--------------------|
| 1                  | <b>RxA</b>                     |                                                       | RxA                                           |                | <b>RxA</b>                               |                                                       | RxA                            | 1                  |
| $\overline{2}$     | <b>RxB</b>                     |                                                       | <b>RxB</b>                                    |                | <b>RxB</b>                               |                                                       | <b>RxB</b>                     | 2                  |
| 3                  |                                |                                                       |                                               |                |                                          |                                                       |                                | 3                  |
| $\overline{4}$     | <b>TxA</b>                     |                                                       | TxA                                           |                | <b>TxA</b>                               |                                                       | TxA                            | $\overline{4}$     |
| 5                  | <b>TxB</b>                     | haz1130aaxxa0                                         | <b>TxB</b>                                    |                | <b>TxB</b>                               | haz1131aaxxa0                                         | TxB                            | 5                  |
| 6                  |                                |                                                       |                                               |                |                                          |                                                       |                                | 6                  |
| $\overline{7}$     |                                |                                                       |                                               |                |                                          |                                                       |                                | 7                  |
| 8                  |                                |                                                       |                                               |                |                                          |                                                       |                                | 8                  |

**Tab. 44 Cabling for primary rate access T2, networked with leased-line or dial-up connection**

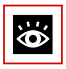

### **See also:**

System Manual "PISN / QSIG Networking"

## **5. 7. 2. 3 Network interfaces a/b**

With the appropriate interface cards and Wiring Adapters, a/b network interfaces can be made available at RJ45 sockets 1.1...4.4.

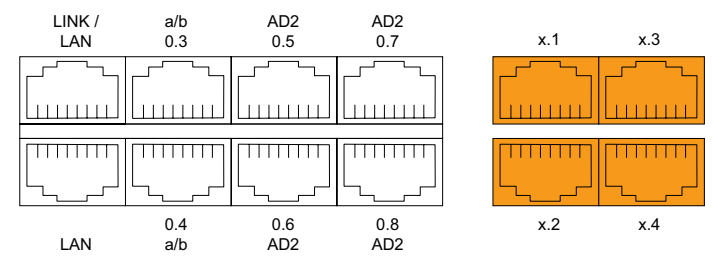

**Fig. 47 Connection possibilities for a/b network interfaces**

In a direct connection the RJ45 connector is connected directly to the trunk cable using a crimp clip.

With an indirection connection you need to observe the cable requirements.

# **Connection**

Assignment of the RJ45 sockets on the front panel A150/300

**Tab. 45 Cabling for network interface a/b**

|                        | A150/300   |                | <b>RJ45</b>    |
|------------------------|------------|----------------|----------------|
|                        | a/b signal | Pin            | Socket         |
|                        |            |                |                |
|                        |            | $\overline{2}$ |                |
|                        |            | 3              |                |
| a<br>10                | a          | 4              |                |
| b                      | b          | 5              | $6\frac{3}{7}$ |
| Ascotel<br>IntelliGate |            | 6              | 8              |
|                        |            | $\overline{ }$ |                |
|                        |            | 8              |                |

# **Cable Requirements**

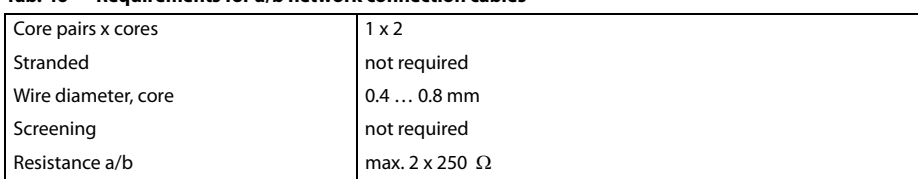

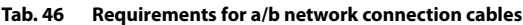

### **5. 7. 3 Terminal interfaces**

The number of available terminal interfaces on the mainboard can be increased by fitting interface cards.

The RJ45 connector assignment is the same for interfaces of the mainboard and terminal cards.

## **5. 7. 3. 1 AD2 terminal interfaces**

The AD2 terminal interfaces of the mainboard are permanently routed to the RJ45 connector strip and labelled accordingly. With the appropriate interface cards and Wiring Adapters, additional AD2 terminal interfaces can be made available at the RJ45 sockets 1.1...4.4.

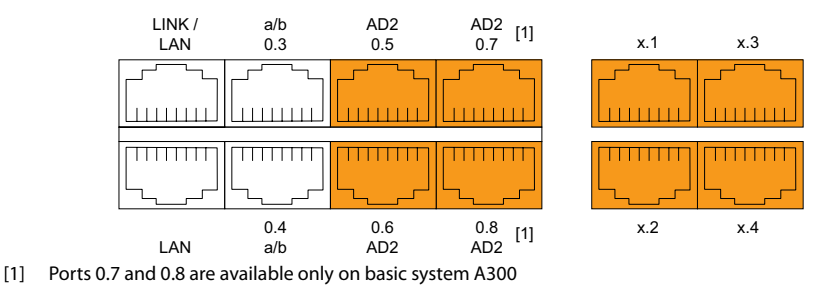

**Fig. 48 Connection possibilities for AD2 terminal interfaces**

## **Connection**

**Tab. 47 Cabling for AD2 terminal interfaces**

| A150/300                       |     |               | <b>Cable cores</b><br><b>Connection socket</b> |               |     |                     |
|--------------------------------|-----|---------------|------------------------------------------------|---------------|-----|---------------------|
| <b>Socket</b>                  | Pin | <b>Signal</b> |                                                | <b>Signal</b> | Pin | Socket              |
|                                |     |               |                                                |               |     |                     |
|                                | っ   |               |                                                |               | C   |                     |
|                                | 3   |               |                                                |               | 3   |                     |
| 3                              | 4   | a             |                                                | a             | 4   |                     |
| 4<br>$\frac{4}{6}$<br>-<br>.8' | 5   | b             |                                                | b             | 5   | 6 <sup>5</sup><br>- |
|                                | 6   |               |                                                |               | 6   | 8                   |
|                                |     |               |                                                |               |     |                     |
|                                | 8   |               |                                                |               | 8   |                     |

## **AD2 bus configuration**

Depending on the line length 1 or 2 terminals can be connected on each AD2 interface. In this connection the Pocket Adapter (PA) and the DECT radio unit are also considered as terminals. The following requirements apply with regard to the bus length to ensure that the maximum permissible signal delay is not exceeded:

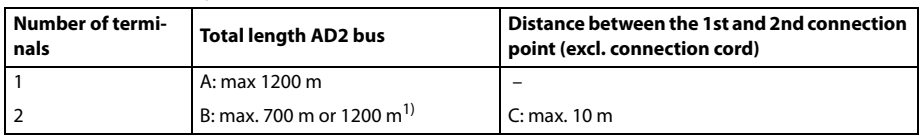

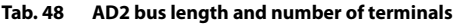

 $1)$  For 1200 m none of the terminals must be of the type Office 20, Office 30 or Office 40.

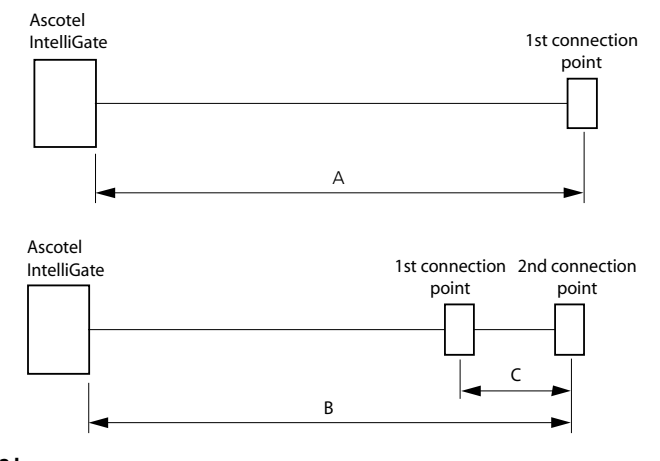

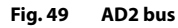

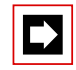

#### **Notes**

The total length of the cables from the PBX to the system terminal must not be less than 10 m.

### **Restrictions**

The maximum length of an AD2 bus is further restricted by:

- **•** the maximum power requirements of the connected terminals and their supplementary equipment
- **•** the line resistance (depending on the line length and wire diameter)

<span id="page-127-2"></span>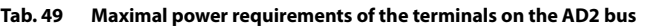

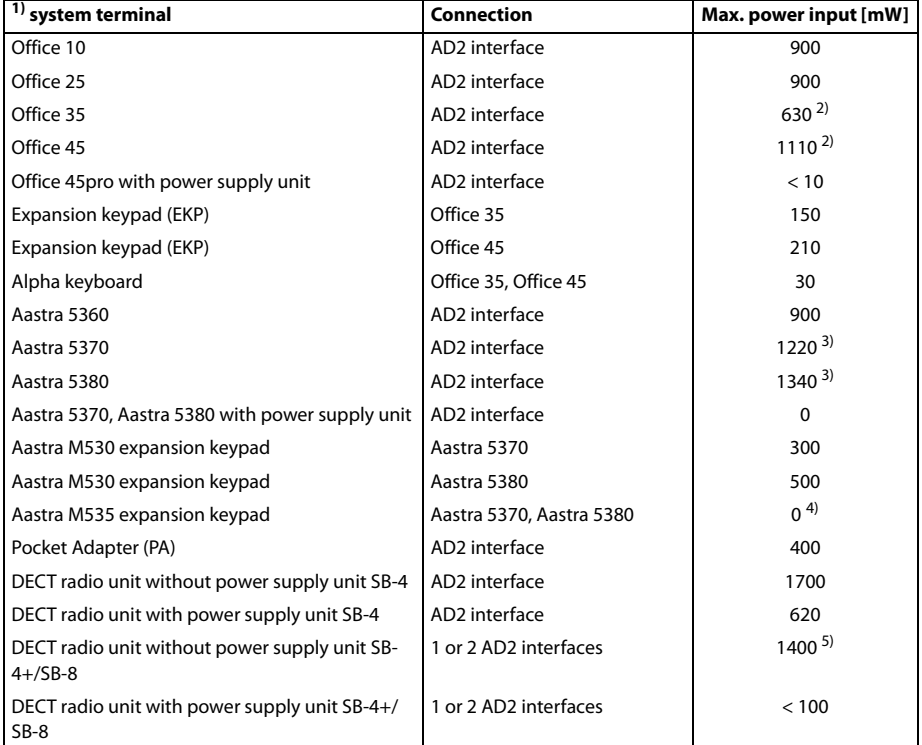

1) Assumptions:

System terminals: In hands-free mode, loudspeaker on maximum volume, all LEDs lit Aastra 5380: Backlighting with maximum brightness expansion keypads: All LEDs lit Radio units: Active call connection on all channels

<span id="page-127-0"></span> $2)$  he value applies to hardware version 2. The value for hardware version 1 is 60 mW lower.

<span id="page-127-1"></span> $3)$  The value can increase to approx. 600 mW if the power available at the AD2 bus allows it.

4) An Aastra M535 always requires a power supply unit

5) for each AD2 interface

The diagram below shows the power available in relation to the line length and the wire diameter. The table can then be used to determine the number and type of terminals that can be connected to the AD2 bus under the given conditions. The power available can also be calculated by measuring the loop resistance where the wire diameter is known.

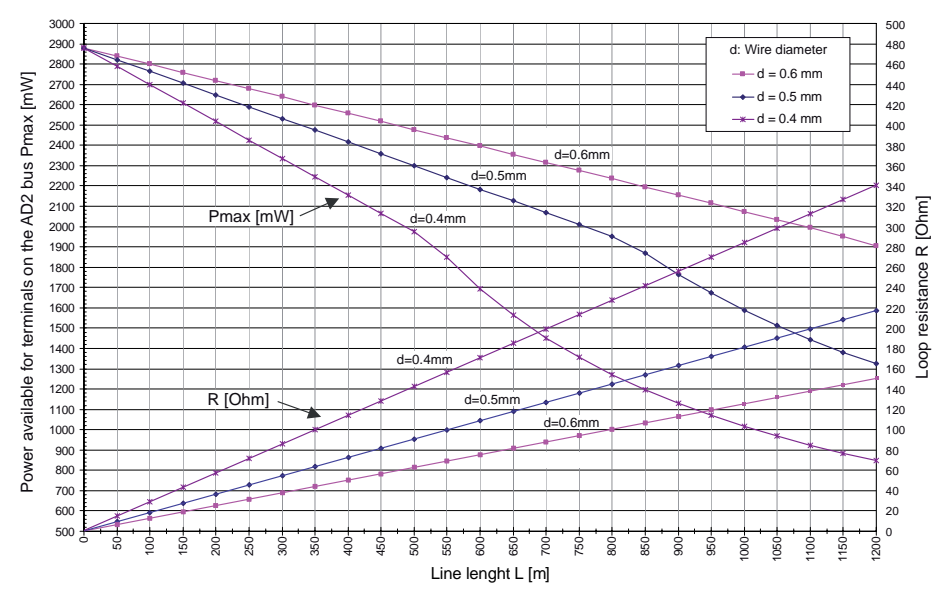

<span id="page-128-0"></span>**Fig. 50 Power available for terminals on the AD2 bus**

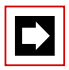

#### **Notes**

- If another terminal is operated on the AD2 bus in addition to an Aastra 5370 or Aastra 5380, at least one terminal must be powered by a local power supply unit.
- An Aastra 5370 or Aastra 5380 with an Aastra M535 expansion keypad always requires a power supply unit.
- An Aastra 5380 with 3 Aastra M530 expansion keypads always requires a power supply unit. With 2 expansion keypads the use of power supply unit depends on the line length and the line cross-section.

### **Automatic detection of critical power supply situations**

All terminals exceptAastra 5370 and Aastra 5380:When a

 system terminal (or a second such terminal) is connected to the AD2 bus, the maximum power input is automatically determined; all the terminals (incl. EKP, AKB) connected to the interface are taken into account. The maximum power available is also determined based on the calculated line length (assumption: wire  $\varnothing$  = 0.5 mm). If the calculated power available is below the maximum possible power input of the connected terminals, the message "Power supply critical xy " is generated on the terminal connected last (accuracy approx. 150 m).

### Terminals Aastra 5370 and Aastra 5380 only:

During startup the Aastra 5370 and Aastra 5380 terminals carry out a detailed measurement of the available power. A warning is shown on the display if the result is inadequate: "Line power too weak: External power supply required!"

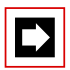

### **Notes**

- Depending on the power available based on the line length on the AD2 bus the ringing and hands-free volume decreases accordingly.
- The backlighting of the Aastra 5380 display is brighter if the terminal is powered by a power supply unit.

#### **Rating examples**

Example 1:

Office 45 with one expansion keypad (EKP) Maximal power requirements as per [Tab. 49:](#page-127-2) 1320 mW

[Fig. 50](#page-128-0) indicates:

- **•** Maximum line length for a wire diameter of 0.4 mm: 770 m
- **•** Maximum line length for a wire diameter of 0.5 mm: 1200 m
- **•** Maximum line length for a wire diameter of 0,6 mm: 1200 m

Example 2:

One Office 35 and one Office 45 with one alpha keyboard each Power requirements as per [Tab. 49](#page-127-2): 1800 mW.

[Fig. 50](#page-128-0) indicates:

- **•** Maximum line length for a wire diameter of 0.4 mm: 560 m
- **•** Maximum line length for a wire diameter of 0.5 mm: 880 m
- **•** Maximum line length for a wire diameter of 0,6 mm: 1200 m

Example 3:

Evaluation of an existing line installation Line diameter: 0.5 mm Loop resistance: 120 Ω

[Fig. 50](#page-128-0) indicates:

- **•** Line length: 660 m
- **•** Power available: 2120 mW

## **Cable Requirements**

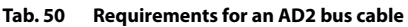

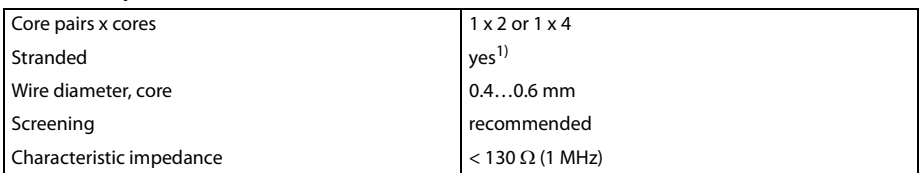

1) Note: max. 25 m can be crossed unstranded. (CH: Applies also to cable type G51)

## **Installation rules**

- **•** If an Ascotel® DECT radio unit is used, do not connect any other system terminal to the same AD2 bus.
- **•** Do not use any terminating resistors at the bus extremity.
- **•** Avoid using different cable cross-sections on the same bus
- **•** Use the supplied cables for connecting the terminals

### **Terminals**

The following system terminals can be operated on the AD2 bus:

- **•** System Terminals
- **•** OfficePocket Adapter
- **•** Ascotel® DECT radio unit

The terminals on an AD2 bus are addressed via a single-digit terminal selection digit (TSD).

Example:

The address of a terminal with TSD 2 on AD2 interface 0.5 on the mainboard is 0.5-  $\mathcal{L}$ 

## <span id="page-132-0"></span>**5. 7. 3. 2 S terminal interfaces**

With the appropriate interface cards and Wiring Adapters, S terminal interfaces can be made available at RJ45 sockets 1.1...4.4.

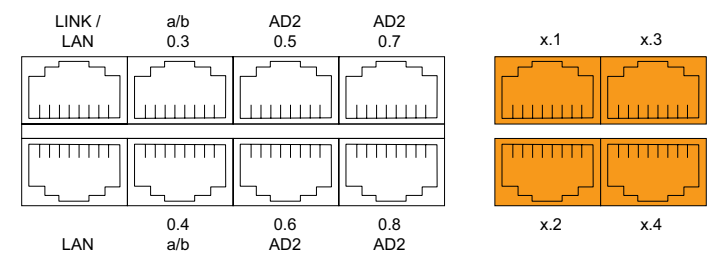

**Fig. 51 Connection possibilities for S terminal interfaces**

### **Connection**

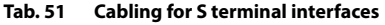

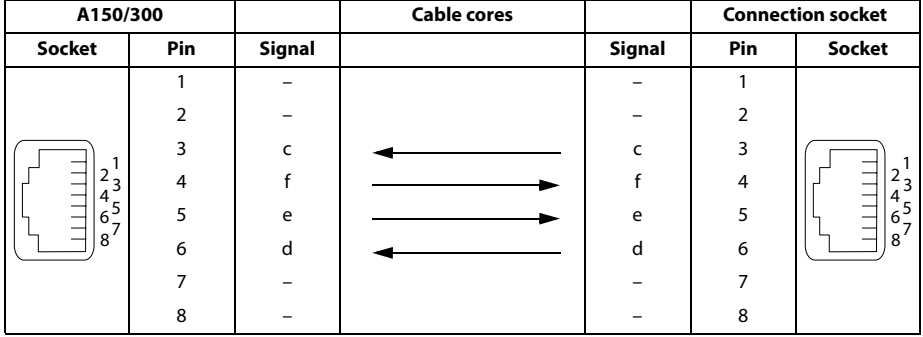

## **S bus configuration**

The S bus is a four-wire, serial ISDN bus based on the DSS1 protocol (ETSI standard). It starts in each case at an S interface of the system. Four bus configurations are possible, depending on the line length and the number of terminals:

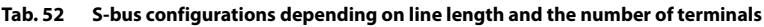

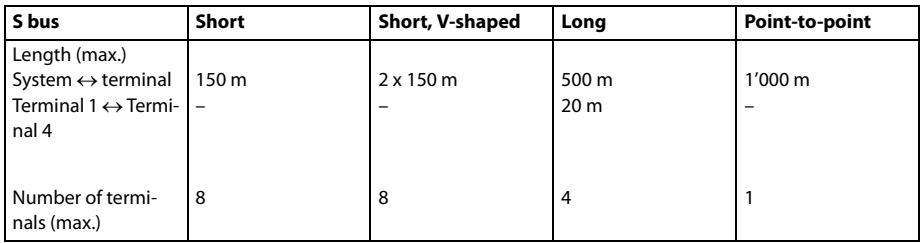

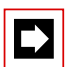

### **Note**

The maximum number of terminals per S bus depends on the power requirements of the terminals (see ["Restrictions", page 135\)](#page-134-0).

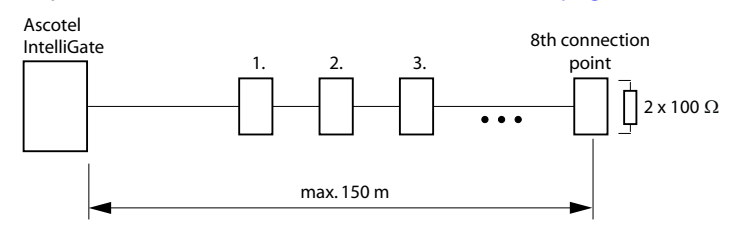

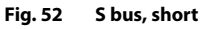

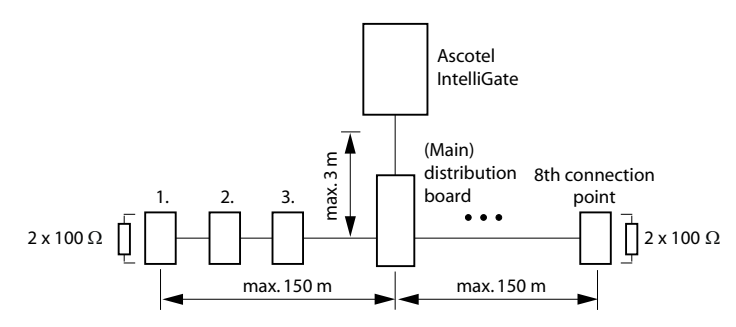

**Fig. 53 S bus, short, V-shaped** 

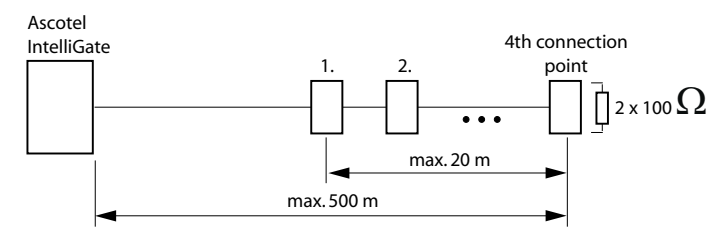

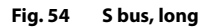

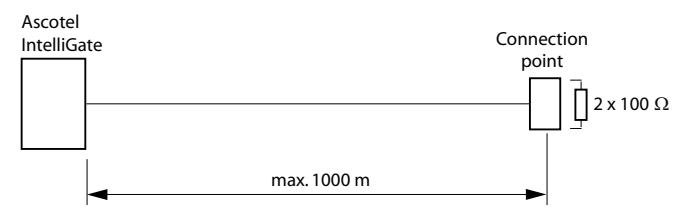

#### **Fig. 55 S bus, point-to-point**

Greater distances (up to 8 km) can be achieved using the S bus extension PT 10.

#### <span id="page-134-0"></span>**Restrictions**

The maximum number of terminals per S bus is further restricted by the power requirements of the terminals and their supplementary equipment:

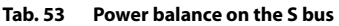

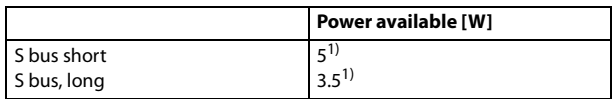

<span id="page-134-1"></span> $1)$  These values are based on a wire diameter of 0.5 mm.

The number of terminals is the sum of the power requirements of the individual terminals and the power available on the S bus.

### **Connection sockets**

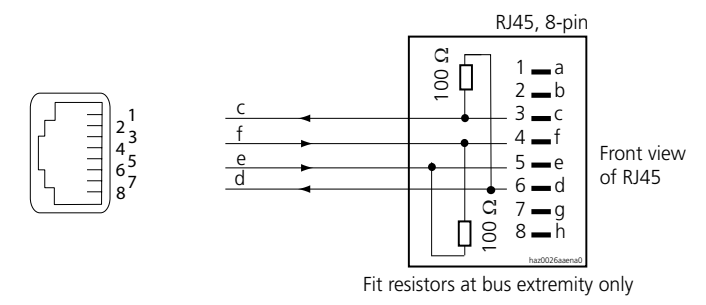

#### **Fig. 56 RJ45 connection, single socket**

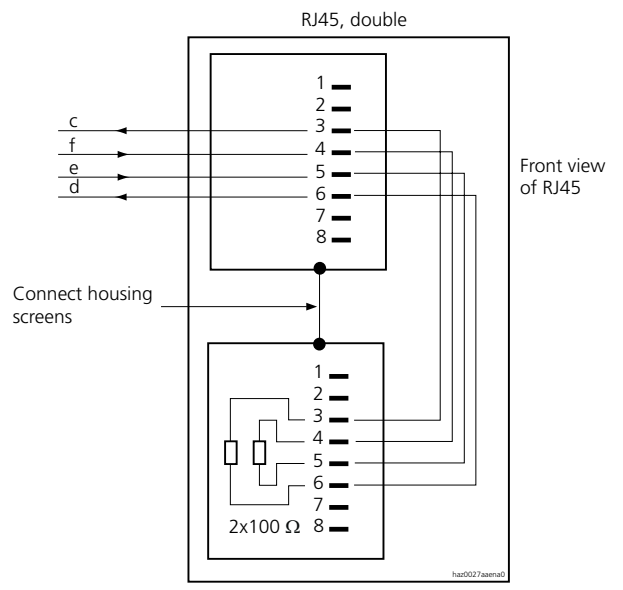

Fit resistors at bus extremity only

#### **Fig. 57 RJ45 connection, double socket**

### **Installation rules**

Always terminate the bus extremity with  $2 \times 100 \Omega$  (0.25 W, 5%)!

### **Cable Requirements**

#### **Tab. 54 Requirements for an S bus cable**

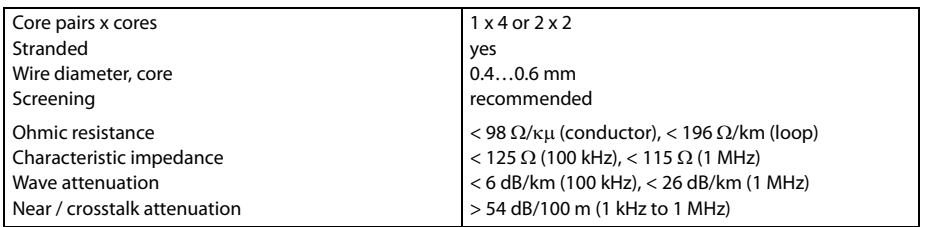

### **Terminals**

The ETSI protocol must be set in the interface configuration.

Up to 8 terminals of different types can be connected to one S bus.

- **•** Standard ISDN terminals
- **•** ISDN Terminal Adapter
- **•** PC with ISDN card
- Group 4 fax machines<sup>1)</sup>, etc.

Two call connections are possible simultaneously for each S bus.

### **5. 7. 3. 3 a/b terminal interfaces**

The a/b terminal interfaces of the mainboard are permanently routed to the RJ45 connector strip and labelled accordingly. With the appropriate interface cards and Wiring Adapters, additional a/b terminal interfaces can be made available at the RJ45 sockets 1.1 4.4

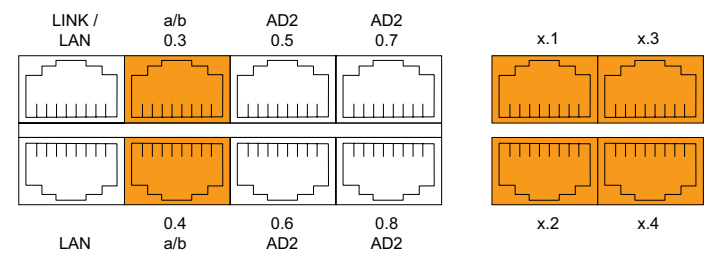

**Fig. 58 Connection possibilities for a/b terminal interfaces**

## **Connection**

**Tab. 55 Cabling for a/b terminal interfaces**

| A150/300                          |                |        | <b>Cable cores</b> |        | <b>Connection socket</b> |                            |
|-----------------------------------|----------------|--------|--------------------|--------|--------------------------|----------------------------|
| <b>Socket</b>                     | Pin            | Signal |                    | Signal | Pin                      | <b>Socket</b>              |
|                                   |                |        |                    |        |                          |                            |
|                                   | $\mathfrak{p}$ |        |                    |        | 2                        |                            |
|                                   | 3              |        |                    |        | 3                        |                            |
| $\frac{2}{3}$                     | 4              | a      |                    | a      | 4                        |                            |
| $\frac{4}{6}$ $\frac{5}{7}$<br>8' | 5              | b      |                    | b      | 5                        | $\frac{4}{6}$ <sup>5</sup> |
|                                   | 6              |        |                    |        | 6                        | 8                          |
|                                   |                |        |                    |        |                          |                            |
|                                   | 8              |        |                    |        | 8                        |                            |

## **Cable Requirements**

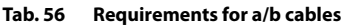

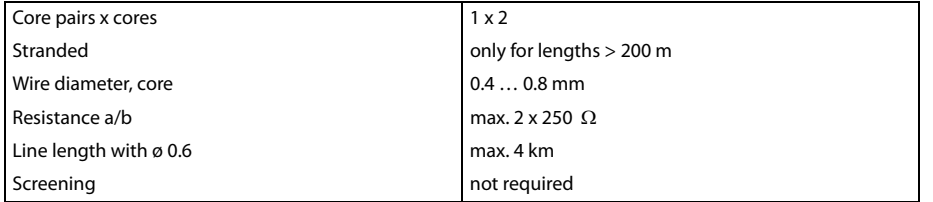

### **Terminals**

The following analogue terminals can be connected to the system:

- **•** Analogue phones with DTMF or pulse dialling (earth key is not supported)
- **•** Radio units for cordless phones
- **•** Two-wire door intercoms with DTMF control functions
- Group 3 fax machines<sup>1)</sup>
- **•** Answering machines
- **•** Modem

 $1)$  Transmission with the T.38 protocol is recommended for Fax over IP. The corresponding DSP resources need to be allocated.

### **5. 7. 4 Special Interfaces**

### **5. 7. 4. 1 Equipment on the ODAB options card**

The ODAB options card contains the following equipment:

- **•** 1 analogue terminal interface for connecting a door intercom
- **•** 4 Relays or control inputs

With the aid of jumpers the options card is configured for connecting a door intercom or provides control inputs and relay outputs. The interfaces of the options card are available at the RJ45 sockets 1.1...4.4.

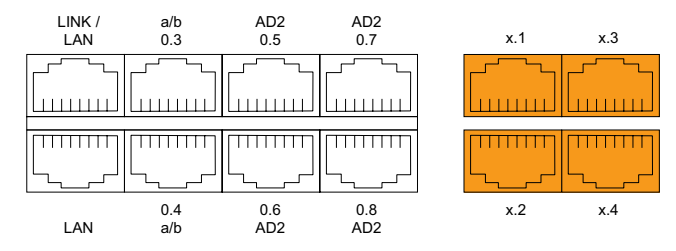

**Fig. 59 Interfaces of the ODAB options card**

### <span id="page-140-0"></span>**Connection of a door intercom (TFE)**

If the options card is fitted to slot IC2 (A150) or slot IC4 (A300), an analogue terminal interface is available for connecting a door intercom.

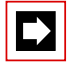

#### **Note:**

This analogue terminal interface cannot be used for other purposes as the software does not support it.

### **Jumper Configuration**

The jumper configuration is shown in the following diagram. Three of the four IO ports are used for connecting the door intercom. A control input or a relay output is available for other purposes.

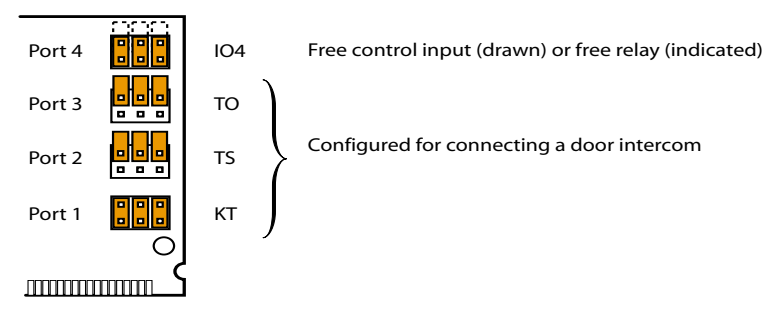

<span id="page-140-1"></span>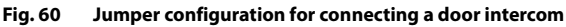

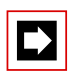

### **Note**

If the options card is fitted to slot IC2 (A150) or slot IC4 (A300), the jumpers of ports Port 1, 2 and 3 must be fitted as shown in [Fig. 60.](#page-140-1)

#### **Connector assignment**

#### **Tab. 57 Connection in slot 2 (A150) or slot 4 (A300)**

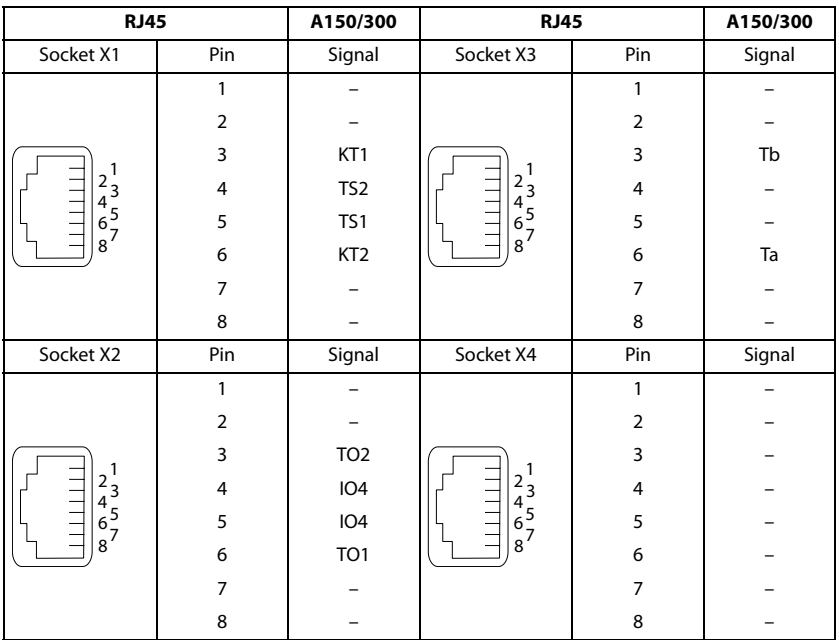

#### **Tab. 58 Connections for the options card ODAB**

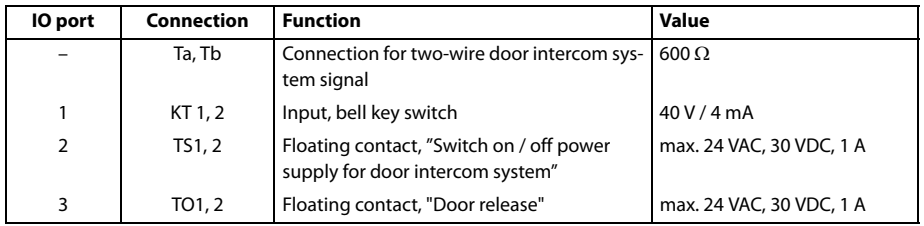

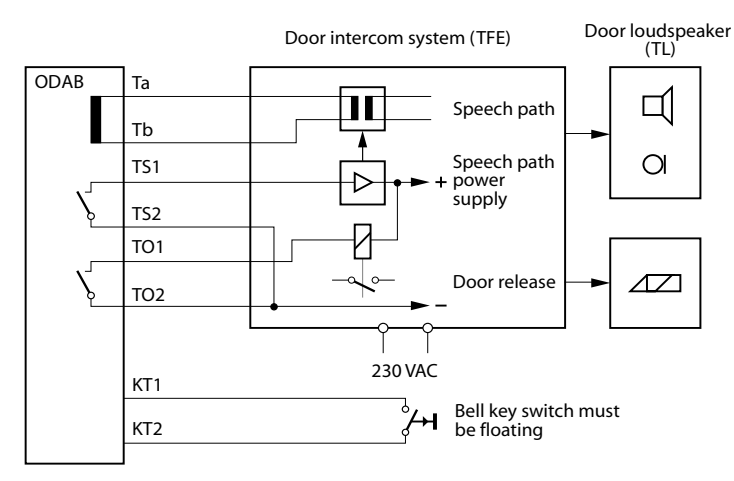

### **Connection for door intercom with 600 Ohm speech path**

#### **Fig. 61 Schematic circuit diagram**

Points to be observed for the connection:

- **•** The door intercom system requires an external power supply.
- **•** The signal circuit does not require a power supply.
- **•** The speech path (a/b, no DC component) is connected to Ta and Tb.
- **•** The door intercom system is switched on via the TS contact output.
- **•** The door release is actuated via the TO contact output.

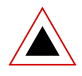

#### **Warning**

The bell key switch does not requires an external power supply and must have a floating connection.

### **Connection of port 4**

The free port IO4 can be used as a potential-free relay contact or as a control input. Configured as a relay contact (O4) an external device or an external equipment can be connected. Configured as a control input (I4) one or more switch groups can be switched between position 1 and 2. Otherwise the same statements apply as described in the following Chapter ["Relay and control inputs"](#page-143-0).

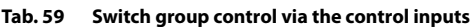

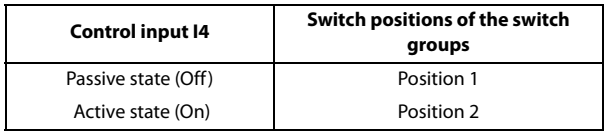

### <span id="page-143-0"></span>**Relay and control inputs**

If the options card is fitted to slot IC1 (A150) or slot IC1, 2 or 3 (A300), the analogue terminal interface cannot be used. However two control inputs can be used for switching a switch group and two relay outputs for controlling external devices or equipment.

### **Jumper Configuration**

The jumper configuration is shown in the following diagram.

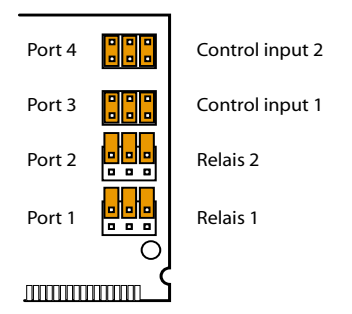

<span id="page-143-1"></span>**Fig. 62 Jumper configuration for relays and control inputs**

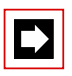

### **Note**

If the options card is fitted in slot IC1 (A150) or slot IC1, 2 or 3 (A300), the jumpers must be fitted as shown in [Fig. 62.](#page-143-1)
| <b>RJ45</b>                        |                | A150/300                               | <b>RJ45</b>                   |                | A150/300 |
|------------------------------------|----------------|----------------------------------------|-------------------------------|----------------|----------|
| Socket X1                          | Pin            | Signal                                 | Socket X3                     | Pin            | Signal   |
|                                    | 1              |                                        |                               |                |          |
|                                    | $\overline{2}$ |                                        |                               | $\overline{2}$ |          |
| 1                                  | 3              | $O1-1$                                 |                               | 3              |          |
|                                    | $\overline{4}$ | $O2-1$                                 |                               | $\overline{4}$ |          |
| $2^{1}_{4}$<br>4 5 5 7 8 9         | 5              | $O2-2$                                 | $2\frac{1}{4}$<br>4 5 5 7 8 9 | 5              |          |
|                                    | 6              | $O1 - 2$                               |                               | 6              |          |
|                                    | $\overline{7}$ |                                        |                               | 7              |          |
|                                    | 8              |                                        |                               | 8              |          |
| Socket X2                          | Pin            | Socket X4<br>Signal                    |                               | Pin            | Signal   |
|                                    | 1              |                                        |                               | 1              |          |
|                                    | $\overline{2}$ |                                        |                               | $\overline{2}$ |          |
| 1<br>$2\frac{1}{4}$<br>4 5 5 7 8 9 | 3              | $13 - 1$                               |                               | 3              |          |
|                                    | $\overline{4}$ | $14 - 1$                               |                               | $\overline{4}$ |          |
|                                    | 5              | $2^{1}_{4}$<br>4 5 5 7 8 7<br>$14 - 2$ |                               | 5              |          |
|                                    | 6              | $13 - 2$                               |                               |                |          |
|                                    | 7              |                                        |                               | 7              |          |
|                                    | 8              |                                        |                               | 8              |          |

**Tab. 60 Connection in slot IC1 (A150) or slot IC1, 2 or 3 (A300)**

**Tab. 61 Connections of control inputs and relay outputs**

| IO port | Signal       | <b>Function</b>           |
|---------|--------------|---------------------------|
|         | $01-1, 01-2$ | Floating contact, relay 1 |
| 2       | 02-1, 02-2   | Floating contact, relay 2 |
| 3       | $13-1, 13-2$ | Control input 1           |
|         | 14-1, 14-2   | Control input 2           |

### **Freely connectable relay**

The two freely connectable relay contacts can be used to control external devices or equipment such as heating, alarm or outdoor lighting systems (possibly via external relay for 230 VAC).

There are no special requirements for the cables.

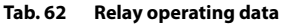

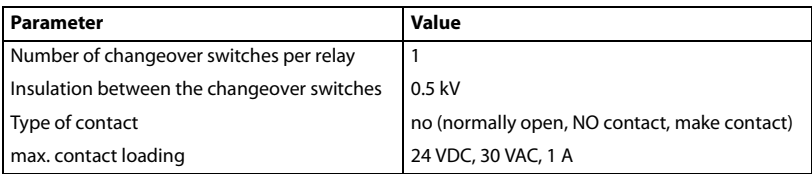

### **Switch group interface**

The routing elements of switch groups 1..20 are controlled via control inputs I3 and I4. Control is effected using external switches (door contacts, time switches, etc.). The signal no-load voltage is approx. 40 VDC, the short-circuit current approx. 4 mA.

The permissible switch and loop resistances are as follows:

- **•** Active state (On): < 4.5 kΩ
- **•** Passive state (Off): > 11 kΩ

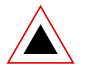

### **Warning**

The control inputs do not require an external power supply but they must have a floating connection.

There are no special requirements for the cables.

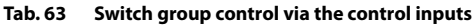

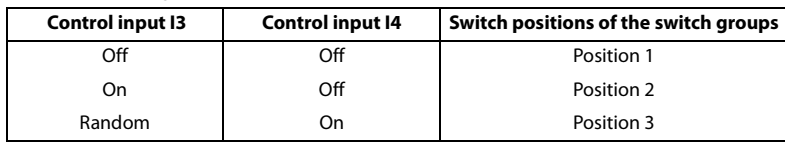

Other conditions:

- **•** The switch group configuration determines which of the switch groups 1…20 are switched.
- **•** An options card's control inputs can control one or more switch groups.
- **•** The same switch group can only be switched by the control inputs of one options card.
- **•** Control of the switch groups using the control inputs takes priority over control using \*/# procedures.

# **5. 7. 4. 2 Ethernet Interface**

The A150/300 basic systems have a 2-port LAN switch 10/100 Base T. The Ethernet interfaces are permanently routed to the RJ45 connector strip and labelled accordingly.

By fitting LAN switch modules to slots WA0...WA4 the number of Ethernet interfaces can be increased by a maximum of  $2 \times 8$ , which are then available at the RJ45 sockets on the front panel. Two neighbouring Wiring Adapter slots are used for each LAN switch module. The WA1...WA4 slots are also used for the Wiring Adapters. If a LAN switch module occupies slots WA1...WA4, no interface cards can be fitted to the corresponding slots IC1...IC4. The AD2 terminal cards are the exception (see section below ["Combining Ethernet and AD2 interfaces"\)](#page-147-0).

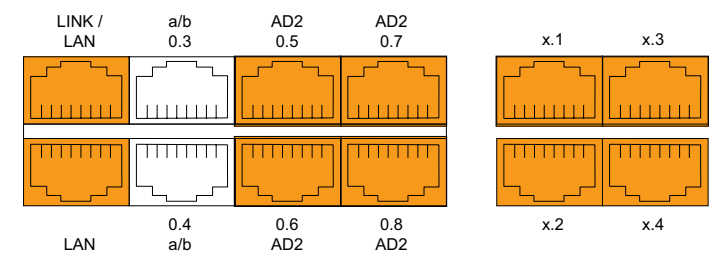

**Fig. 63 Connection possibilities for Ethernet interfaces**

The LAN switch modules are connected with the 2-port LAN switch integrated in the basic system.

### **Connection**

**Tab. 64 Connection of Ethernet interfaces**

| RJ45 socket               | Pin            | <b>Signal</b> |
|---------------------------|----------------|---------------|
|                           |                | $Tx +$        |
|                           | $\overline{2}$ | $Tx -$        |
| 7                         | 3              | $Rx+$         |
| $\frac{1}{1}$<br>$.6^{5}$ | 4              |               |
| 8                         | 5              |               |
|                           | 6              | $Rx-$         |
|                           | 7              |               |
|                           | 8              |               |

### <span id="page-147-0"></span>**Combining Ethernet and AD2 interfaces**

LAN switch modules can be combined with AD2 terminal cards. In this case the LAN switch module assumes the function of two wiring adapters and routes the AD2 interfaces together with the Ethernet interfaces to the same RJ45 sockets on the front panel. The same thing is also possible with the AD2 interfaces of the mainboard if the slots WA0 and WA1 are used for the LAN switch module. This means that universal building cables can be used simultaneously for data and voice transmission. The signals are separated again at the cable extremity and routed to separate connection sockets.

| RJ45 socket | Pin            | Signal | Interface       |
|-------------|----------------|--------|-----------------|
|             |                | $Tx +$ | Ethernet        |
|             | $\overline{2}$ | $Tx -$ | Ethernet        |
|             | 3              | $Rx+$  | Ethernet        |
|             | 4              | a      | AD <sub>2</sub> |
| 6<br>8      | 5              | b      | AD <sub>2</sub> |
|             | 6              | $Rx-$  | Ethernet        |
|             | 7              |        |                 |
|             | 8              |        |                 |

**Tab. 65 Connection of Ethernet/AD2 interfaces**

### **Terminal cabling**

At the cable extremity the signals are separated as indicated in the diagram below and wired to two connection sockets.

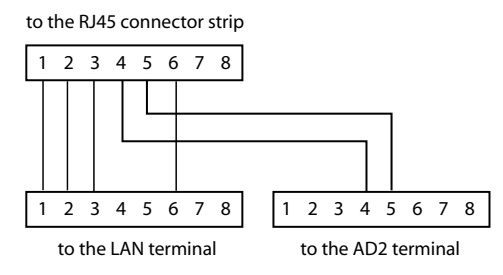

#### <span id="page-147-1"></span>**Fig. 64 Connection diagram**

Two possibilities for separating the signals are listed below:

- **•** Separating the signals in a double RJ45 socket
- **•** Splitting the signals after a single RJ45 socket using a Y-adapter with a wiring circuit as shown in [Fig. 64](#page-147-1) (commercially available). The wiring of the cable cores of PINs 7 and 8 is irrelevant as they are not required.

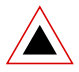

### **Warning**

- Neither AD2 terminals nor a LAN terminal are to be connected to an unsplit RJ45 socket. The two directional taps of an RJ45 socket are to be labelled in such a way that the connections can be identified without ambiguity. Otherwise the terminals might be damaged if the connections are reversed.
- Do not use Y-adapters on which all the cores are wired in parallel to both RJ45 sockets. This can damage the equipment.

### **Settings**

The IP address can either be taken from a DHCP server in the IP network or configured statically. If a DNS server is used, the system can also be addressed via its host name.

| Parameter   | Parameter value                                                           |
|-------------|---------------------------------------------------------------------------|
| IP address  | 192.168.104.13                                                            |
| Subnet mask | 255.255.255.0                                                             |
| Gateway     | 0.0.0.0                                                                   |
| <b>DHCP</b> | Yes                                                                       |
| Host name   | intelligate <mac address="">1)<br/>Example: intelligate00085d803100</mac> |

**Tab. 66 Initialization values, IP address**

 $1)$  This entry is hidden and does not appear in the parameter's input field

### **First-start response**

The IP addressing after a first start depends on whether a static IP addressing is already stored on the EIM card from a previous configuration. A static IP addressing (IP address, subnet mask, gateway) entered manually is stored on the EIM card and remains available after a first start. This means that the system remains accessible via Ethernet interface in the same way as before the first start.

If no IP addressing is entered on the EIM card, the system is started with DHCP after a first start. The system tries to log on with the DHCP server and to enter its host name on the DNS server. If logon is successful the system is accessible via the host name. If the logon to the DHCP server fails, the system deactivates DHCP temporarily and can be accessed via the static initialization value address. The system is then accessible with a direct connection via the IP address.

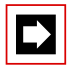

### **Note:**

DHCP is deactivated only temporarily and is reactivated after a subsequent restart.

### **Cable types**

Both the 2-port switch on the basic system and the LAN switch module have Auto MDI/MDIX. With the automatic detection straight or crossover LAN cables can be used for all connection types.

### **Cable requirements**

Use commercial Cat. 5 cable, or choose a cable type with the following characteristics:

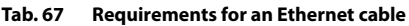

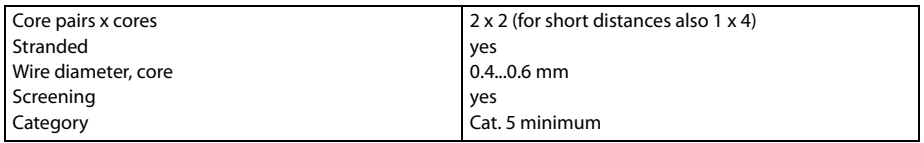

# **5. 7. 4. 3 Audio interface**

The Audio interface can be used to

- **•** play music or an announcement on to connections with a caller on hold ("Music on Hold" function).
- **•** play music or an announcement for the Courtesy Service (announcement prior to answering), Voice Mail greetings or for "Music on Hold" and to store as a wave file.

Any playback equipment (tape recorder, CD player, etc.) with a line output can be used as the music source

The customer is responsible for all copyright matters relating to any music playback.

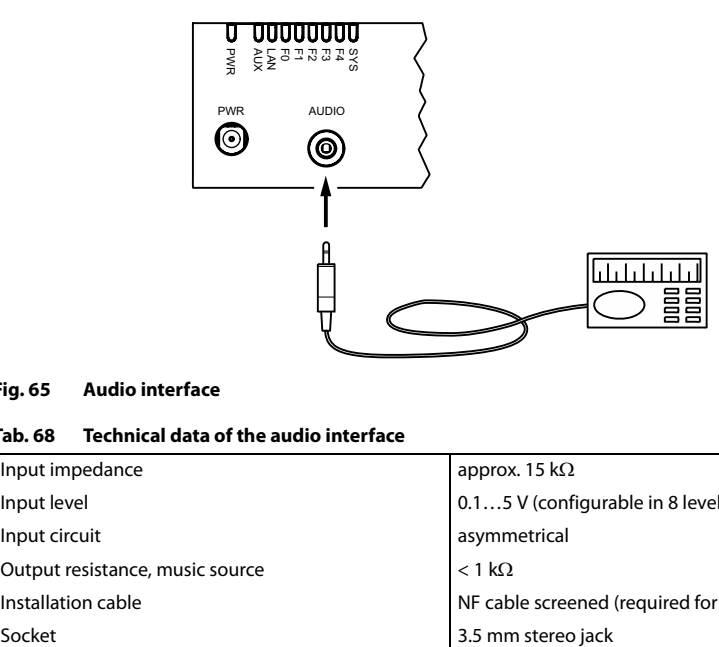

#### **Fig. 65 Audio interface**

#### **Tab. 68 Technical data of the audio interface**

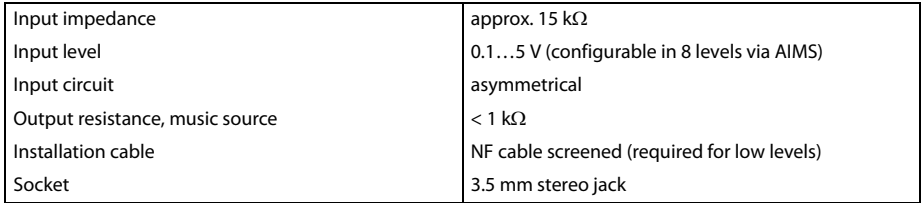

# **5. 7. 4. 4 General bell**

One analogue terminal interface per system can be configured in such a way that it is used for connecting a general bell. The connection procedure is described in " $a/b$ [terminal interfaces", page 138](#page-137-0). It is possible to use commercial auxiliary bells designed for connection in parallel to analogue terminals as a general bell. However the impedance of the connected general bell (or total impedance in the case of several devices connected in parallel) must not fall below 1 kΩ. An AC relay must be interposed if connecting a large number of auxiliary bells.

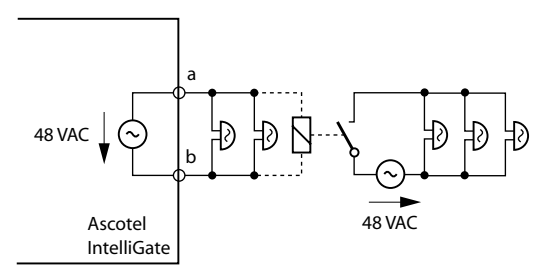

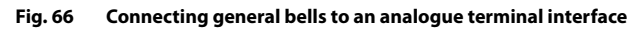

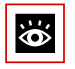

### **See also**

"General bell on an analogue terminal interface" in the Features System Manual.

# **5. 7. 4. 5 V.24 interface on the Pocket Adapter (PA)**

The PA provides a V.24 interface for connecting an AD2 interface with a PC. The PA's V.24 cable is connected to a serial interface on the  $PC<sup>1</sup>$ .

Two terminals can be connected to an AD2 interface. An system terminal can be connected via the PA. The PBX differentiates the two terminals on the basis of the position of DIP switch S2 on the PA (see [Fig. 68](#page-153-0)) and the setting of the terminal selection digit (TSD) on the system terminal. Both terminals must have a different TSD.

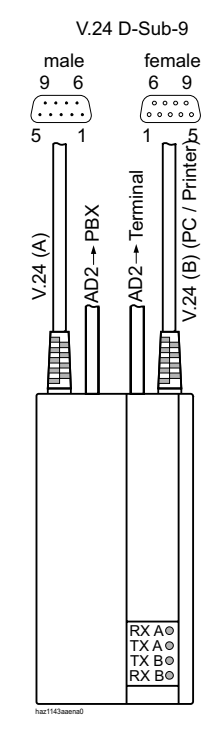

**Fig. 67 LED displays and connections on the Pocket Adapter**

 $1)$  PA Version  $\Box$  V2.4

# **Settings**

The same communication parameters must be set on all the connected equip-ment. On the PA this is done using DIP switches S1... S8 (see [Fig. 68](#page-153-0)).

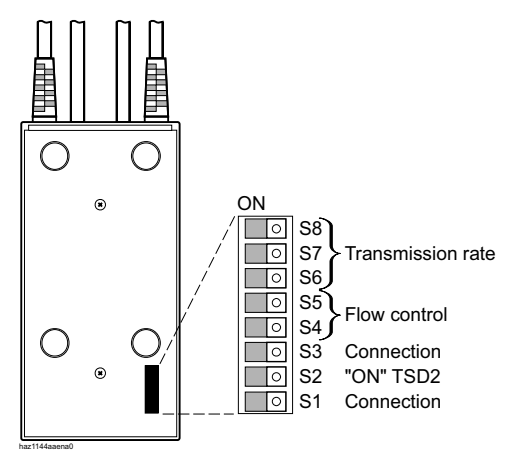

<span id="page-153-0"></span>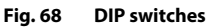

### **Connection**

DIP switches S1 and S3 are used for setting the two pieces of equipment that are to communicate with each other via the PA.

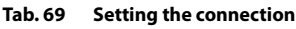

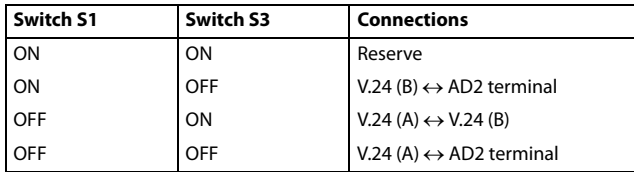

Example:

V.24 (B)  $\leftrightarrow$  AD2 terminal Connects the system terminal with PC or Mac

#### **Transmission rate**

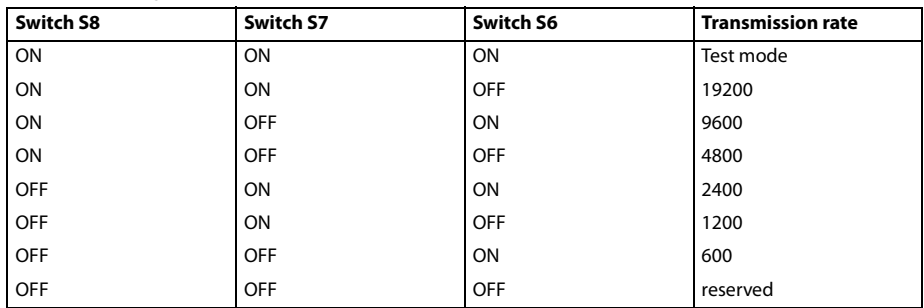

#### **Tab. 70 Setting the transmission rate**

#### **Flow control**

#### **Tab. 71 Setting the flow control**

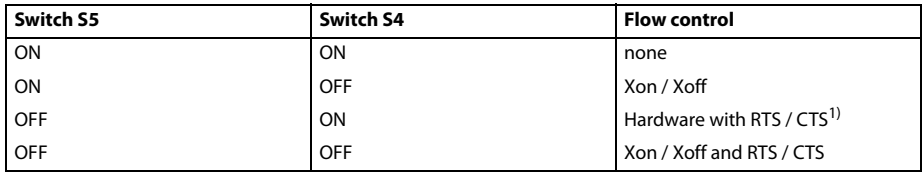

<sup>1)</sup> Factory setting. Essential for online operation with AIMS

### **Terminal selection digit (TSD)**

Usually the Pocket Adapter is addressed as Terminal 2.

#### **Tab. 72 Setting the address**

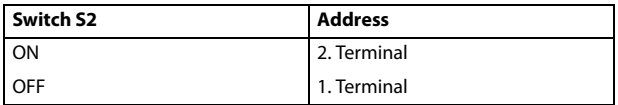

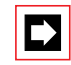

### **Notes:**

- The PA cannot be set with AIMS.
- With AIMS a PA cannot be configured on to an interface.
- Connected PAs are indicated in AIMS after a download (but cannot be modified).

# **Significance of the LEDs**

The 4 LEDs indicate the equipment status and the current direction of the data transmission.

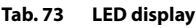

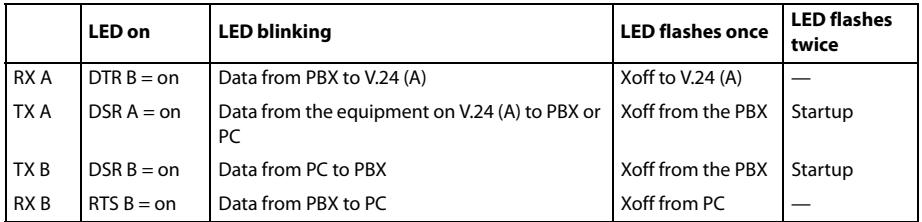

In the test mode all the LEDs blink very quickly and in unison.

# **Signalling the Ready Status**

The DTR signal (Data Terminal Ready) must be used to indicate to the PA that the data terminal equipment connected is ready. If this signal is not available no data will be sent.

## **Connector types**

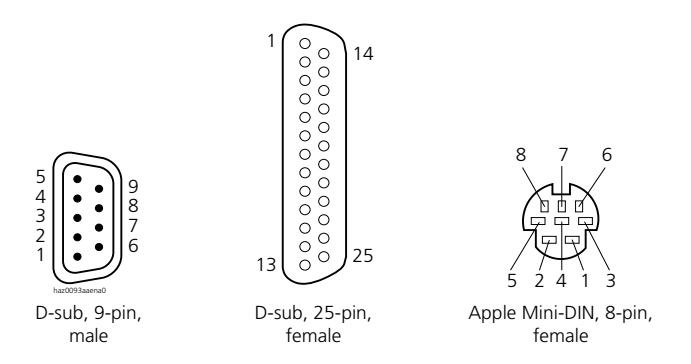

#### **Fig. 69 V.24 connector types, front view of connector and socket**

[Tab. 74](#page-156-0) indicates the type of plug-in connections used on the equipment (female = socket and male = connector) and the DTE or DCE equipment type.

| <b>Device</b>           | Type       | Connection type (connector on the equipment) |
|-------------------------|------------|----------------------------------------------|
| Mainboard (20x5 only)   | DTE        | D-sub, 9-pin (male)                          |
| Pocket Adapter (PA)     | <b>DCE</b> | D-sub, 9-pin (female)                        |
| Serial printer          | <b>DTE</b> | D-sub, 25-pin (female)                       |
| PC.                     | <b>DTE</b> | D-sub, 9-pin or D-sub, 25-pin (male)         |
| Mac                     | <b>DTE</b> | Mini-DIN, 8-pin (female)                     |
| <b>Terminal Adapter</b> | <b>DCE</b> | D-sub, 9-pin (female)                        |

<span id="page-156-0"></span>**Tab. 74 Type of connectors on the interfaces to the Ascotel® IntelliGate®** 

# **Cable types**

The following tables provide an overview of the V.24 connections used in Ascotel® IntelliGate® systems and the connector and cable types used.

**Tab. 75 V.24 cable types on the PBX**

|                                     | <b>PA Office</b><br><b>DCE</b> | <b>Serial printer</b><br><b>DTE</b> | PC / Mac<br><b>DTE</b> | <b>TA</b><br><b>DCE</b> |
|-------------------------------------|--------------------------------|-------------------------------------|------------------------|-------------------------|
| <b>PA Office</b><br><b>DCE</b>      |                                | $=$                                 | $=$ / $=$ Mac          |                         |
| <b>Serial printer</b><br><b>DTE</b> | $=$                            |                                     |                        |                         |
| PC / Mac<br><b>DTE</b>              | $=$ / $=$ Mac                  |                                     |                        | $= [1]$                 |
| TA<br><b>DCE</b>                    |                                |                                     | $=[1]$                 |                         |

= straight cable (modem cable)

= Mac straight cable for Mac computers

[1] combination with Mac not possible

#### **Tab. 76 Straight cables (modem cables)**

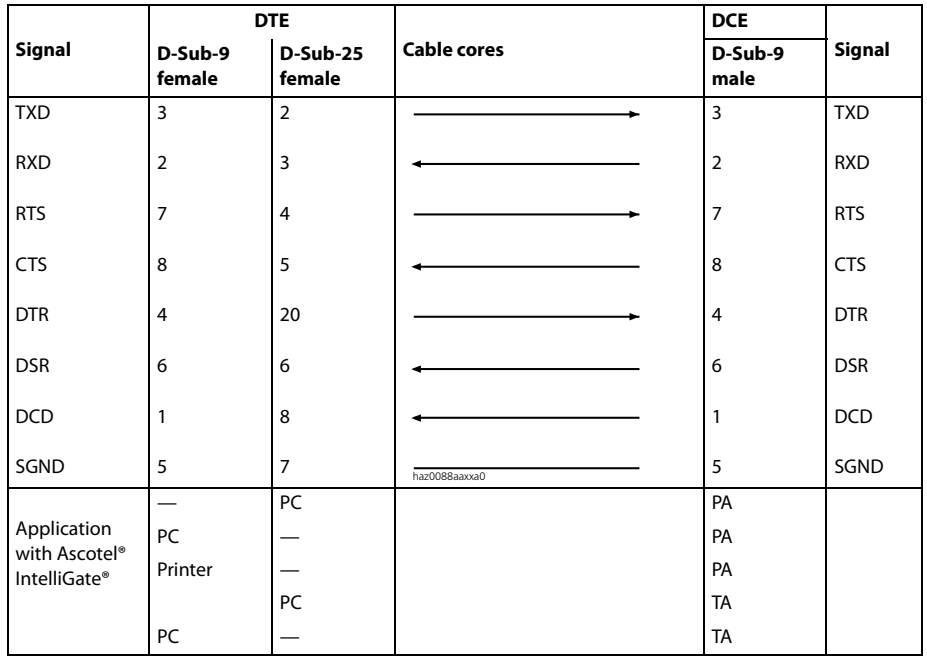

syd-0210/1.6 - I7.8 - 07.2009 syd-0210/1.6 – I7.8 – 07.2009

| <b>Apple standard</b>                                             | <b>DTE</b>              |                    | <b>DCE</b>      |            |
|-------------------------------------------------------------------|-------------------------|--------------------|-----------------|------------|
| Signal                                                            | Mini-DIN, 8-pin<br>male | <b>Cable cores</b> | D-Sub-9<br>male | Signal     |
| TXD-                                                              | 3                       |                    | 3               | <b>TXD</b> |
| RXD-                                                              | 5                       |                    | 2               | <b>RXD</b> |
|                                                                   |                         |                    | 7               | <b>RTS</b> |
| Handshake on                                                      | $\overline{2}$          |                    | 8               | <b>CTS</b> |
| Handshake off                                                     | 1                       |                    | $\overline{4}$  | <b>DTR</b> |
| $RXD+$                                                            | 8                       |                    | 6               | <b>DSR</b> |
| General input                                                     | 7                       |                    |                 | <b>DCD</b> |
| <b>GND</b>                                                        | 4                       | haz0089aaxxa0      | 5               | SGND       |
| Application with<br>Ascotel <sup>®</sup> IntelliGate <sup>®</sup> | Mac                     |                    | PA              |            |

**Tab. 77 Straight cables (modem cables) for Mac applications** 

# **6 Operation and Maintenance**

This chapter describes maintaining the system and configuration data as well as updating the system software. Replacing cards, modules and terminals are also described. The user interface of the basic system as well as operations supervision using the event message concept, the operating state display, and the error display are also topics covered in this chapter.

# **6. 1 Data Maintenance**

## **6. 1. 1 What data is stored where**

The PBX's data storage system consists of three elements:

- **•** In the Flash components are stored the system software, the boot software and the configuration data. The contents of the memory are retained even when there is no power supply.
- **•** In the RAM components (main memory) are stored volatile data that cannot be saved. It is available only when the system is in operation.
- **•** The EIM card (Equipment Identification Module) contains the system-specific data (system ID, system type, sales channel, licence code, generation, DECT identification numbers), IP address of the Ethernet interface on the mainboard).

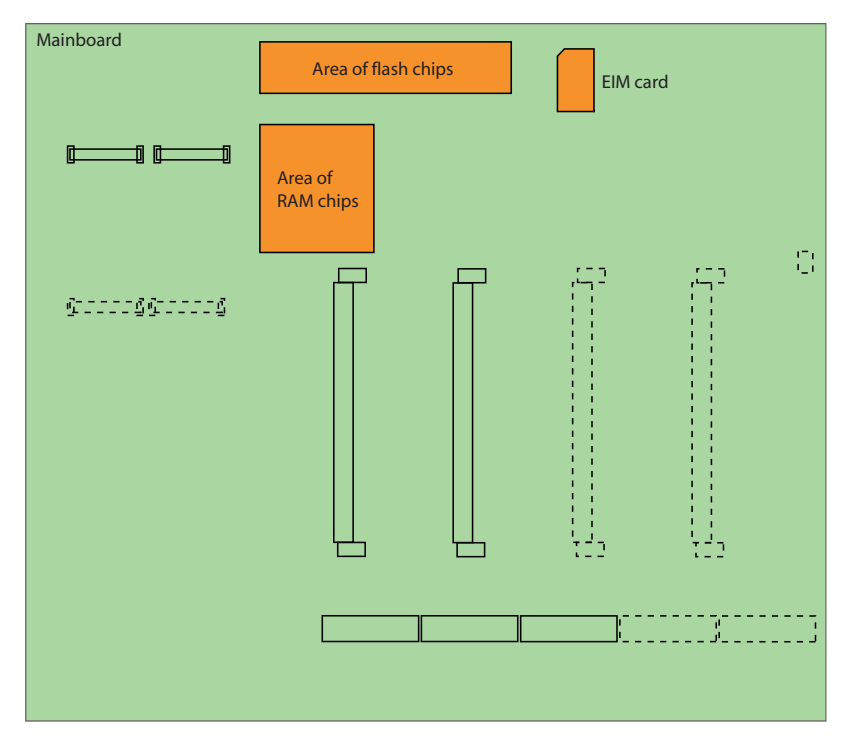

<span id="page-160-0"></span>**Fig. 70 Memories on the mainboard A150/300**

### **6. 1. 1. 1 System software**

The entire system software package of the PBX is stored in serial Flash components in compressed form.

The RAM components comprise the main memory for program data. When the PBX starts up, the system software on the serial Flash memory is decompressed and loaded into the main memory.

# <span id="page-161-1"></span>**6. 1. 1. 2 Data of the PBX File System**

The PBX file system contains the data of the following: Basic/Enterprise Voice Mail System, Courtesy Service, Music on hold, crash log and other monitor logs. The data is stored in serial Flash components.

The audio data (Voice Mail, Courtesy and Music on hold and audio guide) can be stored in the AIMS Shell via the function " $Tools'' \rightarrow "Partial download'' \rightarrow "Download$ wave files". This function is useful for a backup or if there is insufficient free storage space available in the serial Flash components for an update of the PBX software. After the update the wave files are reloaded to the PBX with the function " $Tools'' \oslash$ "Partial upload" ∅ "Wave file upload - All audio data".

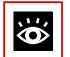

### **See also:**

The procedure and special information relating to the backup and the upload of the audio data are described in detail in the AIMS Help.

# **6. 1. 1. 3 Boot software**

The boot software is stored in parallel Flash components.

# **6. 1. 1. 4 Configuration data**

There are two categories of configuration data:

- **•** System configuration data
- **•** Terminal configuration data

This data is stored in parallel Flash components.

# <span id="page-161-0"></span>**System configuration data**

The System Configuration data contains all the settings for the System Configuration with the exception of the terminal-specific settings.

The system configuration data is stored in parallel Flash components and backed up with AIMS Backup.

System configuration data can only be modified using AIMS.

# <span id="page-162-0"></span>**Terminal configuration data**

The terminal configuration data includes all the terminal-specific settings such as

- **•** private phone books
- **•** key assignments
- **•** terminal settings such as volume, ringing melody, etc.

Configuration data is available for system terminals only. It is stored in a parallel Flash memory and saved during the AIMS backup.

Configuration data can be modified either using AIMS or directly from the system terminal.

# **6. 1. 1. 5 System-specific data**

The system-specific data (system ID, system type, sales channel, licence code, generation, DECT identification numbers, IP address of the Ethernet interface on the mainboard) is stored on the EIM card (chip card). This data is not deleted by a first start of the PBX, and remains available. It can be ported to a different PBX by replacing the EIM card.

# **6. 1. 2 Updating configuration data**

System configuration data can only be modified using AIMS (see also ["System con](#page-161-0)[figuration data", page 162\)](#page-161-0).

Terminal configuration data can be modified using both AIMS and the system terminal (see also ["Terminal configuration data", page 163](#page-162-0)).

# **6. 1. 2. 1 Maintaining configuration data with AIMS**

Maintaining configuration data with AIMS (Upload / Download, Backup / Restore) is described in detail in AIMS help.

# **6. 1. 2. 2 Deleting terminal configuration data**

To delete the system configuration data from a system terminal, delete the terminal's user number from the numbering plan in the system configuration (Configuration Manager) using the Delete key. All the data is then reset to its initialization values.

The terminal configuration data of a single system terminal can be reset to the firststart values in the Configuration Manager under 3\_2\_2 with the "Reset terminal data" button.

# **6. 2 Update Software**

# **6. 2. 1 System software**

The PBX's system software is loaded using the AIMS Upload Manager or the additional application "Smart Software Update".

The PBX's system software also contains the software for the Office 45 system terminals, the DECT radio units and the Office 135 and Office 160 handsets.

There are several possibilities for establishing a communication link between the PBX and the AIMS Upload Manager (see ["Access types", page 63](#page-62-0)).

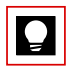

# **Tip**

The PBX's software version can be displayed as follows on system terminals with a display:

1. Access the configuration menu

2. Long-click on the \* key

Depending on the terminal, additional information is displayed.

# **6. 2. 1. 1 AIMS Upload Manager**

The Upload Manager called up via the AIMS Shell is a convenient and reliable way of loading a new system software on to the PBX.

All the information and settings required for the software upload are accessible via the main menu of the AIMS Upload Manager, namely "PBX Remote Upload".

The top left-hand portion of the screen contains pull-down menus and a toolbar. They contain all the main standard functions.

In many menus you can use F1 or the "Help" button to obtain context-sensitive help information.

### **The "Configuration" tab**

The "Upload" tab contains information, input and selection possibilities for the system type, software version and the PBX connection.

### **"PBX" Tab**

This tab is used to define when the newly loaded system software is to be activated and how long it should be monitored to ensure it is operating without fault.

### **"Options" pull-down menu**

In menu itemOptions  $\rightarrow$  Settings the default settings for the communication link are configured. Please refer to the Help information to find out more about the individual parameters.

### **Monitor**

The Upload Monitor is an Upload Manager function and is called up using Options  $\rightarrow$  Monitor. The Upload Monitor is used to call up detailed information on the PBX ( e.g. hardware expansion, event messages, upload configuration). The Upload Monitor is not available while a software upload is running.

# **6. 2. 1. 2 Standard upload**

Loading a PBX with new system software takes places in several phases. The Upload Manager monitors the system software copying process from the PC to the PBX. The PBX monitors the version transfer.

### **Sequence phases for the standard upload:**

- **•** Preparation phase: The Upload Manager prepares the PBX for the transmission of the new system software.
- **•** Upload and backup phase: The new system software is transmitted to the PBX in compressed form and stored in the dedicated Flash memory on the Flash card. The previous system software remains stored as a backup.
- **•** Software update phase: The current system software is replaced by the freshly loaded system software.
- **•** Restart phase and version transfer: The PBX is restarted automatically. The boot software starts the new system software and runs a version transfer at the same time.
- **•** Monitoring phase:

During the monitoring phase, the new system software is active, but the old remains in the Flash memory. In this phase, the old system software can be reactivated at any time with a "Rollback". When the monitoring phase is finished, the old application is deleted.

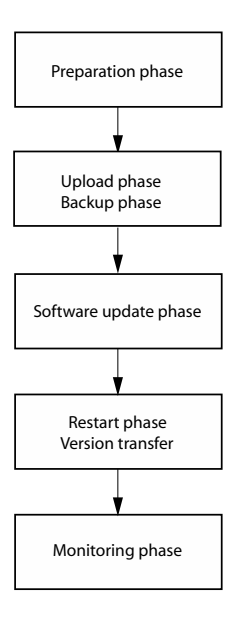

#### **Fig. 71 Software upload sequence**

During a standard upload the PBX remains operational during the upload phase. After a successful software upload, the PBX runs an automatic warm-start at the set time and restarts with the newly loaded system software.

It is possible that there is insufficient storage space in Flash memory for the update of the PBX software. In this case the wave files (Voice Mail, Courtesy and Music on hold) can be stored on the PC and deleted from Flash memory. When the monitoring phase is finished, the wave files can be reloaded to the PBX (see ["Data of the](#page-161-1)  [PBX File System", page 162](#page-161-1)).

If for whatever reasons the software upload is not possible or if a fault occurs during the upload, the previous system software with the previous configuration data remains activated.

If errors are detected in the system software during the time in which the newly loaded system software is being monitored for fault-free operation, the previous system software is reactivated.

Successful and failed software uploads are stored as event messages in the PBX and output at the set signal destinations.

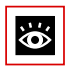

#### **See also:**

For information on event messages and signal destinations, see ["Event](#page-199-0)  [message concept", page 200.](#page-199-0)

## **Initiating an upload process**

To ensure a successful software upload, carry out the following preparatory steps:

- **1.** Recommendation: Use AIMS to save the configuration data (*Tools*  $\rightarrow$  *Backup*).
- **2.** If necessary: Save the wave files (Voice Mail, Courtesy and Music on hold) (Tools  $\rightarrow$  Partial download  $\rightarrow$  Download wave files).
- **3.** Call up the AIMS Upload Manager.
- **4.** Select the "Configuration" tab.
- **5.** Enter user name and password (changed) of a user account. Note: To perform the upload, the user account must be assigned an authoriza-tion profile for which the "FTP" interface access is enabled (see ["User Access Con](#page-63-0)[trol", page 64\)](#page-63-0).
- **6.** Select the system type.
- **7.** Click the "Add" button in the "Software" field and specify the zip file with the system software you require.
	- $\rightarrow$  The software version you have added appears in the list box.
- **8.** Select the software version you want from the list box.
- **9.** Select the PBX connection.
- 10.Use the "Settings" button to set the connection parameters.
- 11.Select the Upload tab.
- **12.**Set the time at which you want the newly loaded system software to be activated.
- **13.**Set the period of time during which you want the newly loaded system software to be monitored for fault-free operation.
- **14.**Click the "*Upload*" button.
	- $\rightarrow$  The upload process is now initiated.

### **Bar indicator**

During the software upload a dialog box with a horizontal bar indicates the time progress of the upload process.

If you need to stop the upload at any stage, click the "Cancel" button. The software upload is then stopped and the current system software remains in operation.

### **Status display**

The status display provides information with date and time indications on the current software upload, including all the event messages output in connection with the current software upload.

### **Upload log**

Once an upload process is completed or if it is terminated prematurely, the settings of the software upload including the data automatically entered in the log directory are printed out on the system printer.

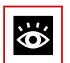

#### **See also:**

Further information about uploading is available in Help of the Upload Manager.

# **6. 2. 1. 3 Emergency Upload of the system software**

An Emergency Upload has to be activated whenever a standard software upload is not possible or has proved faulty. To ensure a successful Emergency Upload, proceed as follows:

The Emergency Upload is carried out via the LAN interface using the Upload Manager:

- **1.** Set the system to boot mode using the pilot key (see ["Boot Mode", page 197](#page-196-0)).
- **2.** Call up the AIMS Upload Manager.
- **3.** Enter user name and password (changed) of a user account. Note: To perform the upload, the user account must be assigned an authoriza-tion profile for which the "FTP" interface access is enabled (see ["User Access Con](#page-63-0)[trol", page 64\)](#page-63-0).
- **4.** Select the system type.
- **5.** Click the "Add" button and specify the zip file with the system software you require.

 $\rightarrow$  The software version you have added appears in the list box.

- **6.** Select the software version you want from the list box.
- **7.** "Select *EUL via LAN*" and use the "Settings" button to enter the IP address.
- **8.** Click the "Upload" button.
	- $\rightarrow$  The Emergency Upload is started.

# **6. 2. 2 Software of corded system terminals**

The software for the system terminals is contained in the PBX's system software and is therefore always updated along with the PBX's system software.

The Office 10, Office 25 and Aastra 5360 system terminals do not have their own memory. The Office 35, Office 45, Aastra 5370 and Aastra 5380 system terminals and all IP system terminals (hardphones) have a flash memory.

### **System terminals with flash memory**

The flash memory contains the boot software and the application software. AD2 terminals also have an area with the interface software.

The actual software for the radio unit is contained in the PBX's system software. (Exception: Office 35). When you start up the terminal, the software versions of the terminals are compared with that of the PBX. If the versions differ, the software is downloaded from the PBX to the terminal. When updating the PBX software this can take several minutes for each AD2 terminal.

Aastra M530 and Aastra M535 also have a flash chip containing software. The update mechanism is the same as the one described above. However a local power supply is always required (Power over Ethernet is also possible with IP terminals).

## **6. 2. 3 Software for DECT systems**

### **Ascotel® DECT radio unit**

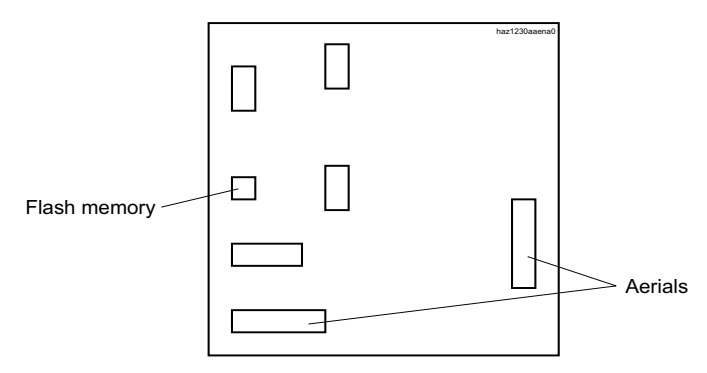

#### **Fig. 72 Ascotel® DECT radio unit**

The Flash memory on the Ascotel® DECT radio unit contains an area that cannot be modified. It is used for starting the radio unit and receiving the software for the radio unit.

The actual software for the radio unit is contained in the PBX's system software. The loaded software is tested when the radio unit starts up. If the loaded software is not identical to the version in the system software, the software will be downloaded from the PBX on to the Ascotel® DECT radio unit and stored in the Flash memory of the Ascotel® DECT radio unit.

### **Office 135 and Office 160 DECT handsets**

The software for the Office 135 and Office 160 DECT handsets, is updated via radio (AIR download). This requires the handset to be logged on to system A.

The memory in the handsets is a Flash memory. The Flash memory contains an area that cannot be modified. This area contains the handset's boot software.

The software for the handsets is contained in the PBX software package. The loaded software is tested when the handset starts up. If the loaded software is not identical to the version in the system software, the PBX will initiate an AIR download. The software is loaded from the PBX onto the handsets via radio and stored in the Flash memory.

To be able to run an AIR download, you need to ensure that the handset contains a functional software.

The handset remains fully functional while an AIR download is in progress. The new loaded software is activated only once the download has been successfully completed. A reset is carried out on the handset.

### **Software update of the Aastra 600d series via FTP**

The software for the Aastra 610d, Aastra 620d and Aastra 630d handsets is updated via radio (AIR download). The update can be enabled or disabled individually for each handset using the menu System - Download server on the handsets. If the handset is logged on to several systems, this menu defines which system the software update is relevant to.

There is only one software for the handsets of the Aastra 600d series. It is included in the PBX software package and stored on the PBX file system. If the handset software is to be updated independently of the PBX software, it can be updated using FTP (File Transfer Protocol). The PBX's file system can be accessed with an FTP Client (e. g. Filezilla) or with the Windows Explorer. The section below describes access with the Windows Explorer:

- **1.** Start the Windows Explorer.
- **2.** In the address bar enter the PBX's IP address (ftp ://<IP address>). Note: If the address bar is not visible, it can be unhidden under "*View - Icon bars* - Address bar".
- **3.** In the login window enter the PBX's user name and password. You are now in the PBX's file system.
- **4.** Switch the "sw\handset" subdirectory and replace the "mddf.ini" file.
- **5.** Switch the "sw\handset\aastra600d" subdirectory and replace the files "pp.hdf" and "firmware.cnt".
- **6.** All the handsets that selected this system for the download and have not disabled the download will now automatically start the software update.

# **6. 3 Hardware update**

Hardware maintenance comprises replacing cards and modules when there is a defect or for a generation change. Safety regulations must be observed and the stepby-step procedure must be followed.

# <span id="page-173-0"></span>**6. 3. 1 Preparations**

First steps before cards are removed or added:

- **•** Inform users
- **•** Prebar the system
- **•** Disconnect system power supply

# **6. 3. 1. 1 Inform users**

Inform all concerned users if the system has to be put out of operation during working time.

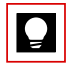

### **Tip**

To inform users, use the internal messaging system on the system terminals.

# **6. 3. 1. 2 Prebar the system**

Prebarring the system prevents setting up new connections. Ongoing calls are not cleared down. If a user tries to set up a call while prebarring is activated, he will obtain no dialling tone and the system terminal display will read "Not available"

The system is prebarred in the AIMS Configuration Manager or in the Fault & Maintenance Manager under 1\_1\_2 "Slot configuration": press the "Prebar system" button.

The LED display on the front panel shows when the system is prebarred (see [Tab. 88](#page-190-0)).

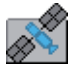

### **Ascotel® IntelliGate® Net:**

In an AIN every node can be individually prebarred and unlocked again. However, only when the Master is prebarred is it displayed. The barred state of a satellite is visible neither on the Master nor on the satellite.

As soon as there are no more active connections in the prebarred system, the system can be taken out of operation.

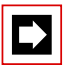

### **Note:**

Prebarring the system can be dispensed with if all concerned are aware that existing connections will be disconnected.

## **6. 3. 1. 3 Disconnect system power supply**

Disconnect the system from the power supply.

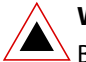

### **Warning**

Be sure to observe the ["Safety regulations", page 89.](#page-88-0)

# **6. 3. 2 Licenses and EIM cards**

The license information and IP address of the PBX's Ethernet interface are stored on the EIM card.

# **6. 3. 2. 1 Licences**

To expand a system already in operation or to re-order a licence for a new system (see ["Licence-related system limits", page 48](#page-47-0)), proceed as follows:

- **1.** Order the licence package you want from your authorized dealer. For this, specify the system's licence information (EID, old licence code, system type). Your dealer will then send you a new licence code.
- **2.** Overwrite the old licence code with the new code (see ["Activating the licences",](#page-83-0)  [page 84\)](#page-83-0). The new licence code is stored in the EIM.
- **3.** Upload the system configuration data and restart the system; the licensed function(s) is(are) now enabled.

# **6. 3. 2. 2 EIM card**

The EIM card must be replaced in the following cases:

- **•** A licence is transferred to another system of the same type
- **•** The mainboard is defective
- **•** The EIM card is defective

### **A licence is transferred to another system of the same type**

A licence can only be transferred to a system of the same type. To do so you need to replace the EIM card with the licence information.

### **The mainboard is defective**

If you need to replace a defective mainboard, transfer the EIM card from the defective mainboard onto the new one. For instructions on how to replace the mainboard, see ["Replacing the Mainboard", page 182.](#page-181-0)

### **The EIM card is defective**

In the unlikely event of a defective EIM card, contact your authorized dealer to discuss the procedure.

# **Replace EIM card**

The EIM card is located in a chip-card holder that is secured directly on the mainboard. The position of the chip-card holder on the mainboard is shown in [Fig. 70.](#page-160-0)

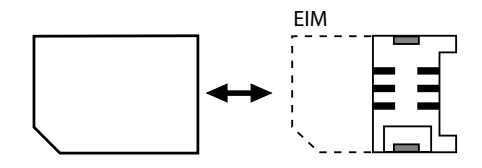

#### **Fig. 73 EIM card**

#### **Procedure**

- **1.** Carry out preparations (see ["Preparations", page 174](#page-173-0)).
- **2.** Remove the housing cover.
- **3.** Gently push the EIM card along the guide tongues out of the chip-card holder.
- **4.** Push the new EIM card under the guide tongues and through to the stop in the chip-card holder.
- **5.** Fit the housing cover.
- **6.** Reconnect the system to the power supply.

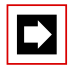

### **Notes:**

- The EIM card must be fitted before the system is put into operation. The PBX will not start without the EIM card.
- If the defective EIM card was replaced by a new one, all DECT handsets must be logged on again. This is necessary because the DECT identification numbers are stored on the EIM card.

# **6. 3. 3 Interface cards**

The different card types, the number of slots and the maximum configuration are all determined by the system limits (see ["3 Expansion Stages and System Limits"\)](#page-22-0).

A number of rules have to be observed when fitting the cards (see ["Component](#page-108-0)  [mounting rules", page 109](#page-108-0).

All configuration data is centrally stored in non-volatile Flash memory. This means that configuration data is preserved whenever a defective interface card has to be replaced by a new one.

# <span id="page-177-0"></span>**6. 3. 3. 1 Replacing a defective interface card**

A card is replaced by the same card type with the same number of ports.

Procedure:

- **1.** Carry out preparations (see ["Preparations", page 174](#page-173-0)).
- **2.** Remove the housing cover.
- **3.** Remove the defective interface card by pressing the two lateral metal clamps outward at the same time and gently lifting the interface card.
- **4.** Place the interface card at a slight angle into the required slot (see [Fig. 29\)](#page-104-0). Make sure the angled side of the interface card is facing backwards (i.e. it must not project over the wiring adapter slots).
- **5.** Carefully press the interface card downwards until the two lateral metal clamps engage.
- **6.** Fit the housing cover.
- **7.** Reconnect the system to the power supply.

# **6. 3. 3. 2 New card with fewer ports**

A card is replaced by a similar card with fewer ports.

Procedure:

Change the card and put the PBX into operation again. Similar procedure as described in ["Replacing a defective interface card", page 178](#page-177-0).

The following data is deleted:

- **•** The system and terminal configuration data of the terminals on the terminalinterfaces that are no longer present in the new configuration.
- **•** The system configuration data of the network interfaces that are no longer present in the new configuration.

**Tab. 78 Example: Reducing terminal interfaces**

| $\Gamma$ TIC-4TS $\rightarrow$ TIC-2TS | The configuration data of terminal interfaces 3 and 4 are deleted. |
|----------------------------------------|--------------------------------------------------------------------|
| $LEADP4 \rightarrow TIC-2TS$           | The configuration data of all 4 terminal interfaces is deleted.    |

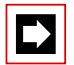

### **Note:**

If the terminal configuration data of system terminals is deleted following the reconfiguration of a card, a warning message will appear beforehand to give you the possibility of cancelling the process. However, this is possible only if the configuration data of the original card was not already deleted beforehand.

# **6. 3. 3. 3 New card with more ports**

A card is replaced by a similar card with more ports.

Procedure:

- **1.** Change the card and put the PBX into operation again. Similar procedure as described in ["Replacing a defective interface card", page 178](#page-177-0).
- **2.** Select "Confirm system configuration" in the AIMS Configuration Manager.
- **3.** Configure new ports.

The system configuration data (User No., User configuration, etc.) of the terminals on the new ports is created as new data (initialization values).

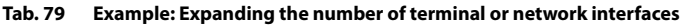

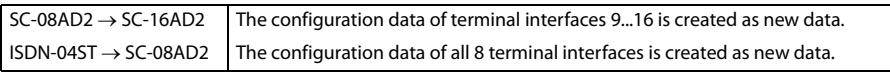

# **6. 3. 3. 4 Change slot**

Interface cards can be moved to a different slot. The terminal configuration data of the system terminals can be transferred.

Procedure:

**1.** Change the slot and put the PBX into operation again. Similar procedure as described in ["Replacing a defective interface card", page 178](#page-177-0).

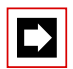

### **Note:**

The wiring adapter must also be changed to the corresponding slot. Any incorrectly fitted or missing wiring adapters are signalled by a red flashing LED on the display after start-up (see ["Wiring Adapter Mal](#page-195-0)[function Mode", page 196\)](#page-195-0).

- **2.** Connect the system terminals to the ports of the new slot.
- **3.** Re-configure port allocation using the AIMS Configuration Manager.
- **4.** Insert the card in the new slot in AIMS and remove it from the old slot. The configuration data at the old slot location is now deleted.

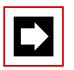

### **Note:**

Not all cards can be equipped on all slots (see ["Component mounting](#page-108-0)  [rules", page 109](#page-108-0)).

# **6. 3. 4 System modules**

The system module category includes the DSP cards SM-DSP1 and SM-DSP2, which are equipped on slot SM1, and the LAN Switch Module SM-LAN8, which is equipped in two adjacent wiring adapter slots.
## **6. 3. 4. 1 Change Defective DSP Module**

- **1.** Carry out preparations (see ["Preparations", page 174](#page-173-0)).
- **2.** Remove the housing cover.
- **3.** Remove the defective module by loosening the fastening screw and carefully pulling the module out vertically of the module slot.

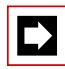

#### **Note:**

If multiple modules are equipped and the defective card is not topmost, the spacing sleeves have to be loosened and the modules pulled. The order of the modules on the slot is relevant only if different types of modules are equipped.

- **4.** Press the new module downward evenly on both connectors to the stop.
- **5.** Secure the module with the fastening screw.
- **6.** Fit the housing cover.
- **7.** Reconnect the system to the power supply.

## **6. 3. 4. 2 Change a defective LAN switch module**

- **1.** Carry out preparations (see ["Preparations", page 174](#page-173-0)).
- **2.** Remove the housing cover.
- **3.** Carefully pull the defective module vertically out of the two slots.
- **4.** Fit the new module onto the same two slots WA0...WA4 and press it down evenly as far as the stop.
- **5.** Fit the housing cover.
- **6.** Reconnect the system to the power supply.

## **6. 3. 5 Mainboard**

If the components on the mainboard are defective or permanently faulty, the entire basic system with the metal chassis must be replaced.

### **Replacing the Mainboard**

- **1.** If still possible, save the configuration data using AIMS (*Tools*  $\rightarrow$  *Backup*).
- **2.** Disconnect the system from the power supply.

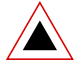

### **Warning**

Be sure to observe the ["Safety regulations", page 89](#page-88-0).

- **3.** Remove the housing cover.
- **4.** Remove the interface cards (see ["Interface cards", page 178](#page-177-0)), the system modules (see ["System modules", page 180](#page-179-0)) and the wiring adapter.
- **5.** Change the EIM card of the defective mainboard to the new mainboard (see ["EIM card", page 176\)](#page-175-0).
- **6.** Dismantle all the connected cables in such a way that the new basic system can be identically reconnected.

 Note: The mainboard is not dismantled but replaced complete with metal housing.

- **7.** The new basic system can now be reassembled, fitted and installed in the reverse sequence.
- **8.** Carry out a first-start of the system (see ["System initialization", page 82](#page-81-0)) and reload the configuration data using (Tools  $\rightarrow$  Restore).

## **6. 3. 6 Replacing system terminals**

# **6. 3. 6. 1 Corded system terminals**

## **Terminals with the same level of added features**

### **Replacing a defective terminal**

Once the defective system terminal has been replaced by an identical terminal the terminal configuration data is automatically transferred.

### **Relocating a terminal**

The terminal configuration data of a system terminal can be copied to another terminal with the same level of added features using the AIMS Configuration Manager  $(Edit \rightarrow Copy$  and *Edit*  $\rightarrow$  *Paste*). You can choose the parameters to copy from a list. The data can also be saved with AIMS and then reloaded if the system terminal is logged on to a different card.

# **Terminals with a different level of added features**

Given that every level of added features on system terminals has a certain number of features, the features are adapted (reduced or increased) to the new terminal whenever the terminal definition is changed. The features are reduced if a terminal is replaced by a terminal with a lower level of added features (e. g. Office 45  $\rightarrow$ Office 10 to Office 35) or by a predecessor model (e. g. Office 45  $\rightarrow$  Office 40).

If a system terminal is replaced by a system terminal of a different level of added features, the terminal display will display the message "Wrong terminal type". On the Office 10 the LED flashes slowly. In this situation, although the terminal can be used for basic telephone operations, none of the added features will be available.

Before the added features of the new system terminal can be used, the new terminal type will have to be entered in the PBX using the AIMS Configuration Manager "Terminal data" or by configuring at the terminal.

## **6. 3. 6. 2 DECT terminals**

### **Replacing a radio unit**

- **1.** Dismantle the defective radio unit.
- **2.** Fit the new radio unit.

### **Replacing a handset**

- **1.** Bisheriger DECT-Benutzer via AIMS abmelden.
- **2.** Log new handset on. The handset data is preserved until the user number is also deleted.

# **6. 4 Generation Change**

# **6. 4. 1 System Upgrade**

All that is required to upgrade a system is new system software. The system upgrade can be carried out on site or remotely with a version transfer.

- **1.** Initiate the upload process as described in the paragraph ["Initiating an upload](#page-168-0)  [process", page 169](#page-168-0). Select "Start Now" as the activation time.
- **2.** Once the upload is completed, the PBX resets and is then ready to operate again with the new system software and the usual system configuration.

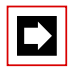

### **Notes:**

- AIMS 7.6 and higher uses the Microsoft SQL Server database for its data management. Borland Paradox was used up until AIMS 7.5. During the AIMS 7.6 installation process the existing data stock of the Borland Paradox database is transferred to the Microsoft SQL Server database and adapted. The existing Paradox database is preserved. Only generation >= I7.0 PARADOX databases can be transferred. The Paradox database can also be subsequently imported. The relevant instructions can be found in the AIMS Help. Please also refer to the version notes for AIMS 7.6 in the readme.txt file.
- An Aastra 5370ip logged on to the system as an Office 35IP prior to the upgrade to  $17.5$  (= Office 70IP-b) can still be used. If the terminal is logged on to the system as an Aastra 5370ip a software update is automatically initiated. One licence per terminal is required to operate the IP system terminals.

## **6. 4. 2 System Downgrade**

A successful downgrade requires the existence of a corresponding system software and valid configuration data. AIMS is backwards compatible, which means that AIMS does not necessarily have to be changed.

- **1.** Carry out an emergency upload as indicated in ["Emergency Upload of the sys](#page-169-0)[tem software", page 170](#page-169-0).
- **2.** Once the system has started up, load the saved configuration data using AIMS under "Restore", and save the data in the PBX with "Upload". The PBX reboots and is then ready for operation with the old system software and the familiar system configuration.

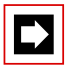

### **Note:**

An Aastra 5370ip terminal that was logged on to the system as an Office 35IP (= Office 70IP-b) can still be used after the downgrade to I7.x (x<5). This is not possible with a terminal that was logged on as an Aastra 5370ip as it can no longer be logged on as an Office 35IP. If this is required nonetheless the Office 35IP software must be reloaded onto the terminal using the IP Update Manager.

## **6. 5 User interface**

The user interface on the front panel consists of the display elements and a pilot key. It is used to indicate operating states and carry out functions.

## **6. 5. 1 Display elements**

The front panel features an LED display with a total of 9 labelled LED. It is used to as an operating state and error indicator during the start-up phase and during operation.

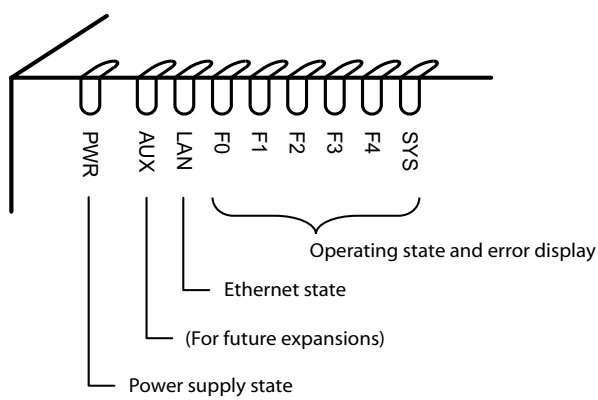

"PWR" lits: Power supply in order

"LAN" lits: Port has a connection with the network

"LAN" Flashing Port is receiving or sending data

"F0, F1, F2, F3, F4, SYS": see ["Operating modes and display priorities", page 189](#page-188-0)

#### **Fig. 74 LED display**

Each LED can take on one of four states: green (G), orange (O), red (R) and inactive. In general the colours have the following meaning:

| Colour   |   | Meaning                                   |
|----------|---|-------------------------------------------|
| Inactive |   | Switched off                              |
| Green    |   | Normal operation / everything in order    |
| Orange   | Ω | Function is being carried out / is active |
| Red      |   | Warning / error                           |

**Tab. 80 Significance of the LEDs colours**

An LED activation period lasts 1 second and is subdivided into 8 units of 125 ms. In this way all the various flashing patterns can be displayed.

Example:

In the following display pattern the LED lights up green for 500 ms and is then inactive for 500 ms. Then it lights up green again for 500 ms ... etc.

**Tab. 81 Example of a display pattern**

| <b>LED activation period</b> |  |  |  |  |   |                          | <b>Description</b> |                |
|------------------------------|--|--|--|--|---|--------------------------|--------------------|----------------|
|                              |  |  |  |  | - | $\overline{\phantom{0}}$ |                    | Flashing green |

The following display patterns and symbols have been defined for displaying the status of the basic system:

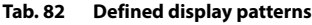

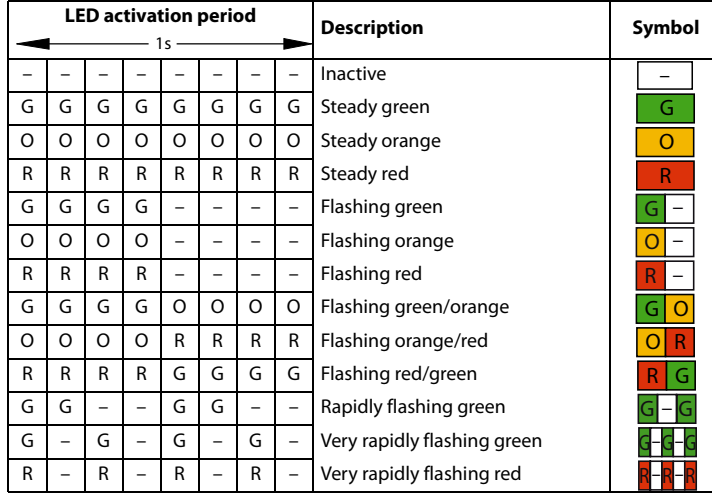

# **6. 5. 2 Pilot key (CTRL key)**

Pressing the pilot key carries out certain functions or switches the system to a particular mode.

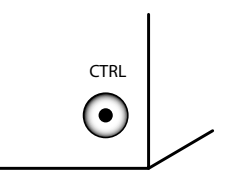

#### **Fig. 75 Pilot key**

Different actions are carried out depending on how long the key is pressed and the system's current operating state. The duration of the keypress is divided into three time intervals:

#### **Tab. 83 Keypress duration, pilot key**

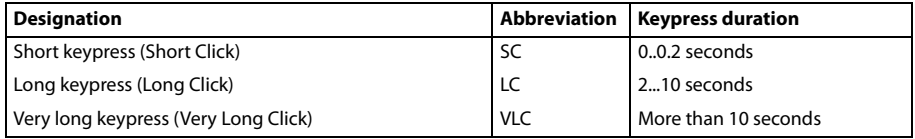

# <span id="page-187-0"></span>**6. 5. 3 Carrying out functions**

The pilot key is used to carry out various functions. For certain functions the system has to be in a particular operating state beforehand.

### **Restart**

In all operating states a very long keypress (VLC) on the pilot key forces the basic system to restart (reset). The restart is initiated **after the key is released**.

### **Tests**

See ["Thorough RAM test", page 190.](#page-189-0)

### **Special accesses**

See ["Enabling / disabling password-free access", page 192](#page-191-0) and ["Enabling / disabling](#page-192-0)  [the dial-up connection to the AIN", page 193](#page-192-0).

#### **Restoring initialization values**

See ["Carrying out a first start", page 194](#page-193-1) and ["Resetting the IP address", page 195.](#page-194-0)

### **Emergency Upload via LAN**

For an Emergency Upload via LAN the system must first be set to boot mode, see ["Boot Mode", page 197.](#page-196-0)

## <span id="page-188-0"></span>**6. 5. 4 Operating modes and display priorities**

The system software of the A150/300 recognizes various operating modes, which are displayed with the LEDs F0, F1, F2, F3, F4 and SYS. In the following these displays are referred to as combination patterns or patterns and are numbered for easy reference.

The various operating modes have different display priorities, i.e. a mode with a higher display priority will cover up the combination pattern of a mode with a lower display priority. The combination patterns covered up are stored and continually updated in the background, which means that no patterns are lost.

The table below lists all the operating modes and their display priorities. The highest display priority is 1; the lowest, 7.

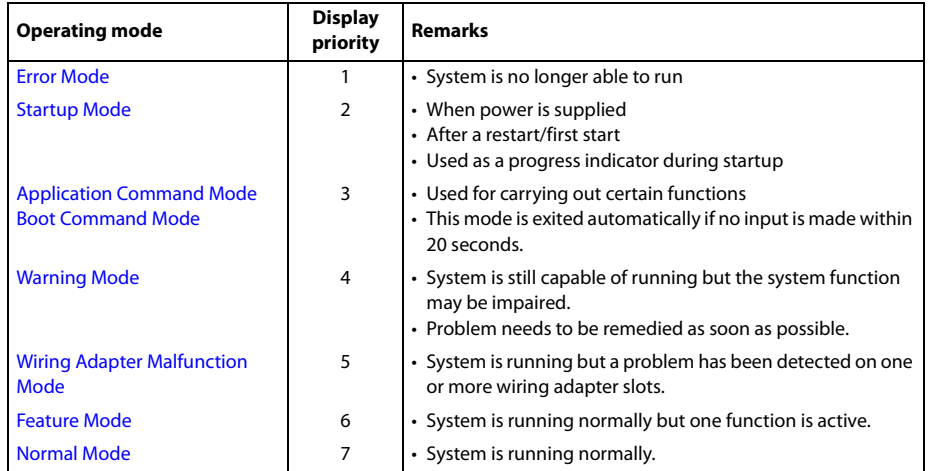

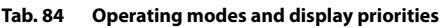

# <span id="page-189-1"></span>**6. 5. 4. 1 Startup Mode**

Startup begins as soon as power is supplied or after a restart/first start, and ends when the system enters Normal Mode. The LED combination patterns 1...9 indicate the individual startup phases in chronological order and also serve as a progress indicator.

| <b>Pattern</b><br>No. | F0 | F1. | F2 | F3 | F4 | <b>SYS</b> | Dura-<br>tion<br>[s] | Meaning                             |
|-----------------------|----|-----|----|----|----|------------|----------------------|-------------------------------------|
|                       | R  | R   | R  | R  | R  | R          | ~1,5                 | Red LED test                        |
| 2                     | Ω  |     | O  | 0  | O  | O          | ~1,5                 | Orange LED test                     |
| 3                     | G  | G   | G  | Ġ  | G  | G          | ~1,5                 | Green LED test                      |
| 4                     |    |     |    |    |    |            | $\sim$ 4             | RAM self-test                       |
| 5                     | G  | G   |    |    |    |            | $\sim$ 4             | <b>Startup State</b>                |
| 6                     | G  | Ğ   |    |    |    |            | ~1                   | Preparing system software loading   |
| 7                     | G  | G   | Ġ  | ۱. |    |            | ~25                  | Loading the system software         |
| 8                     | G  | G   | G  | G  |    |            | ~1,5                 | System software successfully loaded |
| 9                     |    |     |    |    |    | G          | ~25                  | System software starting up         |

<span id="page-189-2"></span>**Tab. 85 Combination patterns during startup**

The startup phase is now completed and the system switches to Normal Mode. The pilot key now accepts inputs; the terminal displays are visible shortly thereafter.

### <span id="page-189-0"></span>**Thorough RAM test**

To carry out a thorough RAM test during startup, press the pilot key briefly (SC) during the orange LED test (pattern 2). Pattern 10 is displayed during the thorough RAM test instead of pattern 4.

**Tab. 86 Patterns during the thorough RAM test**

| Pattern<br>No. | F0 |   | F <sub>2</sub>           | F3                       | F <sub>4</sub> | <b>SYS</b> | Dura-<br>tion [s] | Meaning                  |
|----------------|----|---|--------------------------|--------------------------|----------------|------------|-------------------|--------------------------|
| 10             |    | - | $\overline{\phantom{0}}$ | $\overline{\phantom{0}}$ | -              | -          | ~50               | RAM self-test (thorough) |

The startup continues normally after the thorough RAM test.

# <span id="page-190-1"></span>**6. 5. 4. 2 Normal Mode**

Normal Mode means that the system software is running fault-free. Depending on the situation the LEDs display the following combination patterns:

| Pattern<br>No. | F0 | F1 | F2 | F3 | F4 | <b>SYS</b> | Meaning                           |
|----------------|----|----|----|----|----|------------|-----------------------------------|
|                |    |    |    |    |    |            | System in normal operation        |
| 12             |    |    |    |    |    |            | At least one internal port seized |
| 13             |    |    | -  | -  |    |            | At least one external port seized |

**Tab. 87 Combination patterns in Normal Mode**

Mutual combinations of patterns 12 and 13 are possible as are combinations with patterns 14...16.

# <span id="page-190-0"></span>**6. 5. 4. 3 Feature Mode**

Feature Mode means that the system software is running fault-free, but that a special function (feature) is active. Depending on the function the LEDs display the following combination patterns:

**Tab. 88 Combination patterns in Feature Mode**

| Pattern<br>No. | F0 | F1 | F2 | F3 | F4       | <b>SYS</b> | Meaning                                                                       |
|----------------|----|----|----|----|----------|------------|-------------------------------------------------------------------------------|
| 14             |    |    |    |    |          |            | System is prebarred                                                           |
| 15             |    |    |    | О  |          |            | Password-free access enabled to configura-<br>tion via V.24 (PA) or Ethernet. |
| 16             |    |    |    |    | $\Omega$ |            | Remote access to AIN enabled via an external<br>dial-up connection.           |

Mutual combinations of patterns 14…16 are possible as are combinations with patterns 12 and 13.

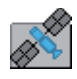

### **Ascotel® IntelliGate® Net:**

In an AIN the offline mode of a satellite is indicated by the green-orange flashing SYS-LED. Combinations with the patterns of the Normal Mode and Feature Mode are possible.

Exception: Pattern 14 (prebarred system) takes priority over the offline mode display.

# <span id="page-191-1"></span>**6. 5. 4. 4 Application Command Mode**

The Application Command Mode is used to enable or disable password-free access (pattern 15) and remote access to the AIN via an external dial-up connection (pattern 16).

The Application Command Mode is indicated by the SYS-LED flashing green-orange.

The Application Command Mode is entered using a long keypress of the pilot key (LC) in Normal Modus. Combination pattern 17 is displayed once the Application Command Mode has been entered.

**Pattern No. F0 F1 F2 F3 F4 SYS Meaning** 17  $\begin{array}{|c|c|c|c|c|c|c|c|c|}\n\hline\n\text{R} & \text{A} & \text{A} & \text{A} & \text{A} \\
\hline\n\text{R} & \text{A} & \text{B} & \text{A} & \text{B} \\
\hline\n\end{array}$  Application Command Mode active

**Tab. 89 Patterns after entering the Application Command Mode**

The Application Command Mode is exited automatically if no input is made within 20 seconds; the system returns to Normal Mode.

### <span id="page-191-0"></span>**Enabling / disabling password-free access**

The following sequence changes the status of the password-free access:

Requirement: The system has been started up and is running normally.

- **1.** Press the pilot key with a long keypress (LC)  $\rightarrow$  "SYS" flashes green-orange and "F0" lights up red
- **2.** Press the pilot key several times with a short keypress (SC) until "F3" lights up.  $\rightarrow$  "F3" indicates the current status: steady red = disabled, steady orange = enabled.
- **3.** Press the pilot key with a long keypress (LC)

 $\rightarrow$ After 2 second keypress "F3" lights up green by way of confirmation.

 $\rightarrow$ When the key is released, the status changes and the system jumps back to original Mode.

 $\rightarrow$ "F3" now indicates the new status: inactive = disabled, steady orange = enabled.

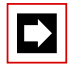

### **Note:**

You are strongly advised to keep the password-free access open only for as long as necessary. For security reasons it is automatically deactivated again after a restart or at the latest after 60 minutes.

### <span id="page-192-0"></span>**Enabling / disabling the dial-up connection to the AIN**

The following sequence changes the status of the remote access to the AIN via an external dial-up connection:

Requirement: The system has been started up and is running normally.

- **1.** Press the pilot key with a long keypress (LC).  $\rightarrow$  "SYS" flashes green-orange and "F0" lights up red
- **2.** Press the pilot key several times with a short keypress (SC) until "F4" lights up.  $\rightarrow$  "F4" indicates the current status: steady red = disabled, steady orange = enabled.
- **3.** Press the pilot key with a long keypress (LC).

→After 2 second keypress "F4" lights up green by way of confirmation. →When the key is released, the status changes and the system jumps back to original Mode.

 $\rightarrow$ "F4" now indicates the new status: inactive = disabled, steady orange = enabled.

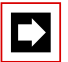

#### **Note:**

You are strongly advised to keep the remote access to the AIN via an external dial-up connection open only for as long as necessary. There is no time limit to the access and it remains in place even after a system restart.

## <span id="page-193-0"></span>**6. 5. 4. 5 Boot Command Mode**

The Boot Command Mode is used to carry out a first start or set a fixed IP address.

The Boot Command Mode is indicated by the SYS-LED flashing orange-red.

The Boot Command Mode is entered using a long keypress of the pilot key (LC) dur-ing the startup state (see pattern 5, [Tab. 85\)](#page-189-2). Pattern 18 is displayed once the Boot Command Mode has been entered.

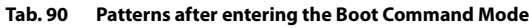

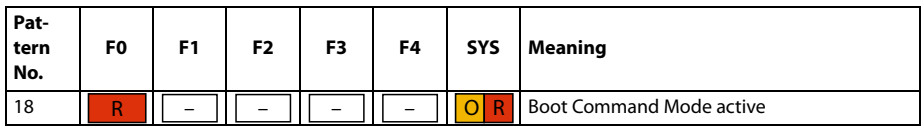

The Boot Command Mode is exited automatically if no input is made within 20 seconds; the system returns to Startup Mode and restarts.

### <span id="page-193-1"></span>**Carrying out a first start**

The following sequence carries out a system first start.

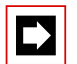

### **Note:**

A system first start deletes all the configuration data, which is reset to its initialization values. Save the data beforehand with a backup. The data stored on the EIM card is not deleted by a first start of the PBX, and remains available.

Requirement: The system is in the Boot Command Mode (pattern 18).

**1.** Press the pilot key briefly.

 $\rightarrow$ "F1" lights up red

**2.** Press the pilot key with a long keypress (LC).

 $\rightarrow$ After 2 second keypress "F1" lights up green by way of confirmation.

 $\rightarrow$ The first start is initiated once the key is released.

 $\rightarrow$ The system now deletes the database. The process can last up to 30 seconds and is displayed with pattern 19. The startup then continues normally.

**Tab. 91 Patterns while the database is deleted as a result of a first start**

| Pattern<br>No. | F0 | F1 | F <sub>2</sub>           | F3                       | F <sub>4</sub>           | <b>SYS</b> | Dura-<br>tion [s] | Meaning               |
|----------------|----|----|--------------------------|--------------------------|--------------------------|------------|-------------------|-----------------------|
| 10             |    |    | $\overline{\phantom{m}}$ | $\overline{\phantom{0}}$ | $\overline{\phantom{0}}$ | -          | $~1$ - 30         | Deleting the database |

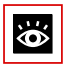

#### **See also:**

["Carrying out functions", page 188](#page-187-0)

### <span id="page-194-0"></span>**Resetting the IP address**

The IP address data is stored on the EIM card and is retained even after a first start. The following sequence only resets the IP address data of the basic system to the initialization values. All the other data is retained.

Requirement: The system is in the Boot Command Mode (pattern 18).

- **1.** Press the pilot key several times with a short keypress (SC) until "F2" lights up red.
- **2.** Press the pilot key with a long keypress (LC)

→After 2 second keypress "F2" lights up green by way of confirmation.  $\rightarrow$ The IP address data is reset to the initialization values once the key is released. The startup then continues normally.

Initialization values of the IP address data:

- **•** IP address: 192.168.104.13
- **•** Subnet mask: 255.255.255.0
- **•** Gateway: 0.0.0.0

# <span id="page-195-1"></span>**6. 5. 4. 6 Wiring Adapter Malfunction Mode**

The system switches to this mode if an unsuitable wiring adapter is fitted into one of the wiring adapter slots. This also applies to situations in which a LAN switch module is combined with an unauthorized interface card (non-AD2 terminal card). Missing wiring adapters are also indicated.

The Wiring Adapter Malfunction Mode is indicated by one or more red flashing LEDs F1...F4. The LED number corresponds to the number of the Wiring Adapter slot concerned. The SYS-LED flashes green as in the Normal Mode.

**Tab. 92 Example pattern for Wiring Adapter Malfunction Mode**

| Pattern<br>No. | F0 | F1                       | F2 | F3 | F4                | <b>SYS</b> | Meaning                                                        |
|----------------|----|--------------------------|----|----|-------------------|------------|----------------------------------------------------------------|
| -20            | -  | $\overline{\phantom{0}}$ |    | -  | $\qquad \qquad =$ |            | Incorrect or missing wiring adapter in slot<br>WA <sub>2</sub> |

# <span id="page-195-0"></span>**6. 5. 4. 7 Warning Mode**

The system switches to the Warning Mode if a problem occurs that impairs the system's normal operation. The Warning Mode is indicated by the red-green flashing SYS-LED and is exited only once the problem is remedied.

The different warnings are binary coded and are indicated by the LEDs (F0...F4).

| F0 | F1. | F <sub>2</sub> | F3 | F4 | <b>SYS</b> | Error | Category /<br><b>Description</b>                                   | Remedy                                                               |
|----|-----|----------------|----|----|------------|-------|--------------------------------------------------------------------|----------------------------------------------------------------------|
|    |     |                |    |    | R<br>G     |       | Fan out of opera-<br>tion                                          | Check connections or<br>replace fan                                  |
|    |     |                | R  |    | Ŕ<br>G     |       | Oscillator Tuning<br>cause DECT prob-   has to be loaded.<br>lems) | Contact Support. The<br>Block missing (can   Oscillator Tuning Block |

**Tab. 93 Warning Mode combination patterns**

## <span id="page-196-0"></span>**6. 5. 4. 8 Boot Mode**

The boot mode enables an Emergency Upload via the Ethernet interface. This is required whenever there is no longer any executable system software stored on the basic system for whatever reason or if a downgrade to an older software version is to be carried out.

The Boot Mode is indicated by the SYS-LED flashing red.

To access the boot mode press the pilot key during the LED test red, which is executed during the start-up phase (see pattern 1, [Tab. 85\)](#page-189-2). The length of time the pilot key is pressed is irrelevant. Pattern 21 is displayed once the Boot Mode has been entered.

**Tab. 94 Combination patterns in Boot Mode**

| Pattern<br>No. | F0 | E1                       | F <sub>2</sub> | F3 | F4                       | <b>SYS</b> | <b>Meaning</b>   |
|----------------|----|--------------------------|----------------|----|--------------------------|------------|------------------|
|                | -  | $\overline{\phantom{0}}$ | -              | –  | $\overline{\phantom{0}}$ |            | Boot Mode active |

The boot mode remains active until the Emergency Upload is completed or the system is restarted manually.

# <span id="page-197-0"></span>**6. 5. 4. 9 Error Mode**

The system switches to the Error Mode if a problem or error occurs that prevents the system's normal operation. This can be a hardware error or a software installation error.

The Error Mode is indicated by the red SYS-LED flashing very rapidly and is exited only once the error is remedied. In many cases this involves a system restart.

The different errors are binary coded and are indicated by the LEDs (F0...F4).

| F <sub>0</sub> | F <sub>1</sub>          | F <sub>2</sub> | F <sub>3</sub> | F4                | <b>SYS</b> | Error   | <b>Category / Descrip-</b><br>tion                                                                        | Remedy                                   |
|----------------|-------------------------|----------------|----------------|-------------------|------------|---------|----------------------------------------------------------------------------------------------------|------------------------------------------|
|                |                         |                |                | R                 |            | no LIC  | Hardware:<br>No licence: EIM card<br>missing or defective                                                 | Insert or replace EIM<br>card            |
|                |                         |                | R              | $\qquad \qquad -$ |            |         | Hardware:<br>No IP address data on<br>the EIM card                                                        | Run a first start or<br>replace EIM card |
|                |                         |                | R              | R                 | $R - R$    |         | Hardware:<br>EIM card not compati-<br>ble                                                                 | Replace EIM card                         |
|                |                         | R              |                |                   |            | $E-505$ | Hardware:<br><b>DRAM</b> defective                                                                        | Replace basic system                     |
|                |                         | R              |                | R                 |            | E-530   | Hardware:<br><b>BBT Integrity Check:</b><br>No free replacement<br>blocks available                       | Replace basic system                     |
|                |                         | R              | R              |                   |            | $E-531$ | Hardware:<br><b>BBT Integrity Check:</b><br>Inconsistent Bad Block<br>Table                               | Replace basic system                     |
|                |                         | R              | R              | R                 | $R-R-R$    | E-532   | Hardware:<br><b>BBT Integrity Check:</b><br>ECC has detected an<br>uncorrectable read<br>error            | Replace basic system                     |
|                | $\overline{\mathsf{R}}$ |                |                |                   |            | E-533   | Hardware:<br><b>BBT Integrity Check:</b><br>Block 0 is faulty; the<br>Bad Block Table can-<br>not be used | Replace basic system                     |

<span id="page-197-1"></span>**Tab. 95 Error Mode combination patterns**

## **Ascotel® IntelliGate® A150/300 as of I7.8**

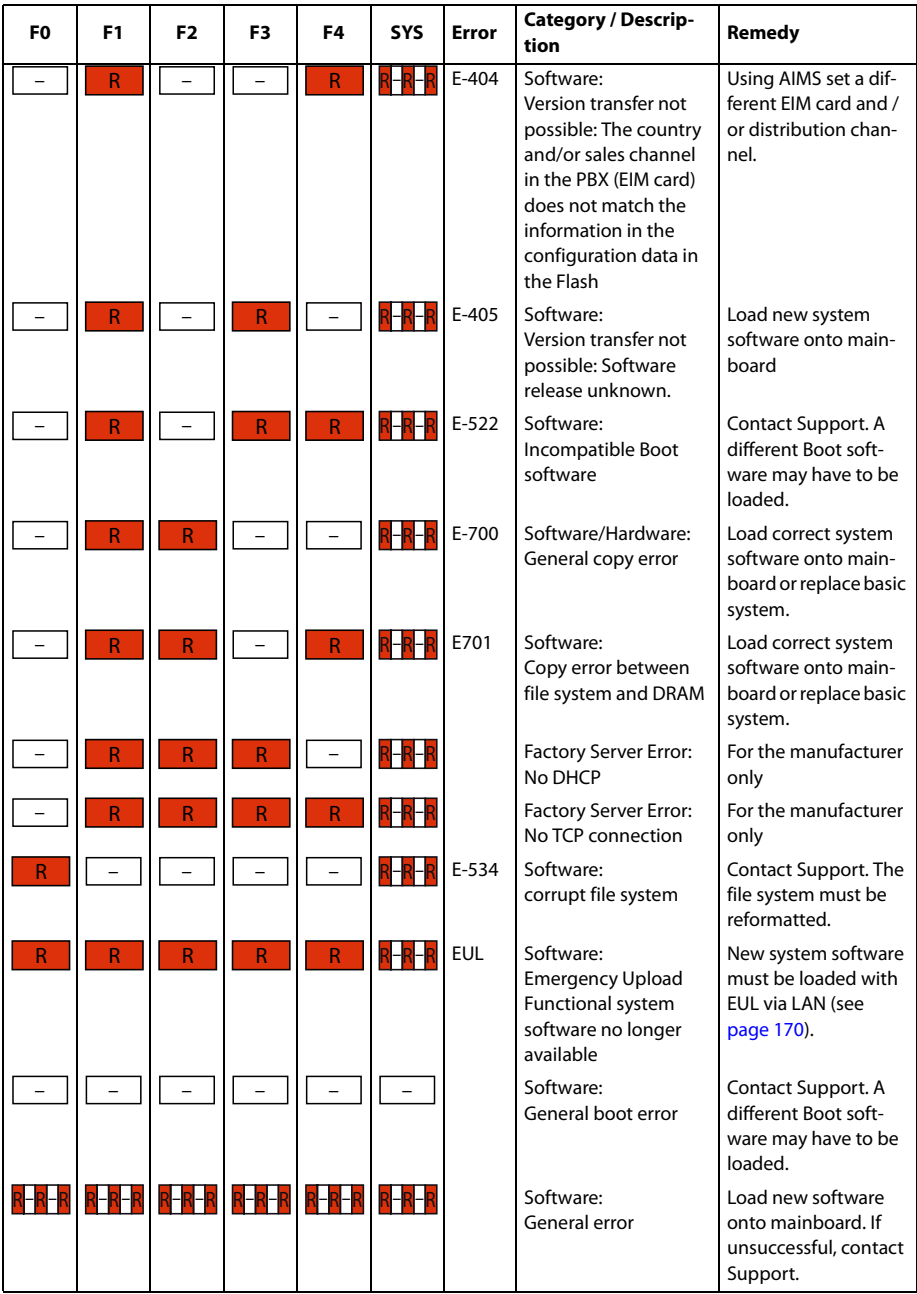

## **6. 6 Operations supervision**

## **6. 6. 1 Event message concept**

The PBX generates an event message every time an event or error occurs. The event tables in the Fault & Maintenance Manager are used to specify how often an event message of a particular type may be generated over a given time period before the event message is sent to the allocated signal destinations.

The Fault & Maintenance Manager has 4 event tables that can be allocated to 4 signal destinations:

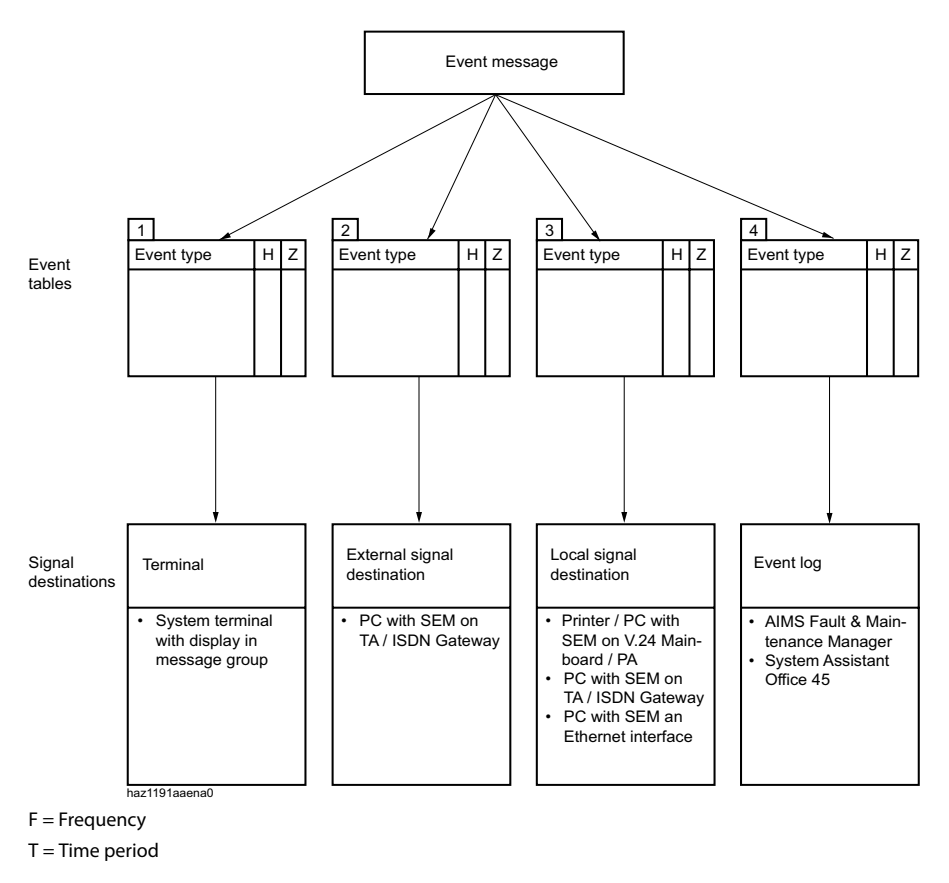

#### **Fig. 76 Distribution principle for an event message**

syd-0210/1.6 - 17.8 - 07.2009 syd-0210/1.6 – I7.8 – 07.2009

# **6. 6. 1. 1 Event types**

| . .<br>Event/error message                    | <b>Trigger condition</b>                                                                                                    | <b>Details</b>                                                             |
|-----------------------------------------------|----------------------------------------------------------------------------------------------------|----------------------------------------------------------------------------|
| ACD server out of service                     | ACD server defined as destination but not<br>responding.                                                                            | Date, time                                                                 |
| ATAS: connection established                  | ATAS: connection (re) established                                                                                                   | Date, time                                                                 |
| <b>ATAS: Connection lost</b>                  | ATAS: connection lost                                                                                                    | Cause (0: Logoff, 1: missing<br>cycle signal), date, time                  |
| Card out of service                           | A card previously in operation has stopped<br>functioning.                                                                          | Number of the expansion slot,<br>date, time                                |
| <b>CL Printer Jam</b>                         | • No response from system printer for past 4<br>minutes<br>• Printer out of paper or switched off                                   | V.24 interface, interfaces/card<br>number, port number, date,<br>time      |
| <b>CTI first party Connection</b><br>lost     | The ATPC3 first-party link was interrupted<br>because the cycle signal is missing.                                                  | User number, date, time                                                    |
| CTI first party Connection re-<br>established | The ATPC3 first-party link was (re)established                                                                                      | User number, date, time                                                    |
| CTI third party: Connection<br>lost           | The ATPC3 third-party link was interrupted                                                                                          | Cause (0: Logoff, 1: missing<br>cycle signal), date, time                  |
| CTI third party: Connection<br>re-established | The ATPC3 third-party link was (re)established                                                                                      | Date, time                                                                 |
| <b>ESME</b> unobtainable                      | The LAN connection between the SMSC and<br>the ESME is interrupted                                                                  | Date, time                                                                 |
| <b>External signal destination</b><br>missing | External signal destination not automatically<br>reachable                                                                          | 0: Busy / 1: Not available / 2:<br>Barred / 3: Undefined, date,<br>time    |
| External SMS gateway unob-<br>tainable        | External SMS gateway unobtainable by net-<br>work provider or incorrectly configured                                                | Date, time                                                                 |
| Fan stopped                                   | The fan is jammed or defective or the connec-<br>tion is no longer making contact.                                                  | Date, time                                                                 |
| <b>ICC</b> overflow                           | Individual cumulative counter or cost centre<br>counter overflow                                                                    | User number, cost centre,<br>exchange line, room number,<br>date, time     |
| Inactive radio unit port                      | Radio unit not responding                                                                                                    | Card number, port number,<br>date, time                                    |
| Insufficient bandwidth                        | An user in an AIN is trying to set up a connec-<br>tion and the bandwidth currently available<br>with the WAN link is insufficient. | Link ID, WAN link name, availa-<br>ble bandwidth in Kbit/s, date,<br>clock |
| Internal signal destination<br>missing        | Local output blocked or not available                                                                                               | 0: Busy / 1: Not available / 2:<br>Barred / 3: Undefined, date,<br>time    |
| IP terminal: Connection lost                  | An IP system terminal is no longer connected<br>to the PBX                                                                          | User number, terminal ID, date,<br>time                                    |

<span id="page-200-0"></span>**Tab. 96 Event types, in alphabetical order**

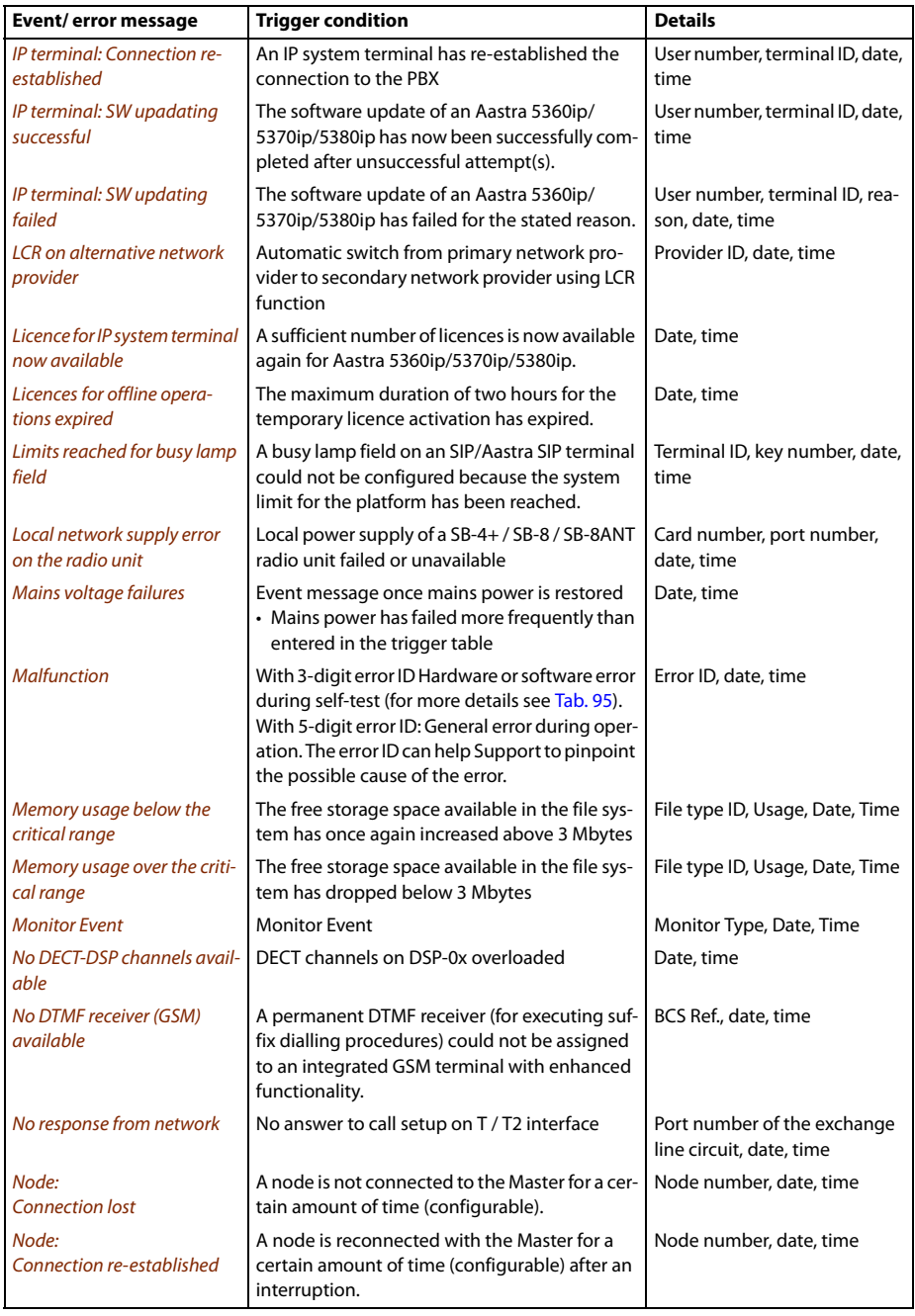

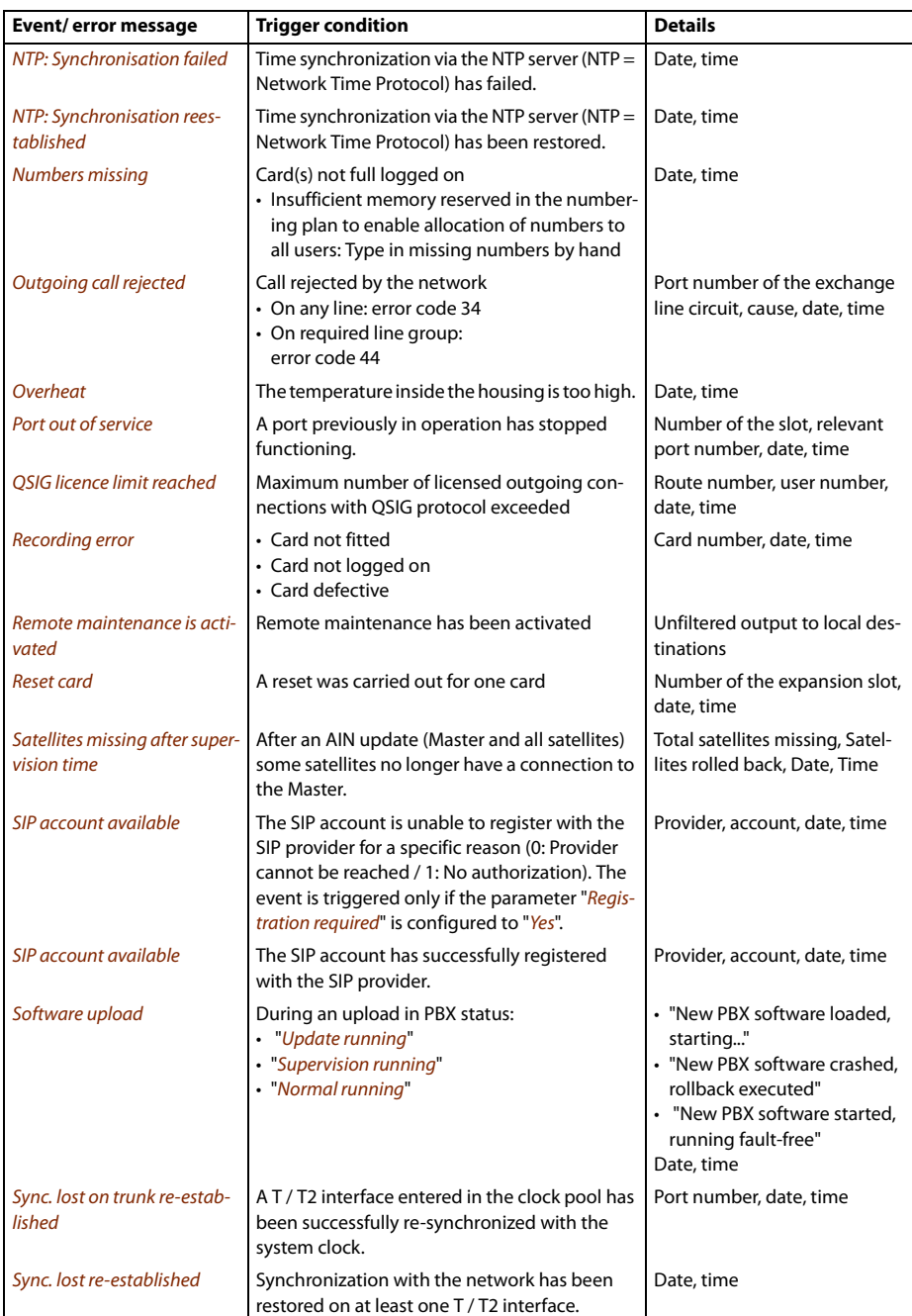

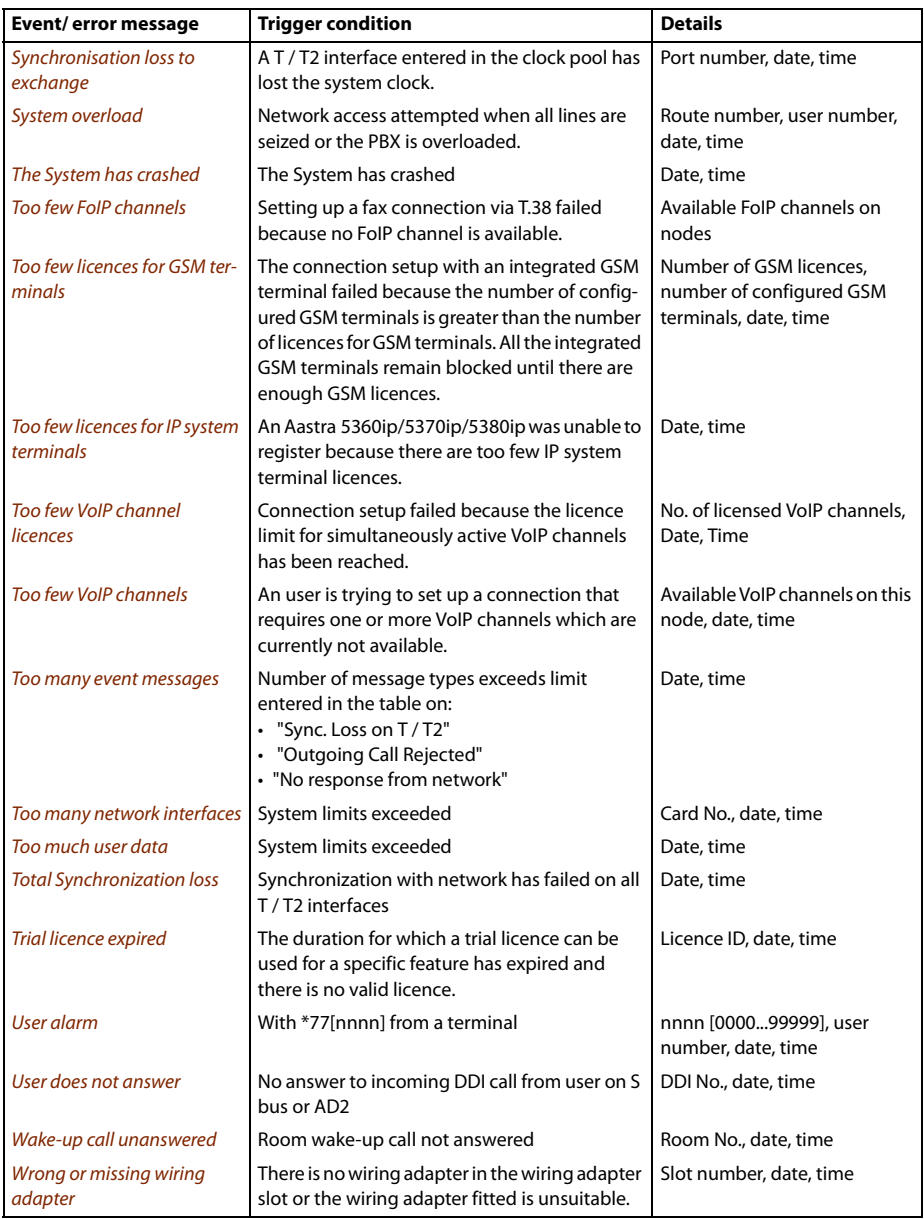

# **6. 6. 1. 2 Event tables**

Event tables list all the event messages the PBX is capable of generating (see [Tab. 96](#page-200-0)).

The frequency of event messages can range between "0" and "20".

The time period is indicated in hours, ranging between "0" and "672". The longest time period "672" corresponds to 28 days or 4 weeks.

If the frequency of event messages is set to "0", the time period will also automatically be set to "0". No event message is sent to a signal destination.

If the frequency of event messages is set to "1", the time period will automatically be set to "0".

The event message will immediately be sent to the signal destinations.

If the time period is set to "0" hours, the frequency of the event message will automatically be set to "1".

The event message will immediately be sent to the signal destinations.

There are 4 event tables in the Fault & Maintenance Manager. Each event table can be individually configured and allocated to one of the 4 signal destinations. This means it is possible to decide which event message – if any – should be sent to a particular signal destination either immediately, with a delay or not at all.

## **Example**

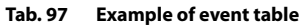

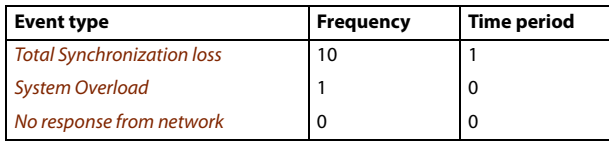

In this example an event message is sent to the message destinations if there is a "Total synchronization loss" event message when the PBX generates the event message 10 times within 1 hour. With the event type"System overload", an event message is sent to the signal destinations immediately; while the event type "No Response from Network", no event message needs to be sent to the signal destinations.

## **6. 6. 1. 3 Signal destinations**

4 signal destinations can be configured in the Fault & Maintenance Manager. Any one of the four event tables can be assigned to each signal destination.

When the PBX is first started, one event table with its own number is assigned to each signal destination.

Signal destinations include:

- **•** System terminals with alphanumeric display)
- **•** External signal destination (signal destination PC (SEM) via ISDN or LAN / WAN to T interface)
- **•** Local signal destination (e.g. PC (SEM) / printer, PC (SEM) on S interface / Ethernet interface)
- **•** Event log (event protocols in the Fault & Maintenance Manager)

There are several possibilities for connecting the signal destinations with a PBX:

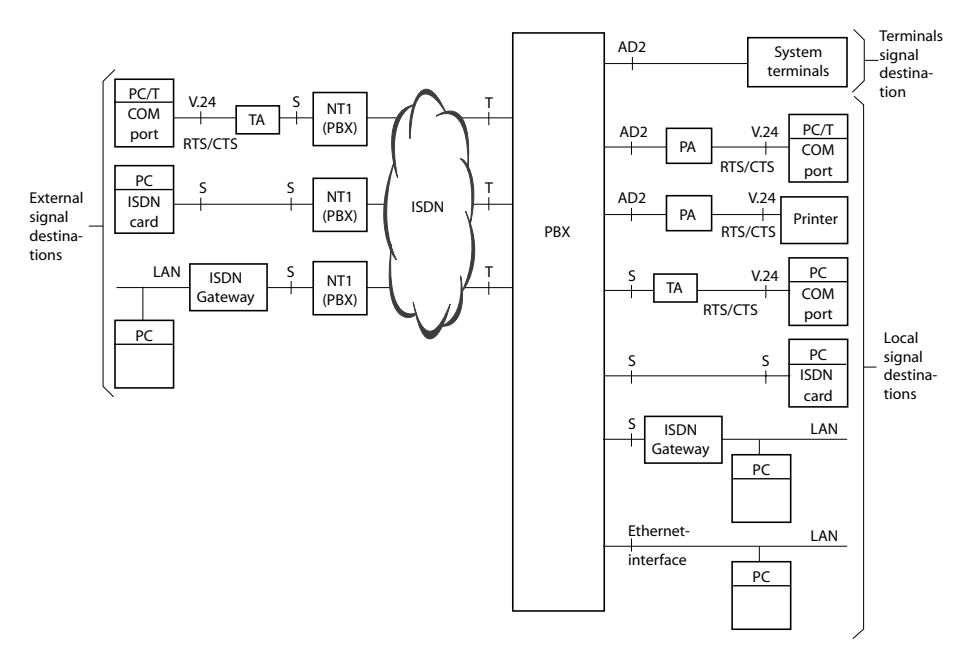

#### **Fig. 77 Overview of connection possibilities for the various signal destinations**

## **Signal Destination: terminal**

Depending on the allocated event table, event messages are sent to all the system terminals that have a display and are entered in message group 8.

## **External signal destinations**

Depending on the event table allocated, event messages are sent to a specified external signal destination. Two external signal destinations can be specified:

- **•** 1 preferred external signal destination
- **•** 1 alternative external signal destination

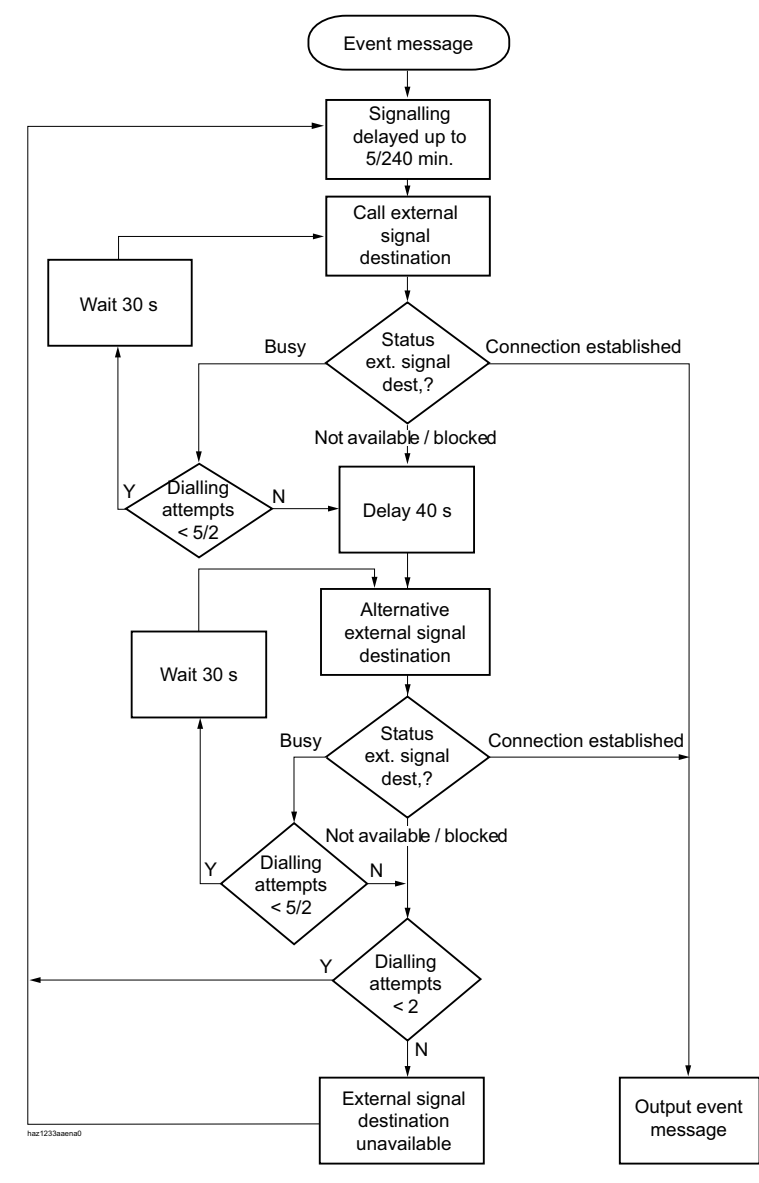

#### **Signalling an event message to an external signal destination**

#### **Fig. 78 Flowchart of the signalling of an event message to an external signal destination**

The following principles govern the way event messages are signalled to an external signal destination:

- **•** Individual event messages are not signalled if they occur at short intervals. The event messages are stored temporarily for 5 minutes and then sent together to the external signal destination.
- **•** If over a period of one hour an attempt is made unsuccessfully to send the event messages to the external signal destination, the signalling period is extended from 5 minutes to 4 hours. As soon as the event messages are successfully output at the external signal destination, the time period is reset to 5 minutes.
- **•** If over a period of 1 hour an attempt is made unsuccessfully to send an event message to an external signal destination, the number of dialling attempts is reduced from 5 to 2. As soon as an event message has been successfully sent, the number of dialling attempts is increased to 5 again.
- **•** If the attempt to send an event message to an external signal destination was unsuccessful, the PBX will generate the event message "External event message destination missing".

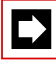

### **Note:**

Event tables and signal destinations should be set in such a way that the event message External event message destination missing" is signalled immediately to any signal destination still available.

### **Routing an external signal destination**

The following points are to be taken into account when specifying the routing to external signal destinations:

- **•** If the external signal destination is dialled up via an exchange access prefix followed by the call number, the call will be routed via route 3. To use a different route, you need to configure a route selection.
- **•** Digit barring for external calls and printer faults (in the case of call logging) do not affect outgoing event messages.

## **Configuring external signal destinations**

If a PBX sends an event message, the event message opens a PPP communication channel via the public network from the PBX to a Terminal Adapter, connected either directly to a PC with the System Event Manager (SEM) software program or indirectly via a LAN / WAN (ISDN gateway). Once the event has been confirmed, the PBX clears down the PPP connection.

There are several possibilities for connecting external signal destinations to a PBX:

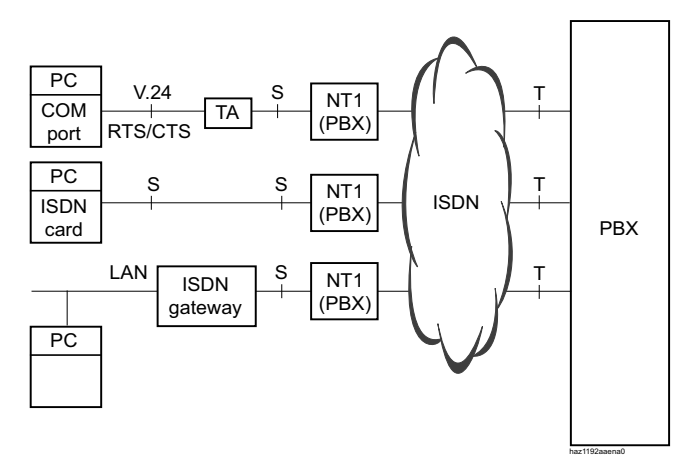

#### **Fig. 79 Overview of connection possibilities for external signal destinations**

Two external signal destinations ("Preferred event message destination" and "Alternative event message destination") can be configured.

The PPP via ISDN communication protocol is used for the connection between the PBX and the external signal destination.

The following parameters need to be selected or entered in the Fault & Maintenance Manager for each of the two external signal destinations:

- **•** Call number of the external signal destination (possibly as a route selection) Possible external signal destinations include:
	- Ordinary exchange output (route 3 is used)
	- Route selection
	- Cost centre selection (route 3)

After initialization, the call charges are allocated to cost centre 100.

- **•** IP address of the PC if the PBX is to connect with the PC via an ISDN gateway. If the PBX is to connect with the PC without ISDN gateway, the "IP address" entry should remain empty.
- **•** TCP port number (the initialization value is 1062; if the value is changed in the SEM, it will have to be altered accordingly on the PBX side.)
- **•** User name and password of the dial-up networking of the PC or ISDN gateway, to gain access via the TA or the ISDN gateway to the PC with the SEM.

### **Other necessary configurations**

The following parameters must also be configured.

- **•** In the Fault & Maintenance Manager: System ID of the PBX. This is important so that the PBX can be identified by the SEM. The system ID must match the system ID stored in the AIMS Shell. In the system ID you can store a serial number or the DDI number for the remote maintenance of the PBX (20 digits).
- **•** In the Configuration Manager: Route 3 must be allocated trunk groups with digital network interfaces ("Routes" setting).

## **Local signal destinations**

Depending on the event table allocated, event messages are sent to a specified local signal destination.

There are several possibilities for connecting a local signal destination to a PBX:

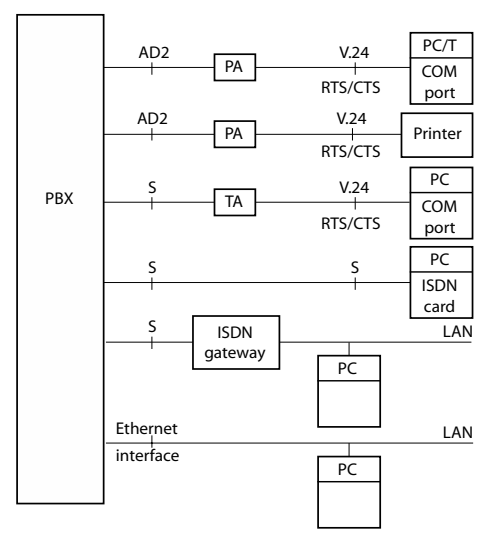

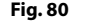

**Fig. 80 Overview of connection possibilities for local signal destinations**

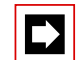

#### **Note:**

Event tables and signal destinations should be set in such a way that the event message *Internal event message destination missing*" is signalled immediately to any signal destination still available.

## **Configuring a local signal destination on a V.24 interface**

The local signal destination is connected to the V.24 interface of a Pocket Adapter (PA).

The "Local Output Interface" must be set on "Printer" in the Fault & Maintenance Manager.

The following parameters need to be selected or entered in the Fault & Maintenance Manager:

- **•** Location of the V.24 interface to which the local output destination is connected (V.24 PA = Pocket Adapter)
- **•** Required output format "PC" or "Printer" (see ["Output formats", page 212\)](#page-211-0)
- **•** With "Printer" output format: Language in which the event messages are to be output.
- **•** With the V.24 interface on the PA port address

l4aaena0 haz1234aaena0

**•** With "PC" and "Printer" output format as the output location: Maximum page length of the printout

## <span id="page-211-0"></span>**Output formats**

There are two output formats available for local signal destinations connected to a V.24 interface.

- **•** Printer Format
- **•** PC format

### **Printer Format**

11.03.97 10:12 LOSS OF SYNC ON T/T2 O.9 11.03.97 10:12 LOSS OF SYNC ON T/T2 O.9

**Fig. 81 Event signal format "Printer" for printer as the local output destination (example with date, time and event message)**

### **PC format**

The event signal format " $PC$ " is required if a PC is configured as the local signal destination using the System Event Manager (SEM).

## **Configuring a local signal destination on an S interface / ISDN**

As with an external signal destination the event message opens a PPP communication channel from the PBX to a Terminal Adapter, connected either directly to a PC with the System Event Manager (SEM) or indirectly via a LAN (ISDN gateway). Once the event has been confirmed, the PBX clears down the PPP connection.

### **Configuring a local signal destination on an S interface**

The event messages are displayed in PC format.

The "Local Output Interface" must be set on "IP Destination" in the Fault & Maintenance Manager.

The following parameters need to be selected or entered in the Fault & Maintenance Manager:

- **•** Destination: "Local PPP" communication protocol.
- **•** Call number of the local signal destination (the call number is checked by the PBX, a warning message will appear if the call number is incorrect)
- **•** IP address of the PC if the PBX is to connect with the PC via an ISDN gateway. If the PBX is to connect with the PC without ISDN gateway, the "IP address" entry should remain empty.
- **•** TCP port number (the initialization value is 1062; if the value is changed in the SEM, it will have to be altered accordingly on the PBX side.)
- **•** User name and password of the dial-up networking of the PC or ISDN gateway, to gain access via the TA or the ISDN gateway to the PC with the SEM.

### **Configuring a local signal destination on ISDN**

The event messages are displayed in PC format.

The "Local Output Interface" must be set on "IP Destination" in the Fault & Maintenance Manager.

The following parameters need to be selected or entered in the Fault & Maintenance Manager:

- **•** Destination: PPP via ISDN communication protocol
- **•** Call number of the local signal destination (the call number is not checked by the PBX, if the entered call number is incorrect, the PBX will issue the event message "Internal message destination is missing").
- **•** IP address of the PC if the PBX is to connect with the PC via an ISDN gateway. If the PBX is to connect with the PC without ISDN gateway, the "IP address" entry should remain empty.
- **•** TCP port number (the initialization value is 1062; if the value is changed in the SEM, it will have to be altered accordingly on the PBX side.)
- **•** User name and password of the dial-up networking of the PC or ISDN gateway, to gain access via the TA or the ISDN gateway to the PC with the SEM.

# **Configuring a local signal destination on an Ethernet interface**

A PC (with the System Event Manager) connected either directly to the Ethernet interface or to the basic system via a LAN (LAN connection) can be configured as the local signal destination.

The event messages are displayed in PC format.

The "Local Output Interface" must be set on "IP Destination" in the Fault & Maintenance Manager.

The following parameters need to be selected or entered in the Fault & Maintenance Manager:

- **•** Destination: Ethernet
- **•** IP address of the PC
- **•** TCP port number (the initialization value is 1062; if the value is changed in the SEM, it will have to be altered accordingly on the PBX side.)

# **Signal destination Event Log**

When the PBX is initialized, the signal destination Event Log is automatically allocated event table 4. In event table 4 the frequency for all event types (with the exception of the event type "Too many event messages") is set on "1" and the time period on "0". This means that all the PBX's event messages are immediately entered in the event log.

If the signal destination event log is assigned a different event table or if event table 4 is reconfigured, the event messages are entered in the event log in accordance with the new event table or the new configuration.

The Event Log consists of four protocols:

- **•** Event messages (max. 254 entries)
- **•** System failures (max. 80 entries)
- **•** Power failures (max. 10 entries)
- **•** Card failures (max. 150 entries)

If the maximum number of entries is exceeded, the oldest entry in each case is deleted.

These 4 Event Logs protocols are not printed out automatically; likewise, your attention is not drawn to any incoming event message. The protocols have to be retrieved manually in the Fault & Maintenance Manager or printed out.

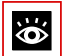

### **See also:**

Event messages entered in the protocols of the Event Logs can also be retrieved on the Office 45 using the System Assistant function on Office 45 (see ["Maintenance menu on the Office 45", page 219](#page-218-0)).

# **Testing the signal destination configuration**

To test the configuration, you can trigger a test event message via the Fault & Maintenance Manager. The event message is signalled without any delay, directly at the selected signal destination.

If the PBX is connected with AIMS via a TA, the test event messages will be signalled only once the connection is cleared down.

## **6. 6. 1. 4 SNMP destination**

5 SNMP destinations can be defined. These destinations are linked with the same event table as the local destination, and so the same rules are applied. Forwarding to the SNMP destinations can be activated and deactivated independently of the forwarding to the local and external signal destinations.

For configuration in the Fault & Maintenance Manager proceed as follows:

- **1.** In the tab "SNMP destination" enter the IP address under "IP address/host name" (or the host name if DNS is configured)
- **2.** Configure the remaining parameters
- **3.** Repeat the procedure for all the destinations
- **4.** Switch the parameter "Destination SNMP event message" to "On"

SNMP stands for "Simple Network Management Protocol" and is used by Network Management Systems (NMS). Ascotel® supports the version SNMP V1.

If the Network Management System is to know the potential events of the PBX, the corresponding system components have to be defined in the form of configurable objects (Managed Objects: MO). These objects and the related event messages are stored in an object library referred to as the Management Information Base (MIB). The current MIB version can be downloaded from <https://pbxweb.aastra.com>. The user name and password are required in order to access the data. Registration with the "Aastra Application Parter Programm" is required.
# <span id="page-216-1"></span><span id="page-216-0"></span>**6. 6. 2 System Event Manager SEM**

The System Event Manager (SEM) is a program capable of receiving and handling PBX event messages. It consists of the components:

- **•** SEM Configurator
- **•** SEM Server
- **•** SEM Viewer

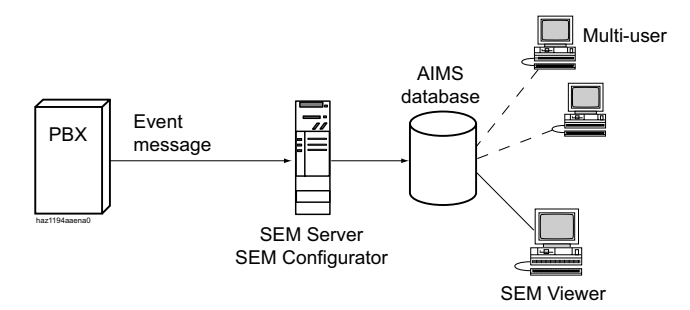

### **Fig. 82 SEM concept (general)**

Event messages are sent to the SEM Server by the PBX. The SEM Server stores all the important data in the corresponding AIMS database. This data can be retrieved and edited using the SEM Viewer.

## **SEM Configurator**

The SEM Configurator is used to start or end the SEM Server.

The relevant TCP port has to be activated for data transmission.

The event types can be assigned different priorities in the SEM Configurator.

The SEM Configurator is also used to set, for each individual AIMS database, the way in which the SEM Server should respond to each incoming event message (e.g. send e-mail, print out on a printer).

If you want a beep or melody to signal that the SEM Server has received an event message, make the appropriate setting in the SEM Configurator.

## **SEM Server**

The SEM Server receives event messages from PBX systems and stores all the important data in the corresponding AIMS databases.

For the program to operate correctly, there has to be at least one AIMS database.

## **SEM Viewer**

The SEM Viewer is used to edit the event messages stored by the SEM Server; they can then be filtered, sorted, printed or written into a file according to, for example , status, customer, PBX or priority.

The SEM Viewer can also be used to set, for each AIMS database, the way in which the SEM Server should respond to an event message (e.g. send e-mail, print out on a printer).

# <span id="page-217-0"></span>**6. 6. 3 Operating state and error displays**

## **Operating state**

During the start-up phase, various self-tests are performed and the individual phases are shown in the LED display on the front panel (see ["Startup Mode",](#page-189-0)  [page 190\)](#page-189-0).

When operation is OK, the SYS LED flashes green, regularly, and once per second in the display on the front panel. The system is in normal mode. The assignment of internal or external ports, password-free access as well as remote access via an external dial-up connection to AIN are shown as status in the LED display (see ["Normal](#page-190-0)  [Mode", page 191](#page-190-0) and ["Feature Mode", page 191\)](#page-190-1).

## **Error Displays**

Whenever the system detects an error, it displays the corresponding error code in the LED on the front panel (providing the system is still powered and the display is working).

There are 3 types of error:

- **•** System is running but a problem has been detected on one or more wiring adapter slots. (See ["Wiring Adapter Malfunction Mode", page 196](#page-195-0).)
- **•** Warning. System is still capable of running but the system function may be impaired (see ["Warning Mode", page 196\)](#page-195-1).
- **•** Serious error. System is no longer able to run (see ["Error Mode", page 198](#page-197-0)).

In the event of sporadic errors check the installation for earth loops.

# **6. 6. 4 Other aids**

# <span id="page-218-0"></span>**6. 6. 4. 1 Maintenance menu on the Office 45**

The System Assistant function on the Office 45 under the "Maintenance" menu item can be used to retrieve system information which in the event of a malfunction provides important clues as to the cause of the fault:

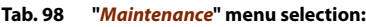

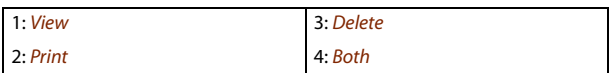

You can select from the following menu items:

- **1.** System status
- **2.** System failures
- **3.** Mains voltage failures
- **4.** Event messages

### **System status menu item**

#### **Tab. 99 Display of the system status lines**

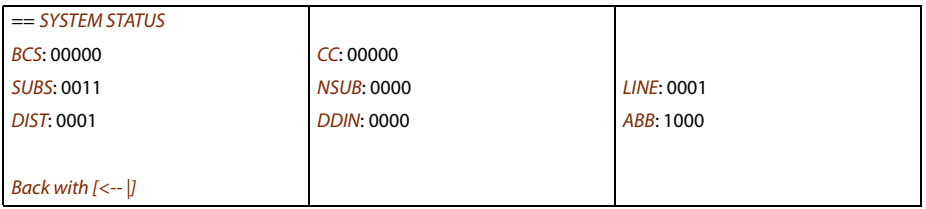

The system status lines provide useful information for a more in-depth fault diagnosis. They can be printed out and sent to customer support on request.

| <b>Display</b>    | <b>Description</b>                                        | Normal value /<br>idle state | <b>Note</b>                                             |
|-------------------|-----------------------------------------------------------|------------------------------|---------------------------------------------------------|
| <b>BCS: XXXXX</b> | Number of existing BCS references                         | BCS: 00000                   | Each active connection needs 2<br><b>BCS</b> references |
| $CC:$ xxxxx       | Number of existing call controls                          | CC:00000                     | For each BCS reference there is<br>one or more CC       |
| SUBS: XXXX        | Number of users in the system                             | <b>SUBS: 0000</b>            | 0000: No ports busy                                     |
| NSUB: XXXX        | Number of PISN users in the system                        | NSUB: 0000                   | 0000: No PISN user in the system                        |
| LINE: XXXX        | Number of lines in the system                             | <b>LINE: 0000</b>            | 0000: No lines defined                                  |
| DIST: XXXX        | Number of call distributions in the sys-<br>tem           | DIST: 0000                   | 0000: No call distribution defined                      |
| DDIN: XXXX        | Number of DDI numbers in the system                       | DDIN: 0000                   | 0000: No DDI numbers defined                            |
| ABB: xxxx         | Number of abbreviated dialling num-<br>bers in the system | ABB: 1000                    | 1000: Initialization value<br>unchanged                 |

**Tab. 100 The displayed data and what it means**

### **System failures menu item**

#### **Tab. 101 System failures display**

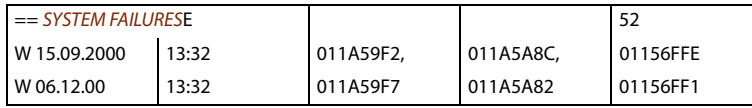

The system's last 80 system failures (resets) are displayed. The resets are incremented in the counter in the top right (0...255).

Significance of the display: Error type  $W =$  restart (watchdog), date, time

When printing, only the last 4 addresses are printed out.

## **Power failures menu item**

#### **Tab. 102 Power failures display**

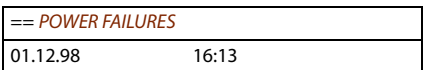

Only the restart time is recorded.

### **Event messages menu item**

#### **Tab. 103 Event messages display**

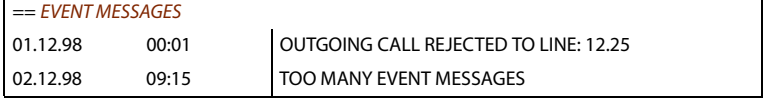

The event messages are identical to the displays obtained when entering the configuration with System Assistant on the Office 45. They are stored in event table 4 (see ["Event message concept", page 200\)](#page-199-0). The entries in the Maintenance menu remain stored until they are deleted with the "Delete" command.

### Remarks

- **•** The display on the event message header line ("1") indicates the number of event messages that have occurred (max. 255). You can use the cursor keys to scroll through the lines (not visible)(e.g.4 events 1/2: 2 events on page 1,2 events on page 2)
- **•** The last 254 entries can be displayed.
- **•** The event entries record only the time of the error incident, not the time at which it was remedied.
- **•** More detailed information on triggering and printing event messages can be found in ["Event message concept", page 200](#page-199-0).

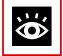

### **See also:**

Event messages can also be called up in the AIMS Fault & Maintenance Manager (see ["Signal destination Event Log", page 215\)](#page-214-0).

# **6. 6. 4. 2 AD2 Monitor pro**

<span id="page-221-0"></span>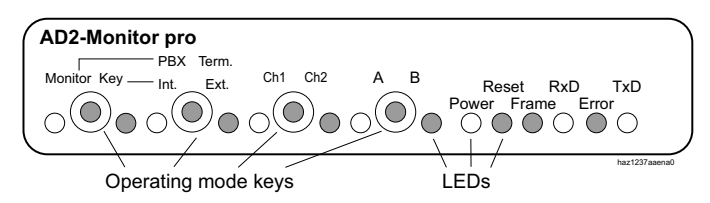

#### **Fig. 83 Front view of the AD2 Monitor pro**

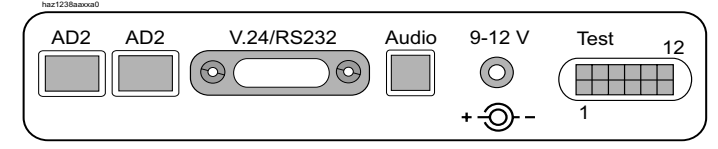

### **Fig. 84 Rear view of the AD2 Monitor pro**

The AD2 Monitor pro is used for the following tasks:

- **•** Monitoring the AD2 interface including addressing, installation and power supply, and recording the data flow in both directions with output on a V.24 terminal.
- **•** Simulating a terminal with an AD2 interface that answers data sent by the PBX or is controlled via V.24.

The AD2 Monitor pro is looped into the connecting line as near as possible to the terminals. It can be set for several operating modes:

- **•** MM Monitor Mode: Passive line monitoring
- **•** MT terminal mode: AD2 terminal simulation incl. line monitoring
- **•** Audio Int. / PBX:
	- With MN, the PBX's B channel is switched to handset.
	- With MT, the internal PCM Codec is activated.
- **•** Audio Ext. / PBX:
	- With MN, the PBX's B channel is switched to handset.
	- With MT, the externally connectable PCM Codec is activated.
- **•** Channel 1/2 M1/M2: Selects the AD2 channel used
- **•** Switch A/B: MA: Controls the output for the test connector

The AD2 Monitor pro offers user-friendly settings on the device itself, with LED displays for the transmit and receive channels as well as operation via V.24, including data logging with the setting of breakpoints. Updated AD2 Monitor pro software can be loaded directly onto the Monitor from a PC, as an Intel Hex file.

The Quick User's Guide supplied with the Monitor provides an overview of all the possibilities and applications for the AD2 Monitor pro.

# **6. 6. 4. 3 Fault & Maintenance Manager**

For information on the Fault & Maintenance Manager see ["Event message concept",](#page-199-0)  [page 200.](#page-199-0)

# **6. 6. 4. 4 System Event Manager SEM**

For information on the System Event Manager (SEM) see ["System Event Manager](#page-216-0)  [SEM", page 217](#page-216-0).

# **6. 6. 4. 5 Measuring equipment for cordless systems**

The aids required for measuring out DECT systems are described in the "Ascotel DECT System" System Manual.

# **7 Annex**

This chapter informs you about the systematic designation system and provides you with an equipment overview of the basic systems with cards, modules and optional components. It also provides you with technical data of the basic systems and system terminals as well as a table overview of the control elements and digit key assignments of the system terminals. Finally, we provide you with PC Dial commands, the procedure for transferring a Crystal private file, a list of no longer supported functions, licensing information of third-party software products, and a table summary of related documents and help systems.

# <span id="page-223-0"></span>**7. 1 Systematic Designation System**

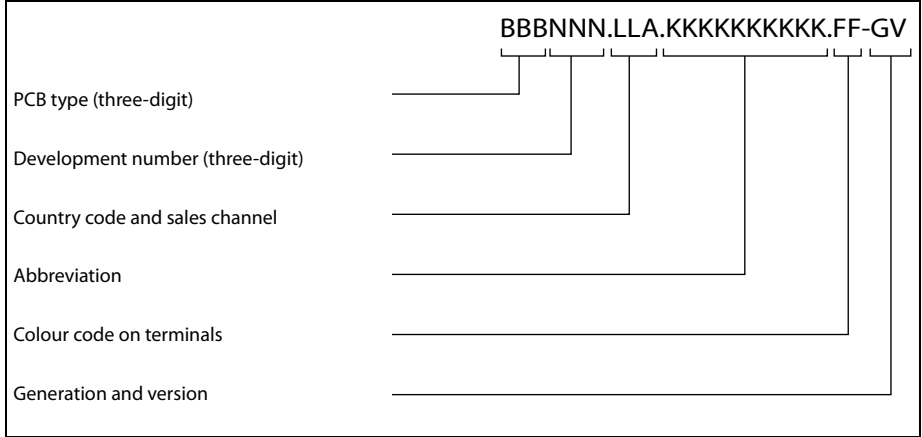

#### **Tab. 104 PCB Designation**

| as. 105 Explaination of the Feb Designation                             |                                                                                                    |  |  |
|-------------------------------------------------------------------------|----------------------------------------------------------------------------------------------------|--|--|
| Part of the PCB designation                                             | <b>Remarks and examples</b>                                                                                                    |  |  |
| PCB type (three-digit)                                                  | $LPB = Printed circuit board fitted$<br>$KAB = Cable fitted$<br>PBX = Complete system<br>$SEV = Set packed$<br>EGV = Terminal packed<br>$MOV = Module/card$ packed                                                                                                    |  |  |
| Project number (three-digit)                                            | 957 (System 150/300)                                                                                                    |  |  |
| Country code and sales channel<br>(one to three-digit, with full stops) | Two-digit country code as per ISO 3166,<br>Sales channel (19) for various sales channels,<br>Example:<br>CH = Switzerland SWISSCOM<br>CH2 = Switzerland private market<br>$EXP =$ Export channels (not country-specific)<br>Space = No country code                                                                                                  |  |  |
| Abbreviation                                                            | $TIC-4TS = Interface card with 4 T/S interfaces$<br>EADP4 = Interface card with 4 AD2 interfaces                                                                                                    |  |  |
| Colour code on terminals                                                | Colour designation in accordance with EU directive                                                                                                    |  |  |
| Generation and version                                                  | Example: $-3C = 3rd$ generation, version C<br>(Generation new modules: -1)<br>Notes:<br>• A generational change is effected following substantial<br>changes to the functionality of a PCB.<br>• A change of version is effected following small changes to<br>functions or once faults have been remedied. Backward<br>compatibility is guaranteed. |  |  |

**Tab. 105 Explanation of the PCB Designation**

# <span id="page-224-0"></span>**7. 2 Rating Plate and Designation Stickers**

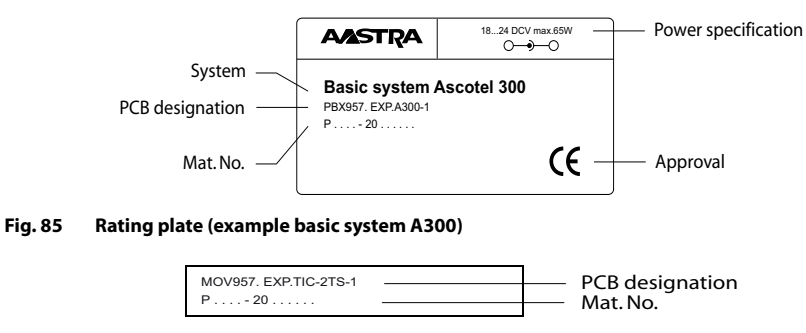

#### **Fig. 86 Designation stickers (example interface card)**

# <span id="page-225-0"></span>**7. 3 Equipment Overview**

### **Tab. 106 Equipment Overview**

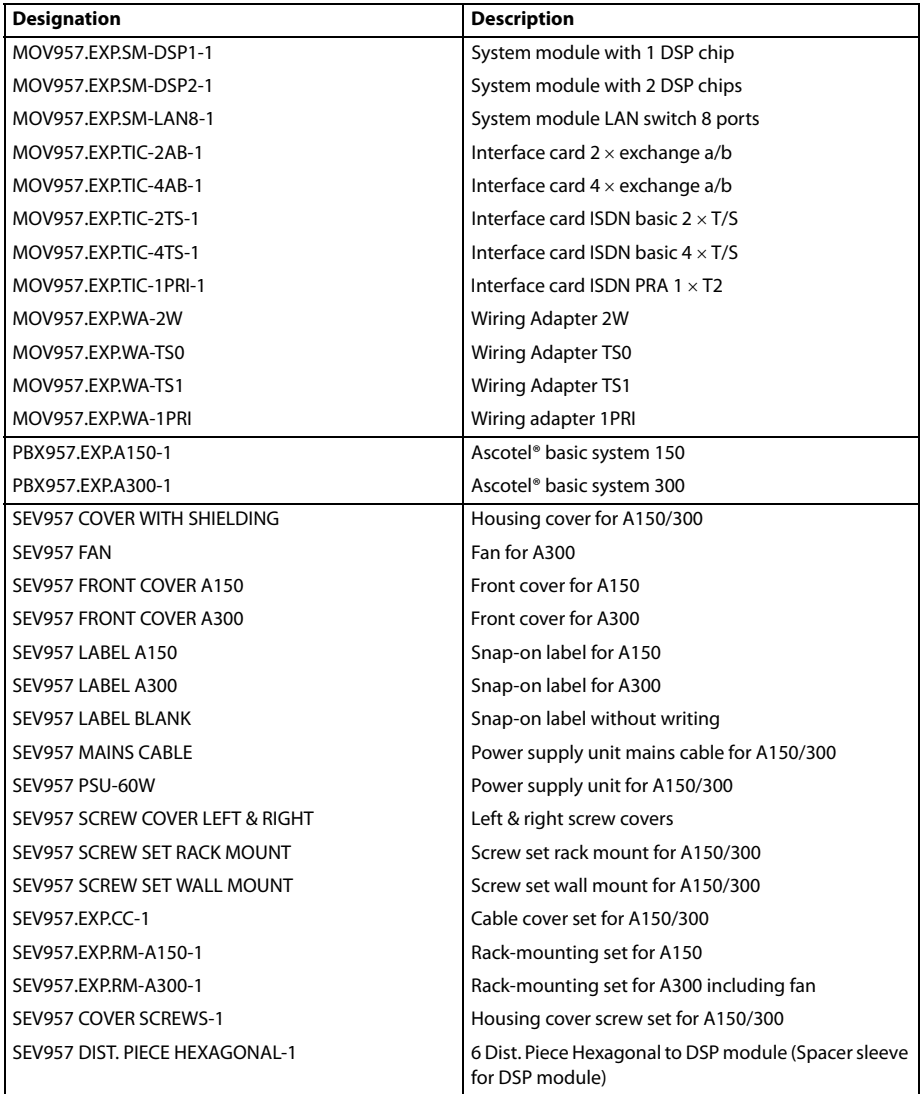

# <span id="page-226-3"></span>**7. 4 Technical Data**

# **7. 4. 1 Basic Systems**

#### **Tab. 107 Dimensions and weights**

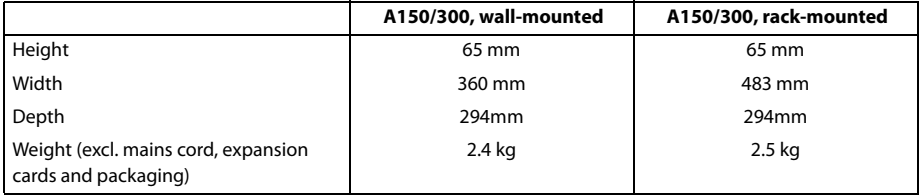

#### <span id="page-226-2"></span>**Tab. 108 Electrical isolation of interfaces**

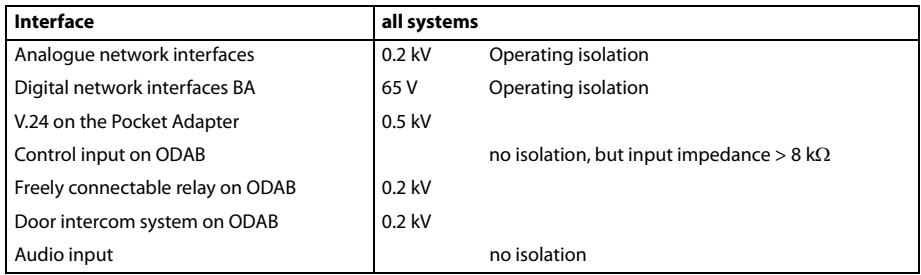

#### <span id="page-226-0"></span>**Tab. 109 Ambient conditions**

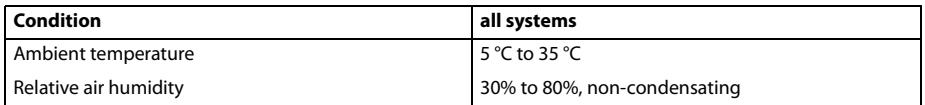

#### <span id="page-226-1"></span>**Tab. 110 Electrical data**

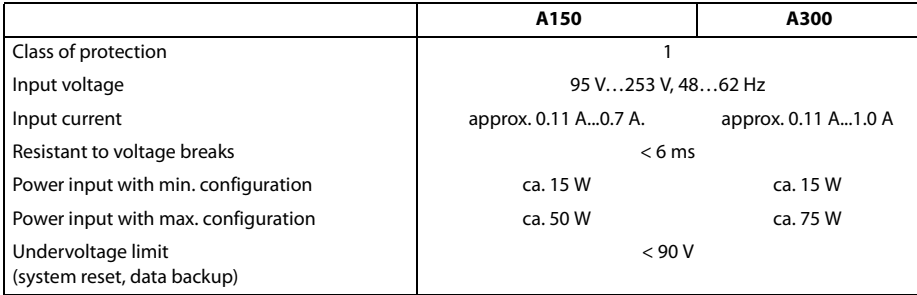

#### <span id="page-227-1"></span>**Tab. 111 Heat dissipation**

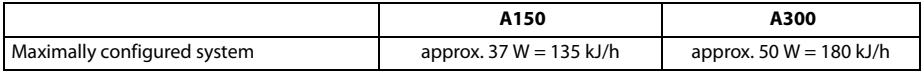

# <span id="page-227-0"></span>**7. 4. 2 Interface cards, modules and wiring adapters**

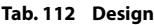

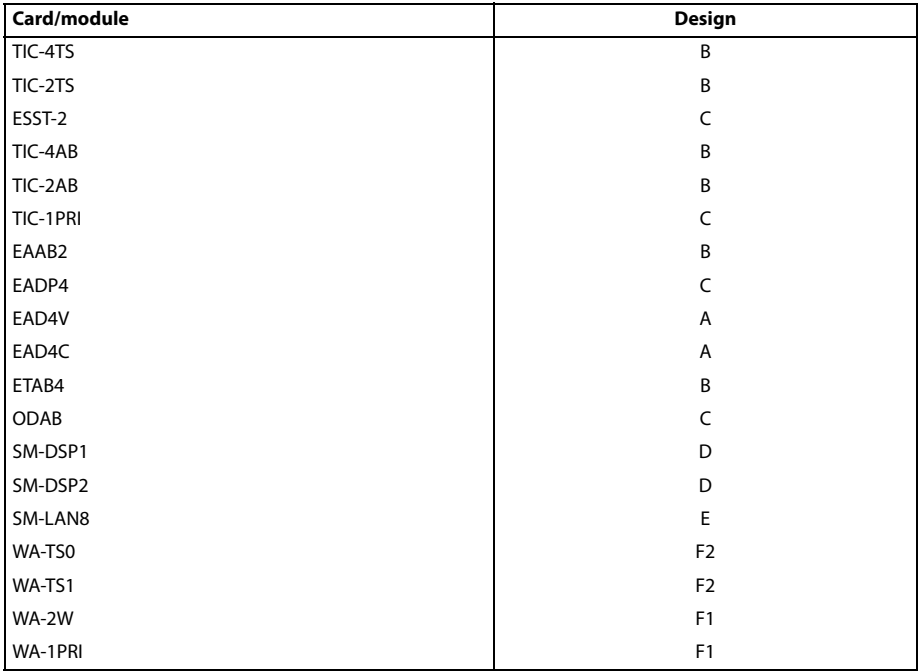

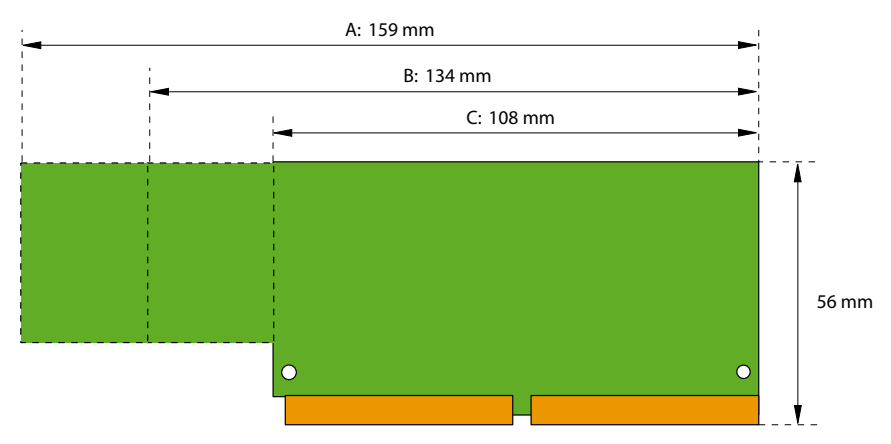

<span id="page-228-0"></span>**Fig. 87 Dimensions of interface cards (design A, B, C)**

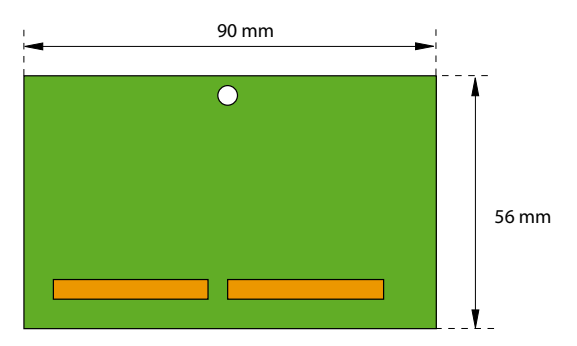

**Fig. 88 Dimensions of system module (design D)**

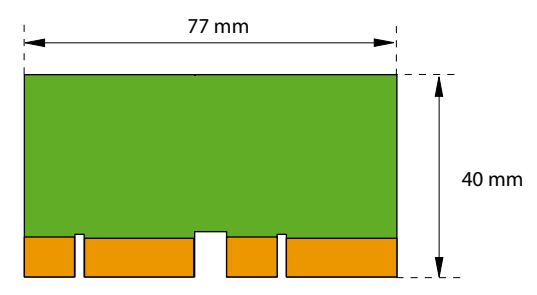

**Fig. 89 Dimensions of system module (design E)**

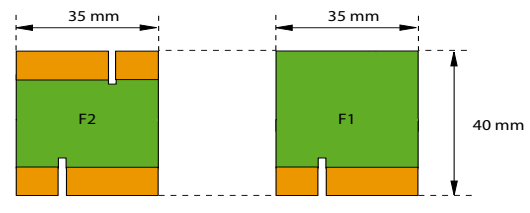

**Fig. 90 Wiring adapter dimensions (design F)**

# <span id="page-229-1"></span>**7. 4. 3 LAN switch**

#### **Tab. 113 LAN switch on SM-LAN8 / on the mainboard**

- 8-port 10Base-T / 100Base-TX switch
- Fully compliant with IEEE 802.3/802.3u
- Auto MDI-X, Autopolarity, Autonegotiation
- Flow control fully supported (half duplex: backpressure flow control, full duplex: IEEE 802.3x flow control)
- Embedded SRAM for packet storage
- 1024-entry look-up table, direct mapping mode
- QoS: 802.1p VLAN tag, DiffServ/TOS field in TCP/IP header, IP-based priority

# <span id="page-229-0"></span>**7. 5 Functions and Products No Longer Supported**

- **•** As of I7.5, Office 1550 is no longer supported.
- **•** As of I7.7 a DECT handset can no longer be logged as a visitor for a specific amount of time.
- **•** As of I7.7, paging systems will no longer be supported on the S bus interface (e.g. teleCOURIER 900).

# **7. 6 Licensing information of third-party software products**

### **The Vovida Software License, Version 1.0**

Copyright (c) 2000 Vovida Networks, Inc. All rights reserved.

Redistribution and use in source and binary forms, with or without modification, are permitted provided that the following conditions are met:

1. Redistributions of source code must retain the above copyright notice, this list of conditions and the following disclaimer.

2. Redistributions in binary form must reproduce the above copyright notice, this list of conditions and the following disclaimer in the documentation and/or other materials provided with the distribution.

3. The names "VOCAL", "Vovida Open Communication Application Library", and "Vovida Open Communication Application Library (VOCAL)" must not be used to endorse or promote products derived from this software without prior written permission. For written permission, please contact vocal@vovida.org.

4. Products derived from this software may not be called "VOCAL", nor may "VOCAL" appear in their name, without prior written permission.

THIS SOFTWARE IS PROVIDED "AS IS" AND ANY EXPRESSED OR IMPLIED WARRANTIES, INCLUDING, BUT NOT LIMITED TO, THE IMPLIED WARRAN - TIES OF MERCHANTABILITY, FITNESS FOR A PARTICULAR PURPOSE, TITLE AND NON-INFRINGEMENT ARE DISCLAIMED. IN NO EVENT SHALL VOVIDA NETWORKS, INC. OR ITS CONTRIBUTORS BE LIABLE FOR ANY DAMAGES IN EXCESS OF \$1,000, NOR FOR ANY INDIRECT, INCIDENTAL, SPECIAL, EXEM - PLARY, OR CONSEQUENTIAL DAMAGES (INCLUDING, BUT NOT LIMITED TO, PROCUREMENT OF SUBSTITUTE GOODS OR SERVICES; LOSS OF USE, DATA, OR PROFITS; OR BUSINESS INTERRUPTION) HOWEVER CAUSED AND ON ANY THEORY OF LIABILITY, WHETHER IN CONTRACT, STRICT LIABILITY, OR TORT (INCLUDING NEGLIGENCE OR OTHERWISE) ARISING IN ANY WAY OUT OF THE USE OF THIS SOFTWARE, EVEN IF ADVISED OF THE POSSIBILITY OF SUCH DAMAGE.

SPIRIT G3Fax is Copyright (c) 1995-2007

14.4 Modem and V.42 Software is Copyright (c) 1995-2008, SPIRIT

Echo Cancellation Software is Copyright (c) 1995-2008, SPIRIT<sup>1)</sup>

1) Ab I7.7 MR1

# **7. 7 Documents and Help Systems with Further Information**

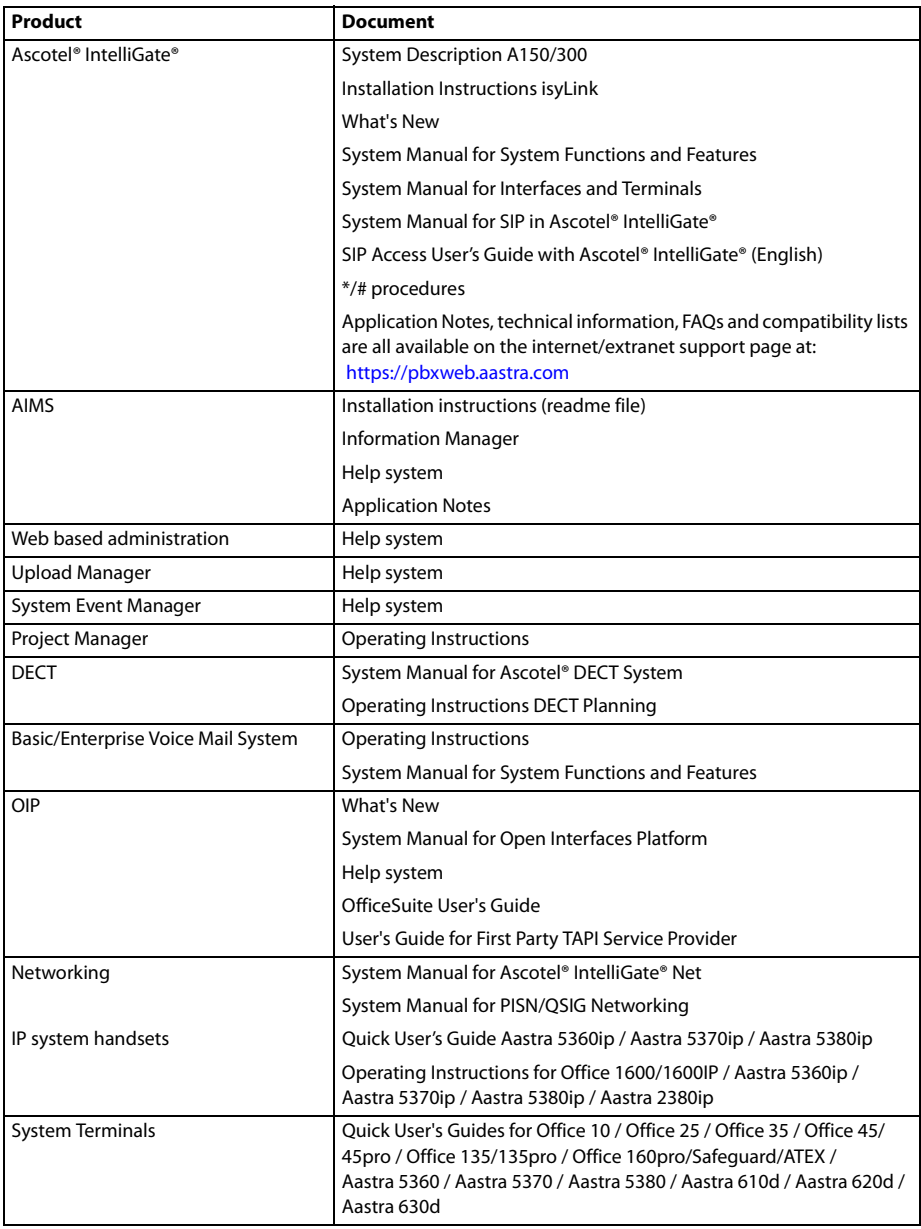

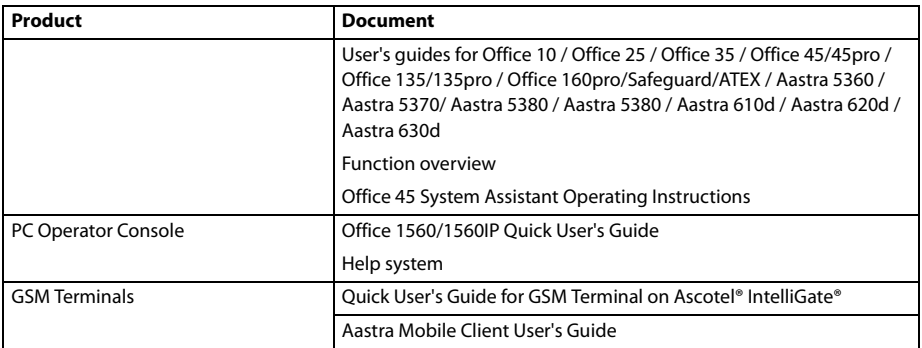

The documents can be accessed at<http://www.aastra.com/docfinder>.

Further documents in the Internet:

- **•** Environmental information for basic systems and system terminals
- **•** Declarations of conformity for basic systems and system terminals
- **•** Labels for system terminals and expansion keypad
- **•** Safety instructions for system terminals
- **•** Application Notes
- **•** Product information
- **•** Leaflets
- **•** Brochures
- **•** Data sheets

# **Index**

## **A**

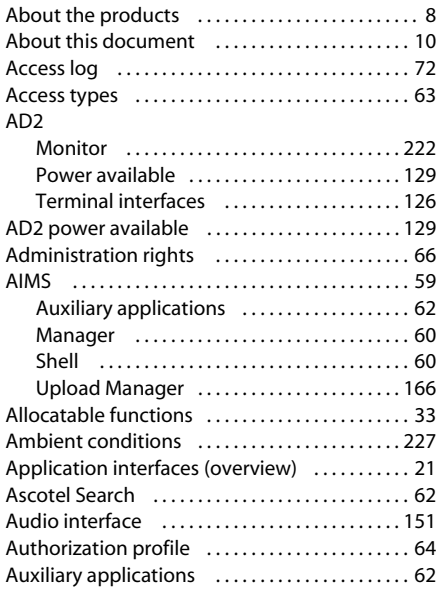

# **B**

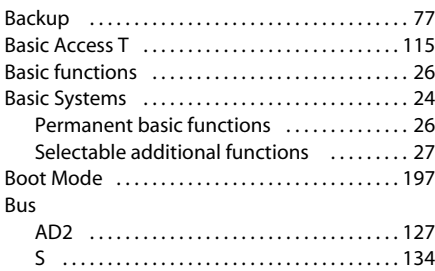

# **C**

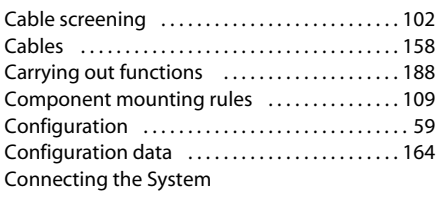

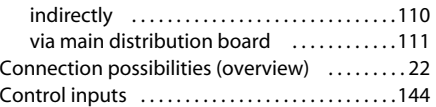

## **D**

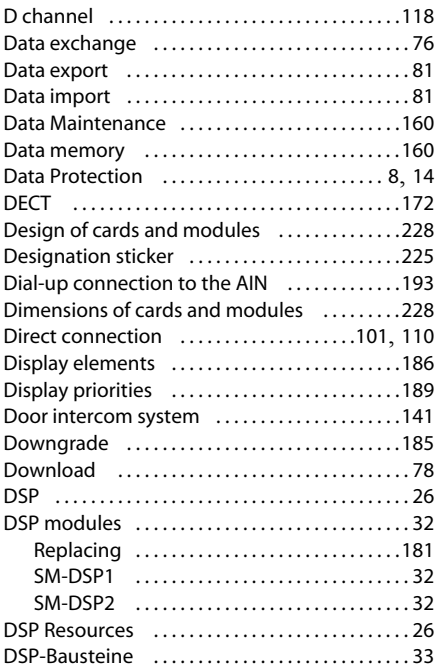

## **E**

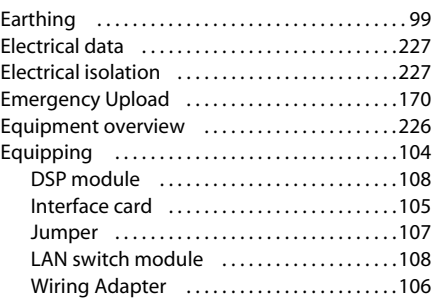

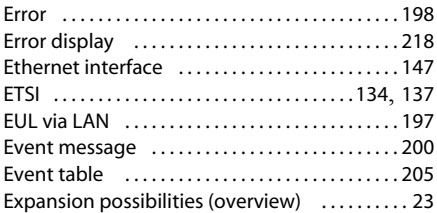

# **F**

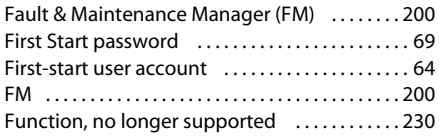

# **G**

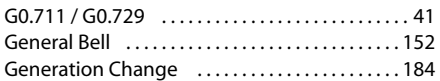

## **H**

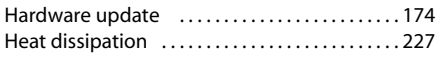

# **I**

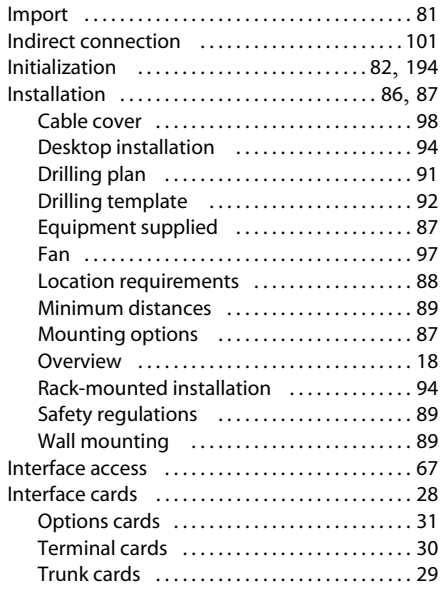

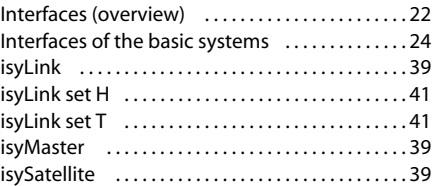

## **L**

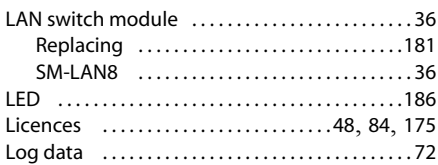

# **M**

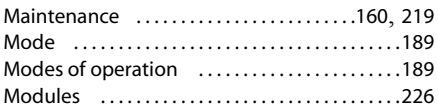

# **N**

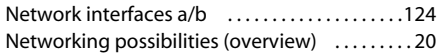

## **O**

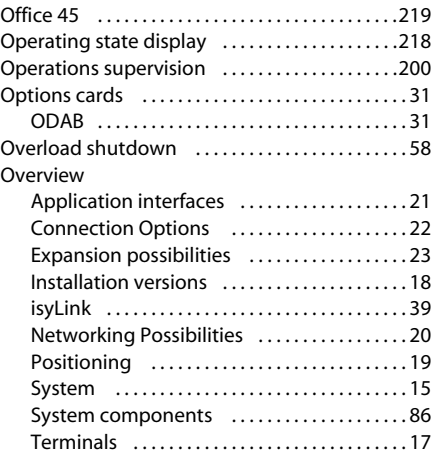

## **P**

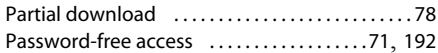

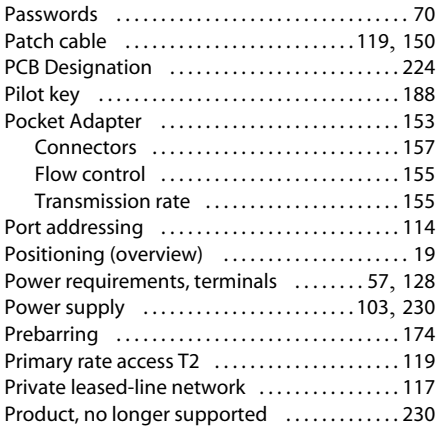

# **R**

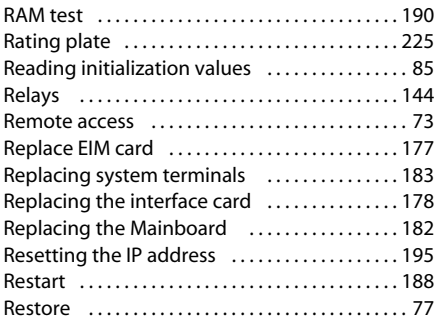

# **S**

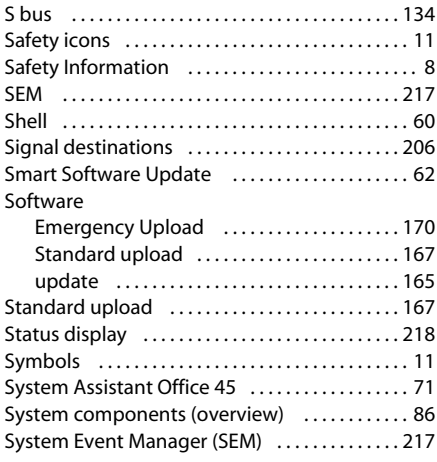

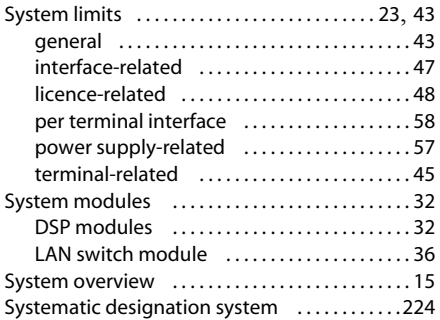

### **T**

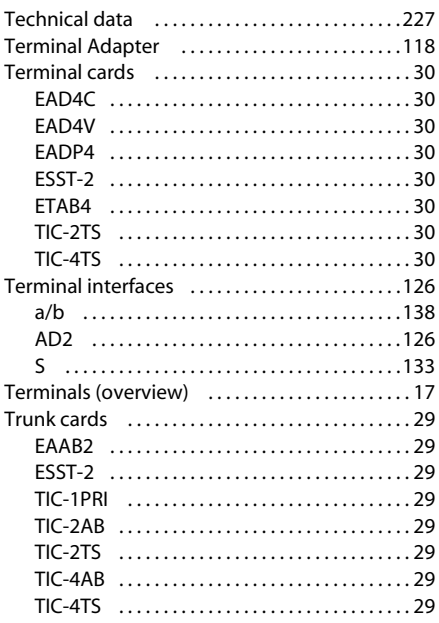

## **U**

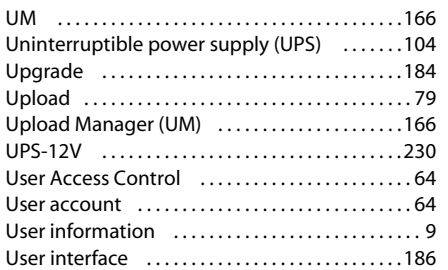

## **W**

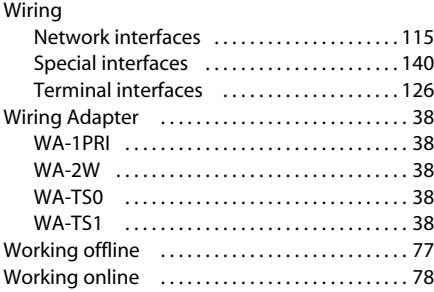

# **X**

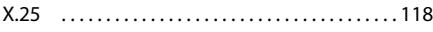